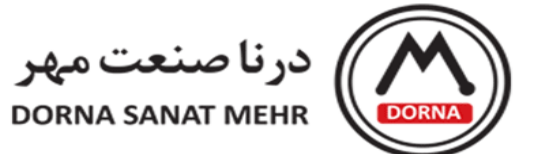

**راهنمای اتصال HMI FATEK مانیتورهای سری 5Pسری FK به اینورتر hapn با راهنمای نرم افزار FvDesigner**

**پروتکل Modbus**

www.dornamehr.com

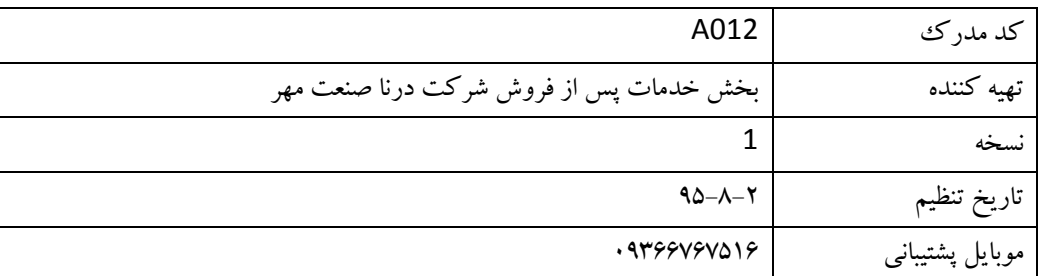

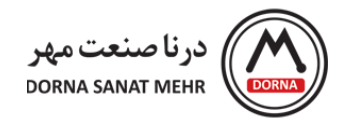

**فهرست**

### -1 **[ایجاد پروژه جدید](#page-3-0)**

- -2**[روشهای برقراری ارتباط](#page-9-0) HMI وPC**
- -3**[روشهای برقراری ارتباط](#page-14-0) HMI و سایر Device**
	- -4**[توضیحات](#page-19-0) Objectها.**
	- -5 **[Log Data](#page-24-0) ( ثبت دیتا(**
	- [تنظیمات دیتا الگ هر گروه.](#page-25-0)
		- [مثال کاربردی دیتا الگ.](#page-30-0)
	- توضیحات object [های مرتبط با دیتا الگ.](#page-32-0)

# -6**[رسپی](#page-38-0)**.

- [تنظیمات فانکشن رسپی](#page-39-0)
- توضیحات object [های مرتبط با رسپی.](#page-43-0)
	- [مثال کاربردی رسپی](#page-48-0)

## -7**[آالرم](#page-50-0)**.

- توضیحات object [های مربوط به آالرم](#page-54-0)
	- [مثال کاربردی آالرم](#page-60-0)

### -8**[فانکشن سوئیچها.](#page-62-0)**

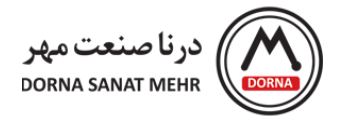

# -9**[نمودارها و انواع آن](#page-68-0)**

- .[Meter](#page-68-1) -
- [Linear Meter](#page-75-0) -
- . [Data Block Graph](#page-80-0) -
- [Data Block XY Scatter](#page-88-0)
	- . [Historic Trend](#page-94-0) -
	- [Historic XY Scatter](#page-100-0) -

## -11 **[تنظیمات منوی سیستمی](#page-106-0)**

- [Project information](#page-106-1)
	- [Unit Setting](#page-107-0) -
	- [تنظیمات](#page-110-0) Link.
	- [تنظیمات](#page-110-1) Server.
	- تنظیمات [Security](#page-111-0)
	- [System Message](#page-112-0) -

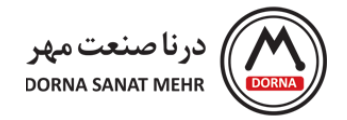

#### <span id="page-3-0"></span>**-1 ایجاد پروژه جدید**

نرم افزار FVDesigner ابزاری برای برنامه نویسی HMI سری 5P می باشد. پس از نصب FvDesigner ، نرم افزار مربوطه را باز می کنیم. بعد از هر بار اجرا شدن، نرم افزار وارد صفحه Startup شده که شامل آیتمهای New، Open ، Exit و انتخاب زبان )انگلیسی، Chinese Traditional و Chinese Simplified )می باشد.

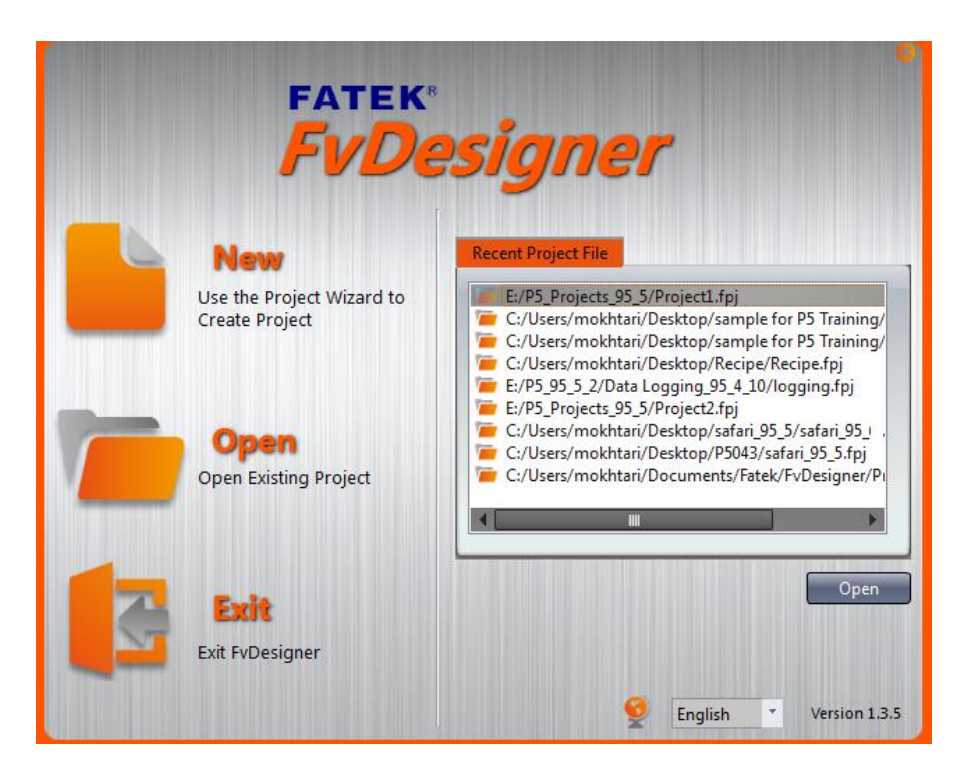

برای ایجاد پروژه جدید روی گزینه New کلیک کرده و برای باز کردن پروژه قبلی ، از open استفاده می کنیم. برای ایجاد برنامه، بعد از کلیک کردن گزینه New ، صفحه جدیدی باز می شود که شامل آیتمهای انتخاب مدل HMI ، انتخاب مدل کنترلر و نحوه ارتباط از طریق اینترفیسهای ارتباطی و همچنین انتخاب نام پروژه و محل ذخیره آن می باشد.

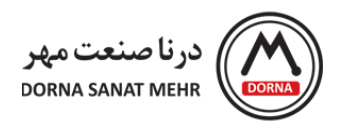

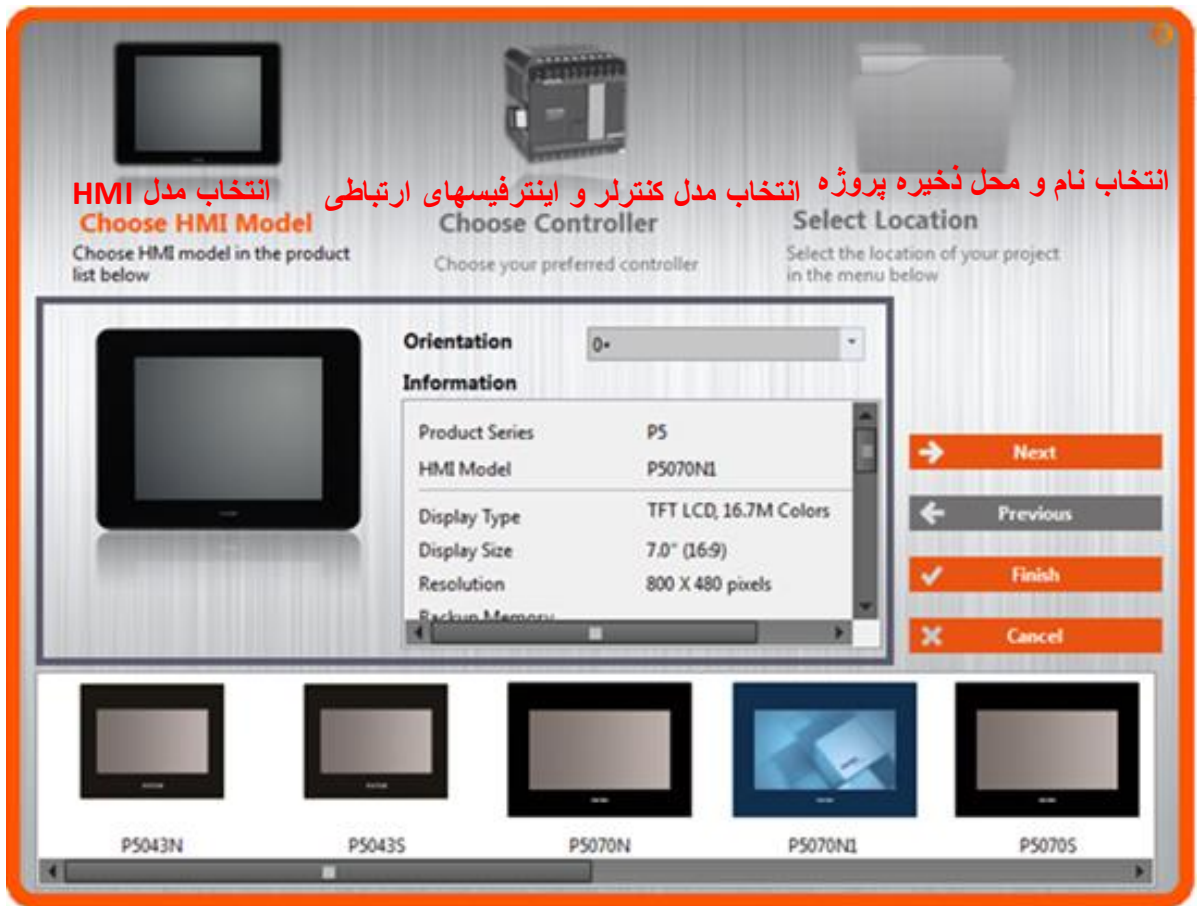

پس از انتخاب مدل HMI، گزینه Next را کلیک کرده و وارد مرحله انتخاب کنترلر می شویم. برای ایجاد کنترلر روی گزینه Add کلیک می کنیم ، صفحه Property Link New باز می شود که می توان مدل کنترلر (PLC (را انتخاب و تنظیمات اینترفیس ارتباطی و سایر تنظیمات مربوطه را انجام داد.

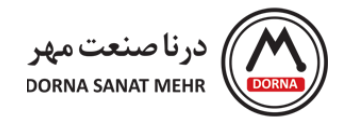

انتخاب مدل کنترلر در این صفحه با کلیک کردن روی Add انجام می شود.

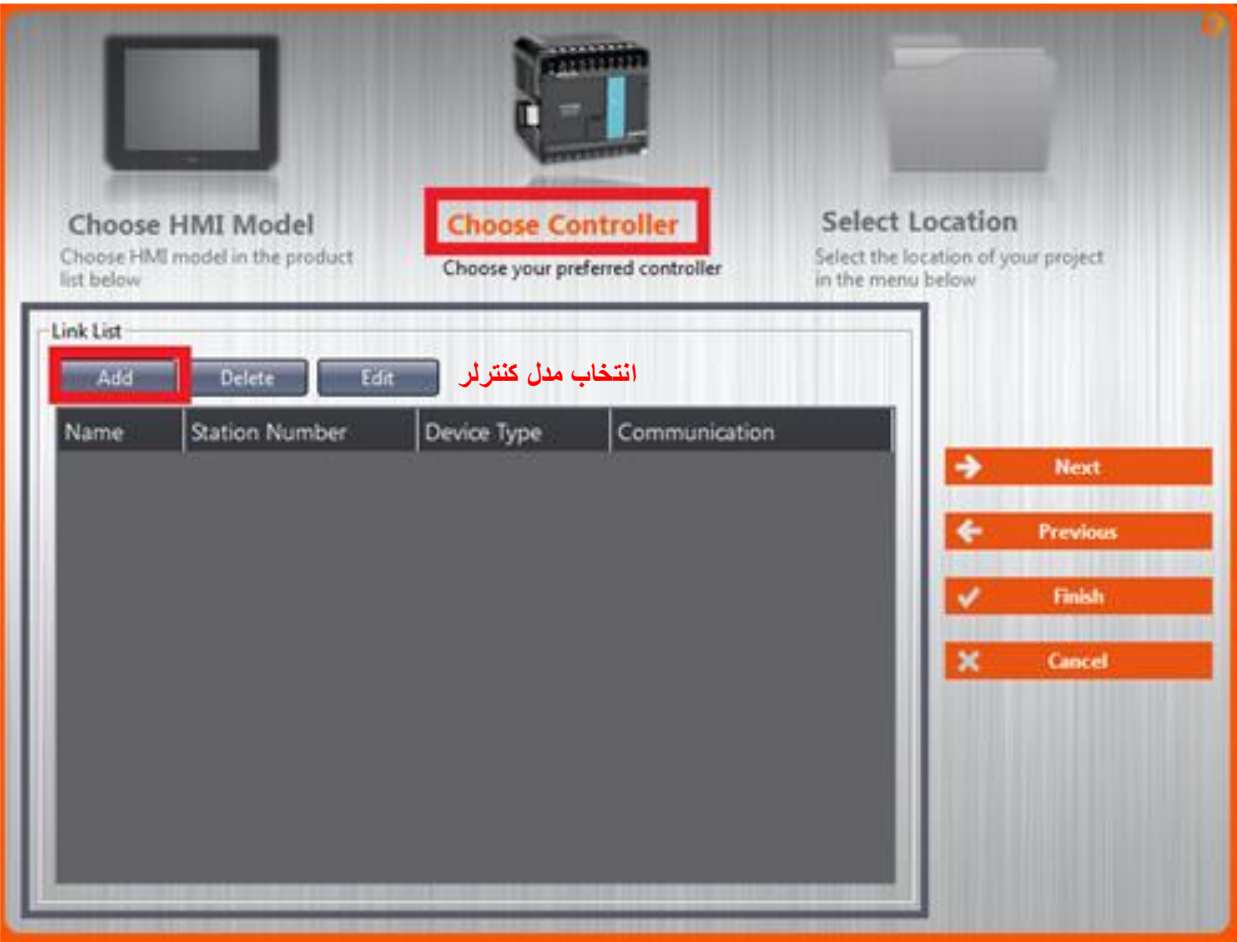

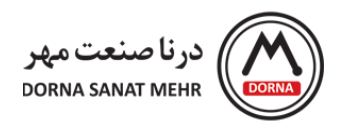

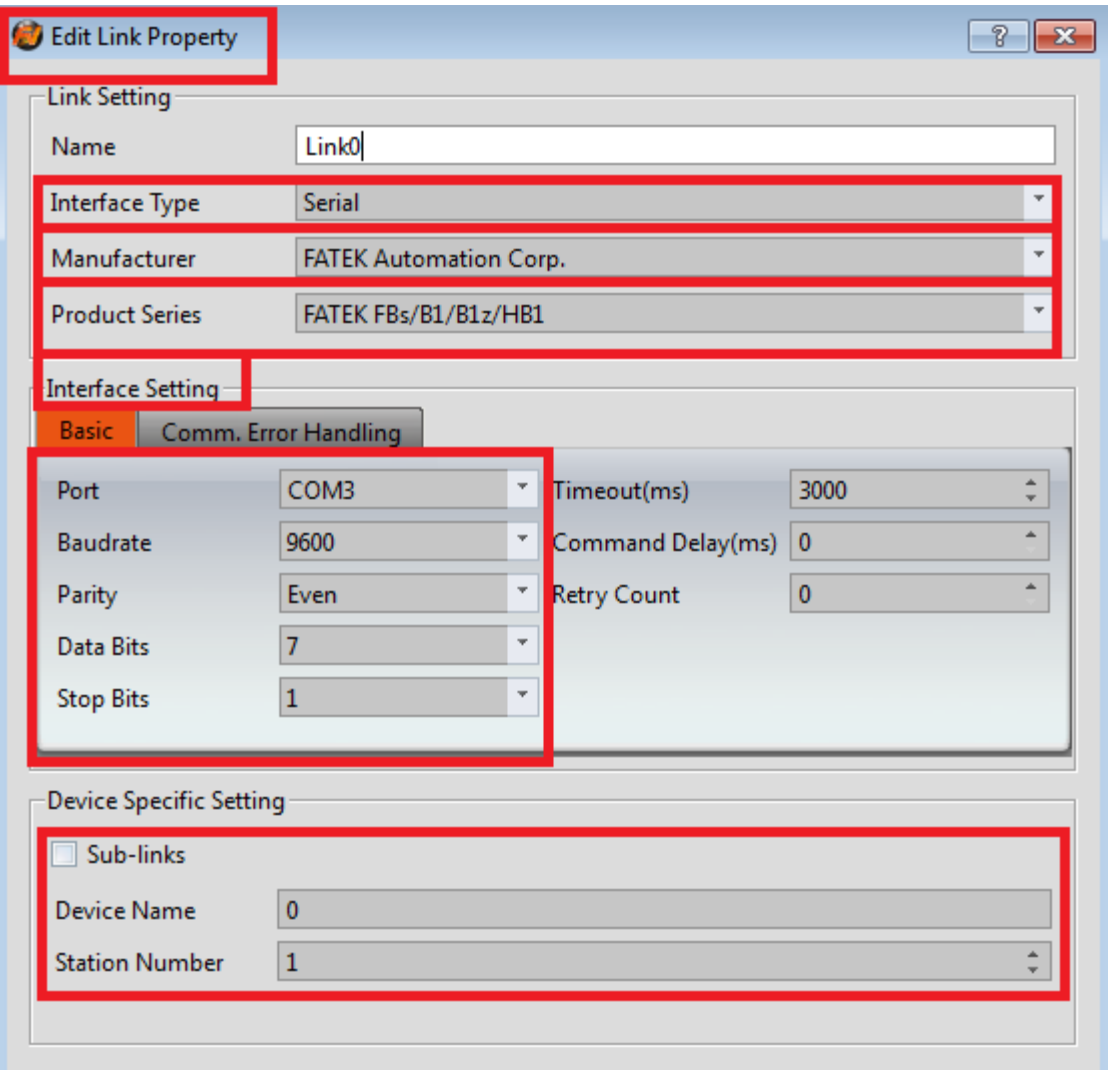

نوع کنترلر را در قسمت Property Link انتخاب کرده و تنظیمات مربوط به پورتهای ارتباطی را انجام می دهیم. در صورت نیاز به تعداد بیش از یک Device ، آیتم Sub-links را تیک زده و روی گزینه Add کلیک می کنیم.

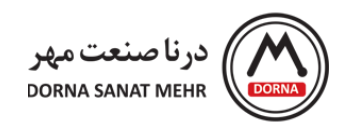

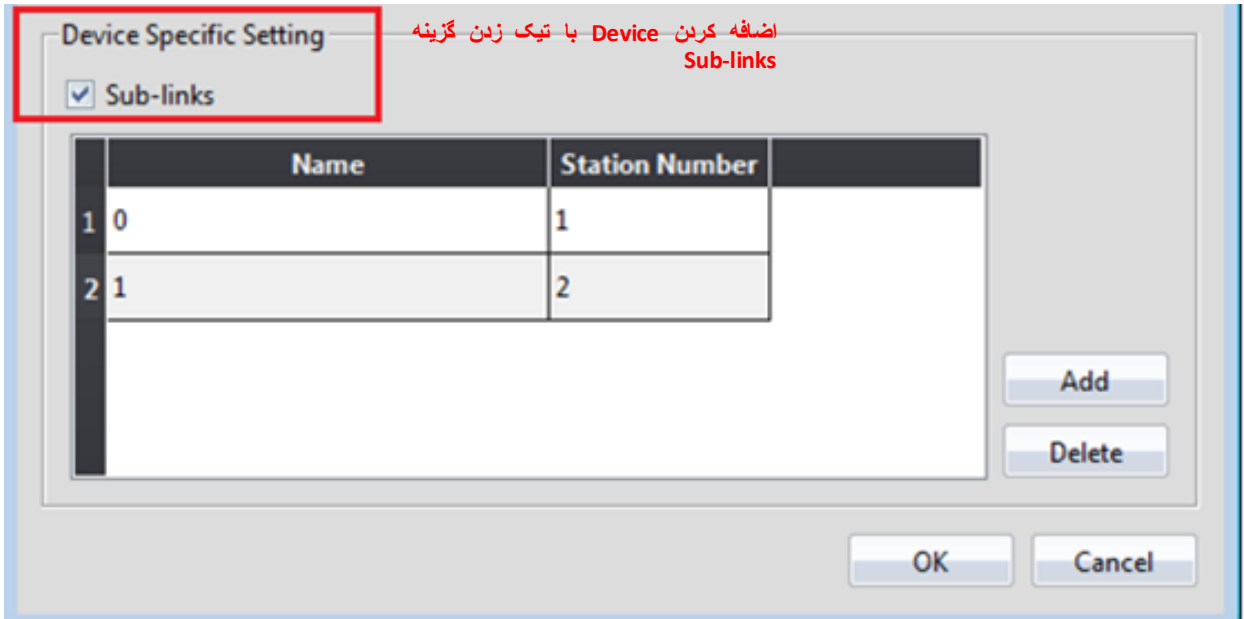

بعد از انتخاب کنترلر و انجام تنطیمات و انتخاب گزینه ok، با کلیک روی Next وارد مرحله location Select جهت ذخیره فایل می شویم. در قسمت Name عنوان پروژه را وارد کرده و با کلیک روی گزینه Browse محل ذخیره فایل انتخاب را انتخاب می کنیم.

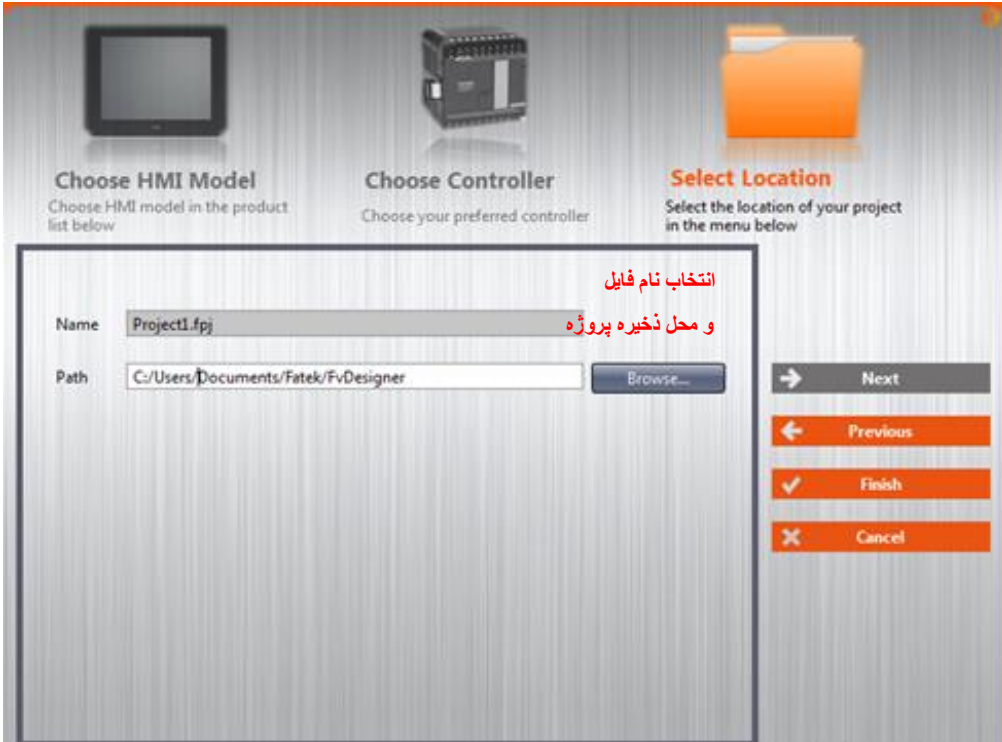

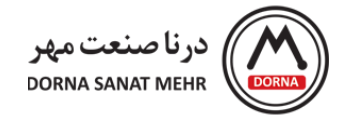

در مرحله آخر پس از انتخاب نام فایل و مکان ذخیره پروژه، روی گزینه Finish کلیک می کنیم و صفحه مربوط به برنامه ایجاد می شود.

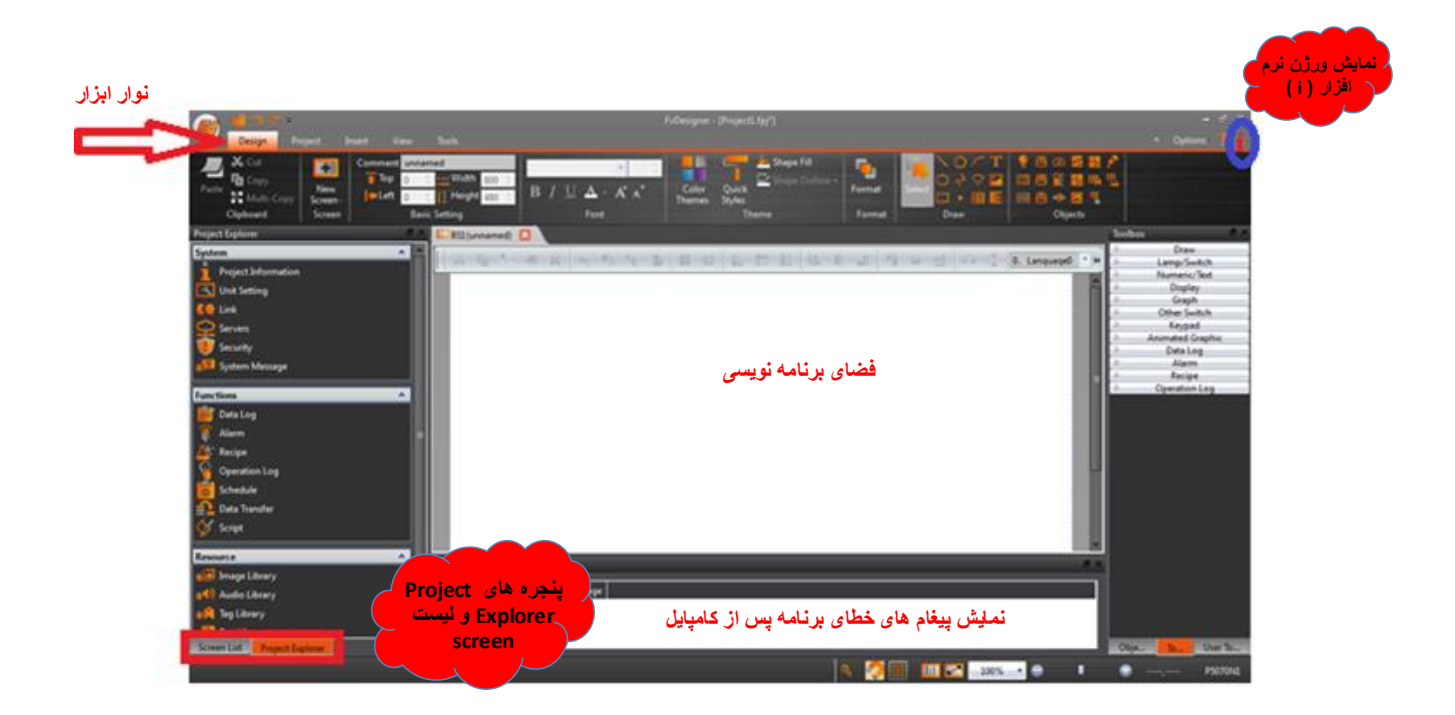

**پیکربندی پنجره نرم افزار FvDesigner**

پس از باز شدن فضای برنامه نویسی، با انتخاب پنجره زیر باز می شود.

New: برای بستن پروژه کنونی و ایجاد پروژه جدید از منوی New استفاده می شود.

Open :جهت باز کردن پروژهای موجود

Save:ذخیره پروژه

راهنمای نرم افزار FvDesigner مانیتورهای سری 5P - درنا صنعت مهر 1395

#### www.dornamehr.com

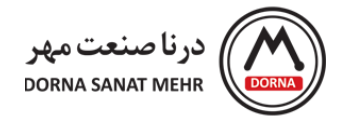

as Save :ذخیره فایل در محل موردنظر

RTF to Export :تبدیل برنامه به فرمت RTF و ذخیره فایل

Exit: بستن برنامه

Options: تنظیمات زبان و انتخاب رنگ های مختلف آیکونها و Backup برنامه

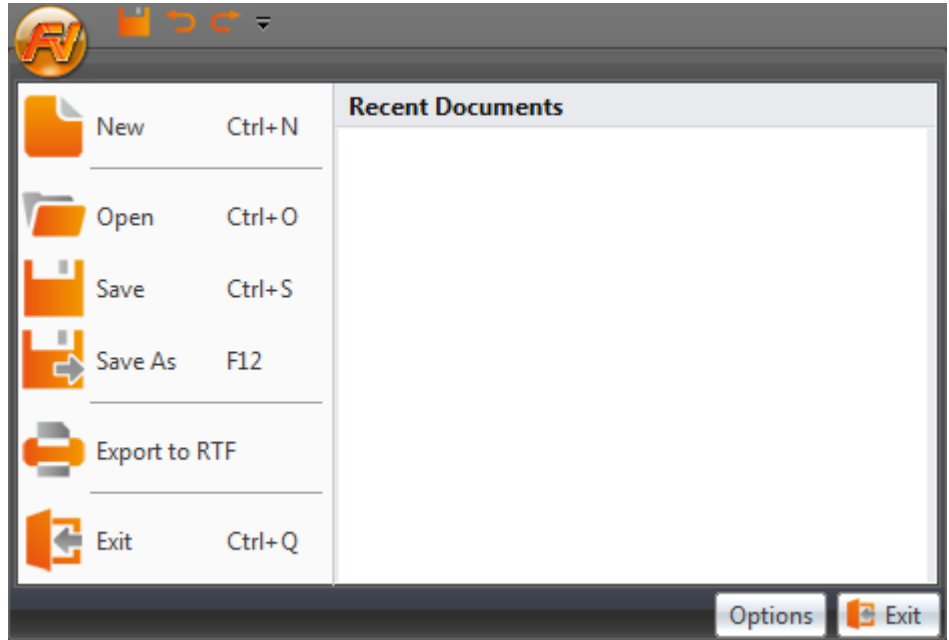

## <span id="page-9-0"></span>**-2 روشهای برقراری ارتباط HMI و PC**

از نوار ابزار، گزینه Project را انتخاب می کنیم که شامل سه بخش Execute ، Transfer و Run می باشد. در قسمت Execute ، پروژه قابل کامپایل کردن می باشد.

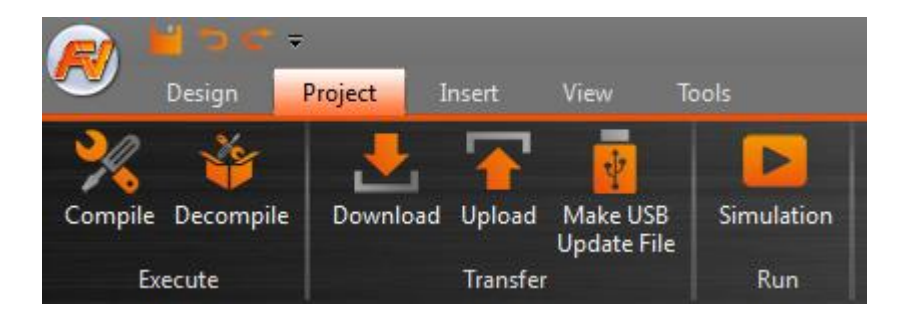

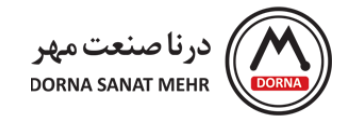

Compile: با کلیک روی گزینه کامپایل، پروژه ذخیره شده و پکیج فشرده ( Sunning Fatek Running (\*.cfrp-Compress) Package ایجاد می شود که قابل دانلود روی HMI می باشد. پس از کامپایل کردن، پنجره نتایج باز می شود که نمایشگر اطالعات پروژه شامل نام پروژه، تاریخ و محل ذخیره فایل، تعداد بایت حافظه استفاده شده، حجم برنامه ، تعداد خطاها و Warning و نمایش Success و یا Fail( در صورت وجود خطا( می باشد.

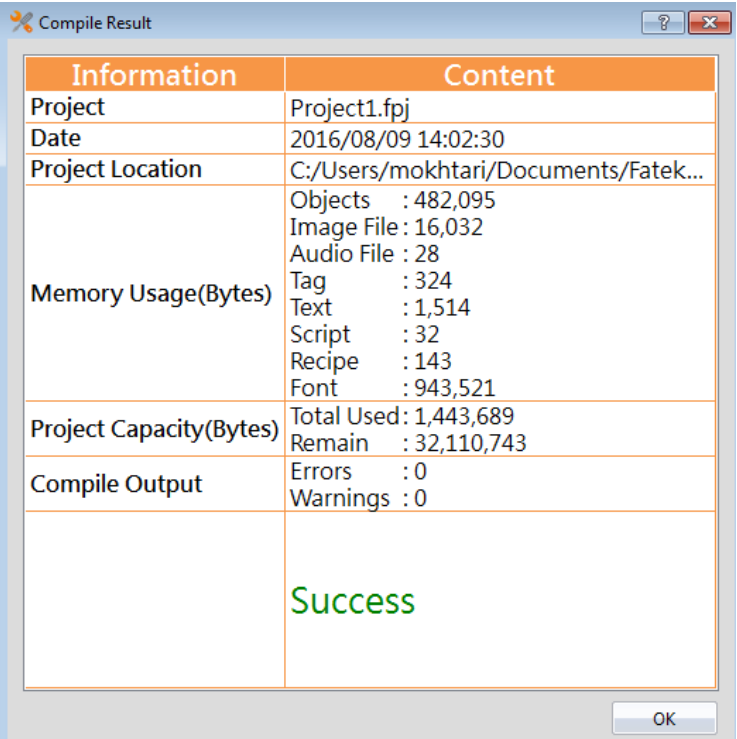

Decompile: این پروسه روی پکیج فشرده (cfrp. (\*که از HMI آپلود شده جهت EXTRACT پروژه و رسیپی ها و فونتها استفاده می شود.

Download : برای دانلود برنامه از منوی Project ، گزینه Download را انتخاب می کنیم. پنجره manager Download مربوط به دانلود برنامه باز می شود. در قسمت setting connection سه پورت Com ، Ethernet و پورت USB قابل انتخاب می باشند. در قسمت source Data ، پروژه کنونی و یا پروژه ایجاد شده در مسیر مورد نظر ، قابل انتخاب می باشد.

برای دانلود برنامه از پورت سریال، در قسمت Setting Connection، پورت COM را انتخاب کرده و در قسمت Port Serial ، شماره پورت COM موردنظر را انتخاب می کنیم.

> راهنمای نرم افزار FvDesigner مانیتورهای سری 5P - درنا صنعت مهر 1395 www.dornamehr.com

11

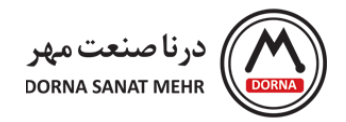

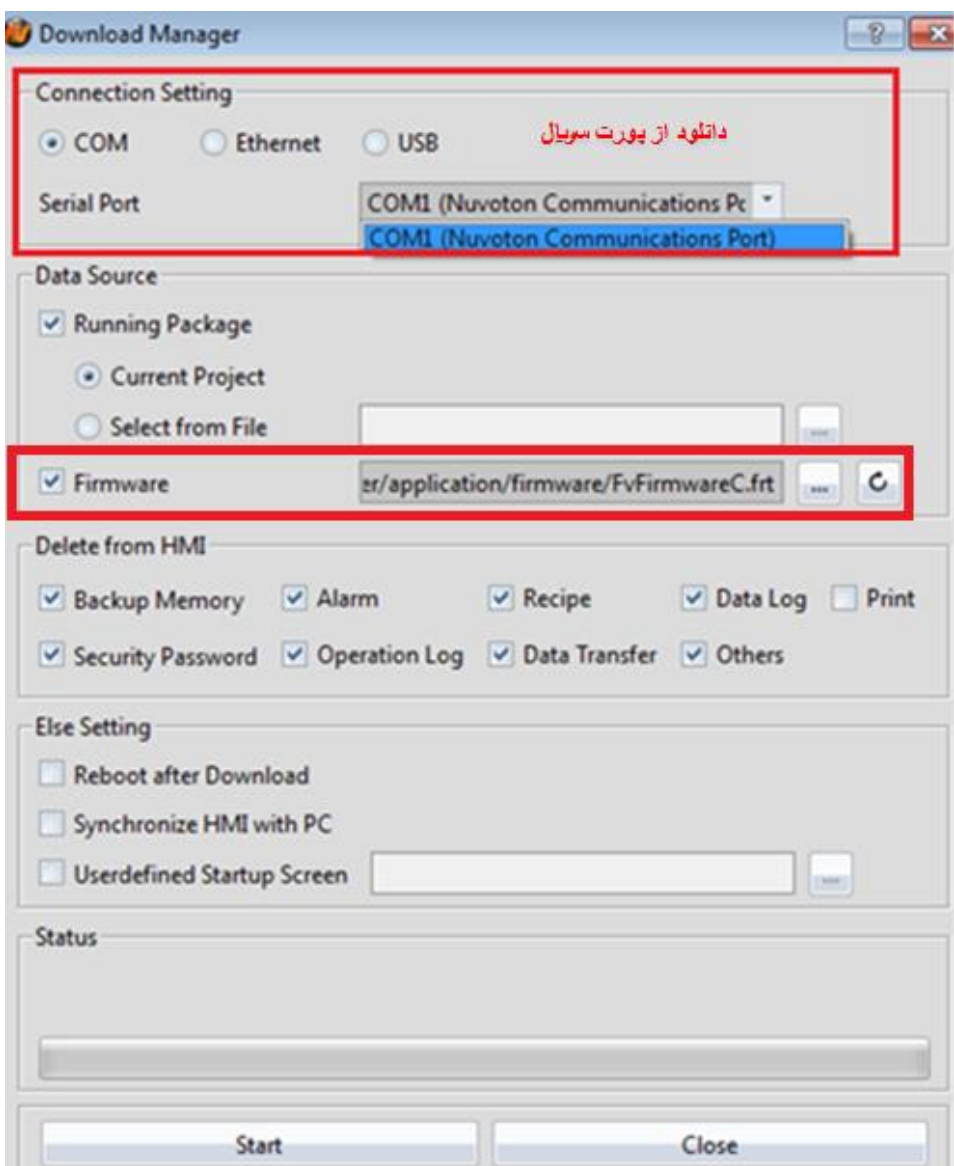

برای دانلود برنامه از پورت اترنت، در قسمت Setting Connection، Ethernet را انتخاب می کنیم. در قسمت Address IP ، IP مربوط به HMI را نوشته و یا با Scan می توان IP موردنظر را یافت. قابل ذکر می باشد که IP مربوط به HMI و PC می بایست در یک رنج باشند. برای مثال IP مربوط به HMI به صورت :192.168.0.100IP HMI تنظیم شده، در اینصورت IP مربوط به PC به صورت :192.168.0.1IP می تواند تنظیم شود.

 در صفحه Manager Download برای دانلود برنامه روی HMI با ورژن جدید نرم افزار FvDesigner ، تیک مربوط به گزینه **Firmware** را بزنید.

> راهنمای نرم افزار FvDesigner مانیتورهای سری 5P - درنا صنعت مهر 1395 www.dornamehr.com

12

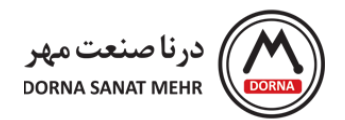

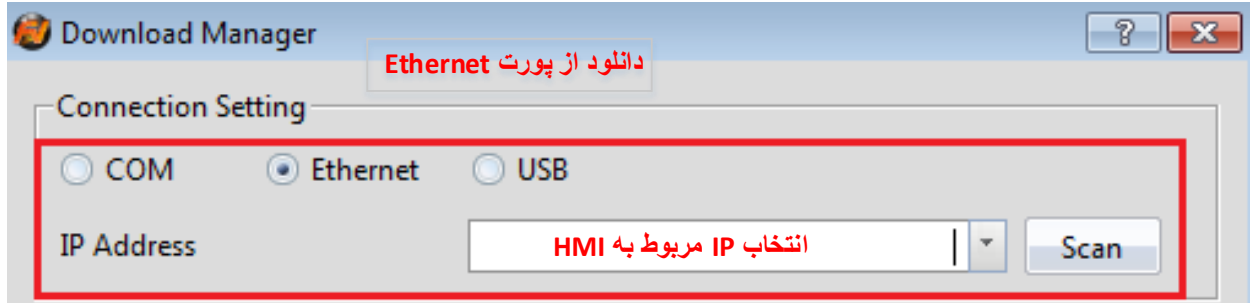

برای دانلود برنامه از طریق کابل USB، در قسمت Setting Connection، USB را انتخاب کرده و روی دانلود کلیک می کنیم.

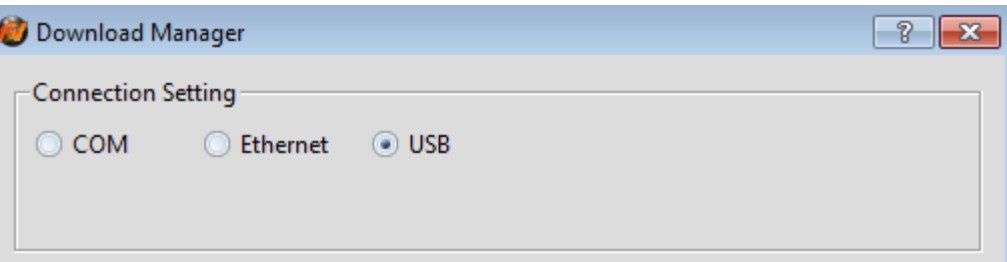

در صورتیکه درایور مربوطه روی PC نصب نشده باشد می توان از منوی Tools گزینه Driver USB Install را کلیک کرده و درایور مربوطه نصب می شود.

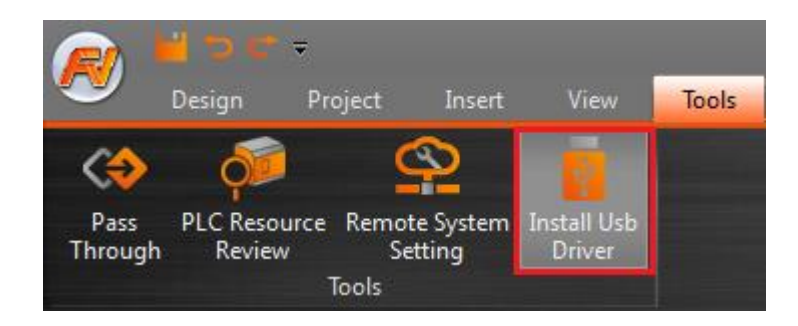

Upload :برای آپلود پکیج برنامه (cfrp. (\*از HMI به PC استفاده می شود. برای مشاهده برنامه آپلود شده از گزینه Decompile استفاده می شود.

File Update USB Make: برای دانلود برنامه از طریق USB فایلی با فرمت urfp. ایجاد می شود. حتما در ابتدا از گزینه Browse مسیر فولدر ایجاد شده روی USB را انتخاب می کنیم و روی گزینه Start کلیک می کنیم.

> راهنمای نرم افزار FvDesigner مانیتورهای سری 5P - درنا صنعت مهر 1395 www.dornamehr.com

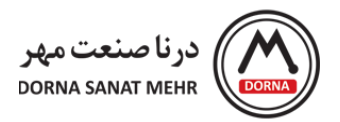

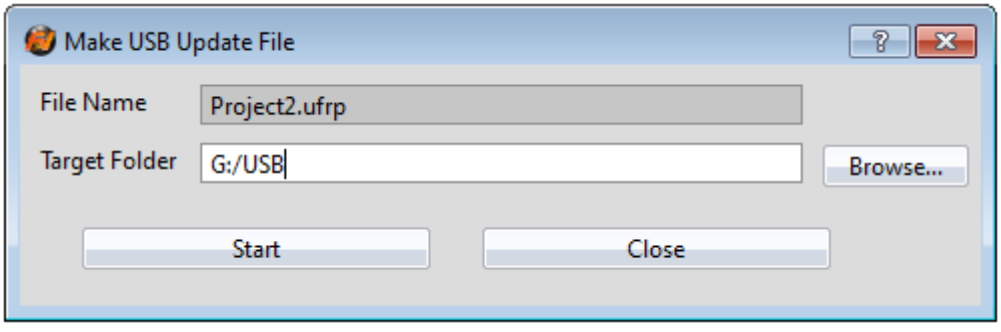

پس از اتمام ایجاد فایل روی USB، پیغام Make USB Update File Success ظاهر می شود و روی ok کلیک می کنیم.

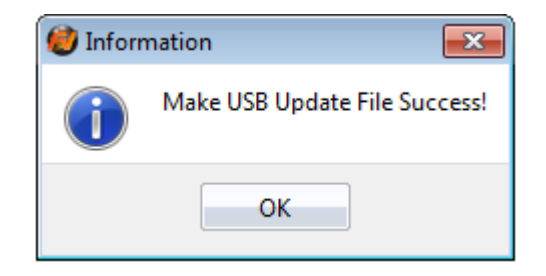

سپس می توان USB را به پورت HMI وصل نمود که پیغام سیستمی Question مبنی بر آپدیت پروژه HMI ظاهر می شود.

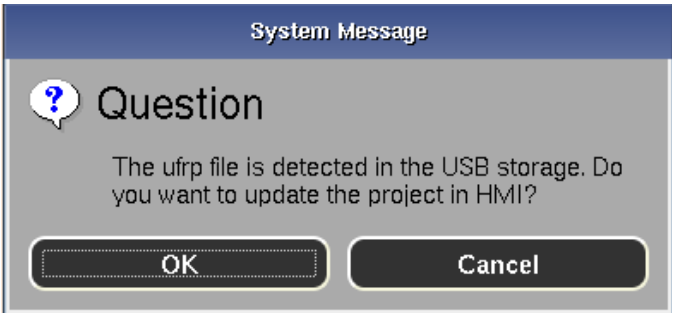

با کلیک روی گزینه OK پنجره Project Update باز شده و با انتخاب فایل مورد نظر و ok کردن، پروژه روی HMI آپدیت می

شود.

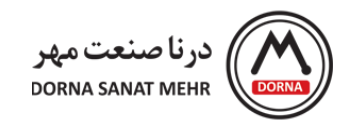

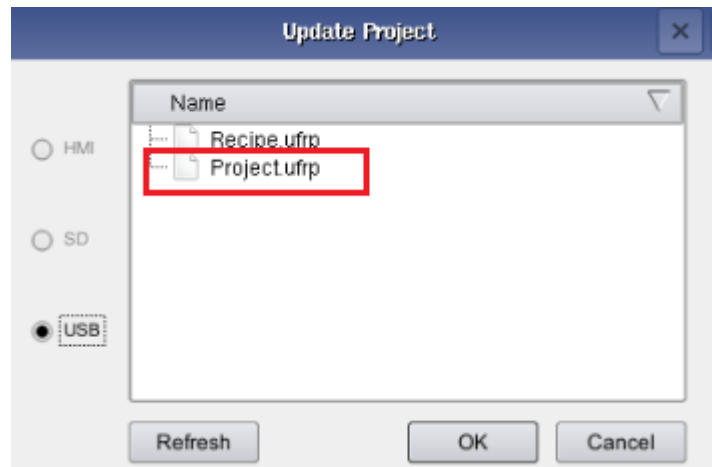

**Simulation :** برای شبیه سازی پروژه در دو مد آفالین و آنالین به کار می رود.

**Simulation Offline**: شبیه سازی آفالین جهت مشاهده عملکرد برنامه بدون نیاز به ارتباط PLC و HMI استفاده می شود و یک PLC مجازی برای شبیه سازی درنظر گرفته می شود. در صورت وجود مشکل تنظیمات ارتباطی با PLC ، هیچ پیغام خطایی نشان داده نمی شود.

**Simulation Online:** برای شبیه سازی برنامه و ارتباط بین PC و PLC از طریق پورتهای COM یا شبکه به کار می رود. در صورت وجود مشکل تنظیمات ارتباطی یا متصل نبودن PLC به PC ، پیغام خطا ظاهر می شود . تفاوت این روش با شبیه سازی آفالین این است که صحت تنظیمات ارتباطی نیز در این روش شبیه سازی مشخص می شود.

## **-3 روشهای برقراری ارتباط HMI و سایر Device(PLC)**

<span id="page-14-0"></span>از منوی View، Explorer Project را انتخاب می کنیم. برای انجام تنظیمات اینترفیسهای ارتباطی HMI با سایر Device در قسمت Explorer Project ، آیتم Link را انتخاب می کنیم.

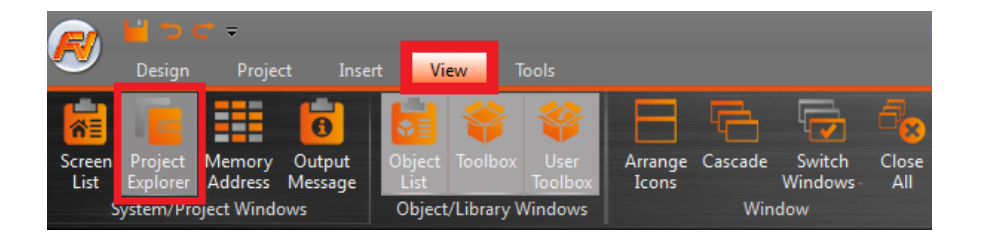

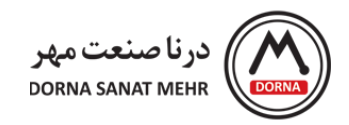

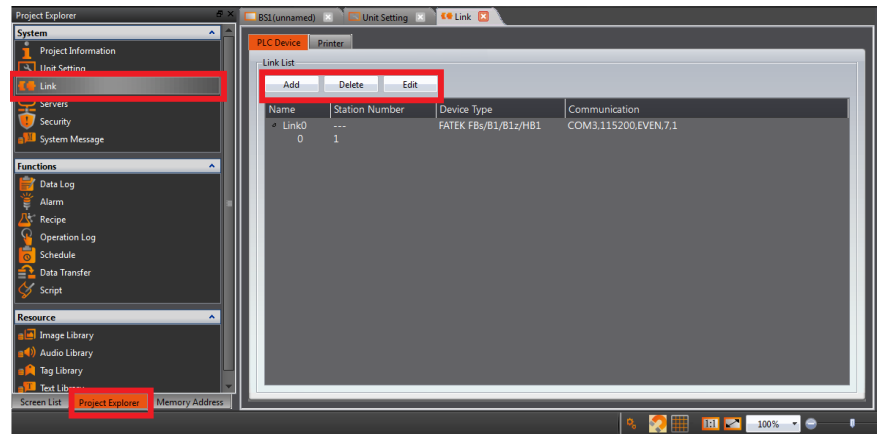

سپس با انتخاب گزینه Edit/Add ، می توان مدل دستگاه و تنظیم اینترفیس ارتباطی از قبیل انتخاب پورت Ethernet/ Serial ، انتخاب سازنده Device ارتباطی و مدل آن و همچنین سایر تنظیمات مربوطه را انجام داد.

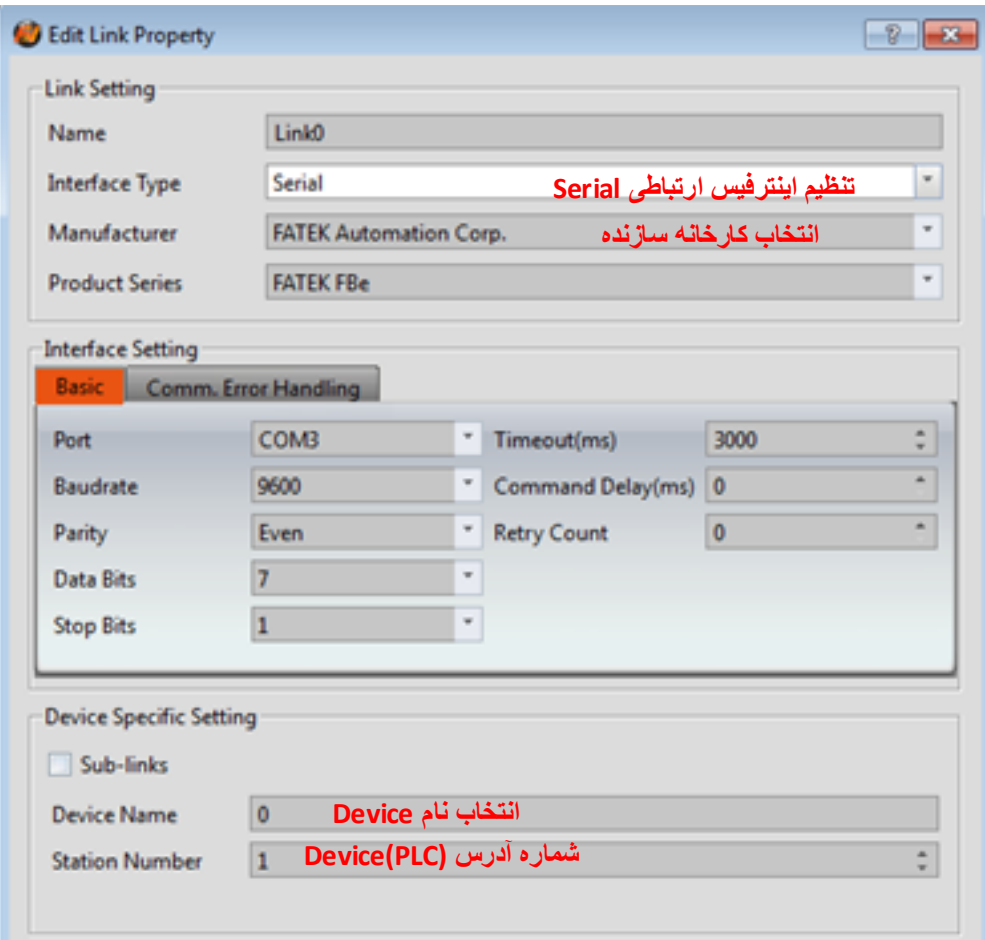

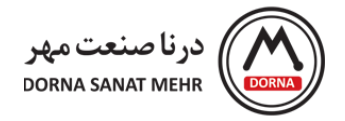

پورتهای ارتباطی 5043P شامل 232RS)1COM(، -422/485RS(2COM (و -485RS)3COM (مطابق شکل زیر با یک کانکتور Male -9DB می باشند.

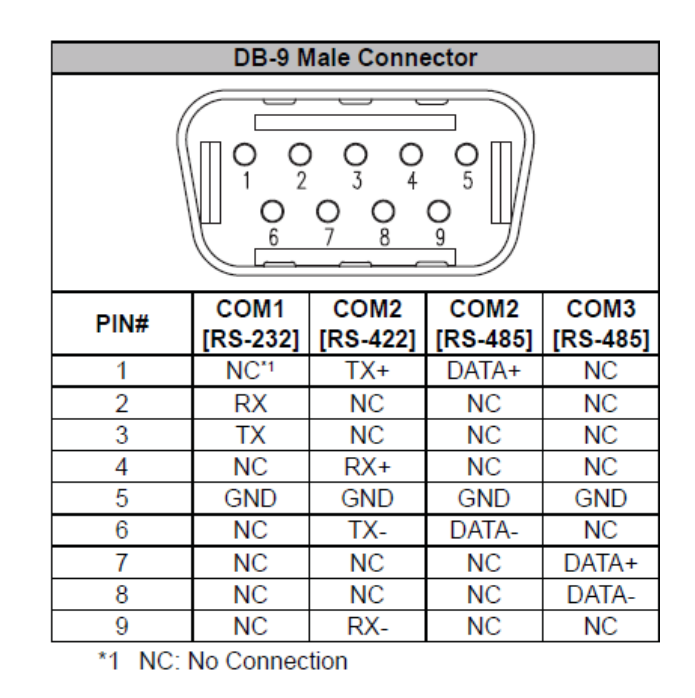

پورتهای ارتباطی 5070/102P شامل 232RS)1COM (با کانکتور Male -9DB و پورتهای ترمینالی -422/485RS( و (COM4(RS-485) مطابق شکل زیر می باشند. COM3

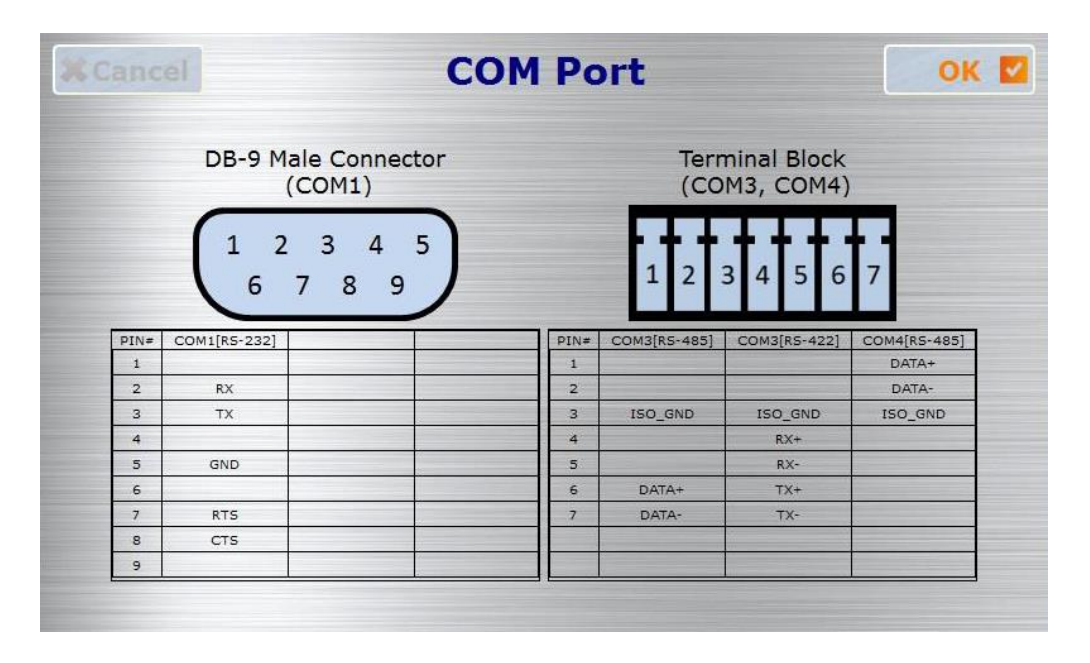

وایرینگ پورت (232RS(1COM در 5P به صورت CROSS از طریق پینهای (RX(2 و(TX(3 و (GND(5 انجام می شود.

راهنمای نرم افزار FvDesigner مانیتورهای سری 5P - درنا صنعت مهر 1395 www.dornamehr.com

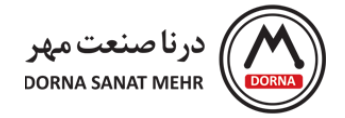

برای نمونه پورتهای کارت PLC مدل 25CB-FBs به صورت زیر می باشد .

 $1 \times$  RS232 + 1  $\times$  RS485 COM Port

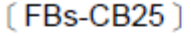

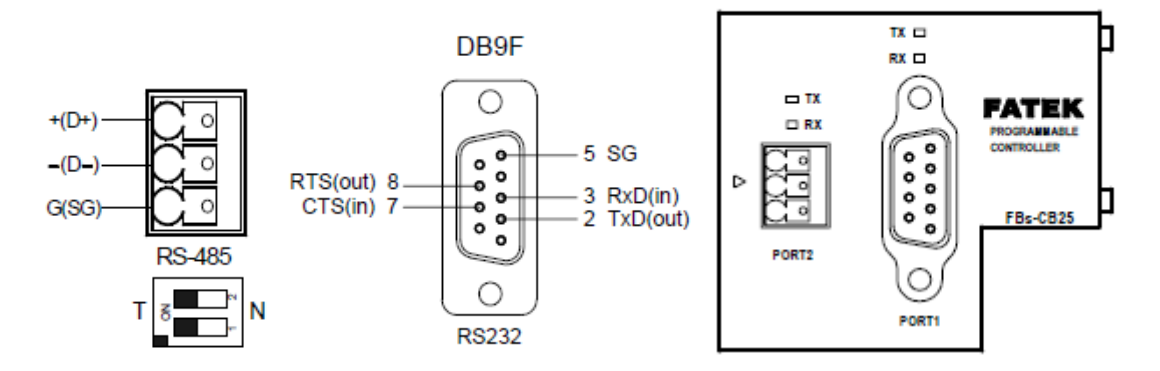

**پورتهای ارتباطی کارت 25CB-FBs شامل -485RS-232,RS**

ارتباط پورت -232RS بین 5P و کارت ارتباطی PLC به صورت CROSS انجام می شود. به این معنی که پین RX از 5P به TX کارت 25CB-FBs و پین TX از 5P به RX کارت 25CB-FBs وصل می شود.همچنین سیگنالهای زمین(SG (به یکدیگر وصل می شوند.

در HMI سری 5P با مدلهای 1N,N پورت Ethernet نیز موجود بوده که این پورت می تواند به عنوان اینترفیس ارتباطی از طریق کابل LAN مورد استفاده قرار گیرد.

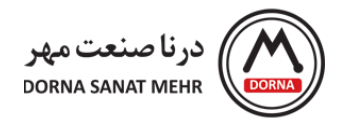

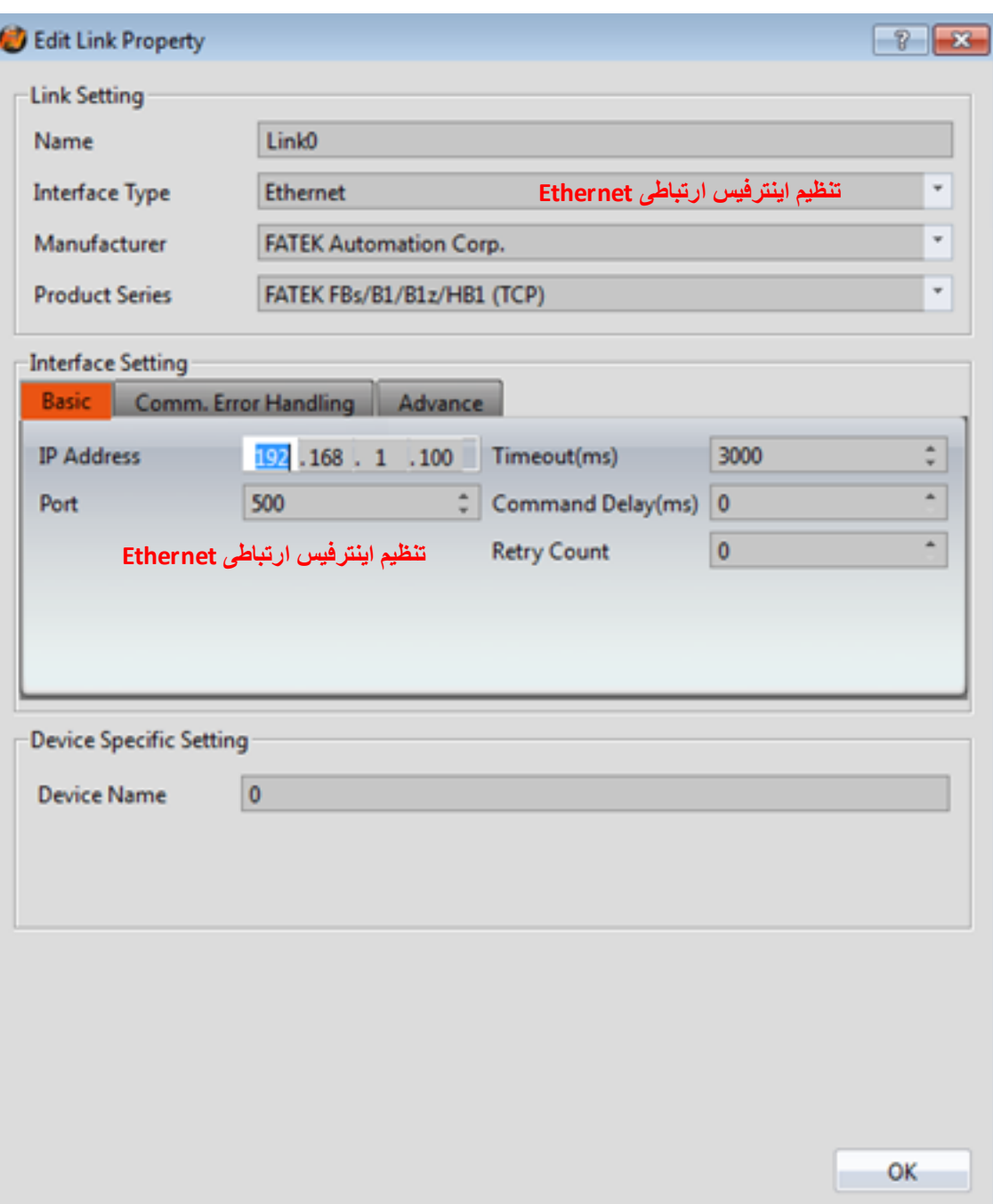

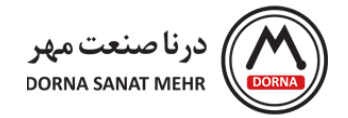

### **-4 توضیحات Object ها**

<span id="page-19-0"></span>رنج کاملی از Object های مختلف، جهت سهولت برنامه نویسی در نرم افزار FvDESIGNER فراهم شده است. می توان از منوی Toolbox گروه مورد نظر را انتخاب و object مربوطه را با drag کردن در فضای برنامه قرار داد. گروههای موجود در منوی Toolbox در ادامه توضیح داده شده است.

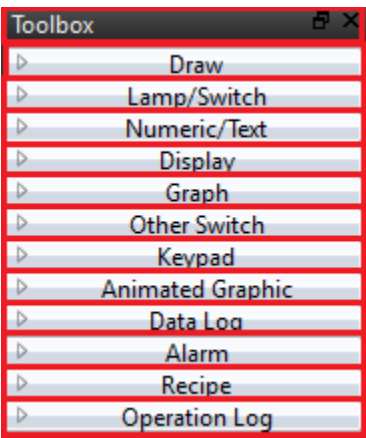

ابتدا Object های گروه Draw را معرفی می کنیم.

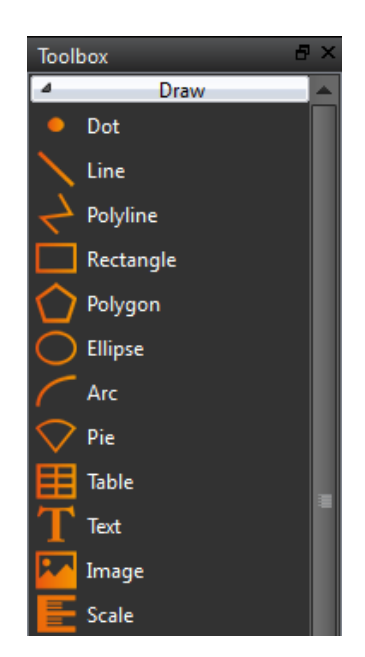

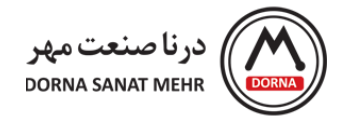

# **گروه Draw:**

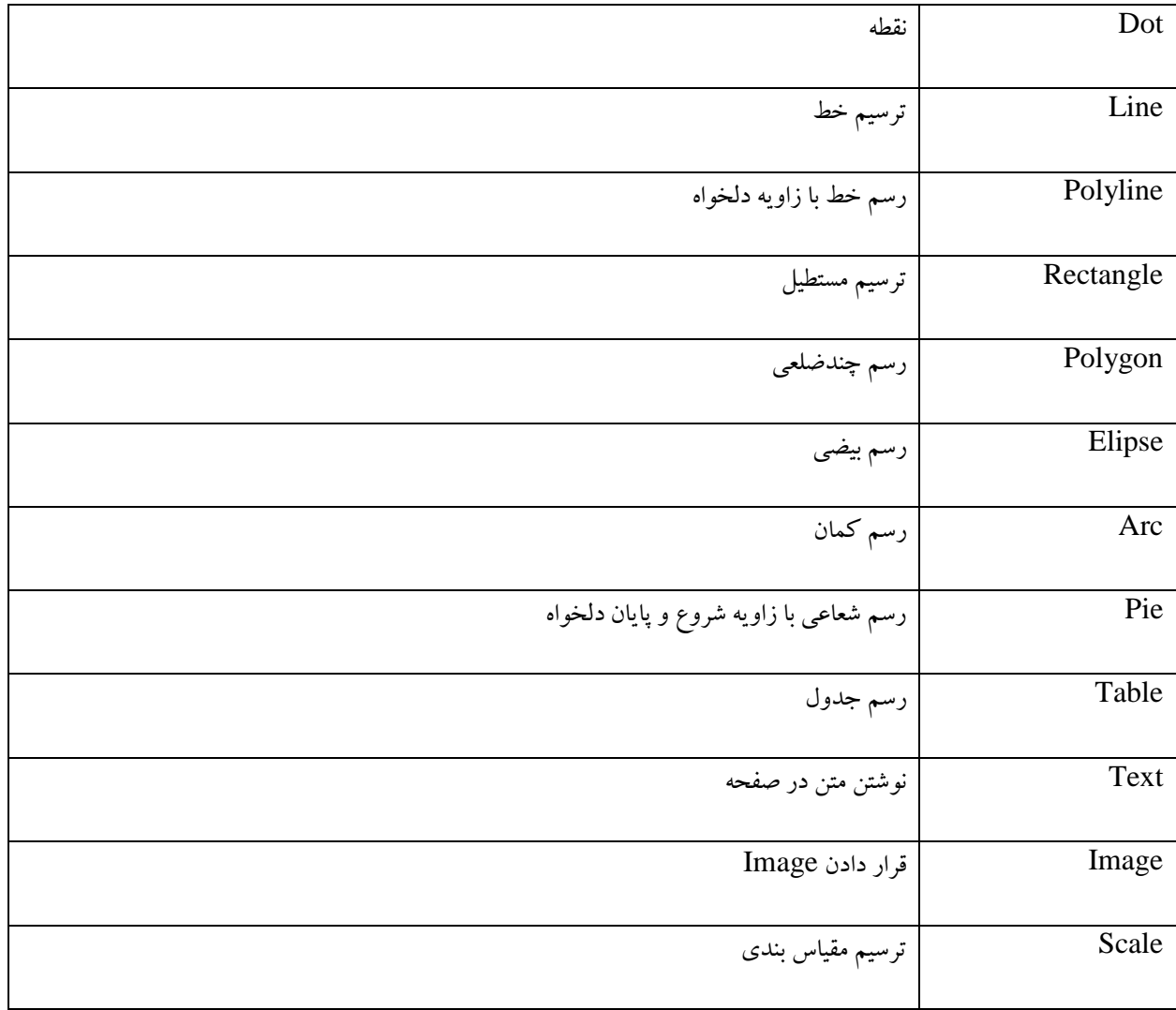

# **:Lamp/Switch گروه**

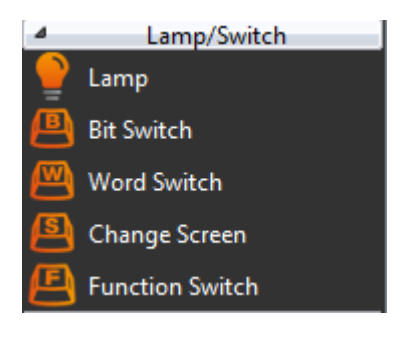

راهنمای نرم افزار FvDesigner مانیتورهای سری 5P - درنا صنعت مهر 1395 www.dornamehr.com

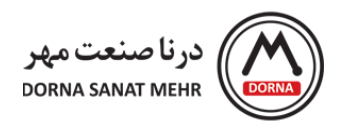

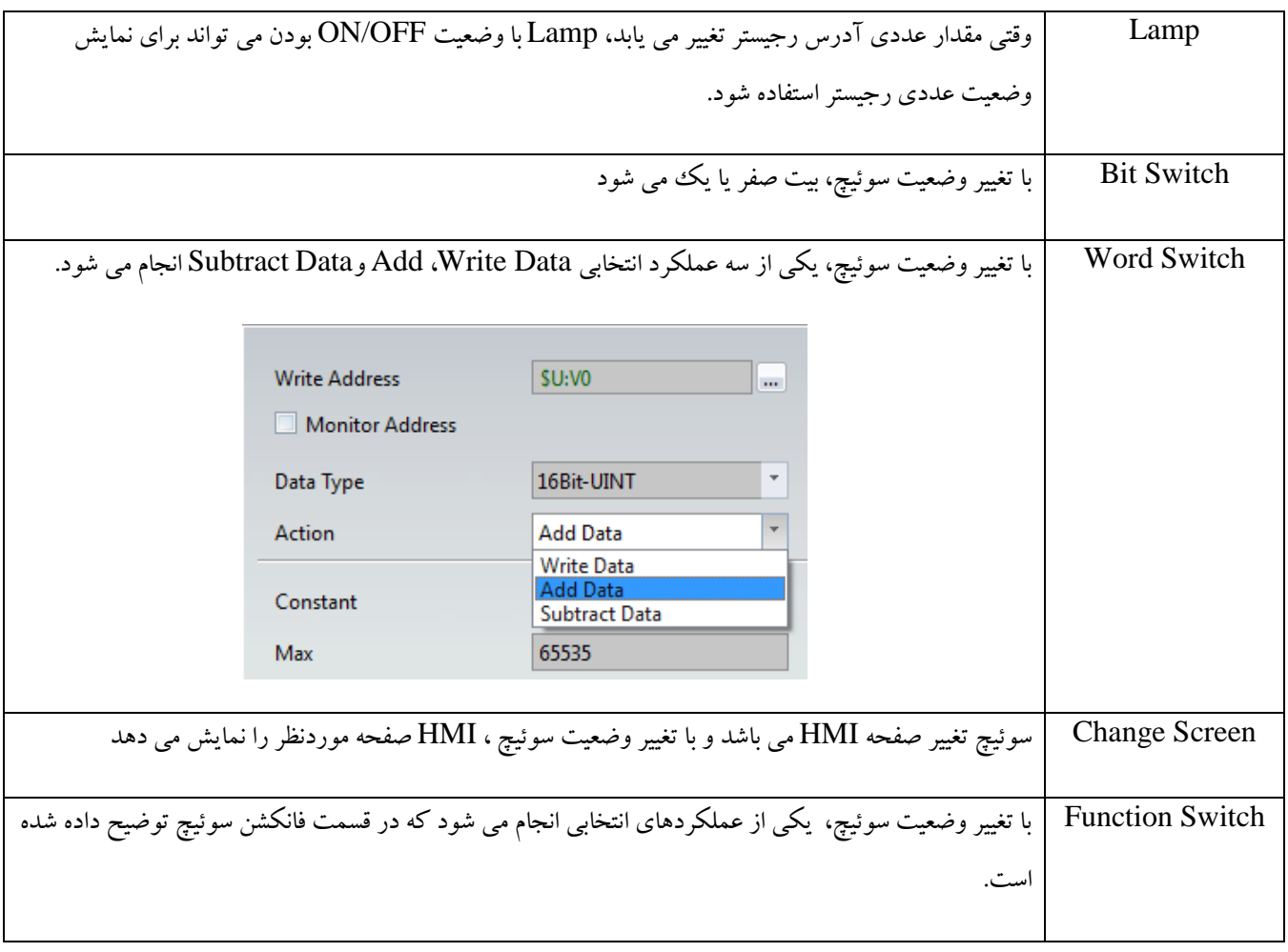

**:Numeric/Text گروه**

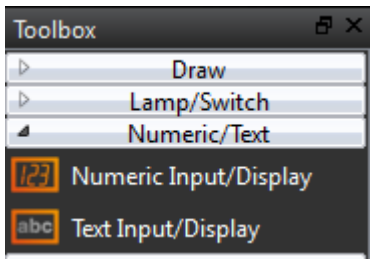

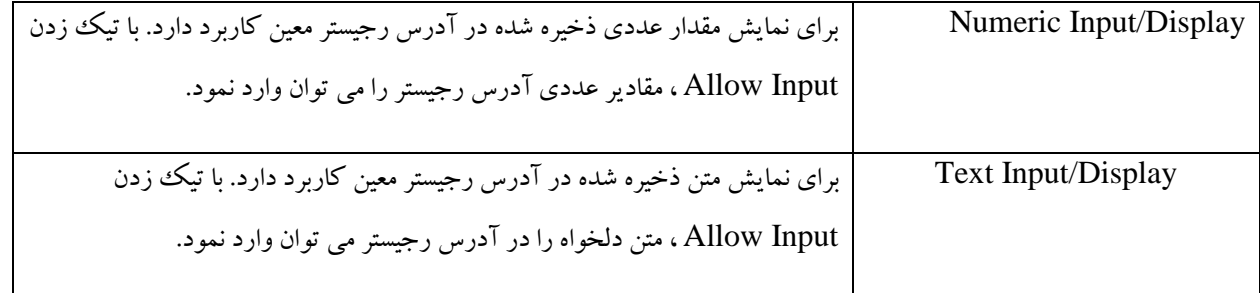

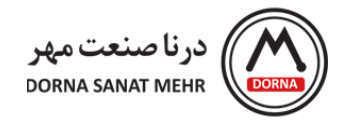

# **گروه Display:**

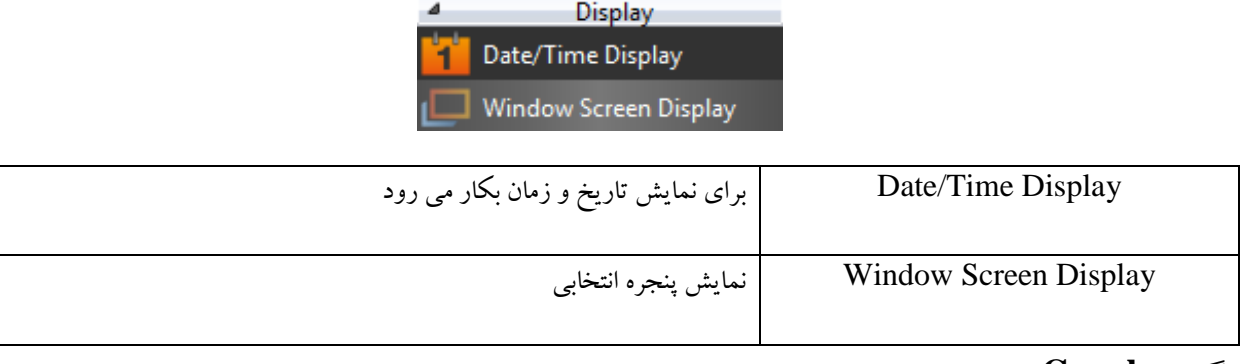

#### **گروه Graph:**

برای نمایش مقادیر آدرسهای رجیستر روی نمودارها استفاده می شود و در قسمت نمودارها بطور کامل توضیح داده شده است.

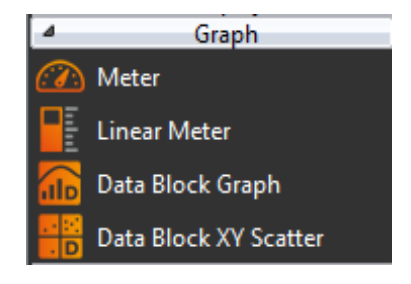

## **:Other Switch گروه**

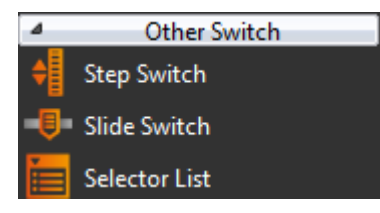

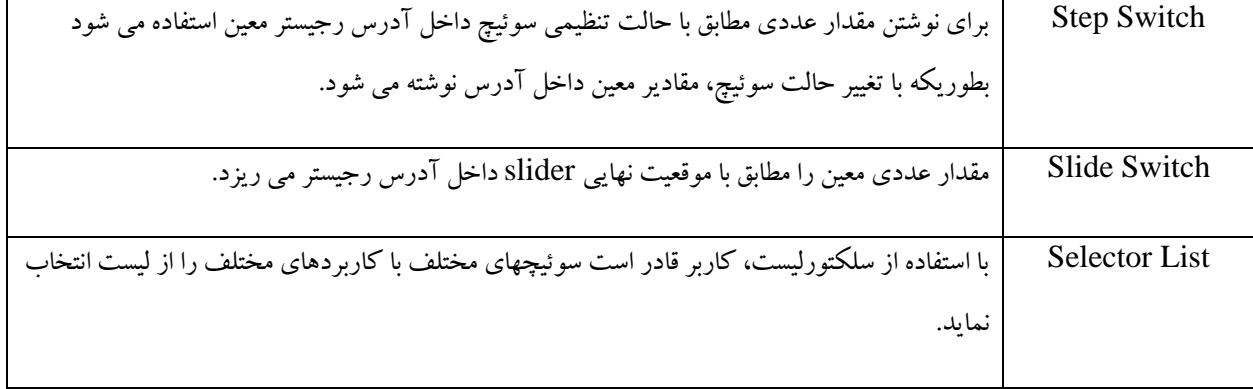

راهنمای نرم افزار FvDesigner مانیتورهای سری 5P - درنا صنعت مهر 1395

#### www.dornamehr.com

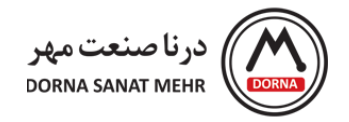

## **گروه Keypad:**

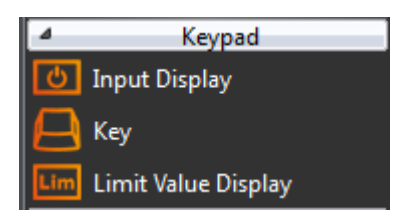

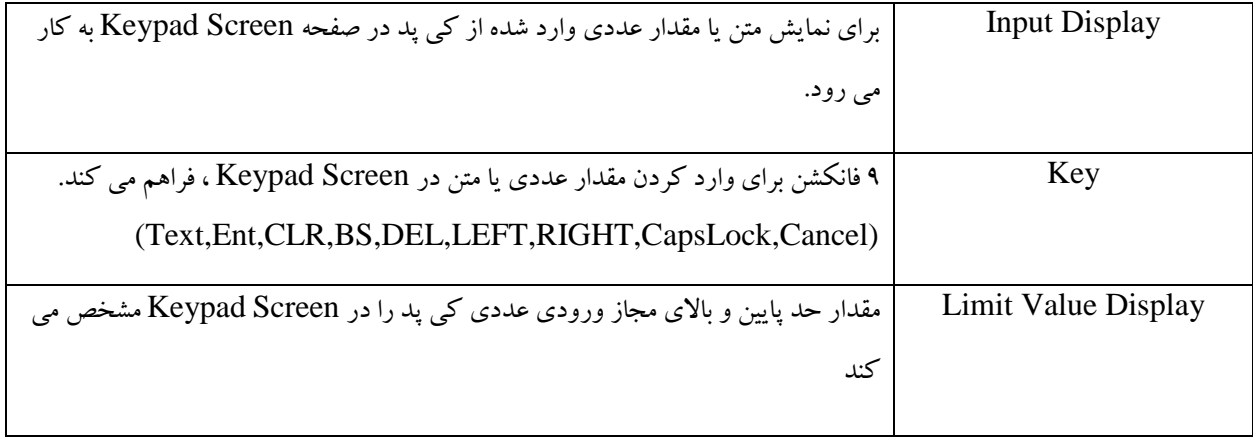

**گروه Graphic Animated:** می توان حالتهای مختلف، موقعیت و اندازه گرافیکی را با تنظیم آدرس کنترلی مشخص ، تغییر داد و تنظیمات انیمیشنی object مانند بزرگنمایی، کوچکنمایی و حرکت آن به صورت دینامیک قابل تعریف است.

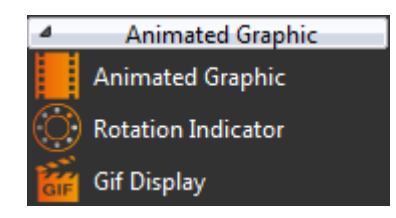

**Viewer Operation:** برای خواندن داده بافر ثبت شده در Log Operation استفاده می شود. از کاربردهای آن، خواندن دیتای ثبت شده بافر Log Operation ، نمایش دیتاهای دلخواه کاربر با تابع فیلتر، شروع یا توقف بروزرسانی دیتا با استفاده از سوئیچهای کمکی و پاک ککردن دیتای ثبت شده Operation Log به کار می رود.

> راهنمای نرم افزار FvDesigner مانیتورهای سری 5P - درنا صنعت مهر 1395 www.dornamehr.com

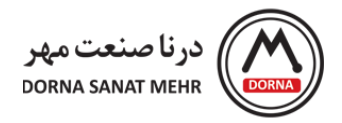

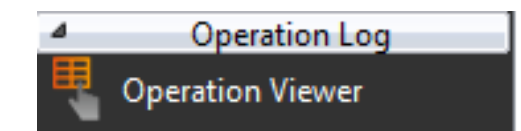

### **-5 Log Data( ثبت دیتا(**

<span id="page-24-0"></span>در زمان کارکرد HMI، Object هایی از قبیل lamp و Display Numeric تغییرات مقادیر حافظه را به طور همزمان نشان می دهد. به منظور ثبت مقادیر و طبقه بندی آنها به مدت طوالنی، فانکشن Log Data استفاده می شود. فانکشن Log Data برای ثبت مقادیر آدرس رجیستر به طور منظم برمبنای زمان و یا برقراری شرایط معین به کار می رود. همچنین کاربر می تواند تغییرات نموداری این مقادیر حافظه را روی گراف مشاهده نماید. همچنین جهت مشاهده و تحلیل داده ثبت شده می توان مقادیر را به USB و یا SD Card منتقل نمود. برای ایجاد Logger Data مراحل زیر را انجام می دهیم.

با کلیک کردن روی Explorer Project و انتخاب Log Data صفحه مربوط به تنظیمات دیتا الگر باز می شود.

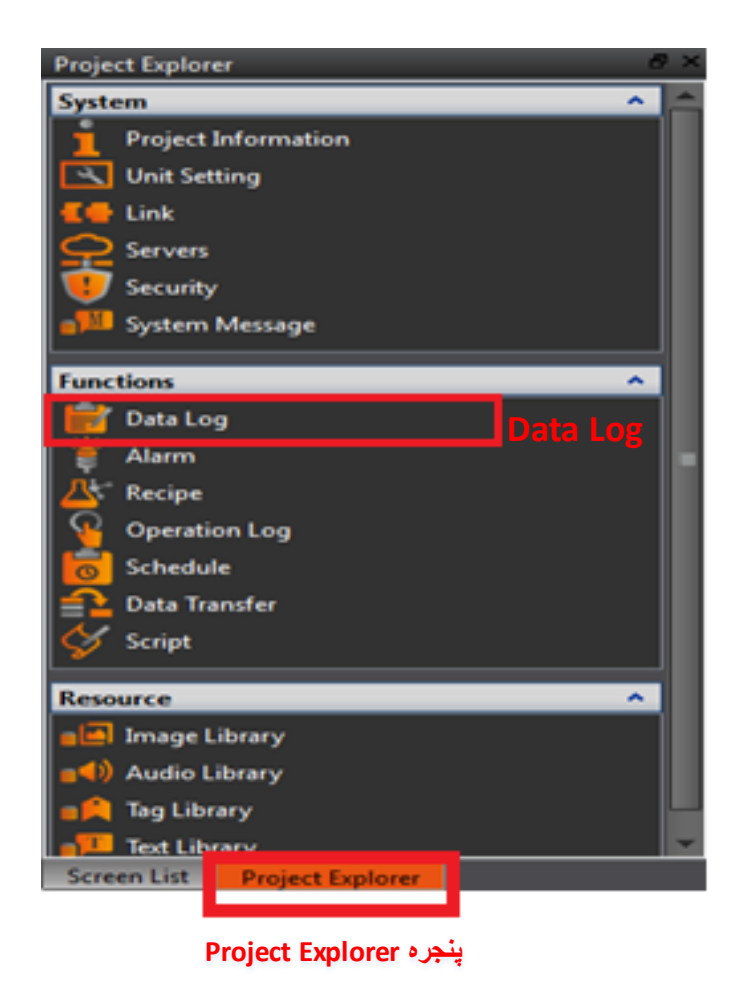

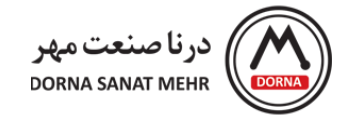

### **تنظیمات دیتا الگ هر گروه:**

<span id="page-25-0"></span>برای ایجاد یک گروه جدید از دیتا لاگ، روی گزینه Add کلیک می کنیم. گروه ۱ ایجاد و پنجره تنظیمات Data Log Group 1 Property ظاهر می شود. صفحه باز شده شامل سه بخش Logging Address List ،Setting، و Export Data می باشد.

## **توضیحات بخش Setting:**

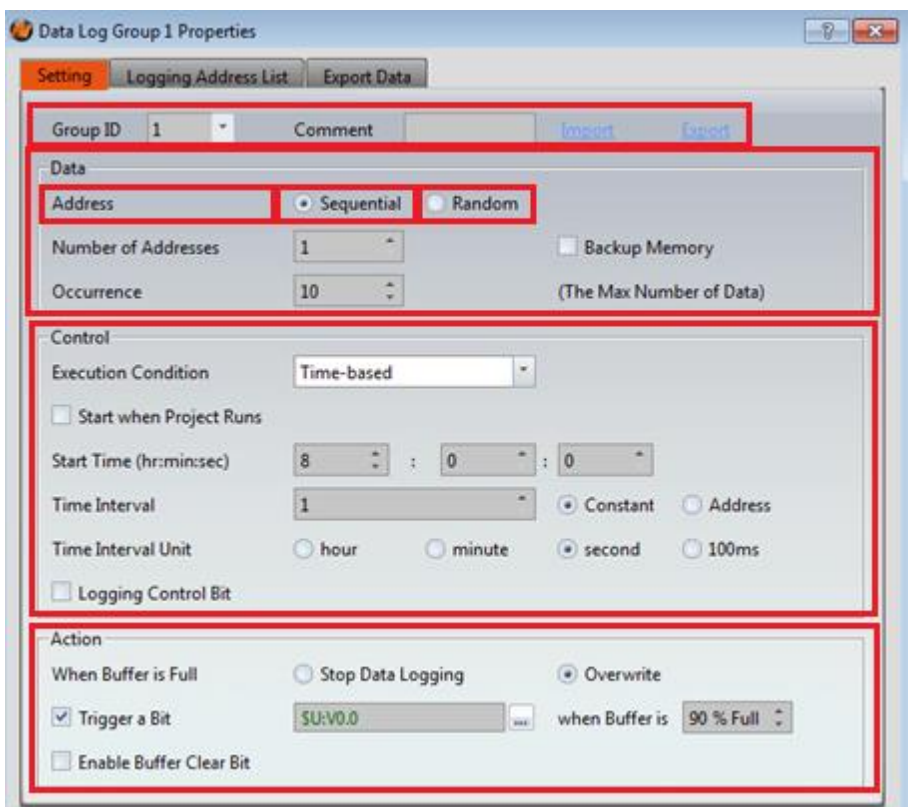

ابتدا به معرفی تنظیمات بخش Setting می پردازیم. در قسمت Setting برای هر گروه از دیتا الگ، یک ID انتخاب می کنیم.

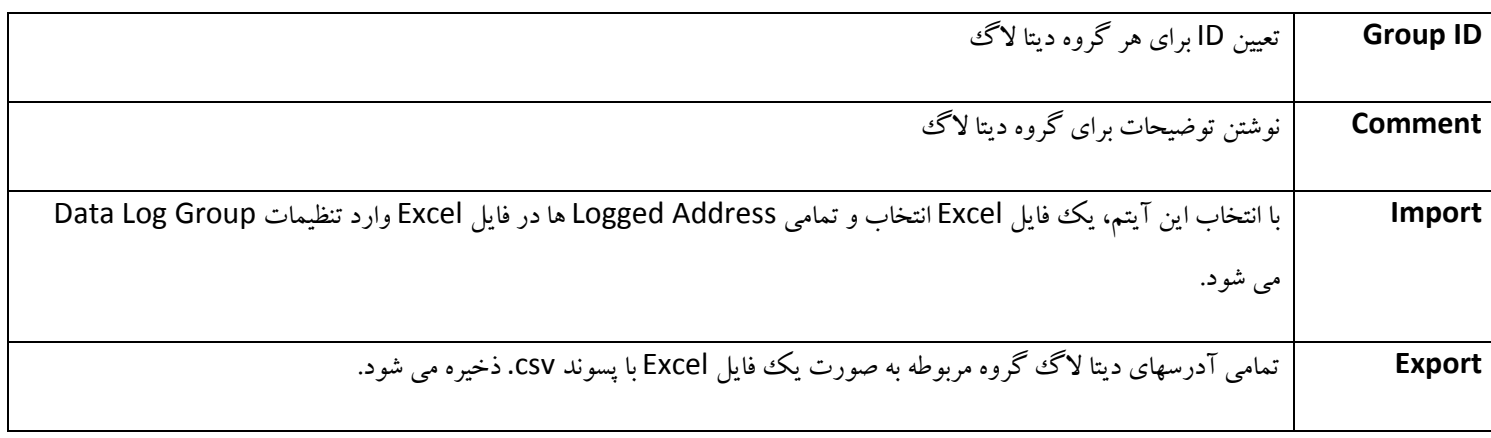

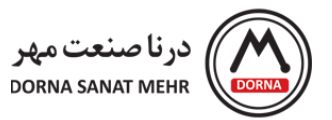

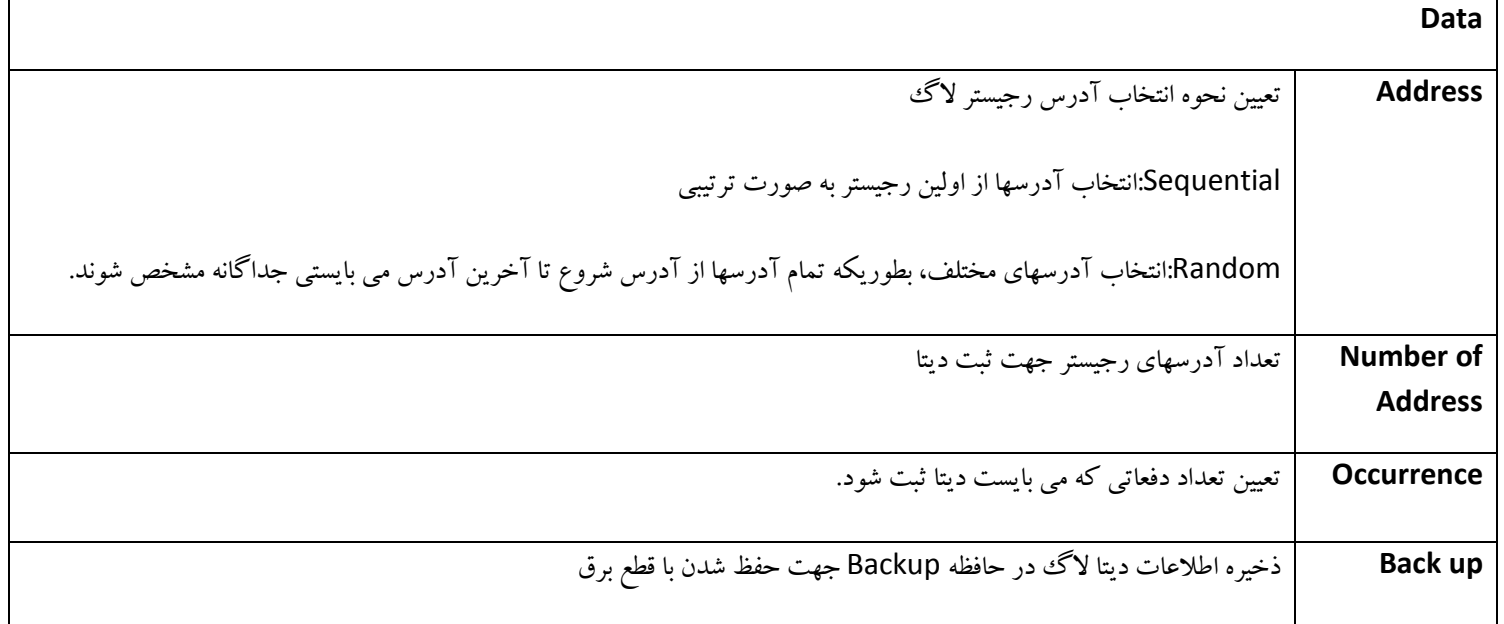

در اینجا به تنظیمات بخش Control جهت دیتا الگ می پردازیم.

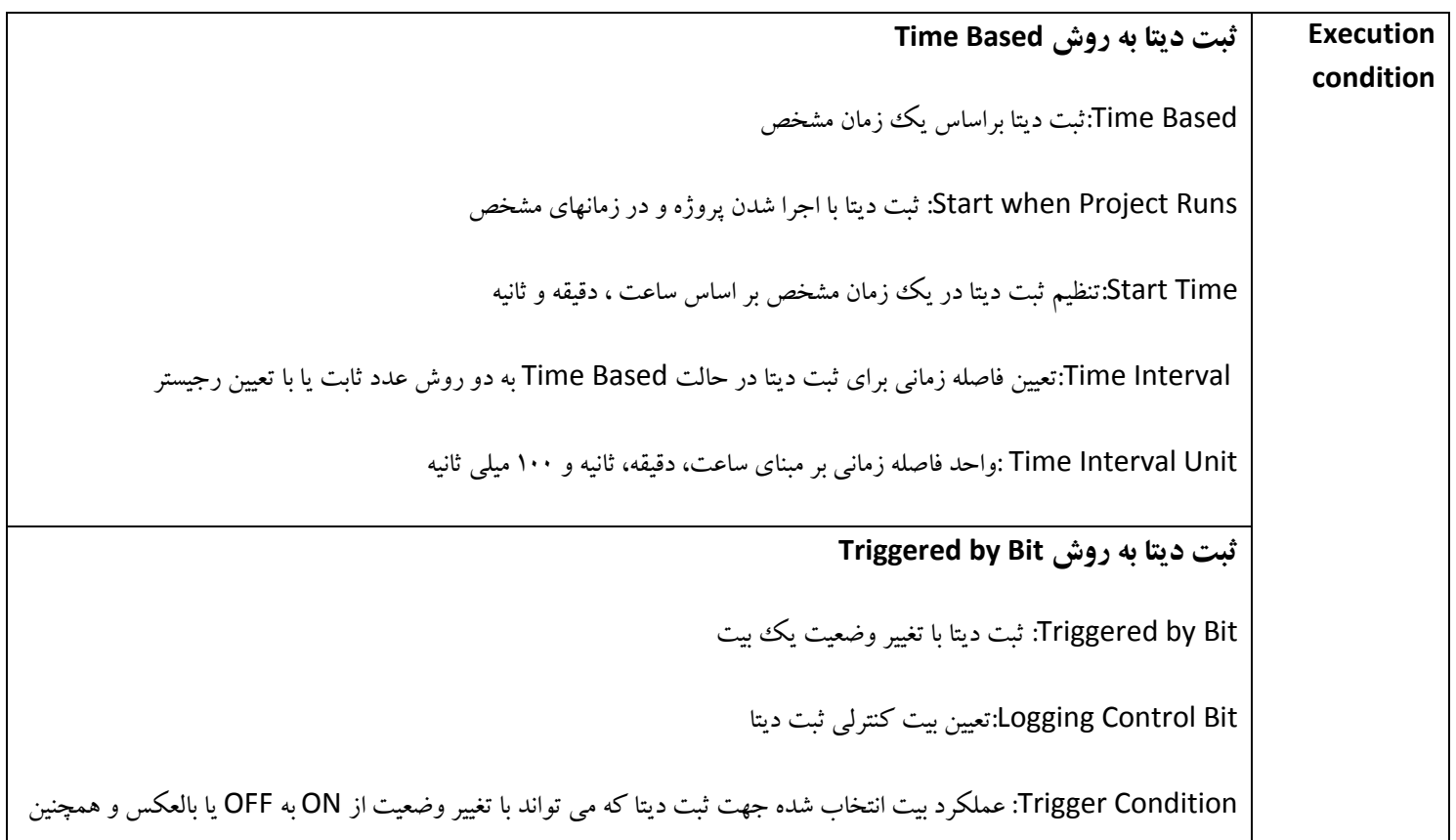

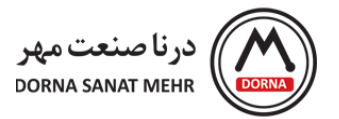

# تغییر وضعیت آن انجام شود.

Reset Logging Control Bit: با تیک زدن این گزینه، بیت کنترلی لاگ ریست می شود.

#### **تنظیمات منوی Action جهت دیتا الگ**

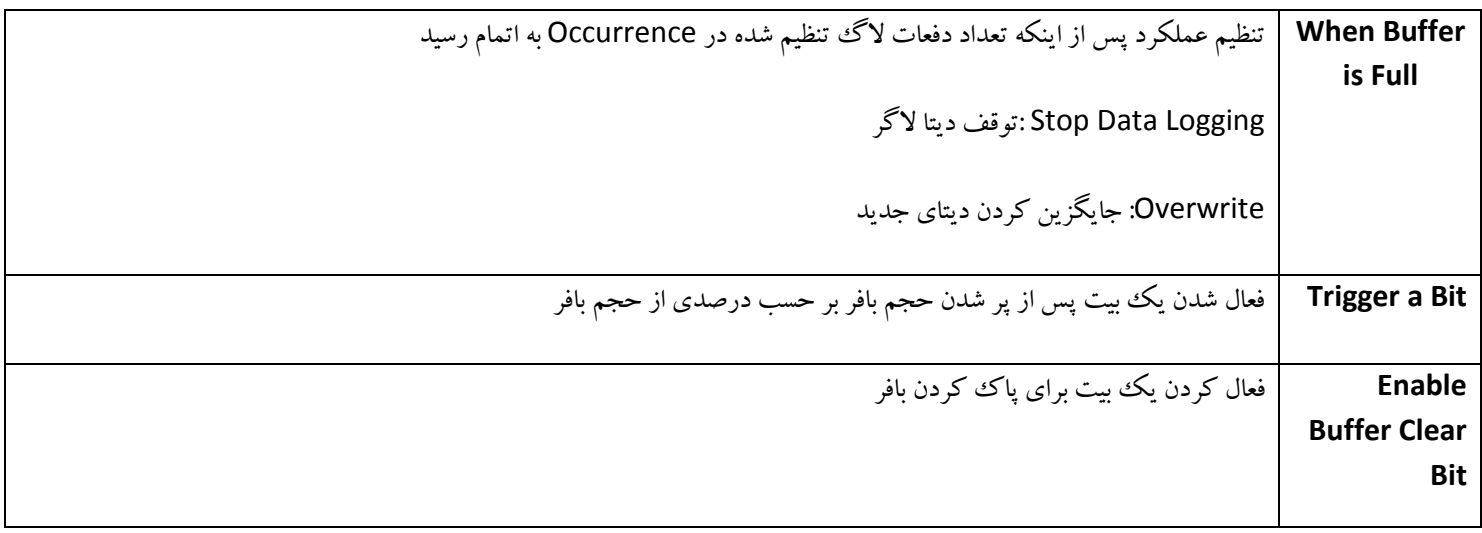

#### **:Logging Address List تنظیمات**

در ادامه به تنظیمات منوی Logging Address List می پردازیم. با انتخاب Logging Address List صفحه مربوط به تنظیمات مربوطه باز می شود که شامل انتخاب فرمت و طول دیتا، آدرس و نام رجیستر بعالوه تنظیمات ضریب بهره، آفست و تعداد رقم اعشار برای تغییر مقدار دیتا الگ می باشد.

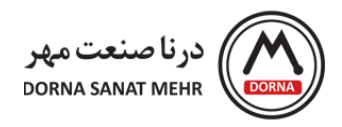

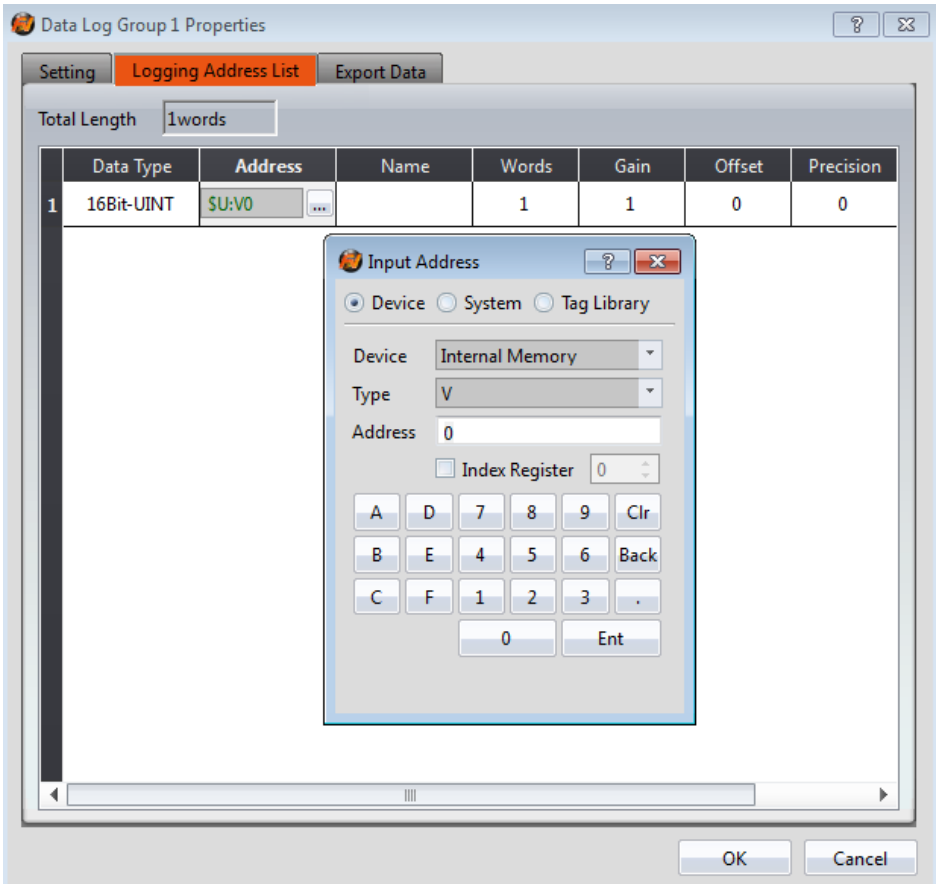

**: Logging Address List تنظیمات**

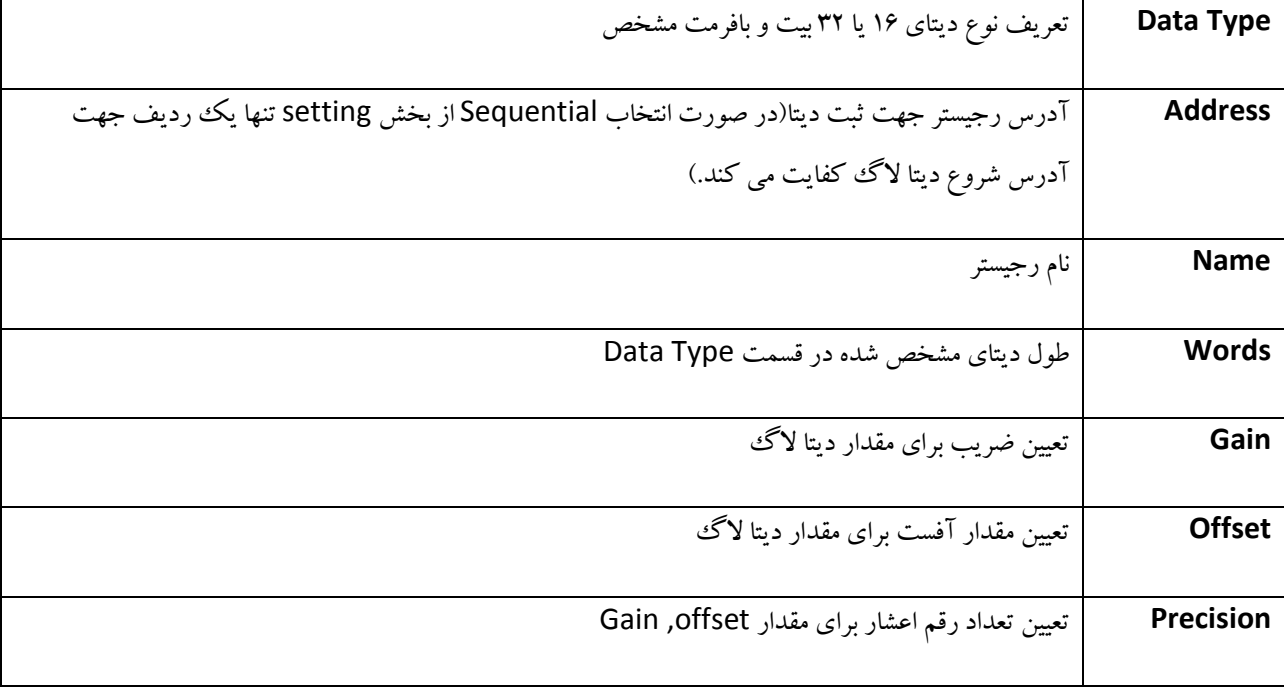

راهنمای نرم افزار FvDesigner مانیتورهای سری 5P - درنا صنعت مهر 1395

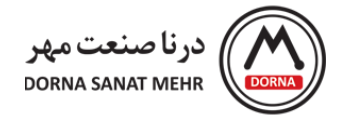

#### **صفحه تنظیمات Data Export:**

جهت انتقال دیتا با دو فرمت متنی (TXT. (و یا Excel با پسوند CSV. روی حافظه HMI، SDcard و یا USB استفاده می شود. با تیک زدن و فعال کردن Export Data ، تنظیمات مربوطه فعال می شود که شامل General و Date/Time Format می باشد.

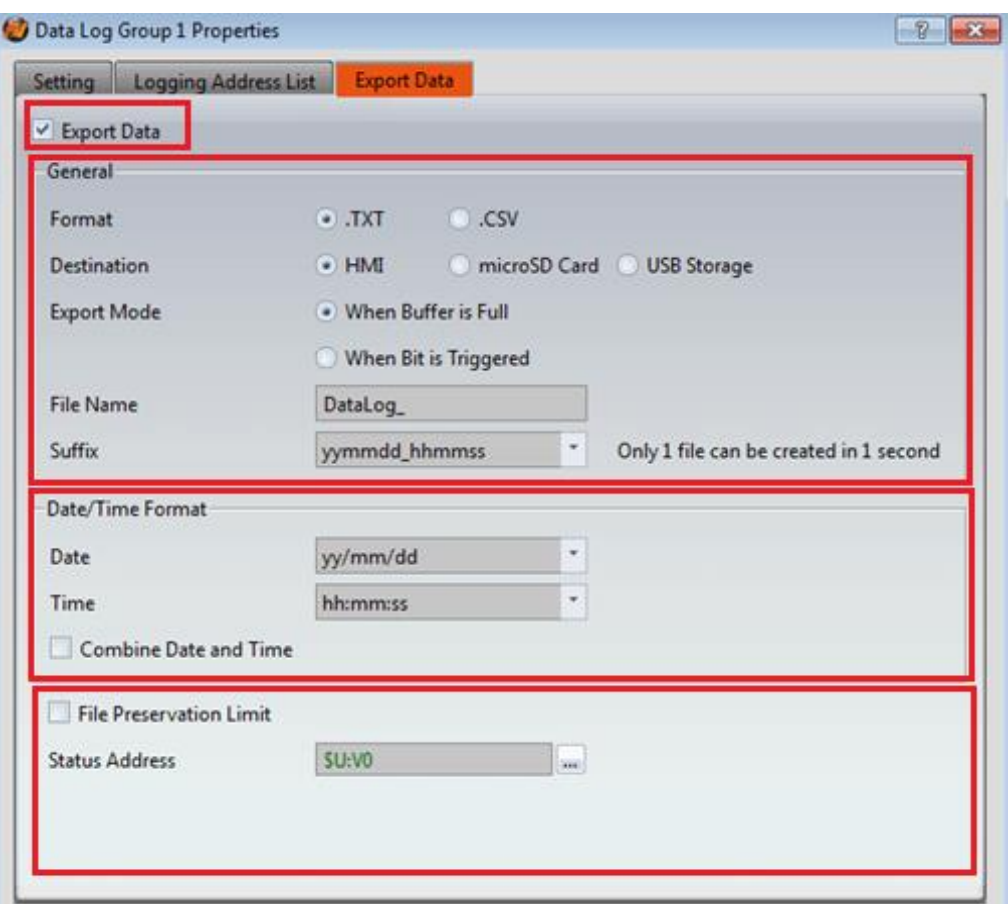

# **توضیحات بخشData Export:**

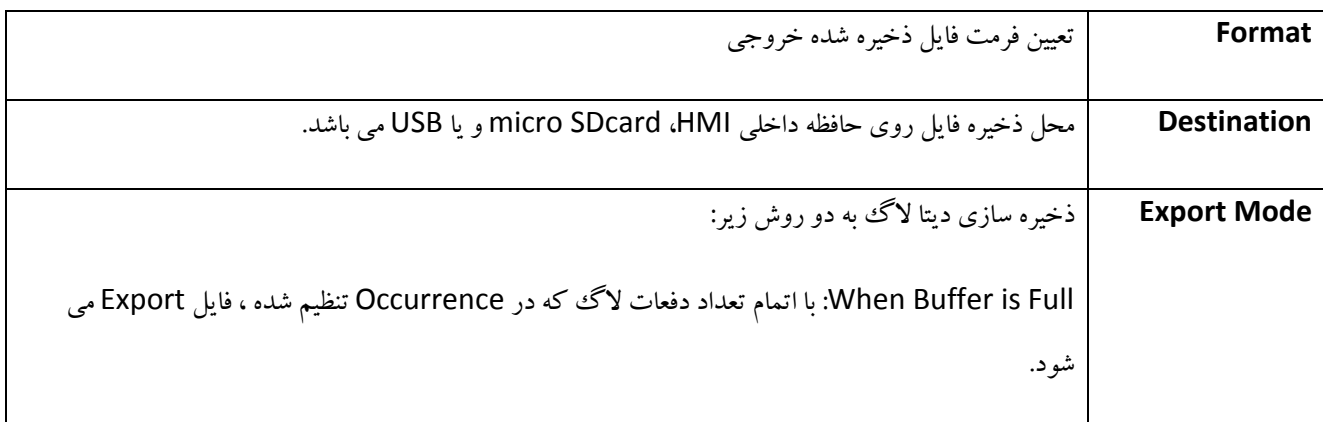

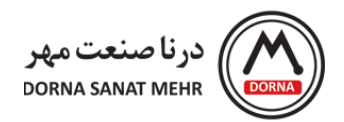

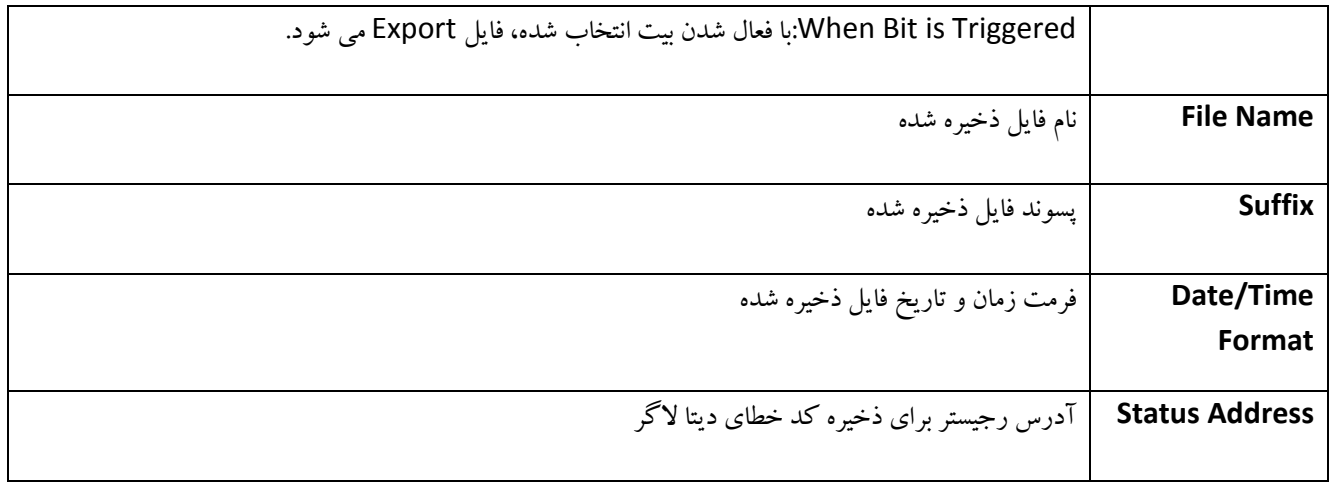

در ادامه به بیان مثال کاربردی از Log Data می پردازیم.

#### **مثال کاربردی دیتاالگ:**

<span id="page-30-0"></span>فرض کنید دمای سنسور 1 در رجیستر 0R، دمای سنسور 2 در رجیستر 1R و دمای سنسور 3 در رجیستر 2R خوانده می شود. هدف ثبت دیتای هر رجیستر از نوع 16 بیتی ، با یک شدن)تریگر( بیت 0.0D به تعداد 10 بار می باشد بطوریکه دیتاهای جدید با پر شدن بافر، جایگزین دیتای قبلی شده و همچنین با فعال شدن بیت 2.0D ، دیتاهای الگ شده روی حافظه USB ذخیره شود. همچنین بعد از پر شدن %90 از حجم بافر، بیت 0.0V فعال شود.

مطابق مثال توضیح داده شده، تنظیمات جدول Property 1Group Log Data به صورت زیر می باشد. در قسمت Setting، در 1Group ID، آدرسهای رجیستر شامل (2R1,R0,R (به تعداد 3 می باشد. تعداد دفعاتی که می بایست دیتا ثبت شود 10 بار می باشد. بنابراین Occurrence ، 10 درنظر گرفته شده است. نحوه شروع ثبت دیتا از طریق فعال شدن (ON (بیت کنترلی 0.0D می باشد که در قسمت Execution condition ، شروع فرایند لاگ با تریگ شدن بیت کنترلی D0.0 از حالت OFF به ON می باشد که در قسمت Condition Trigger انتخاب شده است. در قسمت Action، بعد از عملکرد پر شدن بافر، آیتم bit a Trigger انتخاب شده که به معنی فعال شدن یک بیت می باشد که آدرس 0.0V انتخاب شده است و بعد از پر شدن بافر دیتاهای جدید را Overwrite نماید.

#### www.dornamehr.com

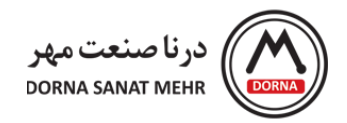

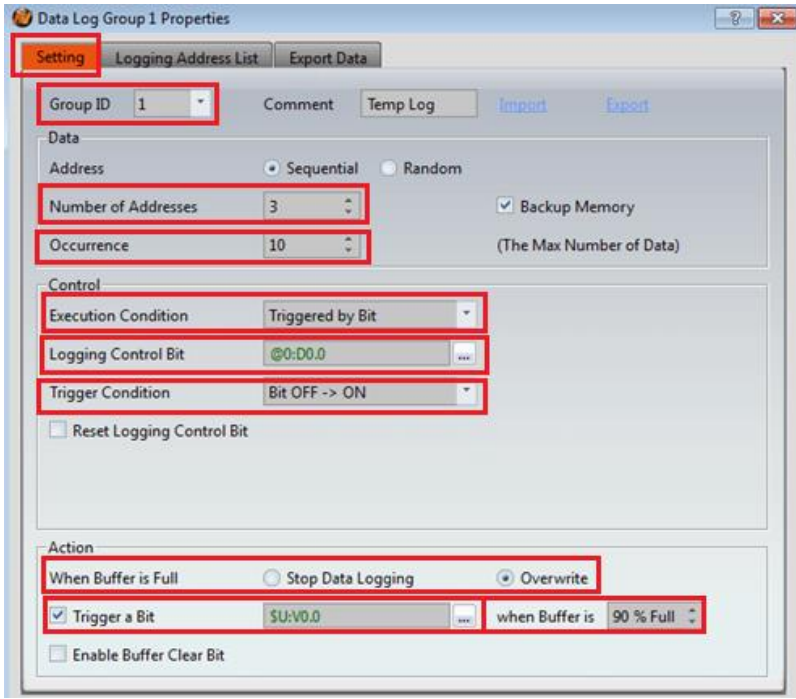

در قسمت List Address Logging سه رجیستر از نوع دیتای 16 بیتی با طول یک Word انتخاب شده است.

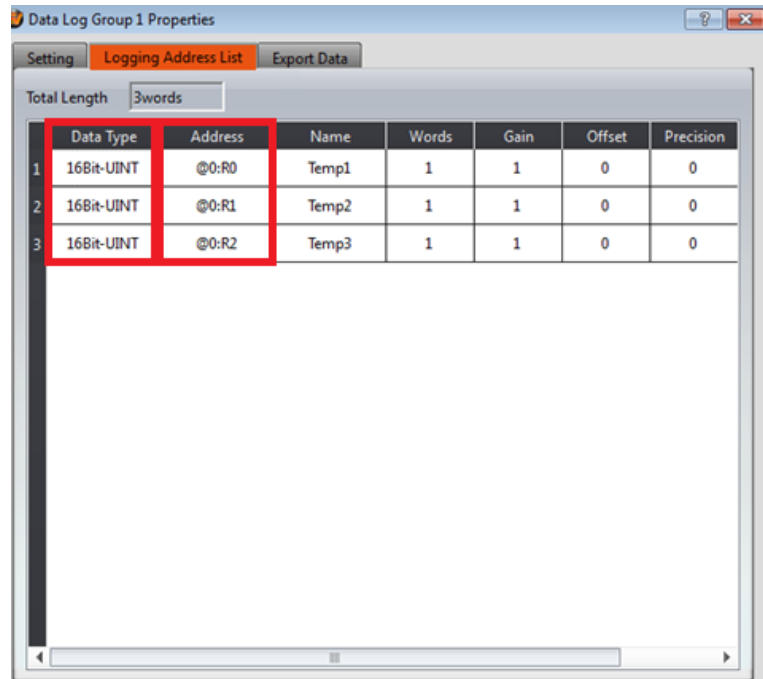

درقسمت Data Export ، فرمت فایل csv. انتخاب شده که Destination نیز USB می باشد و در قسمت Mode Export نیز با تریگ شدن بیت D2.0 فایل با فرمت CSV. روی USB ذخیره می شود.

> راهنمای نرم افزار FvDesigner مانیتورهای سری 5P - درنا صنعت مهر 1395 www.dornamehr.com

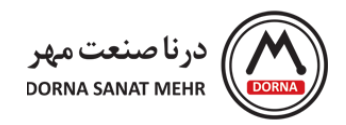

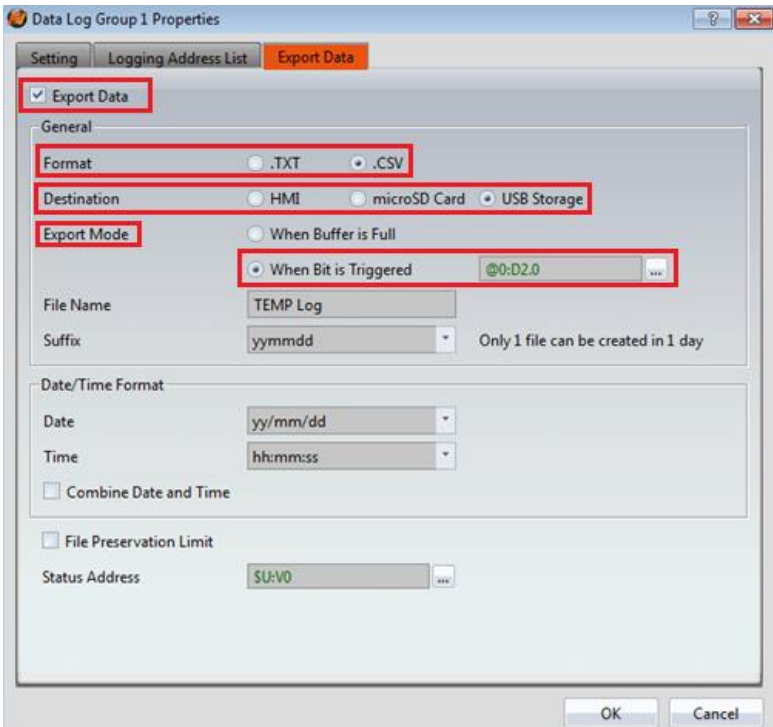

## **توضیحات object های مرتبط با Log Data**

<span id="page-32-0"></span>در این بخش به معرفی اجمالی object های مرتبط با دیتا لاگر می پردازیم. توضیحات کامل هر یک در بخش نمودارها به تفصیل آمده است.

- **Historic Trend -**
- **Historic XY Scatter -**
- **Historic Data Table -**
- **Historic Data Selector -**

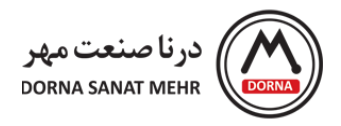

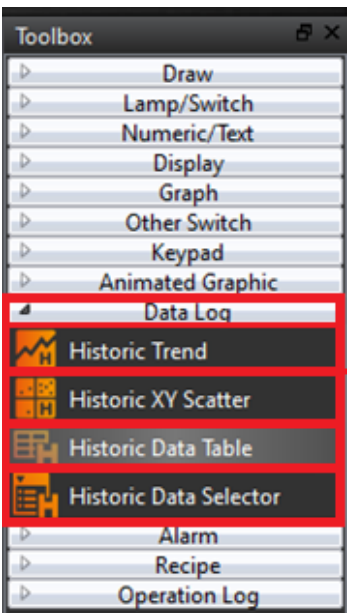

#### **:Historic Trend**

نموداری جهت خواندن داده ثبت شده در بافر Log Data برحسب زمان می باشد. محور X معرف زمان و محور Y بیانگر مقدار داده به دست آمده در Log Data می باشد. با دابل کلیک کردن روی نمودار، صفحه تنظیمات مربوطه باز می شود و می توان از منوی Subswitch کلیدهای مورد نظر جهت توقف یا شروع آپدیت کردن داده و یا پاک کردن دیتای نشان داده شده روی نمودار را انتخاب نمود.

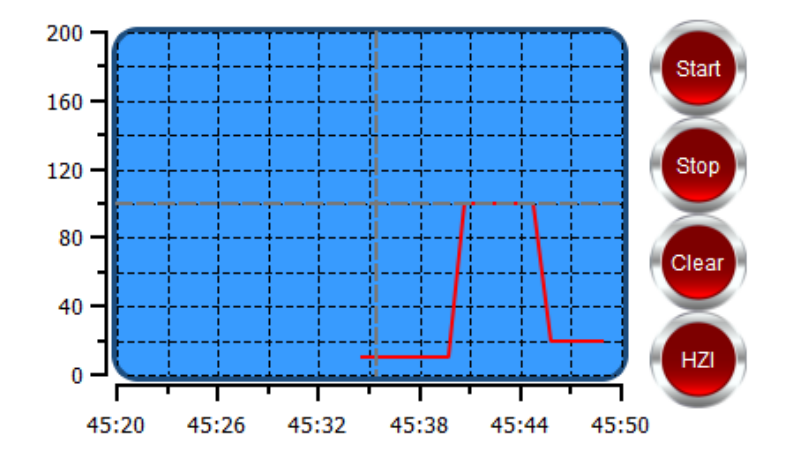

راهنمای نرم افزار FvDesigner مانیتورهای سری 5P - درنا صنعت مهر 1395 www.dornamehr.com

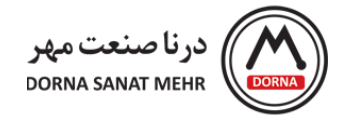

#### **:Historic XY Scatter**

این نمودار برای خواندن داده ثبت شده در بافر است که دو متغیر(Y,X (را نسبت به یکدیگر به نمایش در می آورد. کارکرد اصلی این نمودار، مشاهده دیتای(داده) بافر ثبت شده در Data Log می باشد. همچنین با دابل کلیک کردن روی نمودار و انتخاب Subswitch می توان جهت توقف یا شروع آپدیت کردن داده (Start (و یا پاک کردن دیتای نشان داده شده روی نمودار(Clear( استفاده نمود.

#### **:Historic Data Table**

جدولی برای خواندن دیتای بافر ثبت شده در Log Data می باشد. کارکرد اصلی آن مشاهده دیتای بافر ثبت شده Log Data و ذخیره یا بارگذاری دیتای نشان داده شده می باشد.

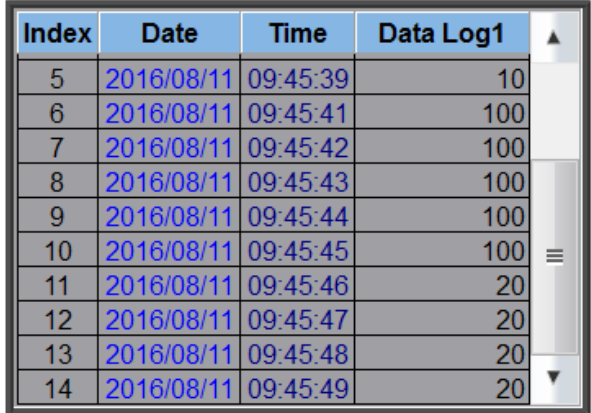

با دابل کلیک کردن روی Historic Data Table ، صفحه Historic Data Table Properties باز می شود که شامل آیتمهای General، Items Data، Subswitch و Operation می باشد. در قسمت General، ابتدا شماره ID مربوط به Log Data را انتخاب می کنیم. در جدول Data Historic ، دیتاهای نمایش داده شده می تواند از سورس Log Data و یا یک فایل Excel انتخاب شود. در صورتیکه سورس از یک فایل Excel انتخاب شود، حتما در قسمت subswitch ، سوئیچ کمکی Load را تیک زده و فایل موردنظر را بارگذاری می کنیم.

#### www.dornamehr.com

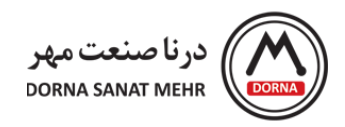

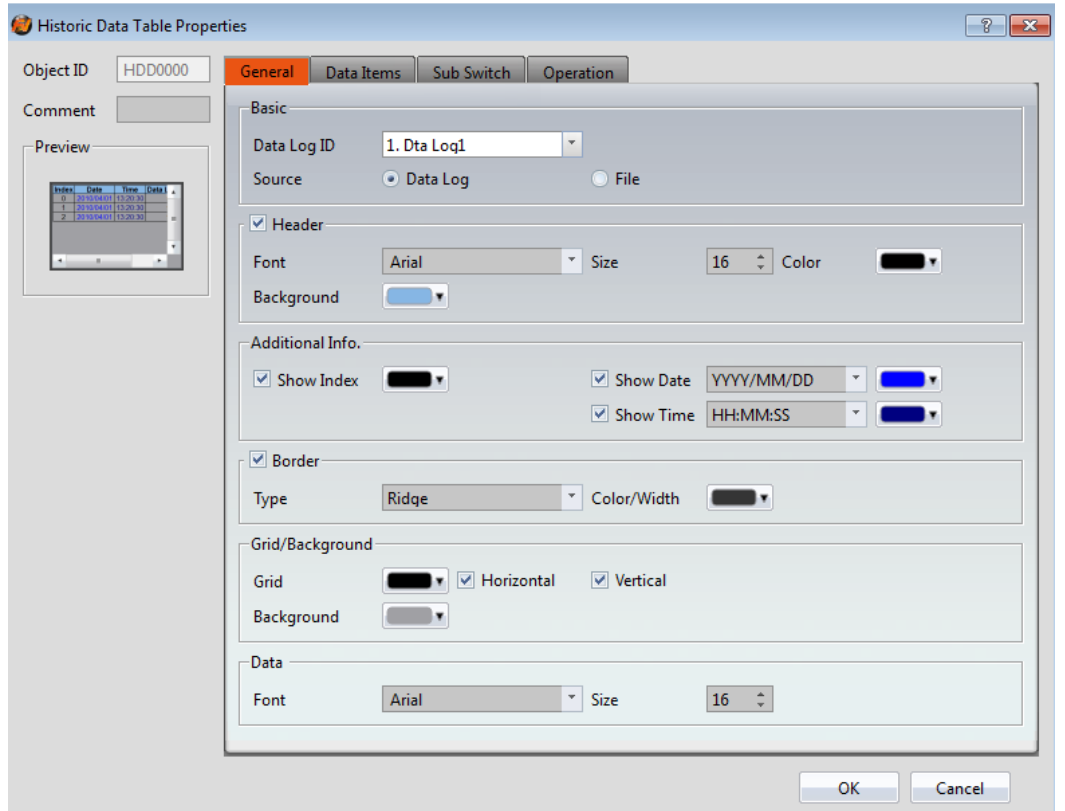

توضیحات مربوط به منوها در جدول زیر آمده است.

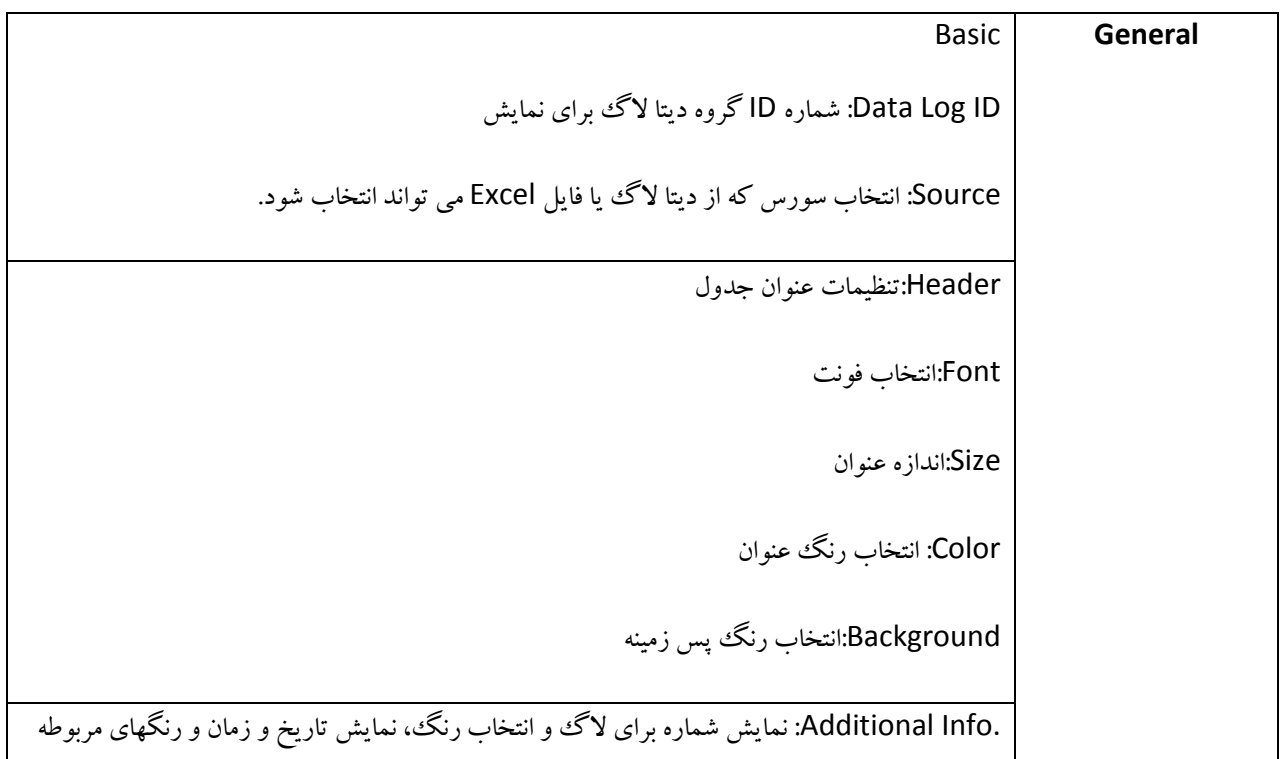
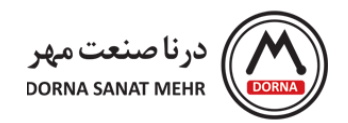

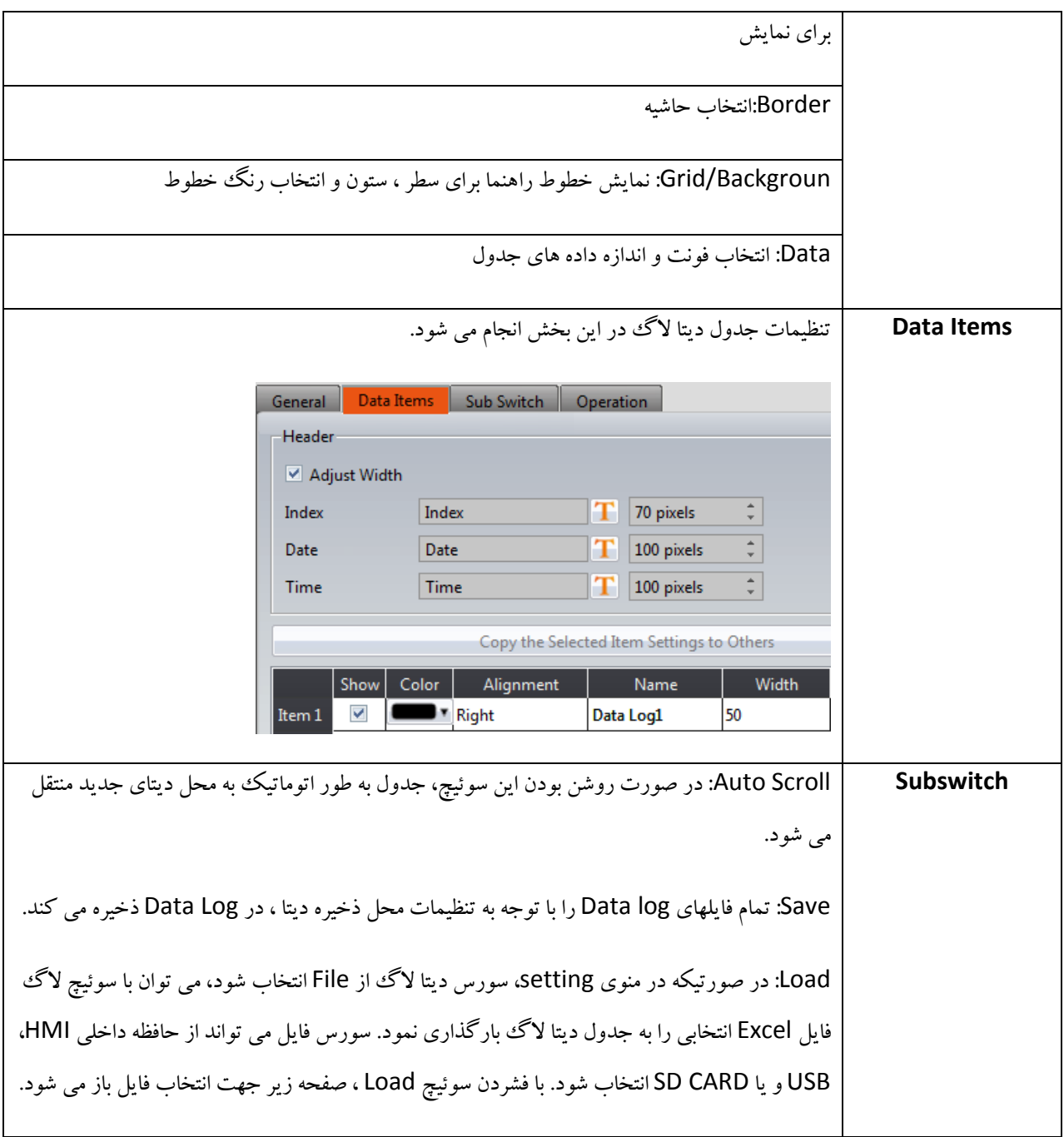

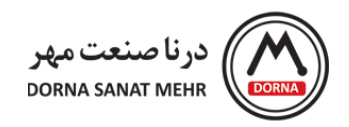

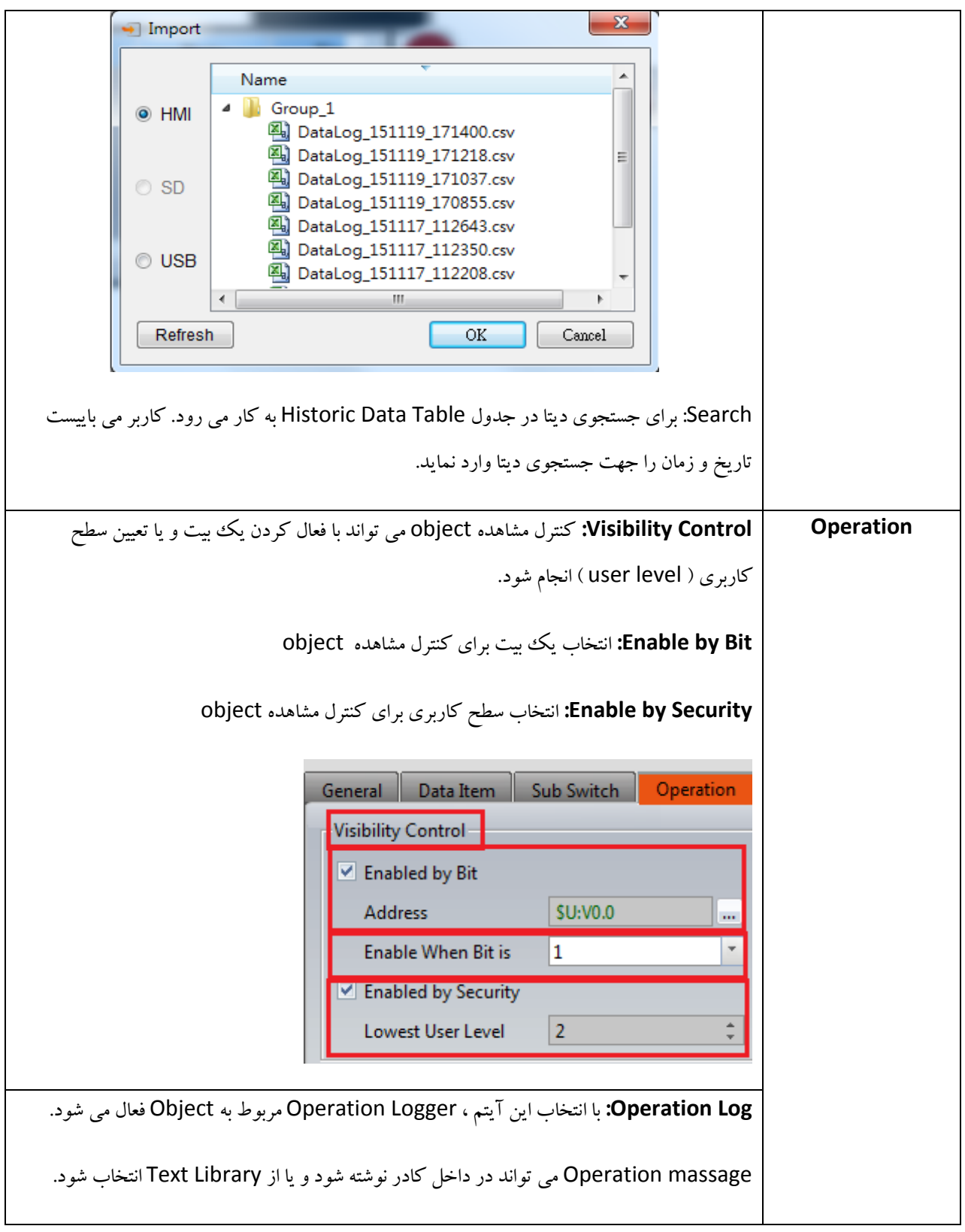

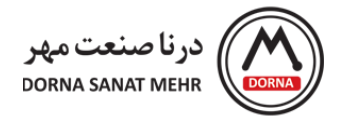

**Selector Data Historic**: جهت انتخاب دیتای بافر ثبت شده در Log Data به کار می رود.

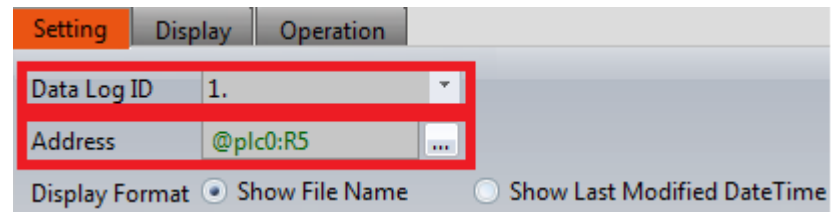

با دابل کلیک کردن روی Historic Data Selector صفحه Historic Data Selector Properties باز می شود که شامل آیتمهای Setting، Display و Operation می باشد. ابتدا در منوی Setting ، شماره ID گروه Log Data را انتخاب می کنیم. در قسمت Address، آدرس رجیستر مورد نظر برای انتخاب دیتا لاگ را می نویسیم و مقدار این رجیستر برابر شماره دیتا لاگ نشان داده شده در Historic Data Selector می باشد. برای نمونه در صورت انتخاب آدرس R5 برای انتخاب دیتا ،اگر مقدار رجیستر 5R برابر 0 باشد، اولین دیتا نشان داده می شود.

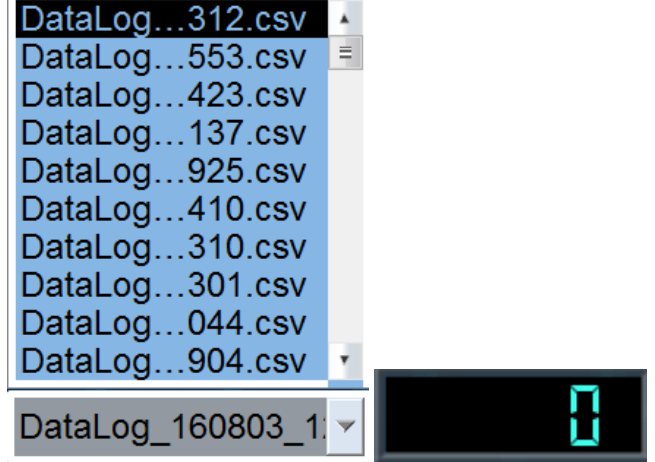

## **-6 Recipe( رسپی(**

در کاربردهای عملی برای نمونه در پروسه های تولید صنایع غذایی گاهی اوقات الزم است که پارامترهای یک سیستم در قالب یک برنامه و بدون نیاز به PLC در HMI ذخیره شود و در صورت نیاز به PLC منتقل شود. مثال ماشینی را درنظر بگیرید که قادر به تولید دو محصول مختلف نان و کیک می باشد. مواد تشکیل دهنده هر دو شامل آرد، آب ، روغن و شکر بوده که می تواند به عنوان پارامترهای ماشین درنظر گرفته شود.

به دلیل اینکه نسبت مواد استفاده شده برای نان و کیک متفاوت می باشد، نسبت مواد می تواند در دو بخش از پارامترها، یکی برای نان و دیگری برای کیک تعریف شود. دو مجموعه پارامتری توضیح داده شده، دو رسپی مختلف می باشند و هر رسپی دارای یک مقدار

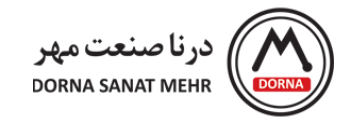

واحد برای هر پارامتر می باشد. یک گروه از رسپی ها که دارای پارامترهای یکسان می باشند، یک گروه رسپی را تشکیل می دهند. برای نمونه در مثال بالا، دو رسپی (نان و کیک) می توانند یک گروه رسپی را تشکیل دهند.

هر گروه رسپی دارای یک گروه ID واحد می باشد. تمام رسپیها در گروه دارای یک شماره می باشند که ازصفر شروع می شود. برای نمونه شماره نان، صفر و شماره کیک، یک می باشد.

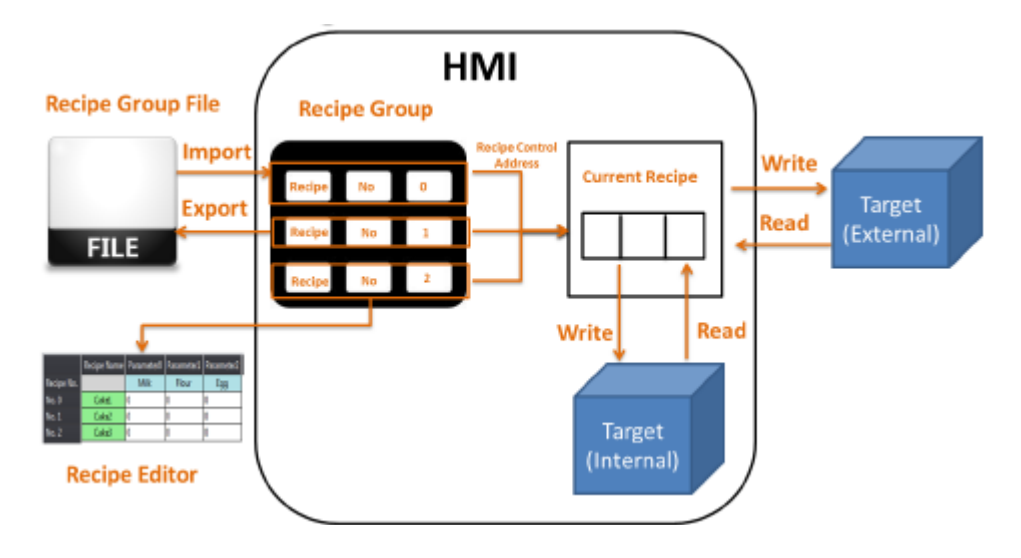

**دیاگرام فرایند رسپی**

کاربر با استفاده از text editor در قالب فایل Excel با پسوند CSV. می تواند فایل رسپی را روی کامپیوتر ویرایش نماید. یک Recipe Group File تمامی داده های گروه رسپی شامل نام پارامتر و مقادیر آن را ذخیره می کند. در زمان اجرای پروژه روی HMI، کاربر می تواند با استفاده از تعریف فانکشن سوئیچ ، فایل را به داخل HMI منتقل نماید. تمام محتوای پارامترها می توانند با استفاده از Table Recipe روی صفحه HMI دیده شود.

بافری روی HMI جهت ذخیره داده رسپی کنونی وجود دارد که با استفاده از .No Recipe of Address Control می توان مشخص کرد که دیتای کدام رسپی در این بافر ذخیره شود. این رجیستر در فانکشن Recipe قابل تعریف می باشد. از فانکشن سوئیچ می توان برای نوشتن محتوای رسپی جاری از HMI به Address Target( معموال PLC )و بالعکس استفاده کرد.

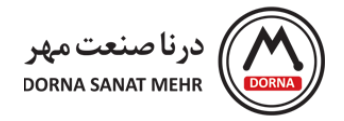

```
تنظیمات فانکشن Recipe: ابتدا از پنجره Explorer Project ، گزینه Recipe را انتخاب می کنیم.
```
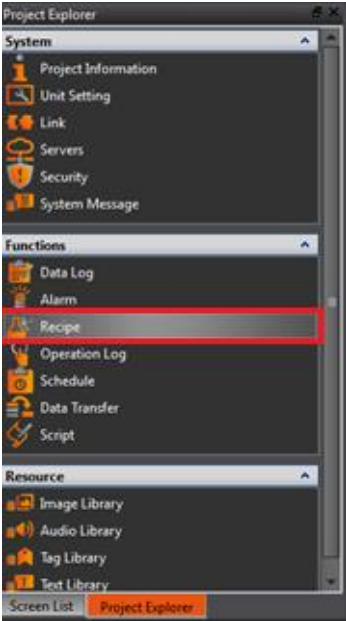

با گزینه های Add، Edit و یا Delete صفحه ای جهت اضافه کردن، حذف و یا ویرایش Recipe ایجاد می شود. یرای ایجاد یک گروه رسپی، روی گزینه Add کلیک می کنیم. صفحه Property Group Recipe جهت انجام تنظیمات باز می شود.

قابل ذکر می باشد که هر پروژه می تواند شامل ماکزیمم 16 گروه رسپی باشد.

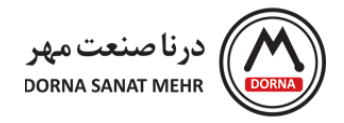

## **:Recipe Group Property توضیحات**

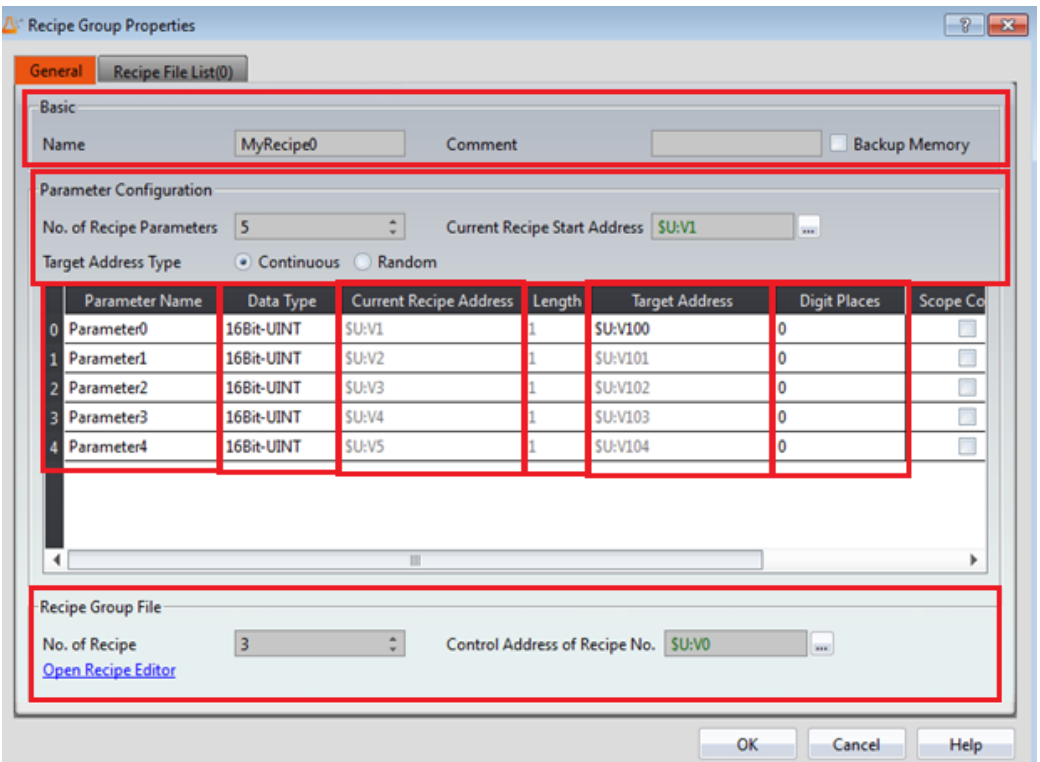

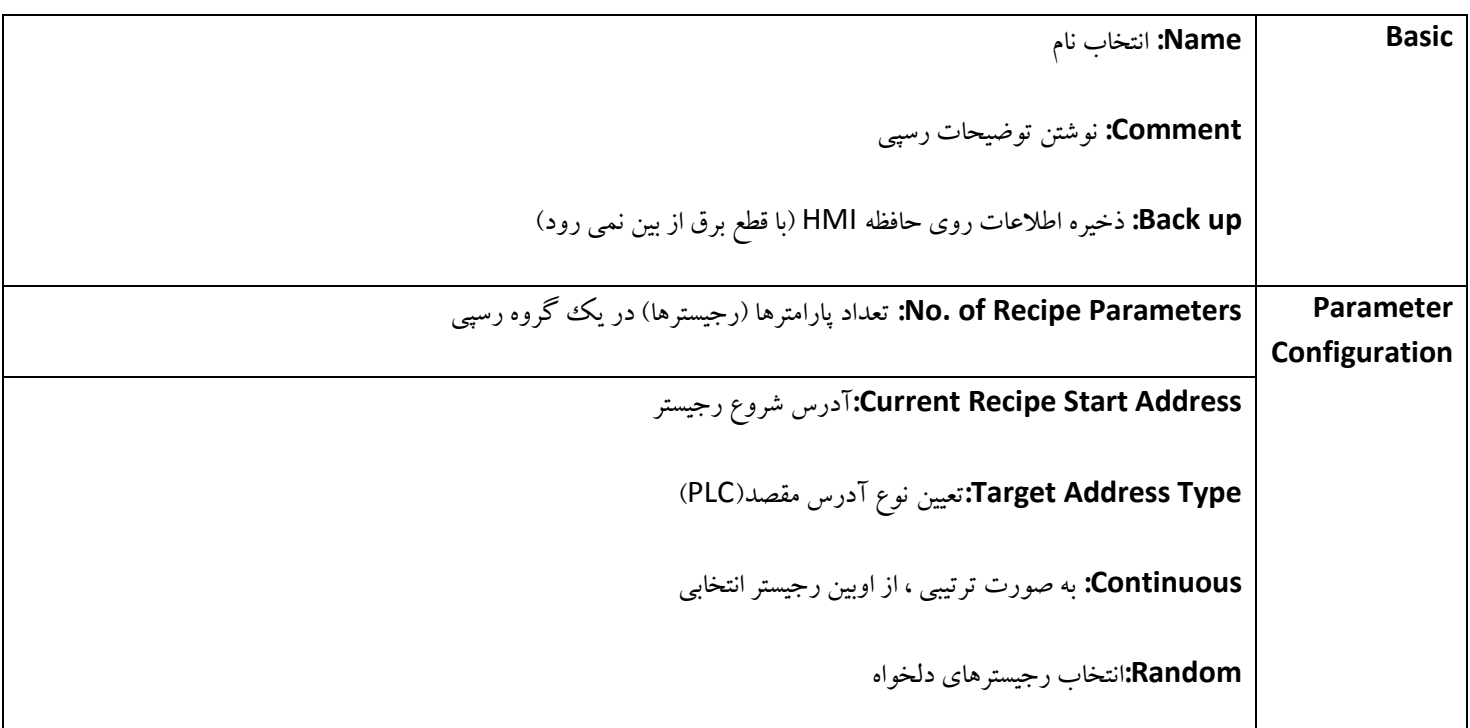

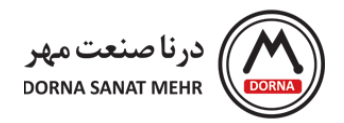

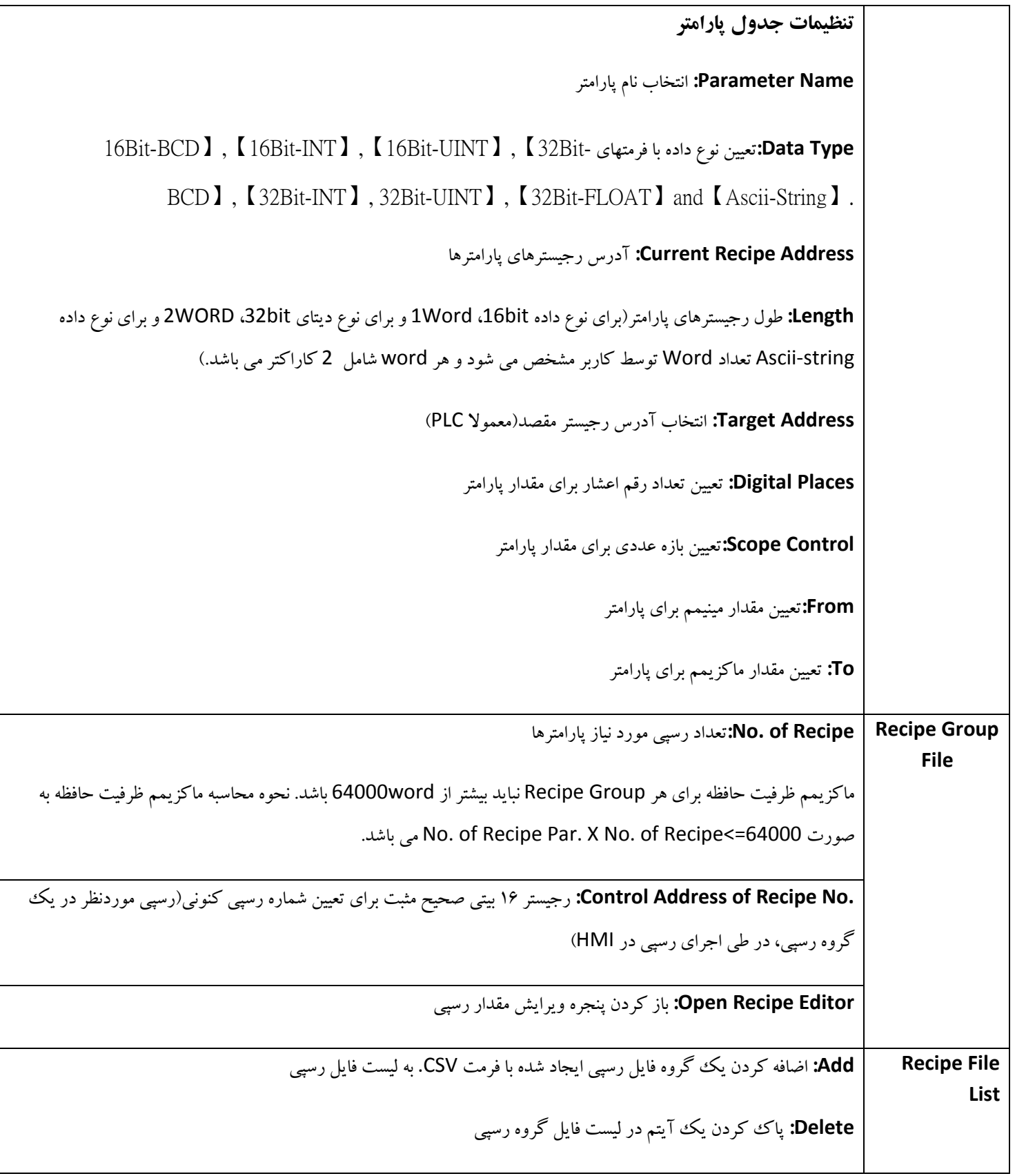

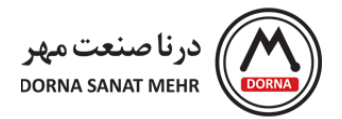

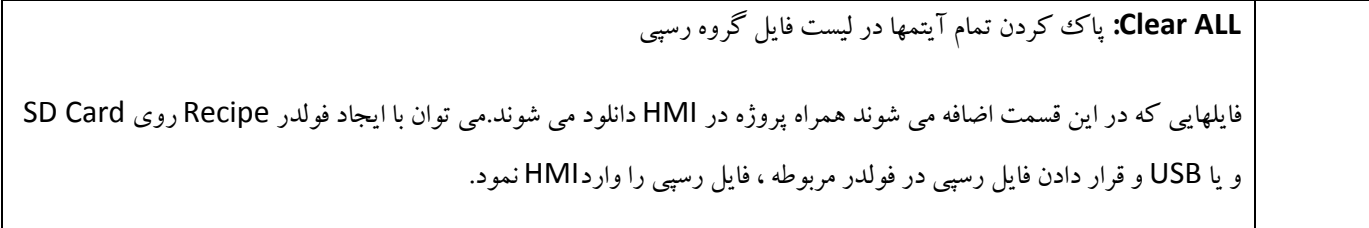

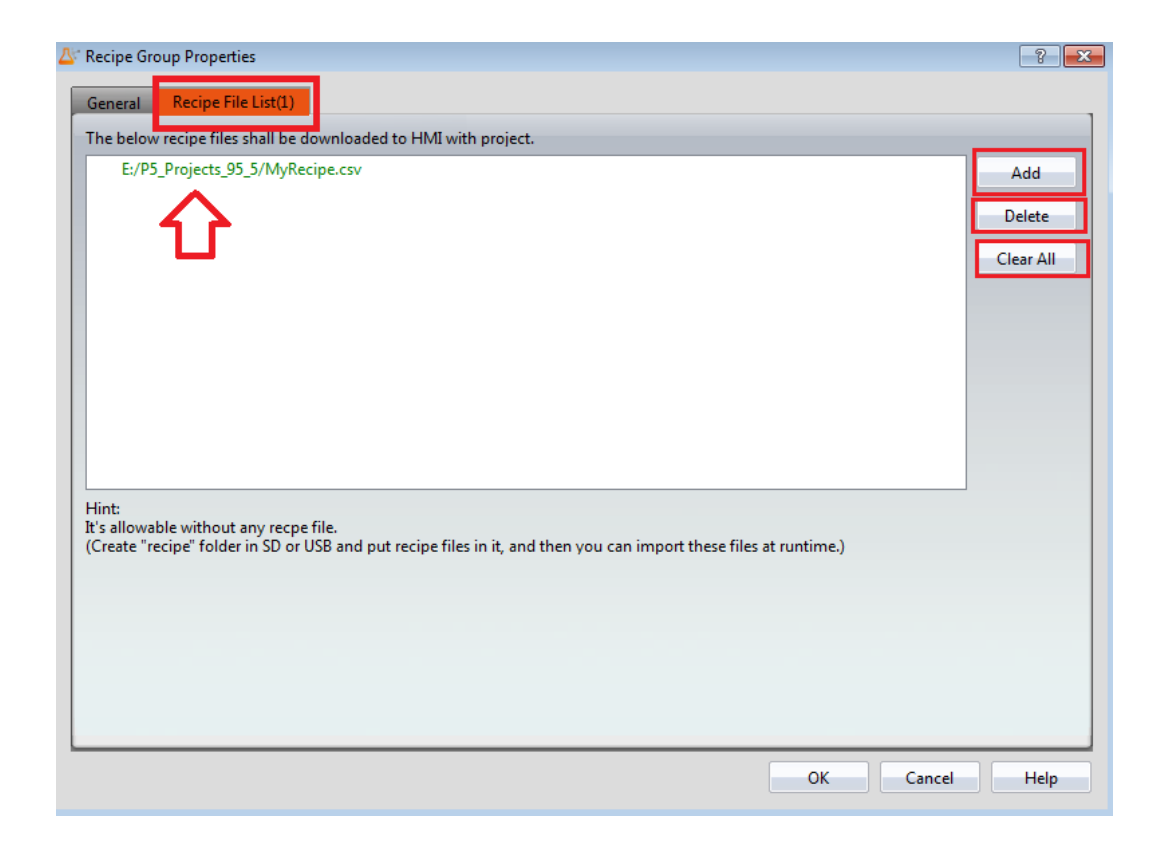

### **توضیحات object های مرتبط با Recipe:**

در این بخش به معرفی اجمالی object های مرتبط با Recipe می پردازیم. از منوی Toolbox، در گروه Recipe ، می توان Selector Recipe و Table Recipe را انتخاب نمود.

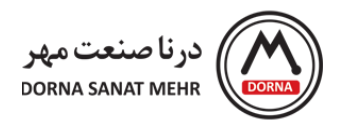

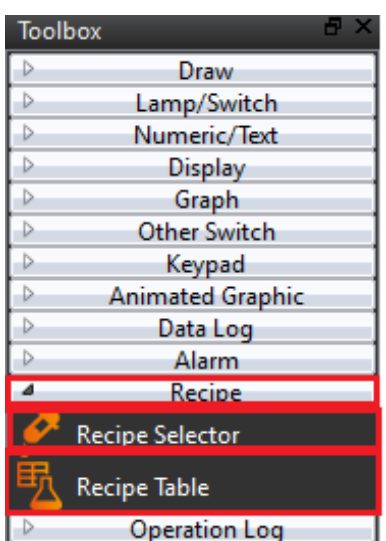

**Selector Recipe:** برای انتخاب رسپی استفاده می شود. با انتخاب هر رسپی، مقادیر پارامتر در جدول رسپی Recipe(

(Table نمایش داده می شود.

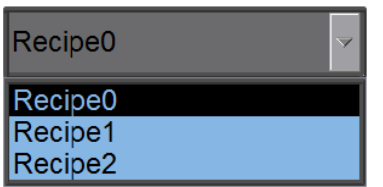

**Table Recipe:** برای خواندن یا ویرایش محتوای گروه فانکشن رسپی استفاده می شود. بعالوه کاربر می تواند با استفاده از Sub switch در جدول رسپی ، بارگذاری (Load (دیتای فایل گروه رسپی به داخل Table Recipe و یا ذخیره محتوای پارامتر Recipe Table به صورت یک فایل گروه رسپی را انجام دهد.

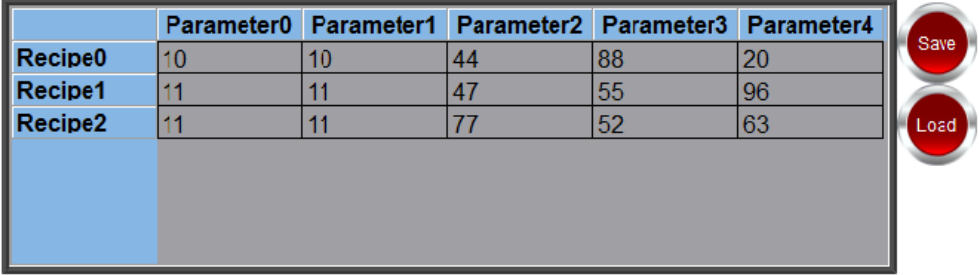

با انتخاب و قراردادن Table Recipe در صفحه و دابل کلیک کردن روی آن، پنجره Property Table Recipe باز می شود. توضیحات مربوط به منوهای جدول رسپی(Table Recipe (در ادامه توضیح داده شده است.

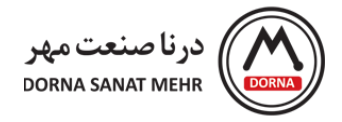

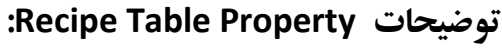

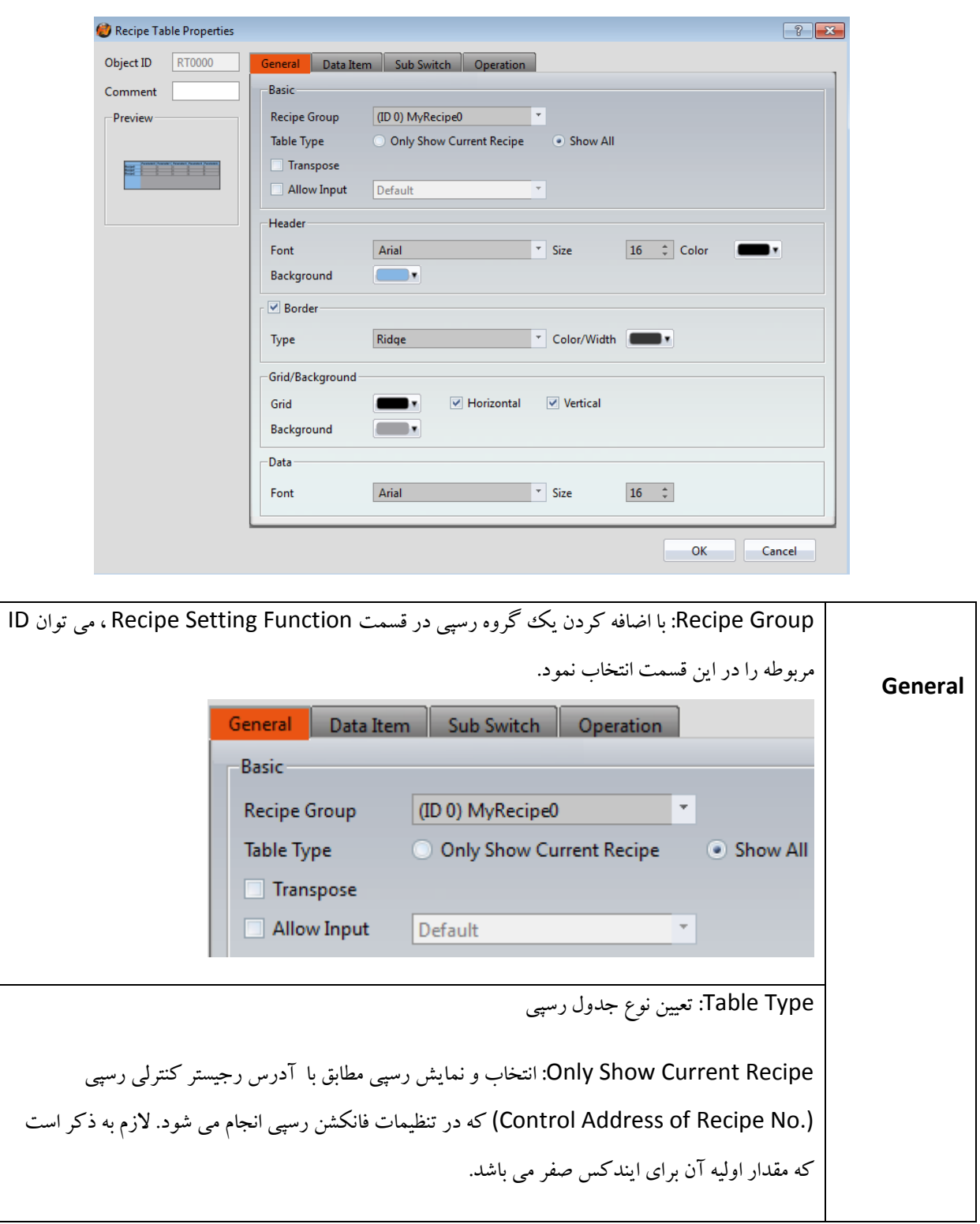

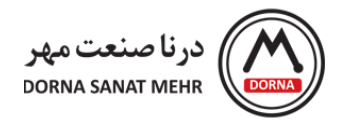

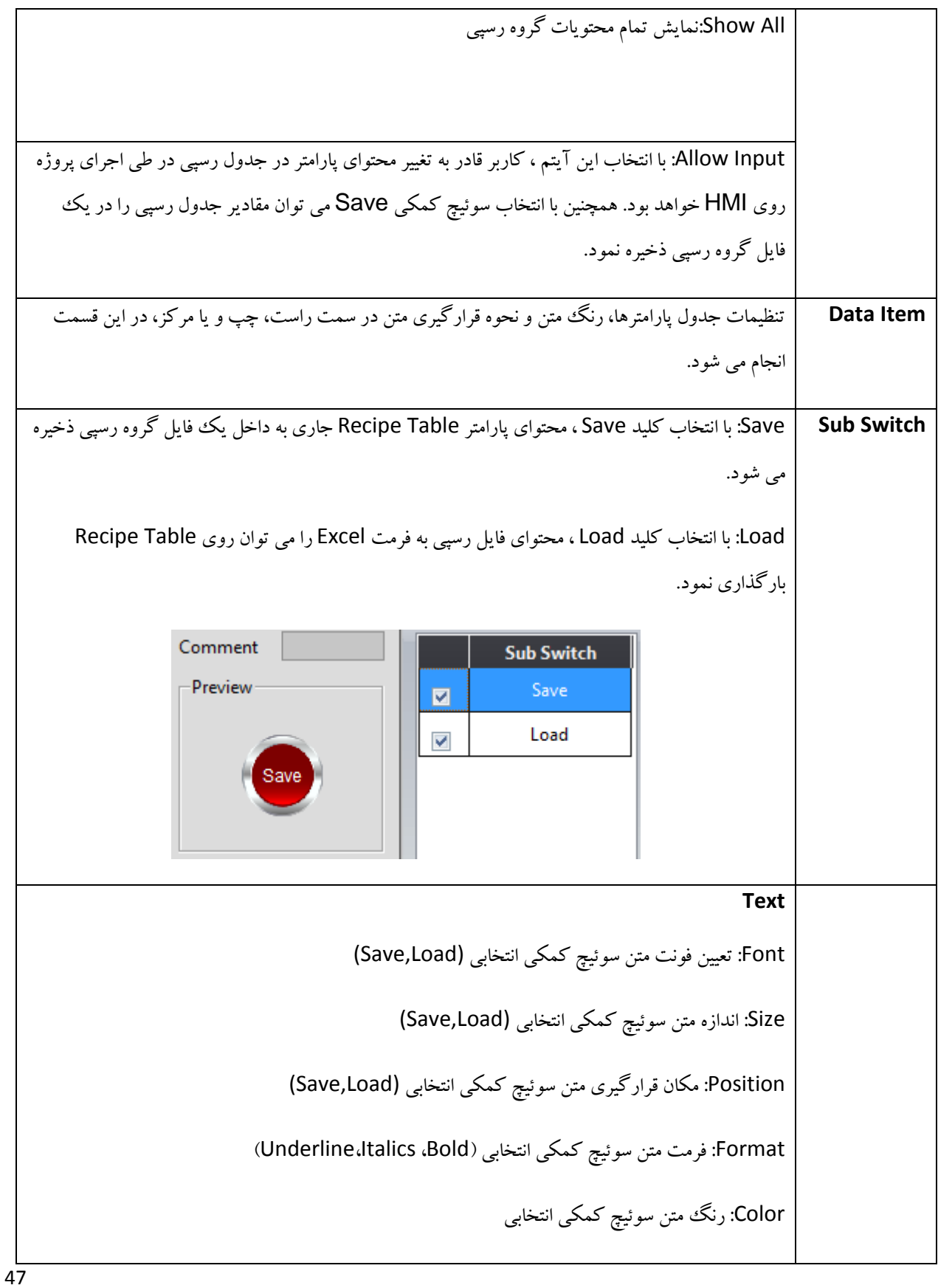

راهنمای نرم افزار FvDesigner مانیتورهای سری 5P - درنا صنعت مهر 1395

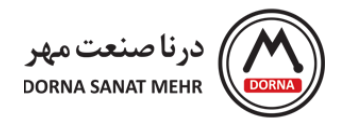

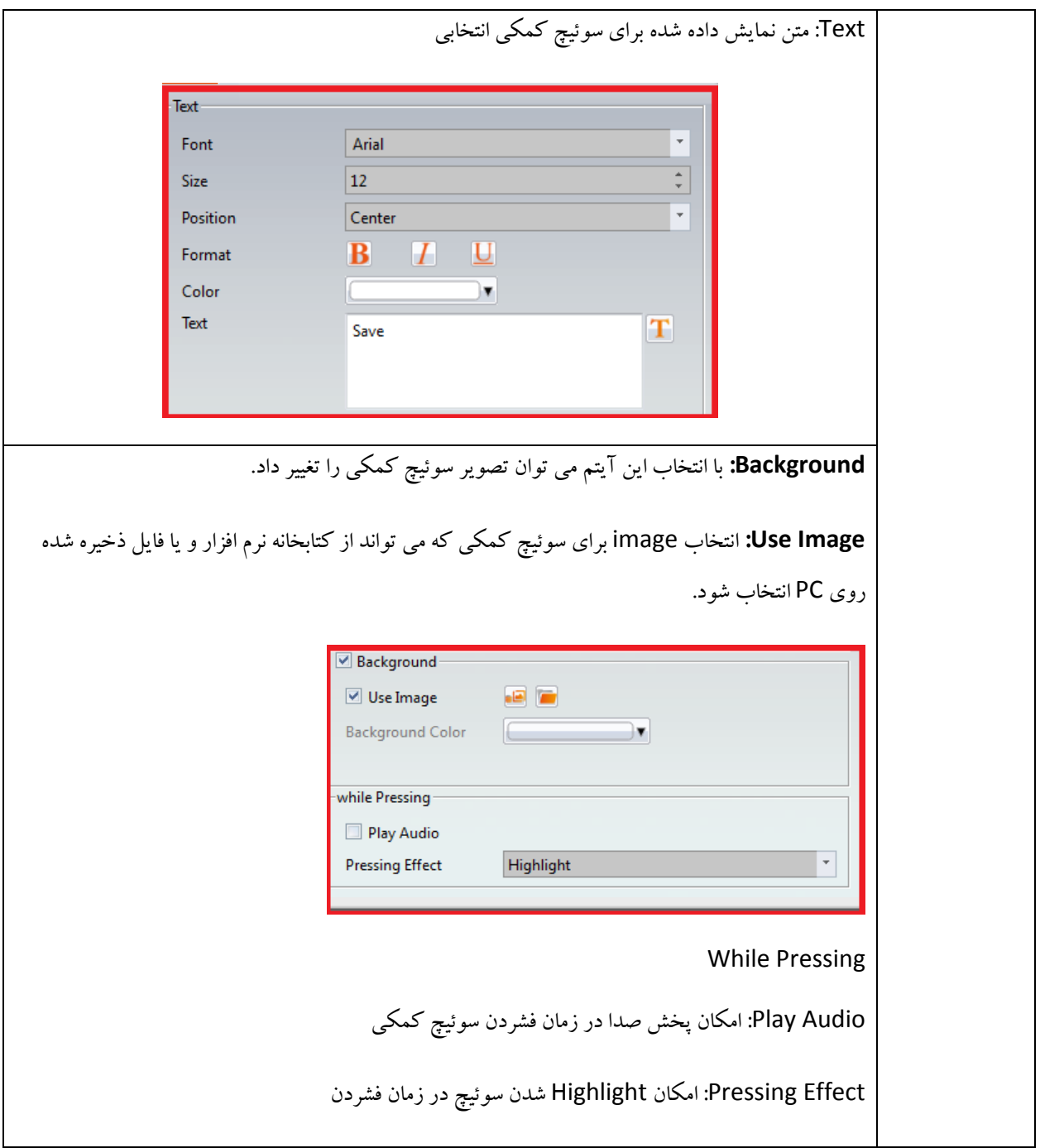

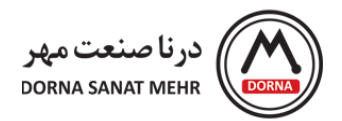

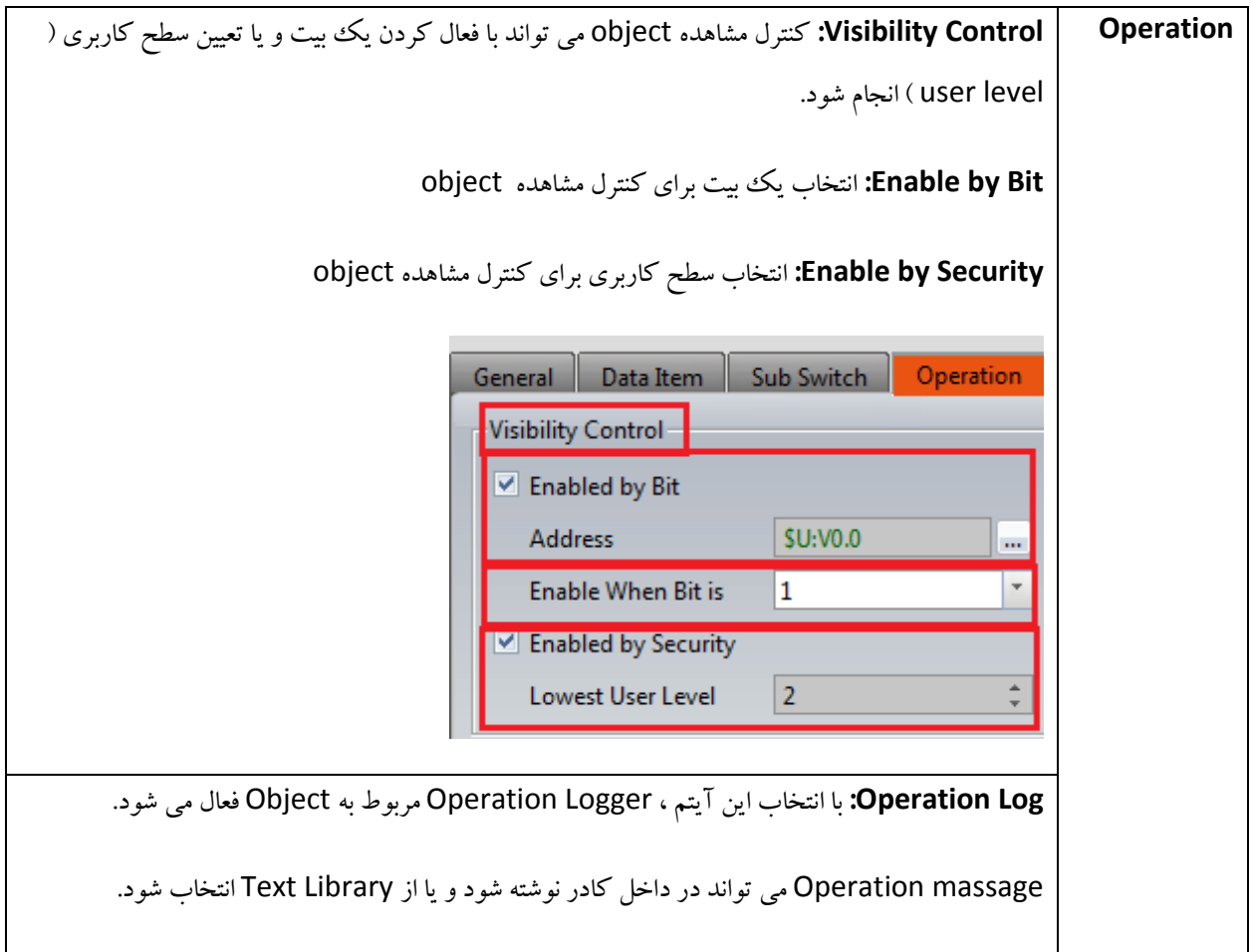

**مثال کاربردی رسپی:** به عنوان طرح یک مثال عملی، فرایند تولید نان و کیک، با مواد تشکیل دهنده آرد، آب، روغن و شکر مفروض است که یک گروه رسپی با پارامترهای یکسان ولی با مقادیر متفاوت می باشند. درصد آرد، آب ، شکر و روغن برای نان و کیک متفاوت می باشد بنابراین دو رسپی (نان و کیک) در یک گروه Recipe0 با پارامترهای یکسان آرد، آب ، شکر و روغن (0,1,2,3 Parameter (ولی با مقادیر مختلف درنظر می گیریم.

مقادیر آرد، آب، شکر و روغن به عنوان چهار پارامتر به صورت ،100 ،50 20 و 30 برای نان و ،100 ،60 120 و 150 برای کیک با آدرس شروع پارامتر 1V و نوع دیتای bit16 به صورت ترتیبی می باشند که در آدرس 100D و بعد از آن برای PLC ذخیره می شود. می خواهیم در طی عملکرد دستگاه این تنظیمات را در رسپی ایجاد کرده و با استفاده از USB به HMI منتقل نماییم.

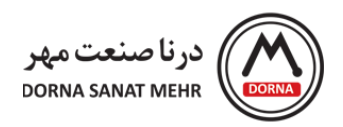

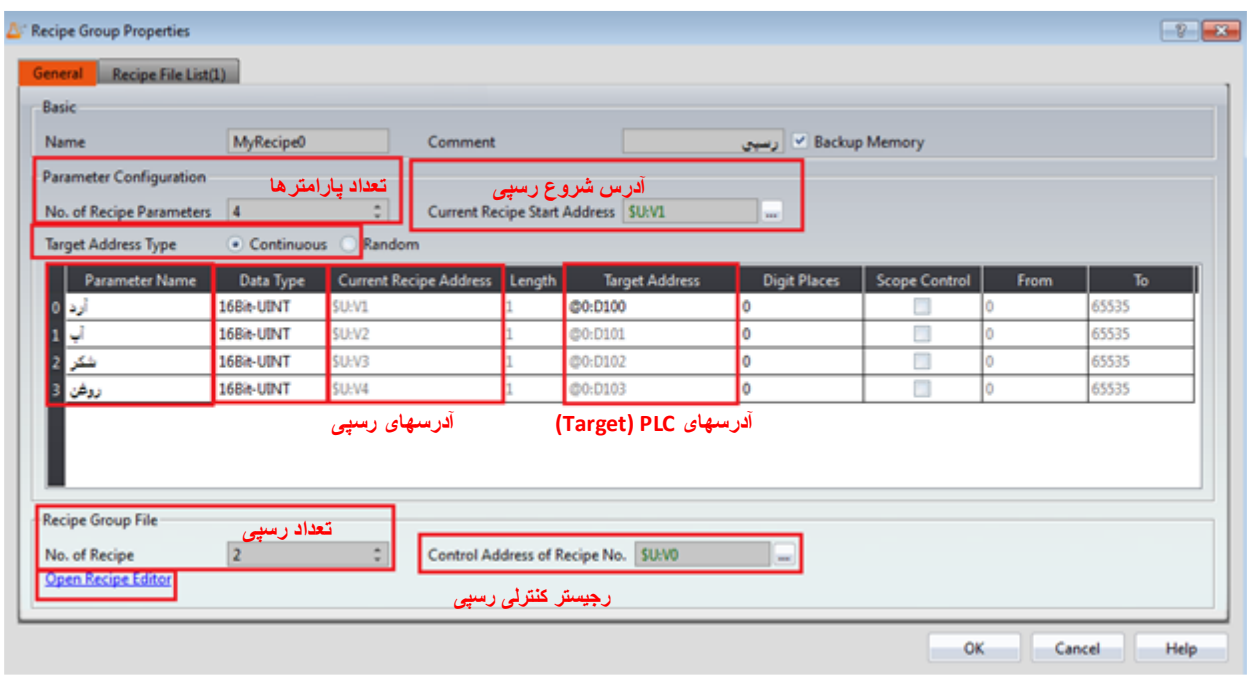

تعداد پارامترهای رسپی 4 عدد انتخاب شده که شامل آرد، آب، شکر و روغن می باشند. با کلیک کردن روی Recipe Open Editor جدول تنظیمات مقادیر پارامترهای رسپی (Editor Recipe (باز می شود. با استفاده از گزینه save می توان این جدول را به فرمت Excel روی کامپیوتر یا USB ذخیره نمود.

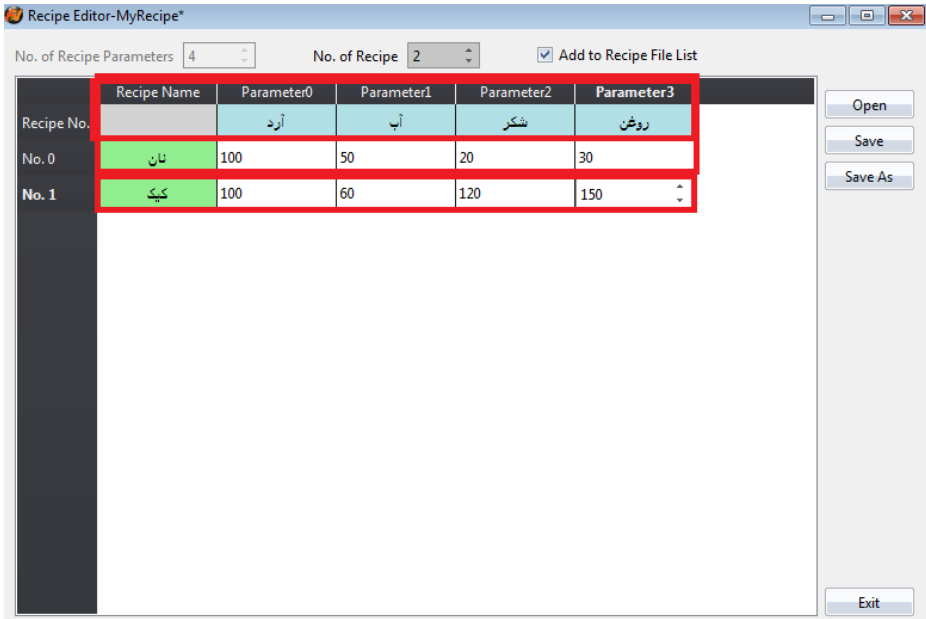

با انتخاب فانکشن سوئیچ از منوی Toolbox در زیرگروه Lamp/Switch و انتخاب فانکشن در مد Import Recipe Group file from، می توان با اتصال USB به HMI، فایل Excel مربوط به رسپی را از USB وارد HMI نمود.

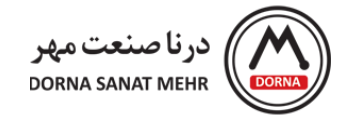

با انتخاب Function Switch از منوی Toolbox در زیرگروه Lamp/Switch و انتخاب فانکشن در مد Write current Address Target to Recipe می توان مقادیر پارامترهای رسپی را وارد PLC نمود.

# **-7 آالرم**

در زمان کارکرد HMI، فانکشن آالرم برای مانیتورکردن پیغامهایی خاص در زمانیکه آدرس های معین PLC یا HMI شرط وقوع آالرم را براورده نماید، بکار می رود. وقتی مقدار عددی آدرس مانیتور شده به مقدار تنظیم شده می رسد، HMI یک آالرم نشان می دهد. برای انتخاب فانکشن Alarm، از پنجره Explorer Project ، زیر گروه Functions ، گزینه Alarm را انتخاب می کنیم.

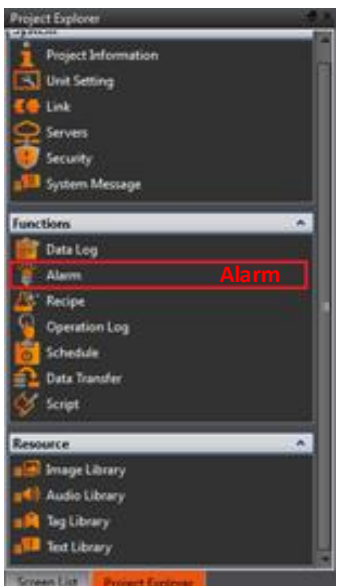

صفحه ایجاد شده شامل آیتمهای Add ،Edit و Delete برای ایجاد Group Alarm ، ویرایش و حذف گروه آالرم می باشد. دو گزینه Enable Alarm Scrolling Text و Enable Serial Number نیز در این صفحه قابل انتخاب می باشند.

**Number Serial Enable:** تعیین آدرس رجیستر برای انتخاب شماره سریال آالرم

**Text Scrolling Alarm Enable:** با انتخاب این آیتم، در زمان وقوع آالرم، پیغامهای آالرم در پایین صفحه نشان داده می شود.

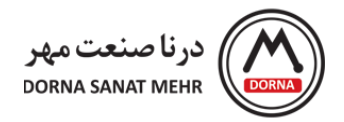

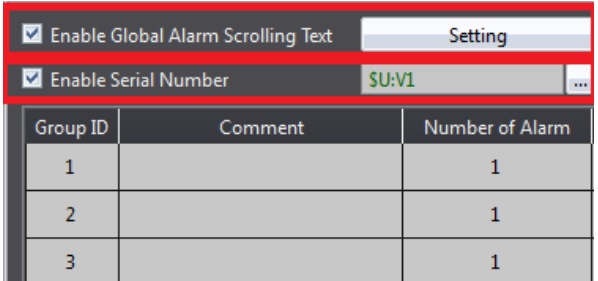

با کلیک ککردن روی گزینه Setting ، صفحه تنظیمات Global Alarm Scrolling Text باز می شود. در این صفحه می توان تنظیمات سرعت نمایش متن، تنظیمات رنگ متن هر گروه آلارم و آیتمهای مورد نیاز جهت نمایش شامل زمان، تاریخ وقوع آلارم، متن آالرم ، شماره سریال و. را انجام داد.

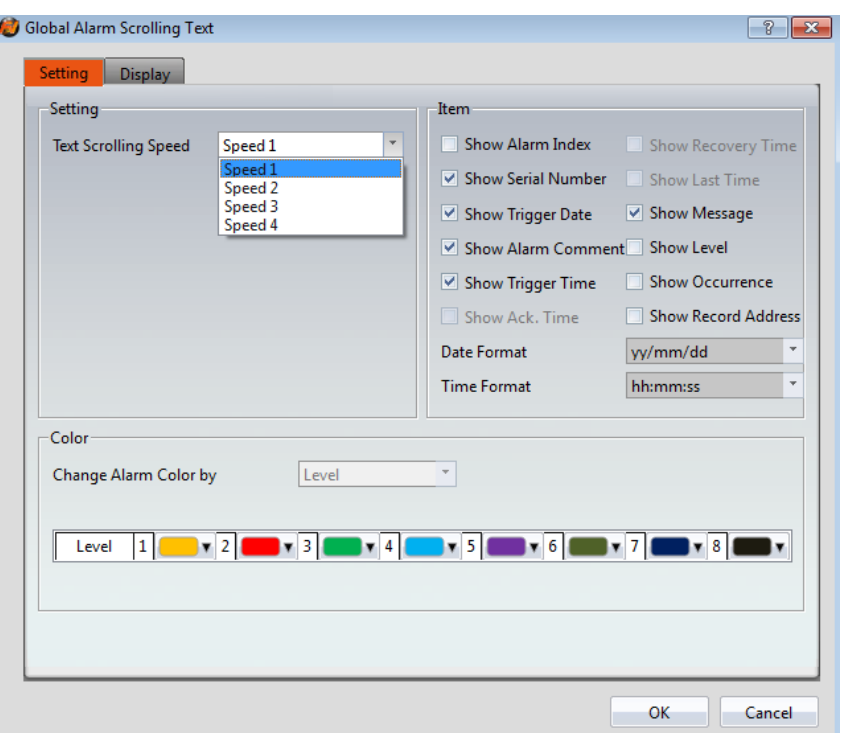

با کلیک کردن روی گزینه Add، صفحه Alarm Group1 Property باز می شود. این صفحه شامل دو منوی Setting و Data Export می باشد.

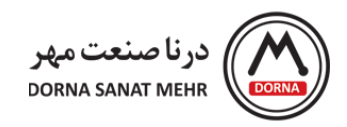

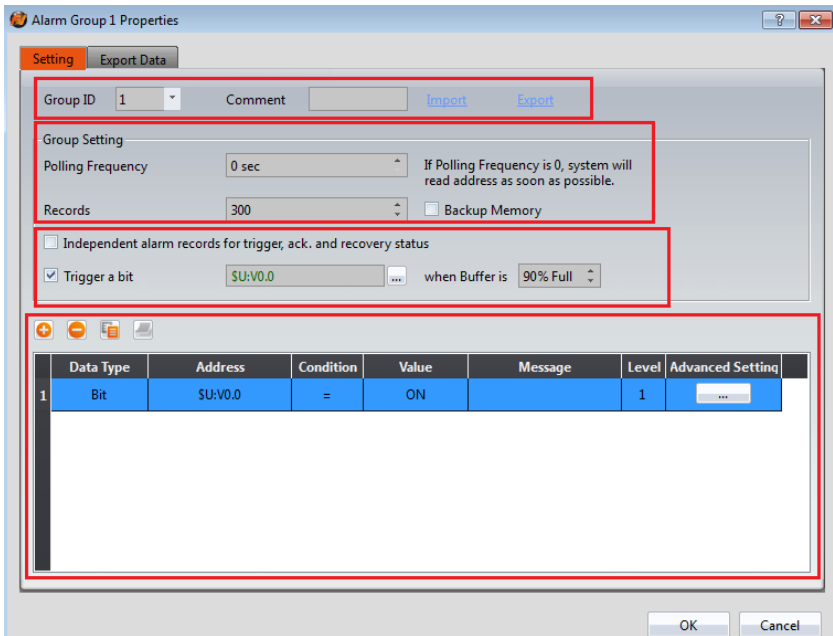

# **توضیحات مربوط به منوی Setting:**

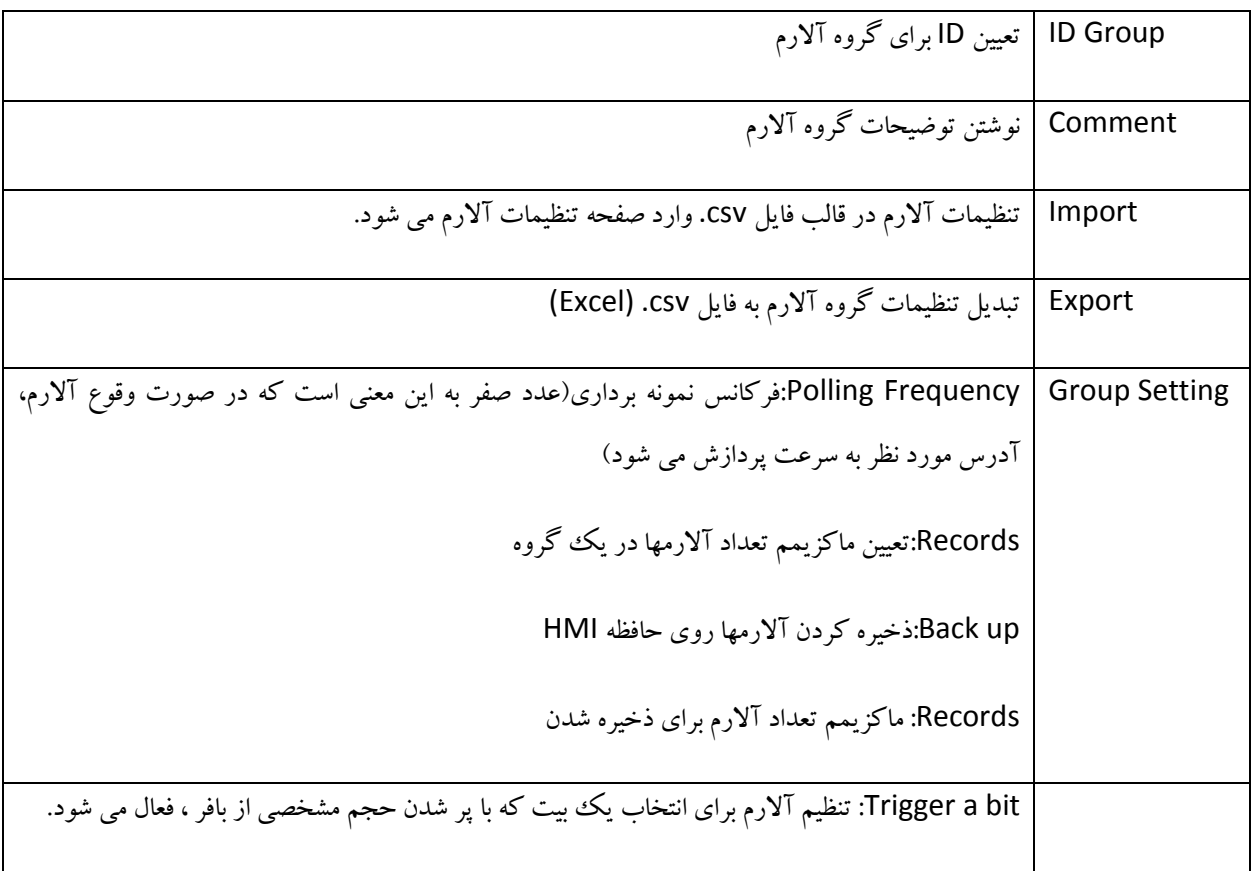

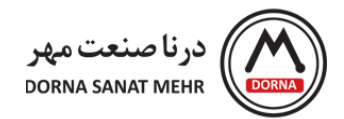

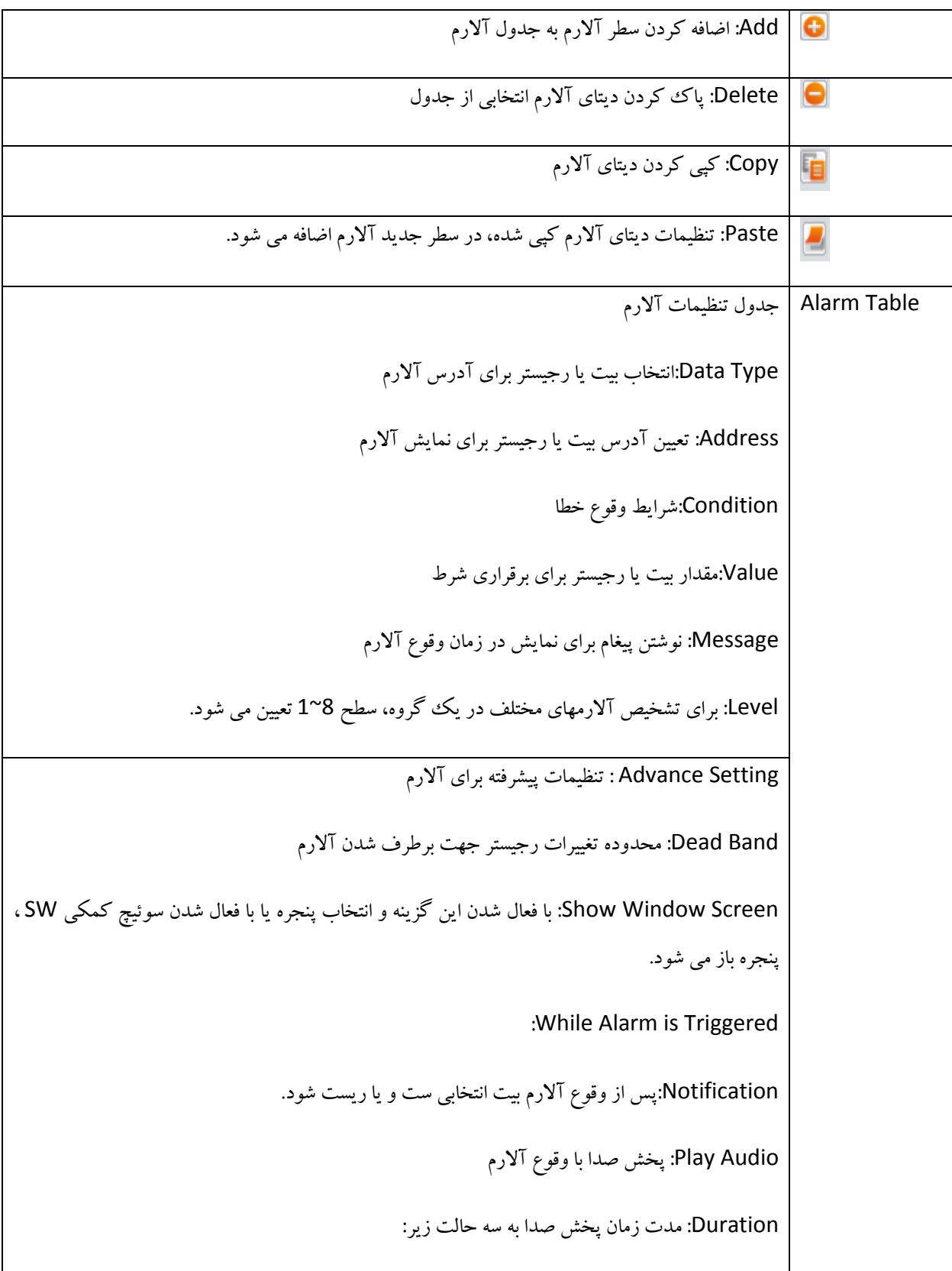

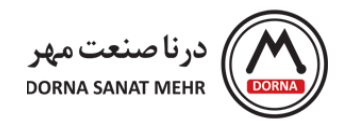

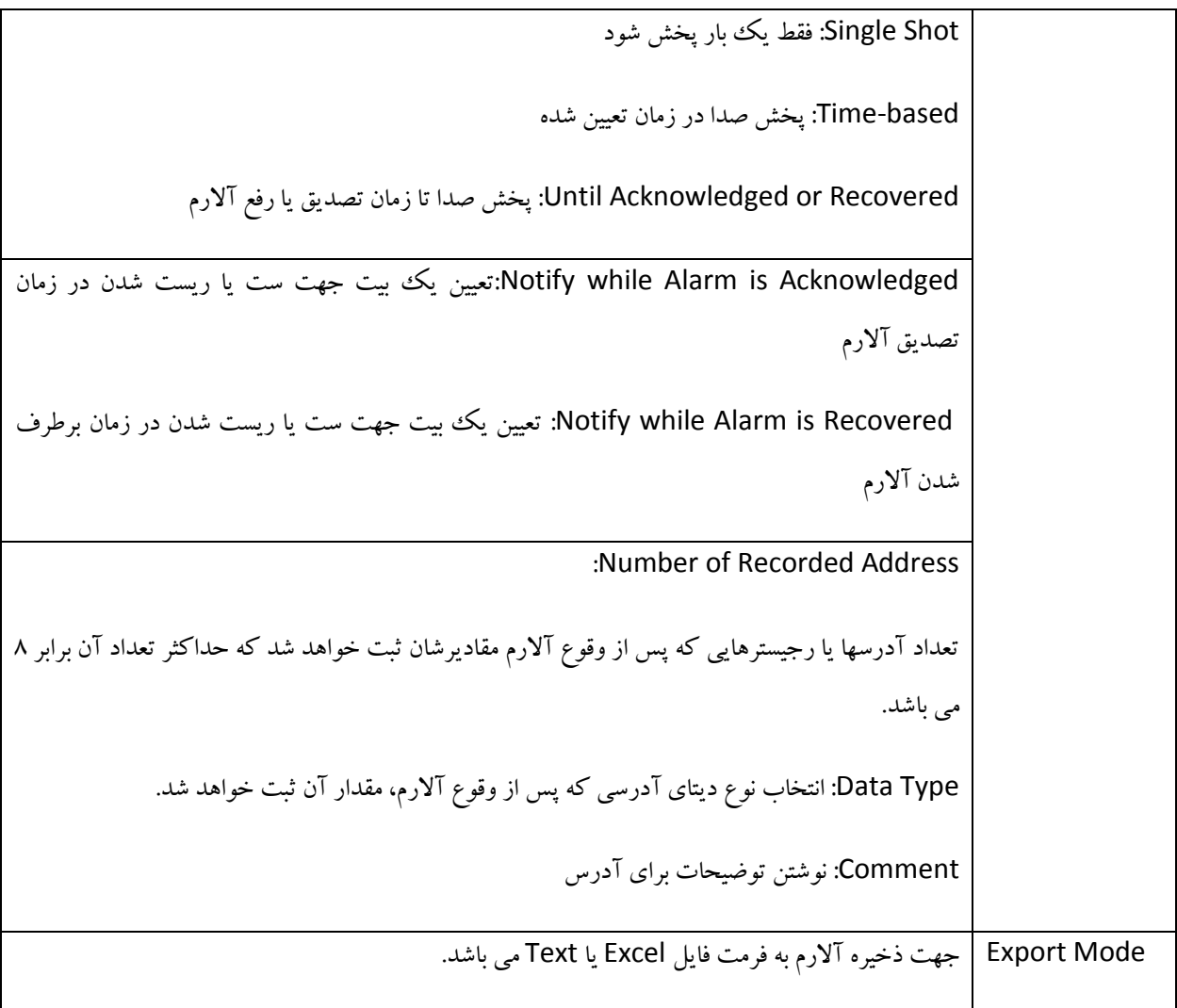

# **توضیحات Object های مربوط به آالرم:**

از منوی Toolbox قسمت Alarm را کلیک کرده و سه آیتم Alarm Scrolling Text ،Alarm Display و Alarm Data Selector قابل انتخاب می باشد.

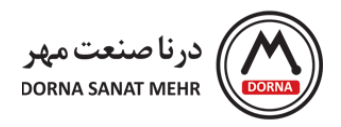

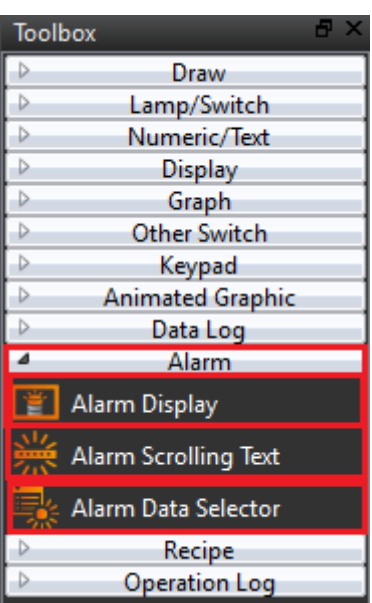

**Display Alarm:** جدول نمایش محتویات آالرم شامل پیغامها ، سطوح آالرم و زمان وقوع ، دریافت و رفع آالرم می باشد. با انتخاب و دابل کلیک کردن این object ، صفحه Property Display Alarm باز می شود که شامل منوهای Setting، .باشد می Operation و Subswitch ،Display ،Header

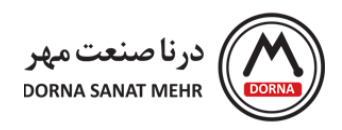

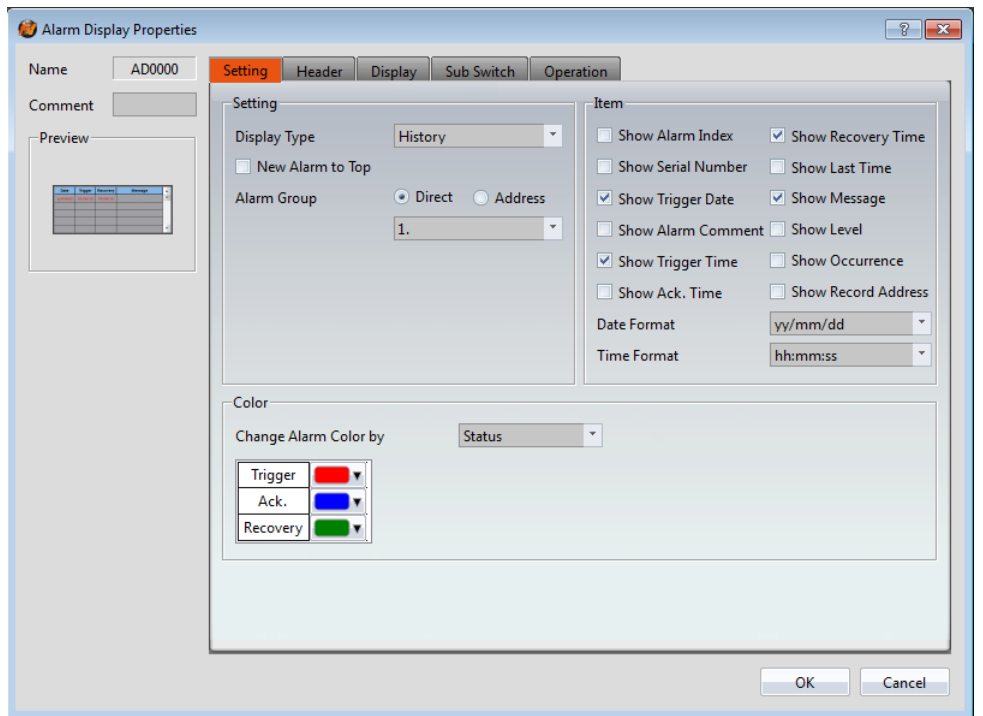

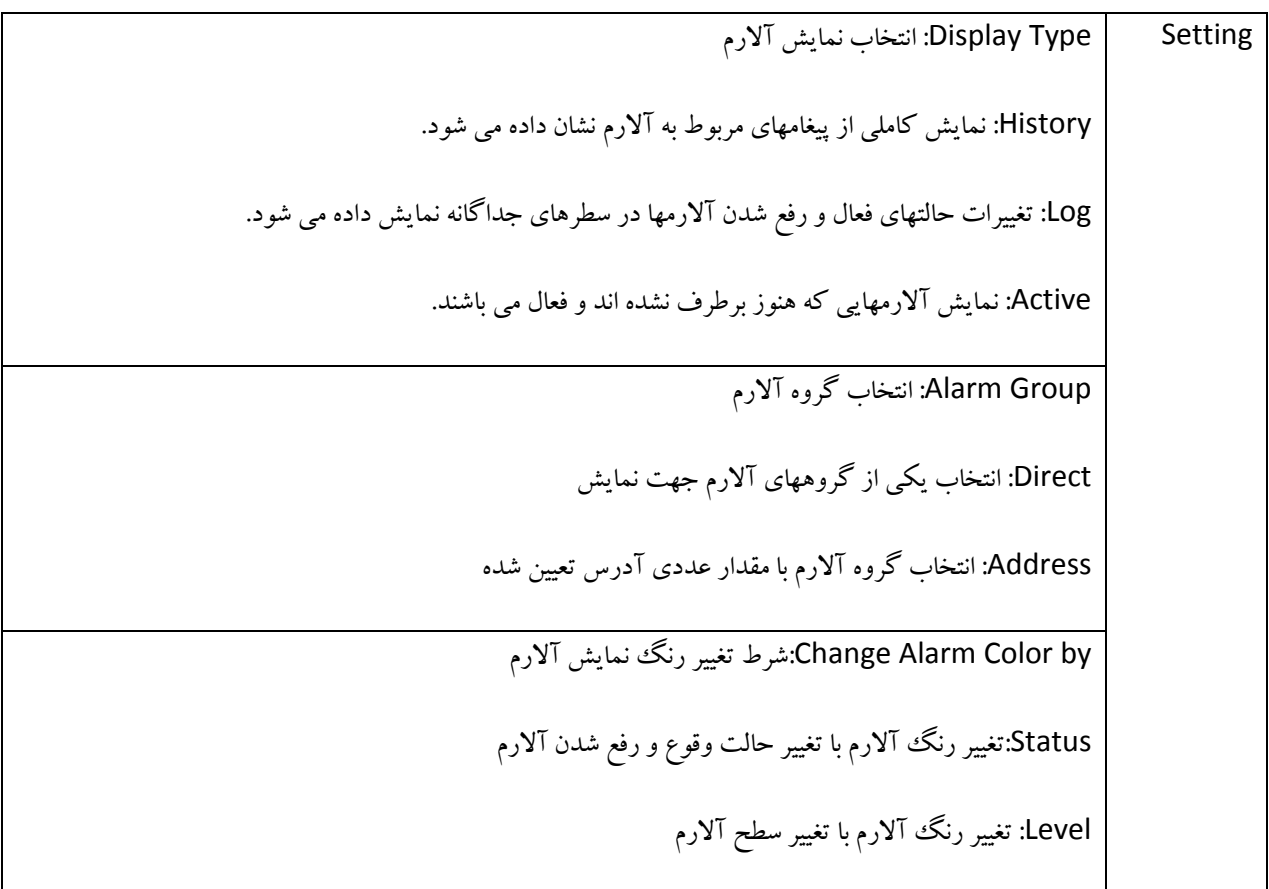

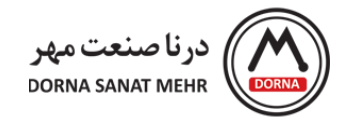

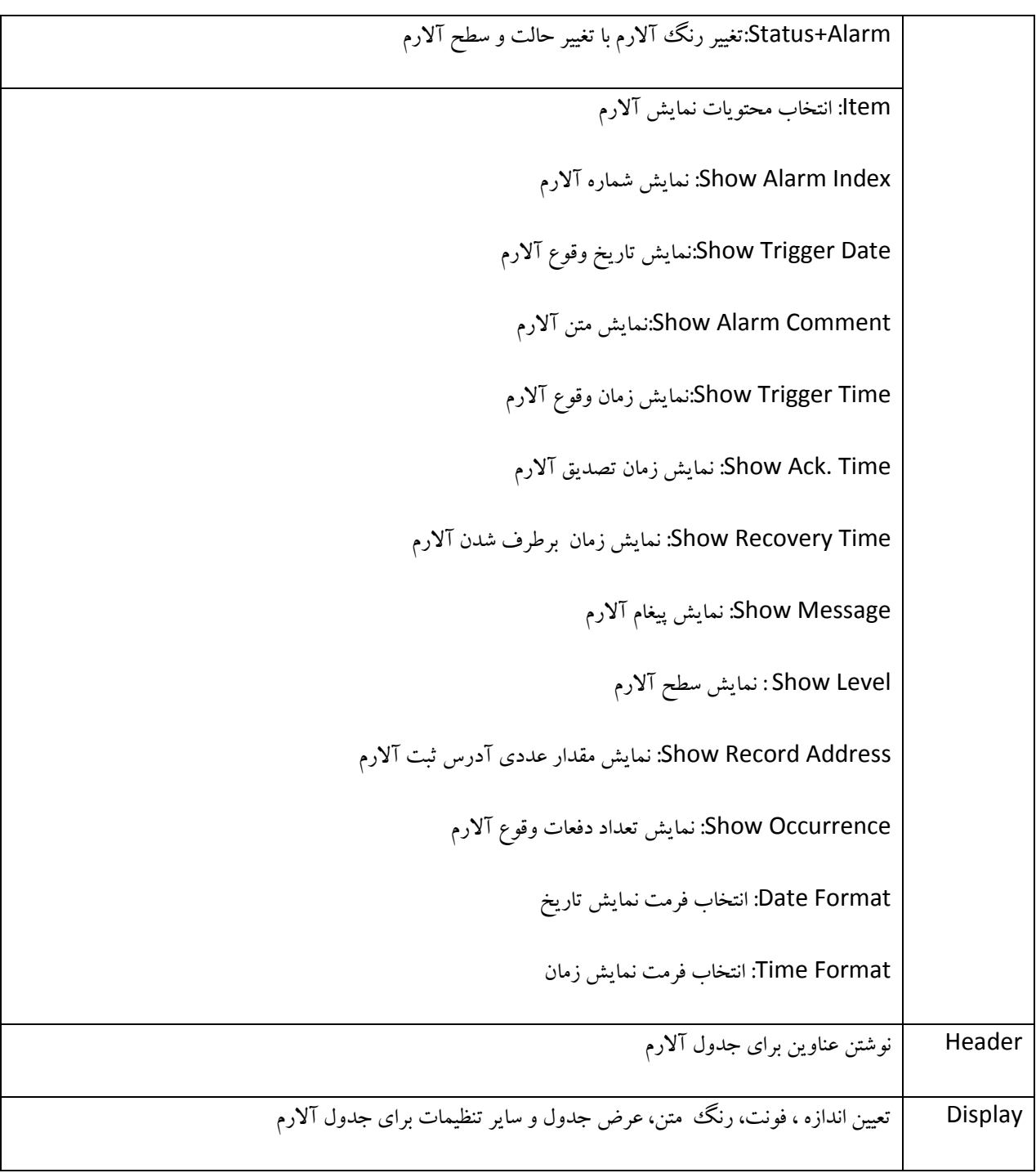

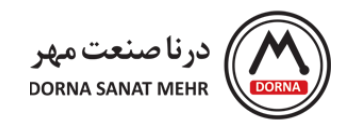

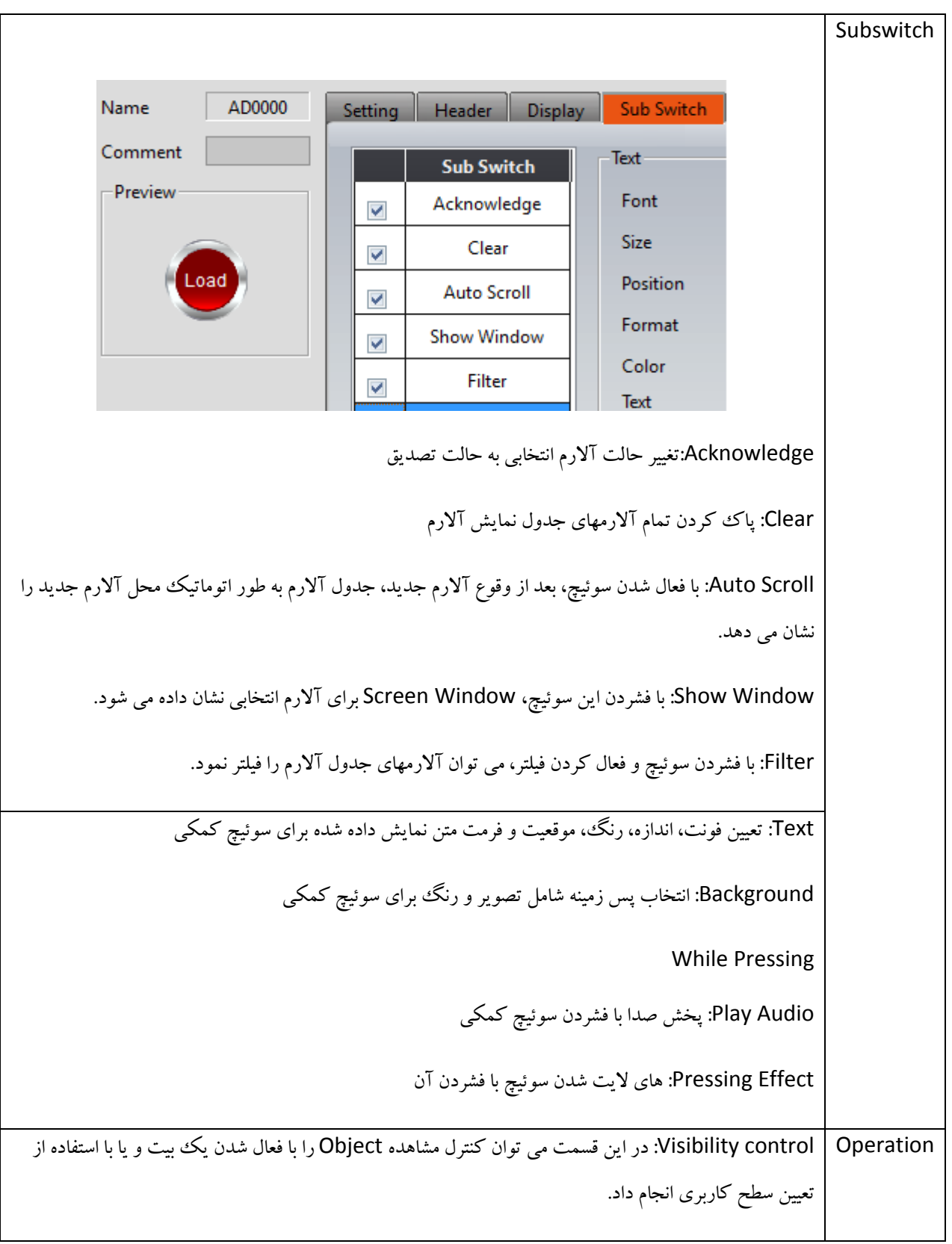

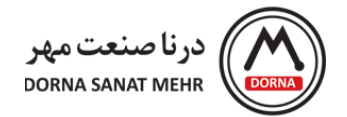

Log Operation: امکان ثبت اطالعات Object و نمایش اطالعات با استفاده از viewer operation

**Text Scrolling Alarm:** استفاده از متن متحرک برای نمایش محتویات آالرم شامل پیغامها ، سطوح آالرم و زمان وقوع ، زمان دریافت و رفع آالرم

با دابل کلیک کردن روی Alarm Scrolling Text صفحه Alarm Scrolling Text properties باز می شود که شامل سه قسمت Setting، Display و Operation می باشد. ابتدا در منوی setting، شماره گروه آالرم مربوطه را در قسمت Alarm Group انتخاب می کنیم. توضیحات آیتمها در جدول زیر آمده است.

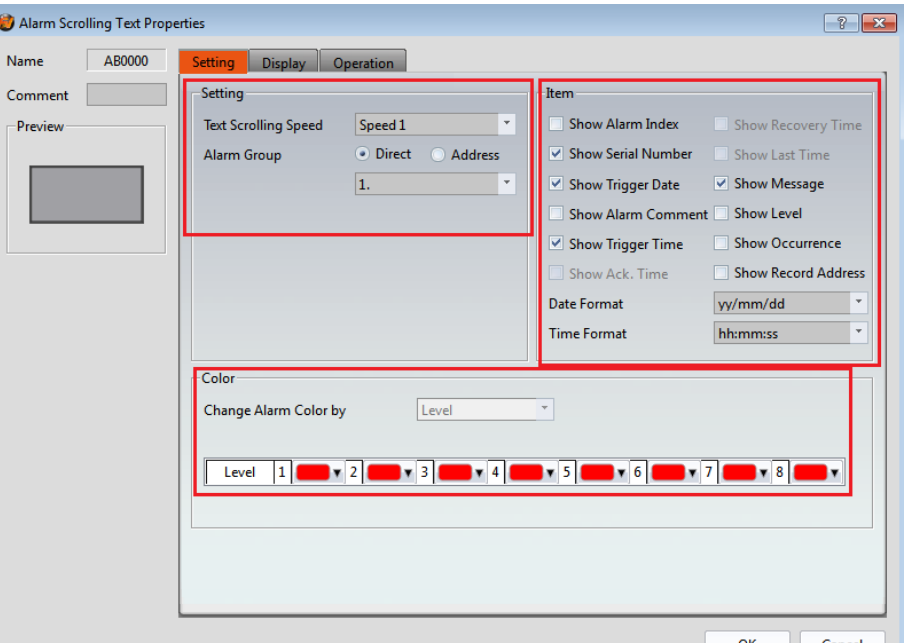

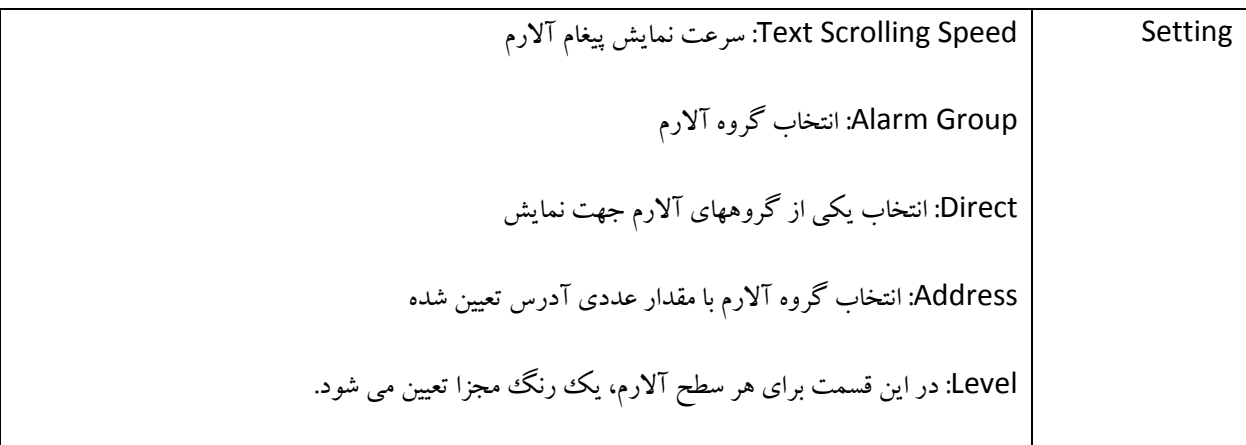

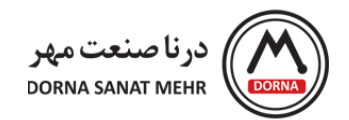

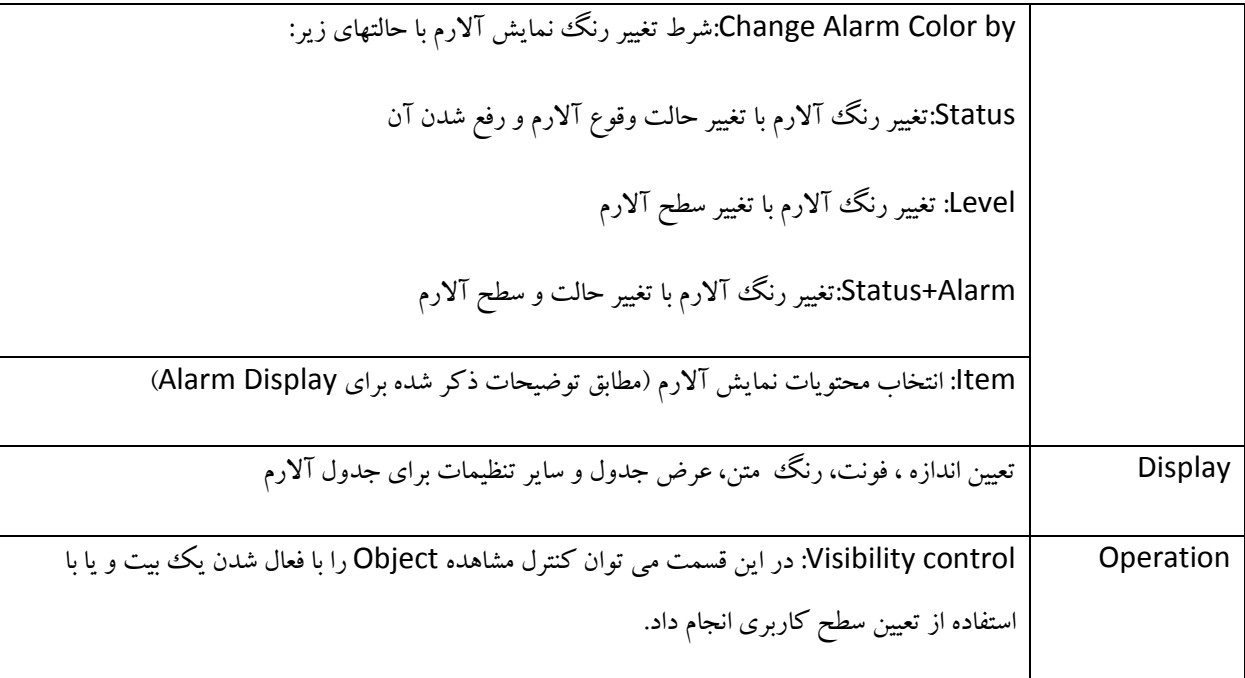

در این قسمت، مثال کاربردی از تعریف آالرم با فعال شدن یک رجیستر ذکر شده است.

**مثال کاربردی آالرم:** فرض کنید می خواهیم با باز شدن شیر برقی 1 در رجیستر 0R، آالرم 1VALVE OPEN و با باز شدن شیر برقی 2 در رجیستر 1R، آالرم 2VALVE OPEN و همچنین با باز شدن شیر برقی 3 در رجیستر 2R، آالرم 3VALVE OPEN بالفاصله )فرکانس نمونه برداری صفر( به تعداد 10 بار نمایش داده شده و پیغامها در انتهای صفحه نیز نمایش داده شود. همچنین با پر شدن %90 از حجم بافر، بیت 0.0V فعال شود و با دریافت آالرم، بیت 1.0V یک شده و با رفع آالرم، بیت 1.0V ریست شود.

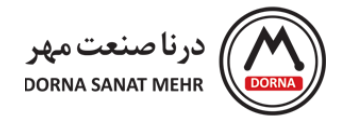

**تنظیمات منوی Setting مربوط به Group Alarm:**

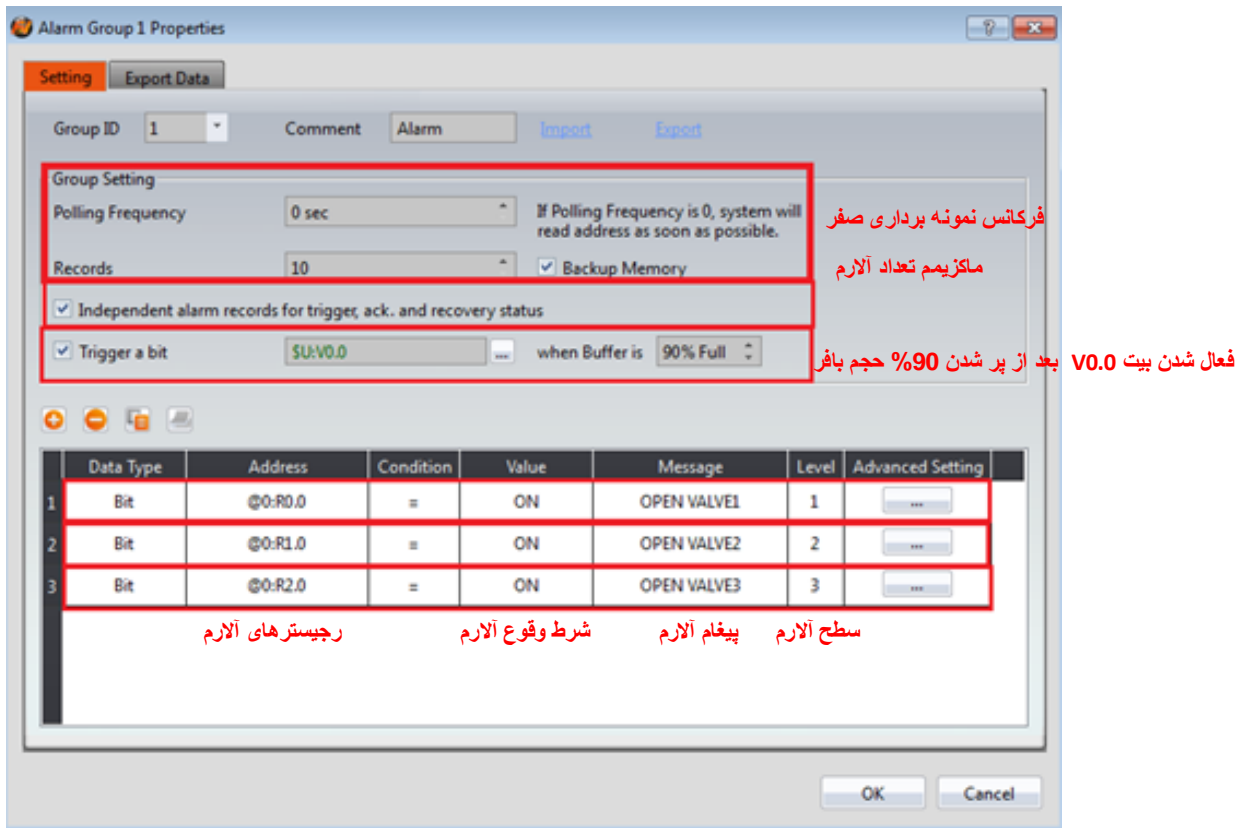

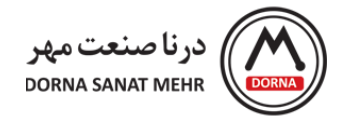

### **:Advanced Setting تنظیمات**

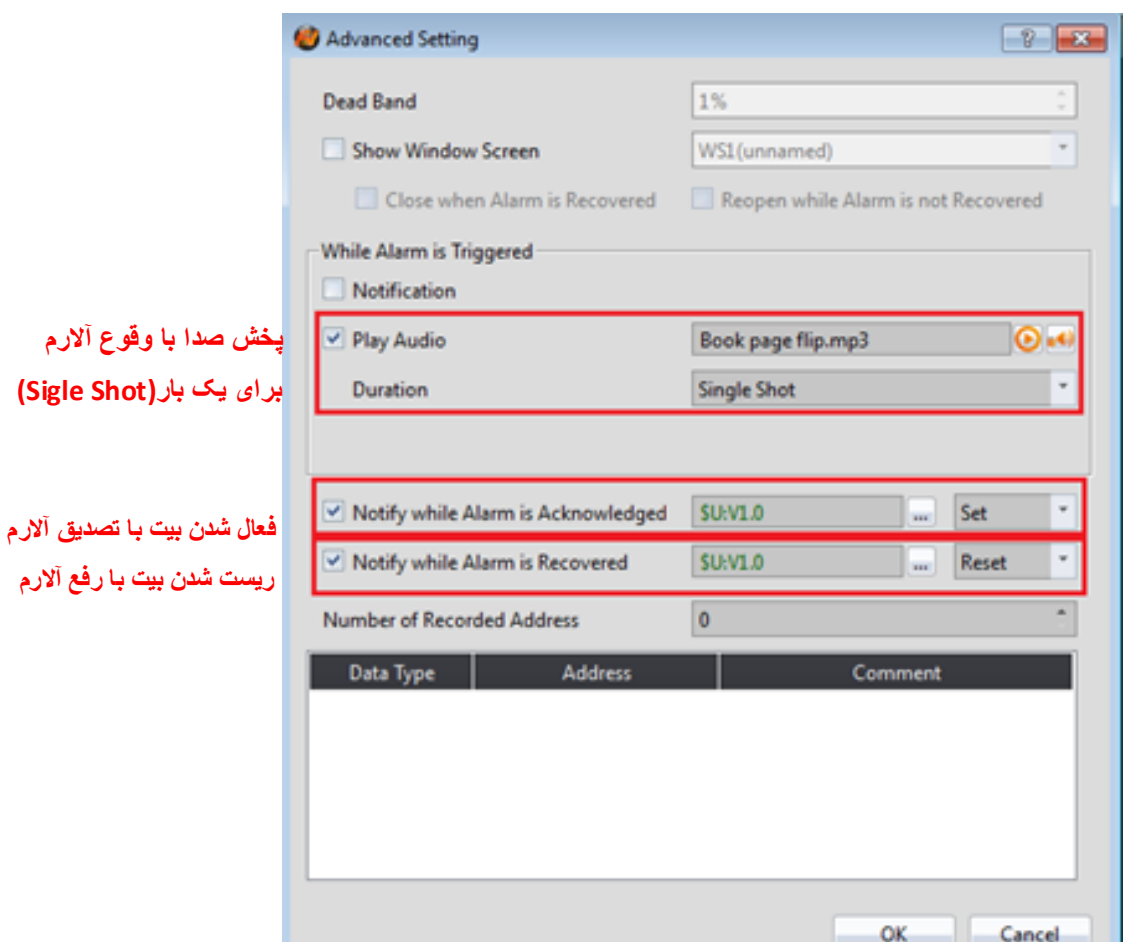

### **Function Switch -8**

در منوی Toolbox از گروه Function Switch ، Lamp/Switch را انتخاب کرده و روی صفحه قرار می دهیم

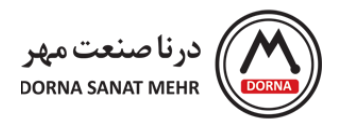

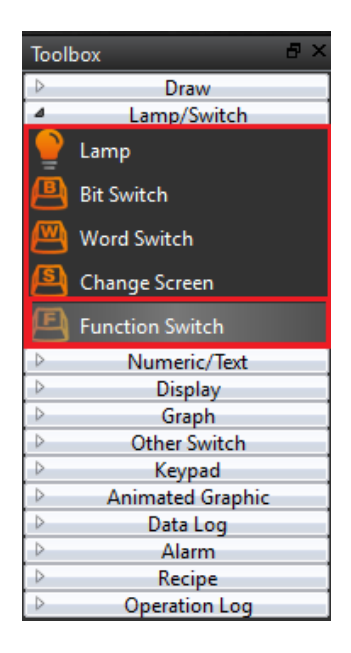

با دابل کلیک کردن روی Function Switch ، صفحه Function Switch Property باز می شود. که شامل منوهای Setting، Display و Operation می باشد. در ابتدا به توضیحات بخش Setting می پردازیم.

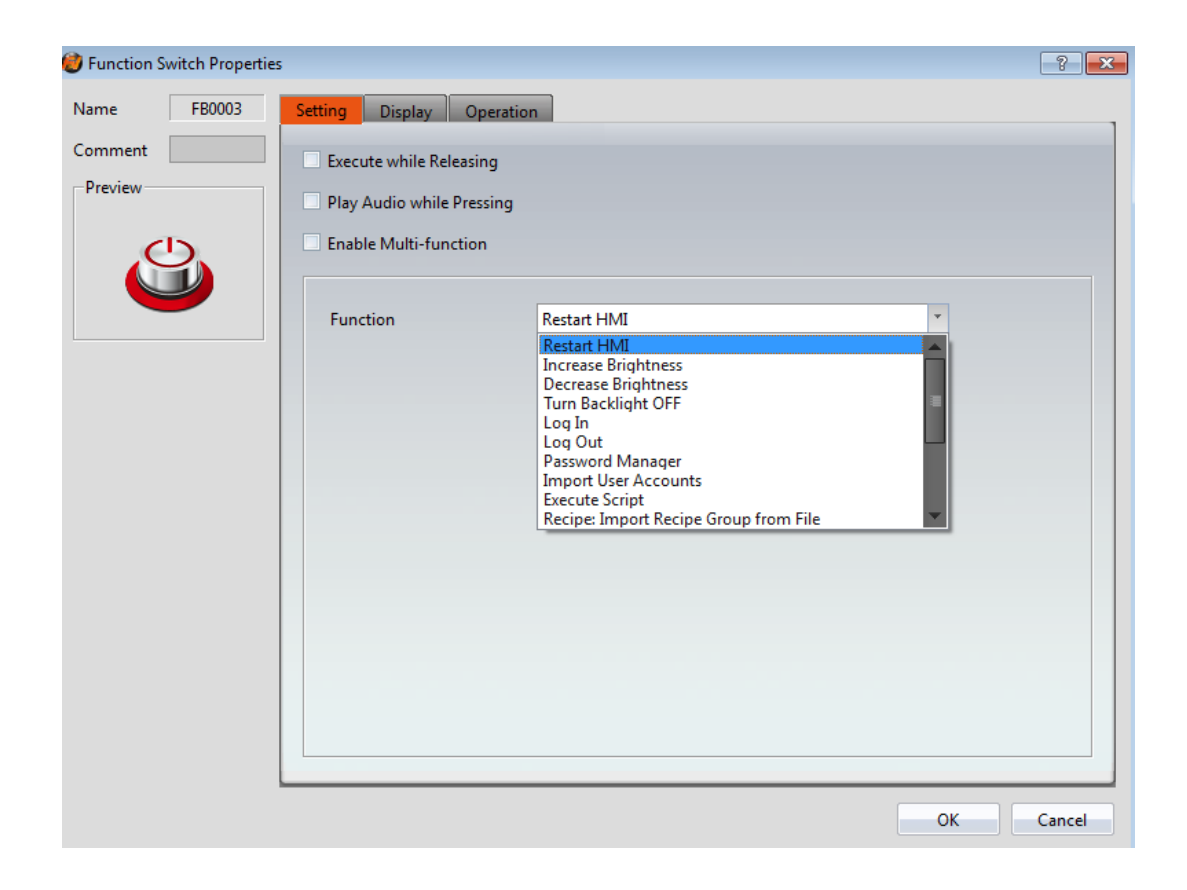

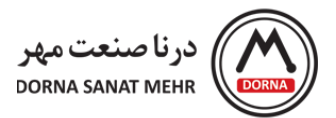

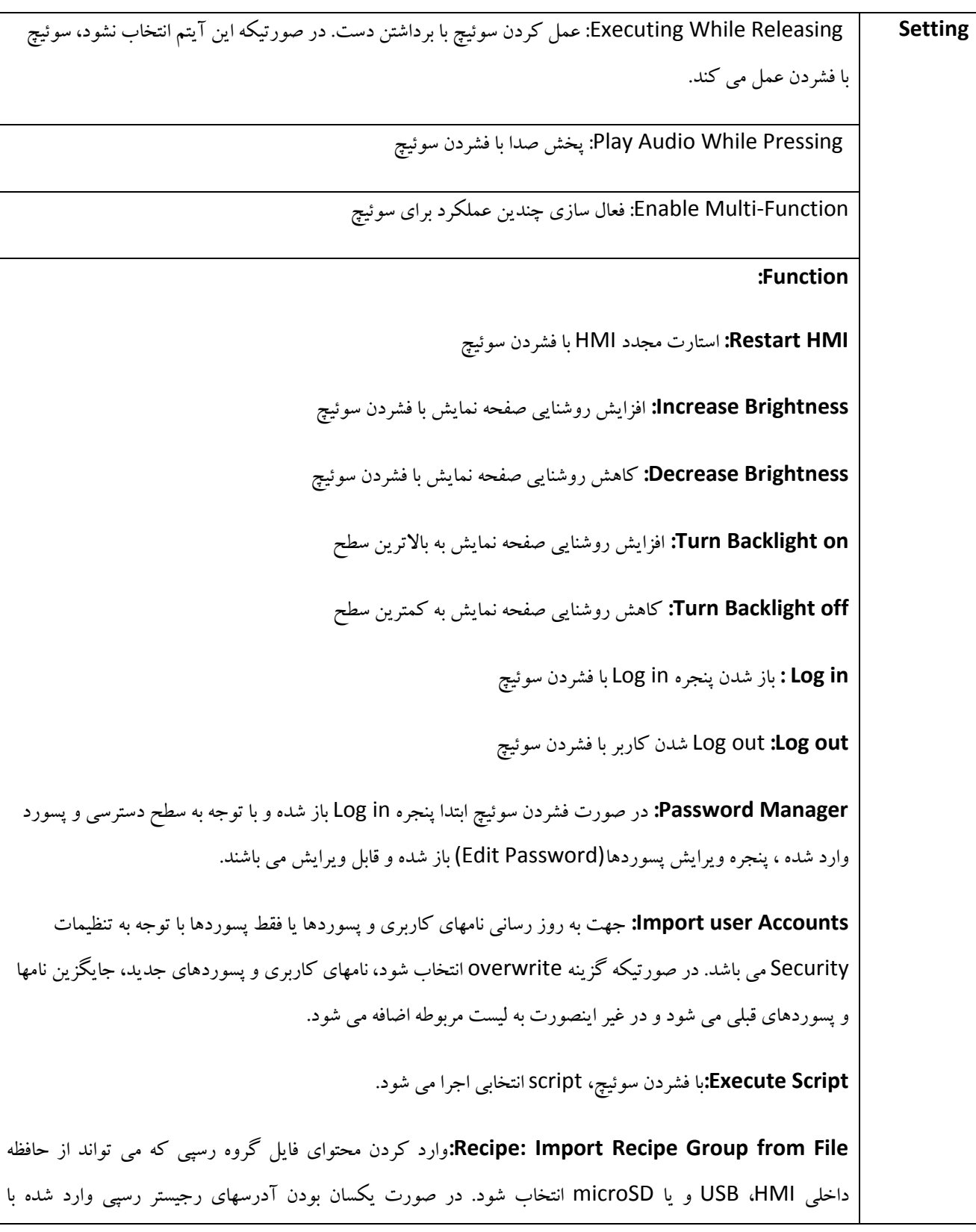

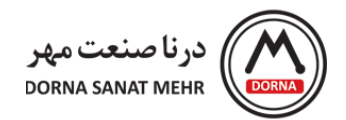

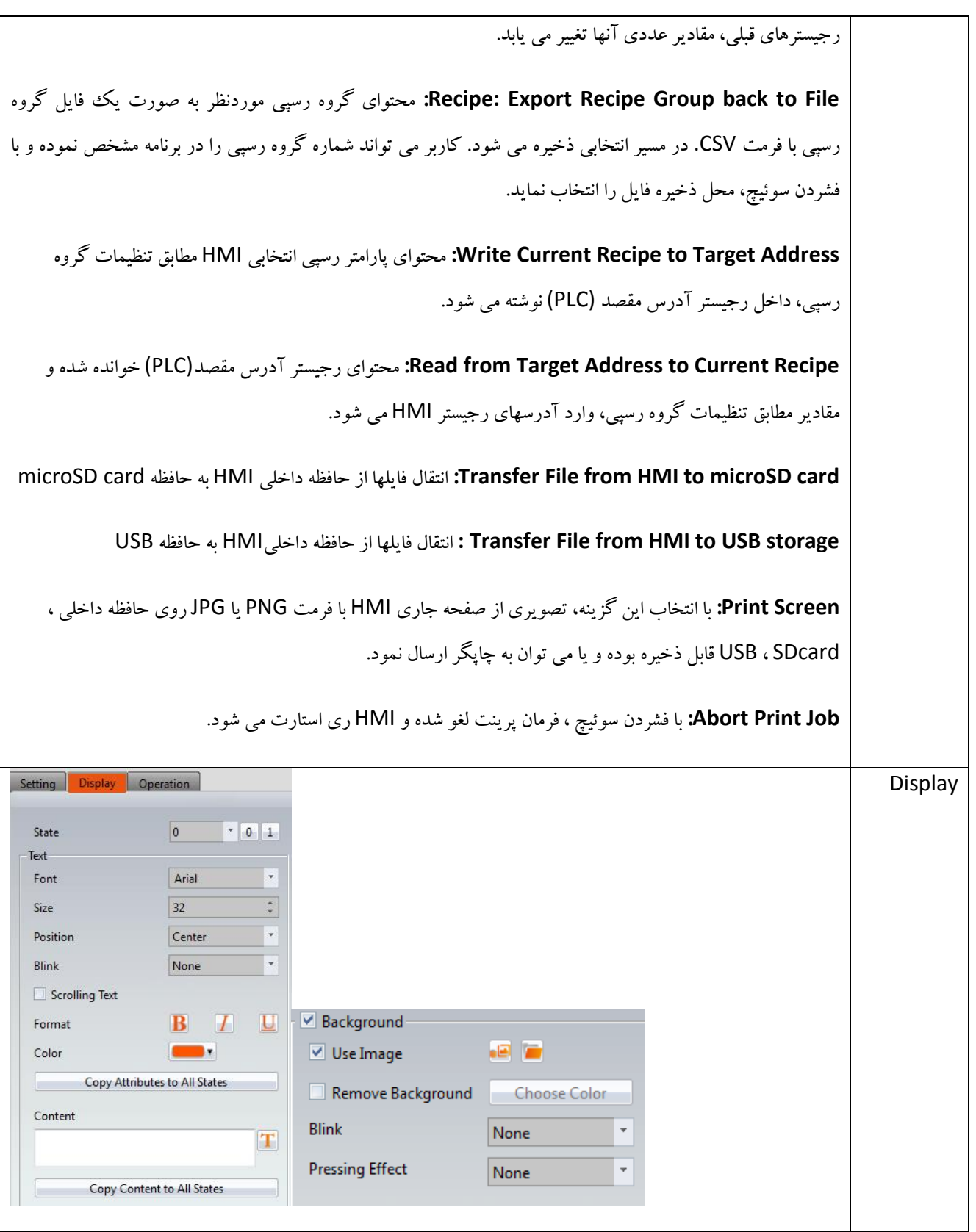

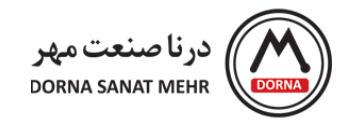

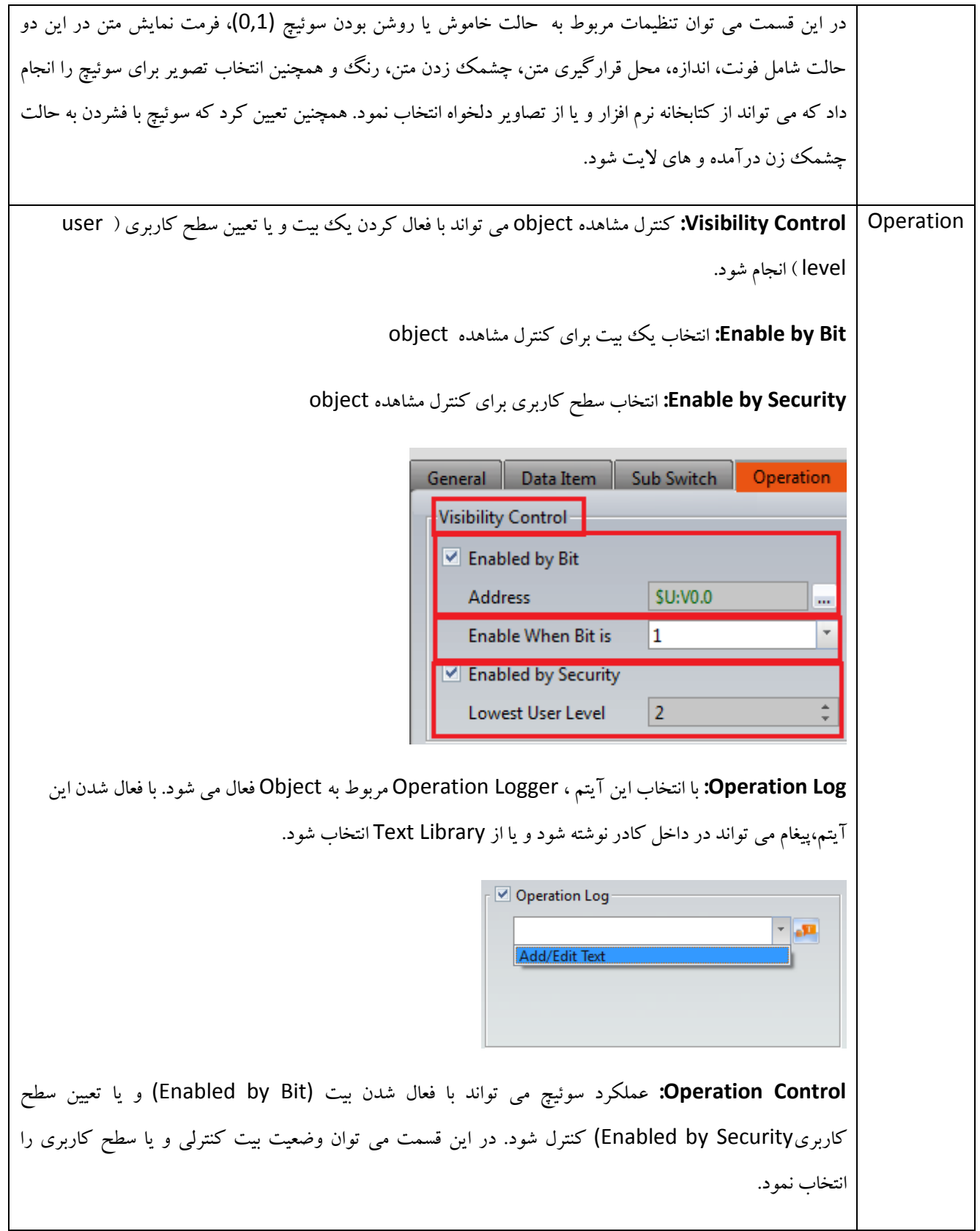

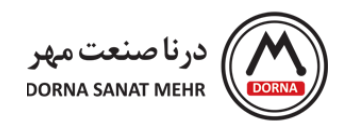

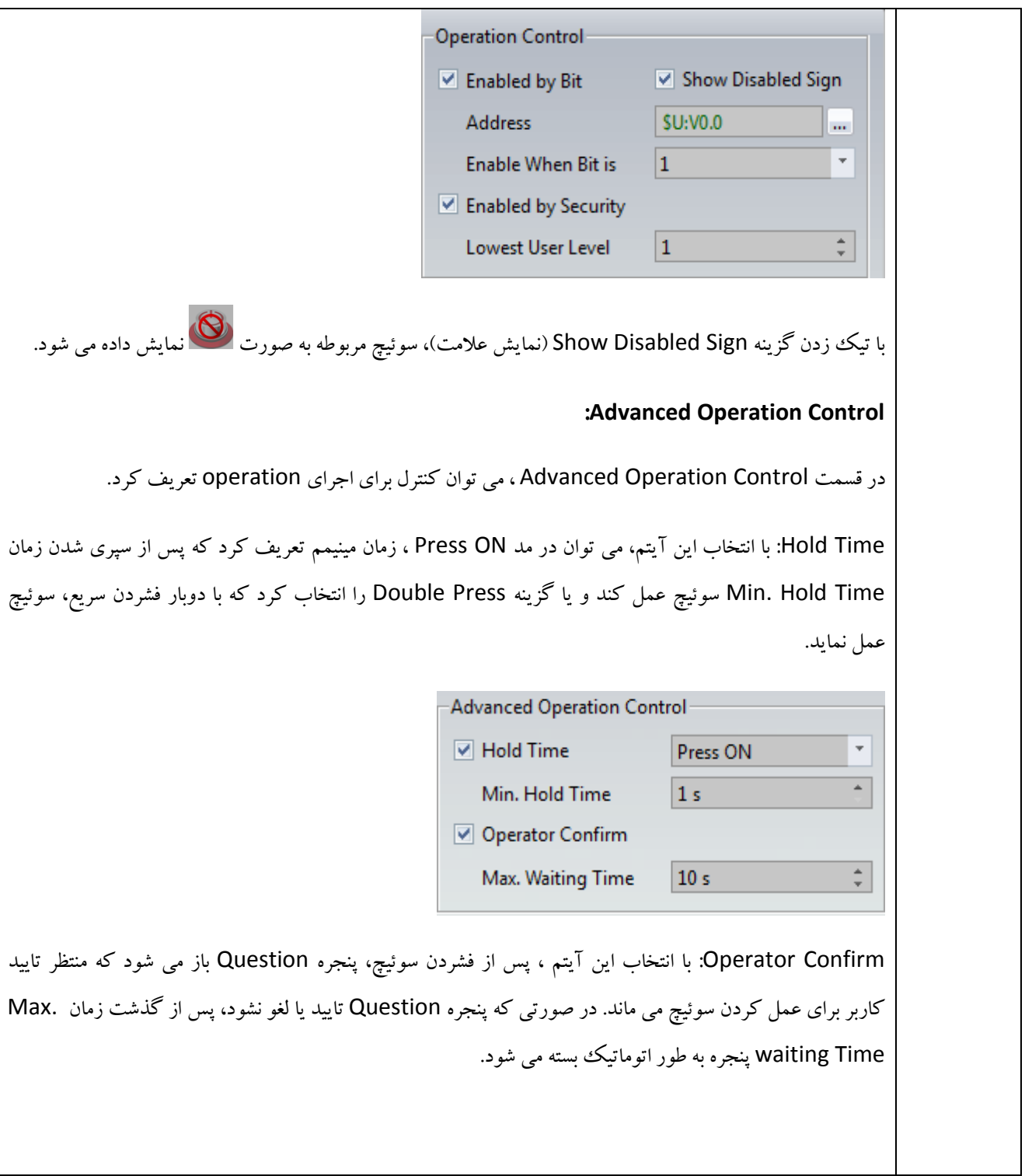

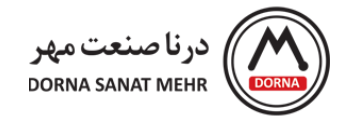

## **-9 نمودارها و انواع آن**

در این قسمت به معرفی انواع نمودارها و کاربرد آنها می پردازیم. برای انتخاب نمودارها، از منوی Toolbox قسمت Graph را انتخاب می کنیم. آیتمهای Data Block Graph ،Linear Meter ،Meter و Data Block XY Scatter قابل انتخاب می باشند که در ادامه به توضیحات هر یک از گرافها می پردازیم.

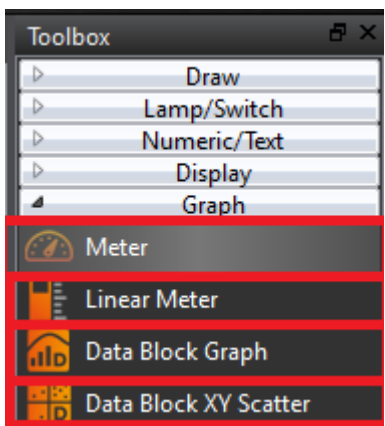

**Meter:** برای خواندن مقدار رجیسترهای مشخص و نمایش این مقادیر با یک اشاره گر بکار می رود. Meter را از زیرگروه Graph، کلیک کرده و روی صفحه قرار می دهیم. روی object موردنظر دابل کلیک کرده و صفحه Properties Meter باز می شود که شامل منوهای General، Display، Scale، Range و Operation می باشد. توضیحات مربوط به هر یک از آیتمها در زیر آمده است.

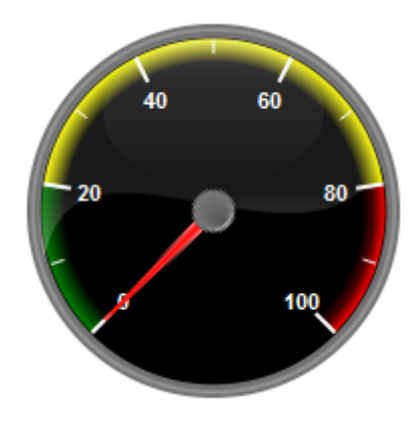

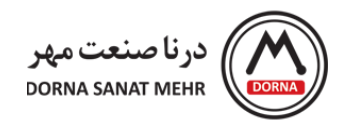

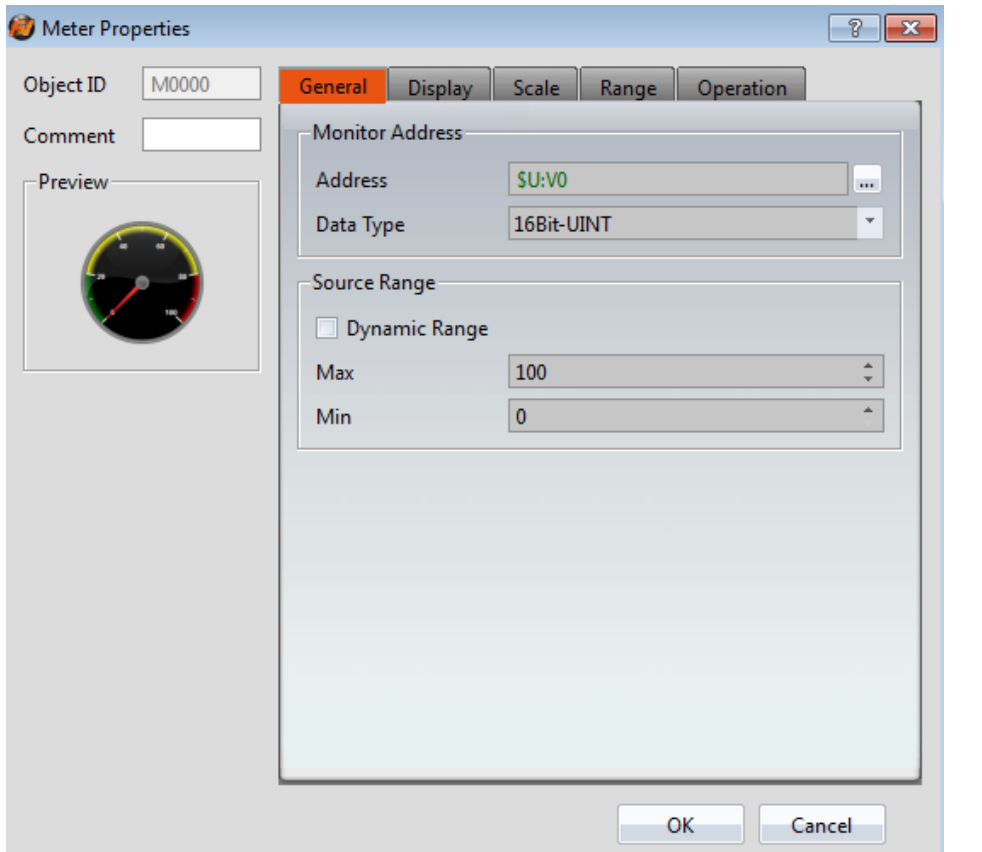

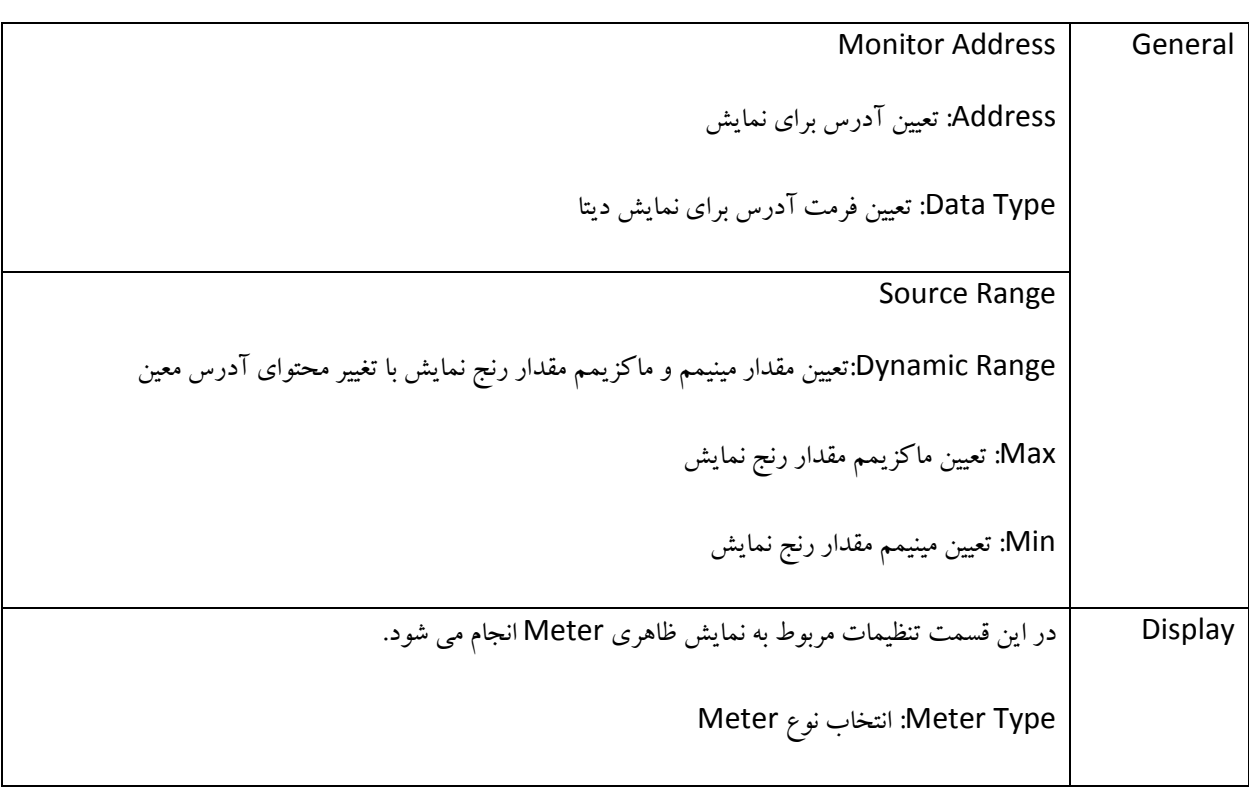

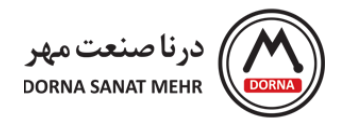

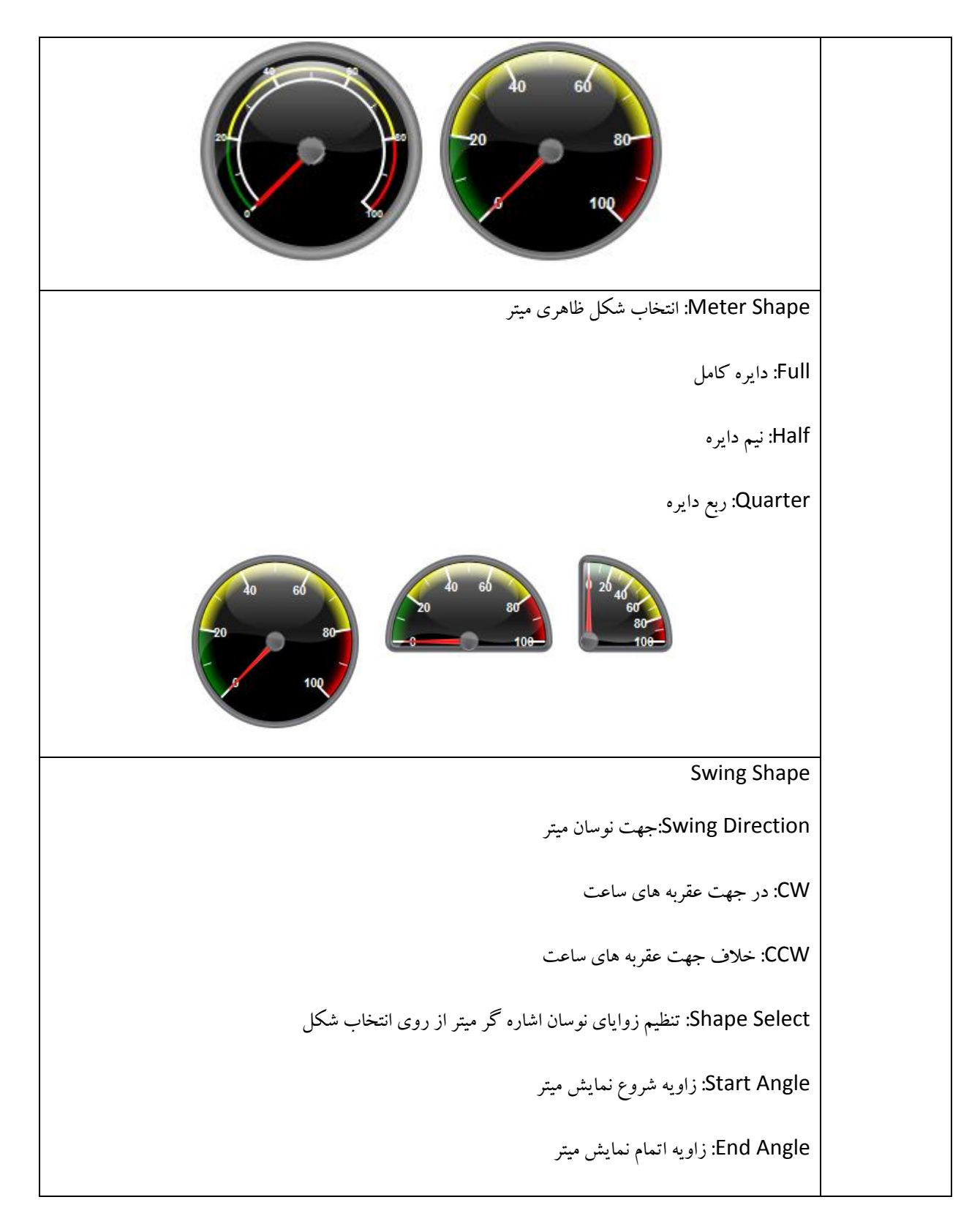

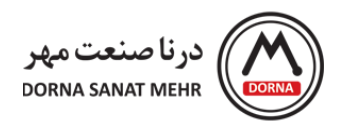

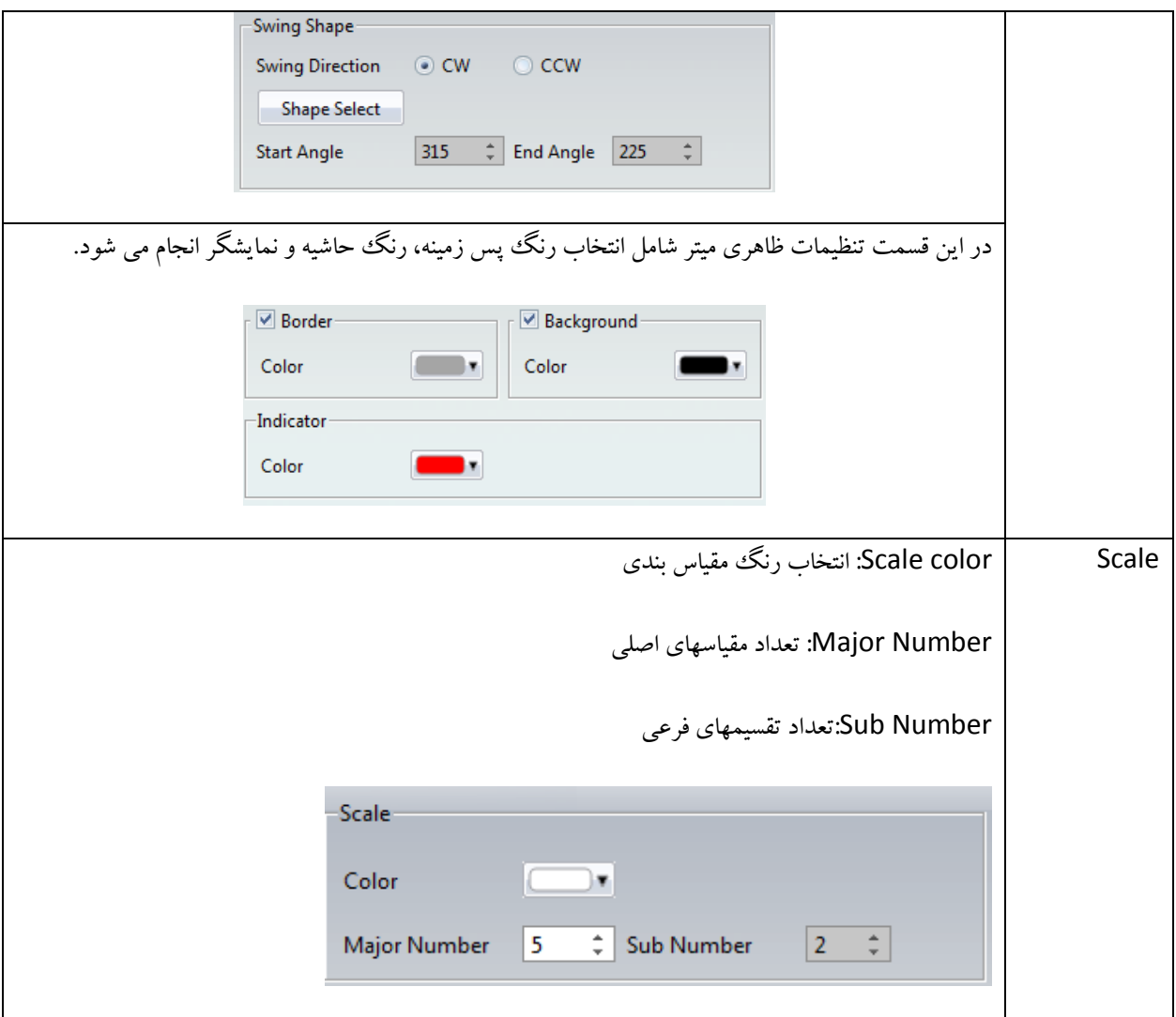
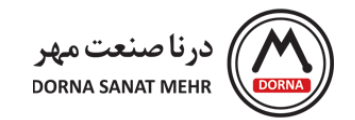

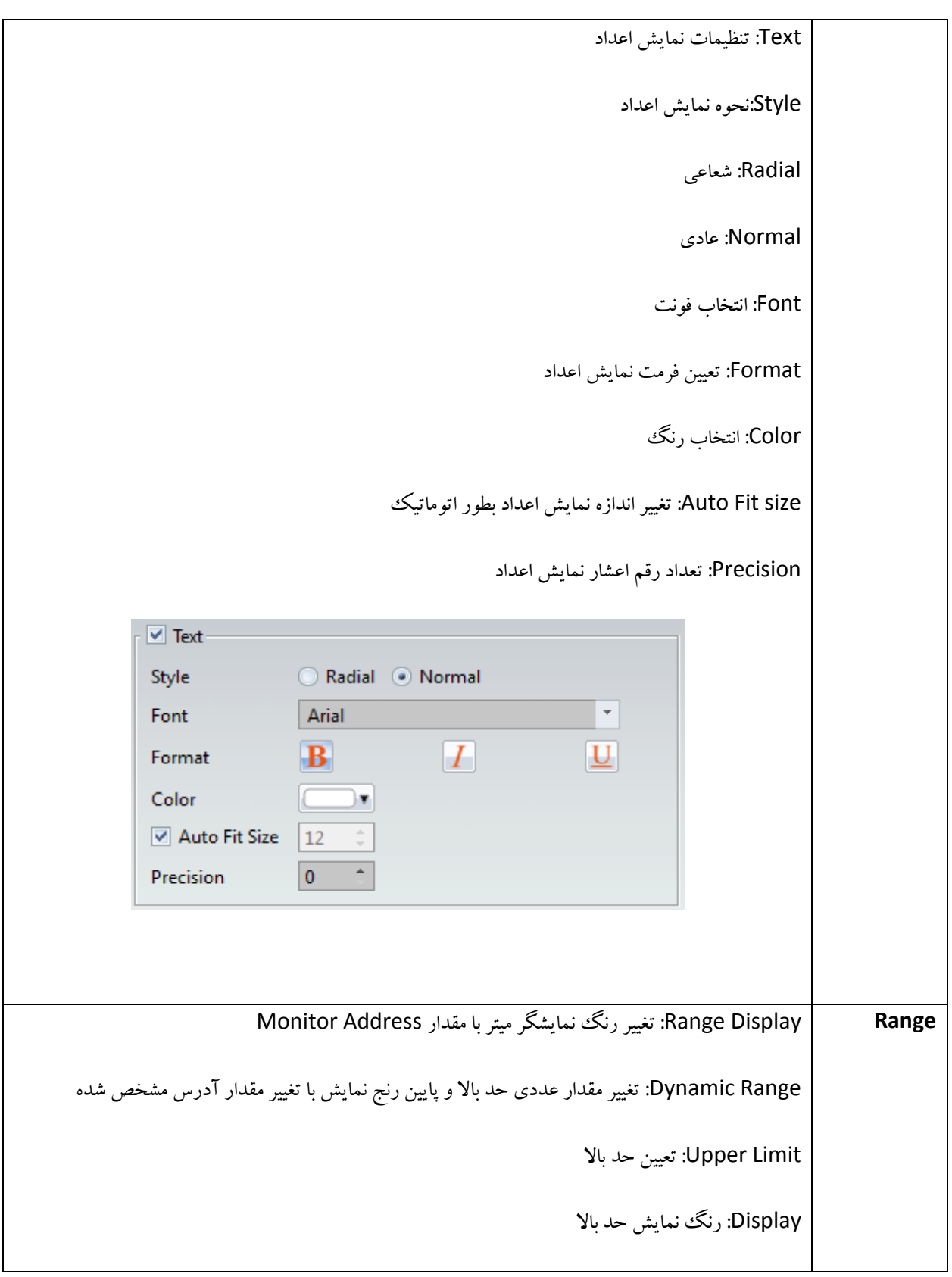

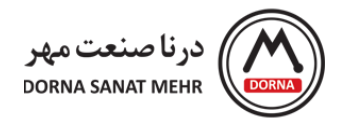

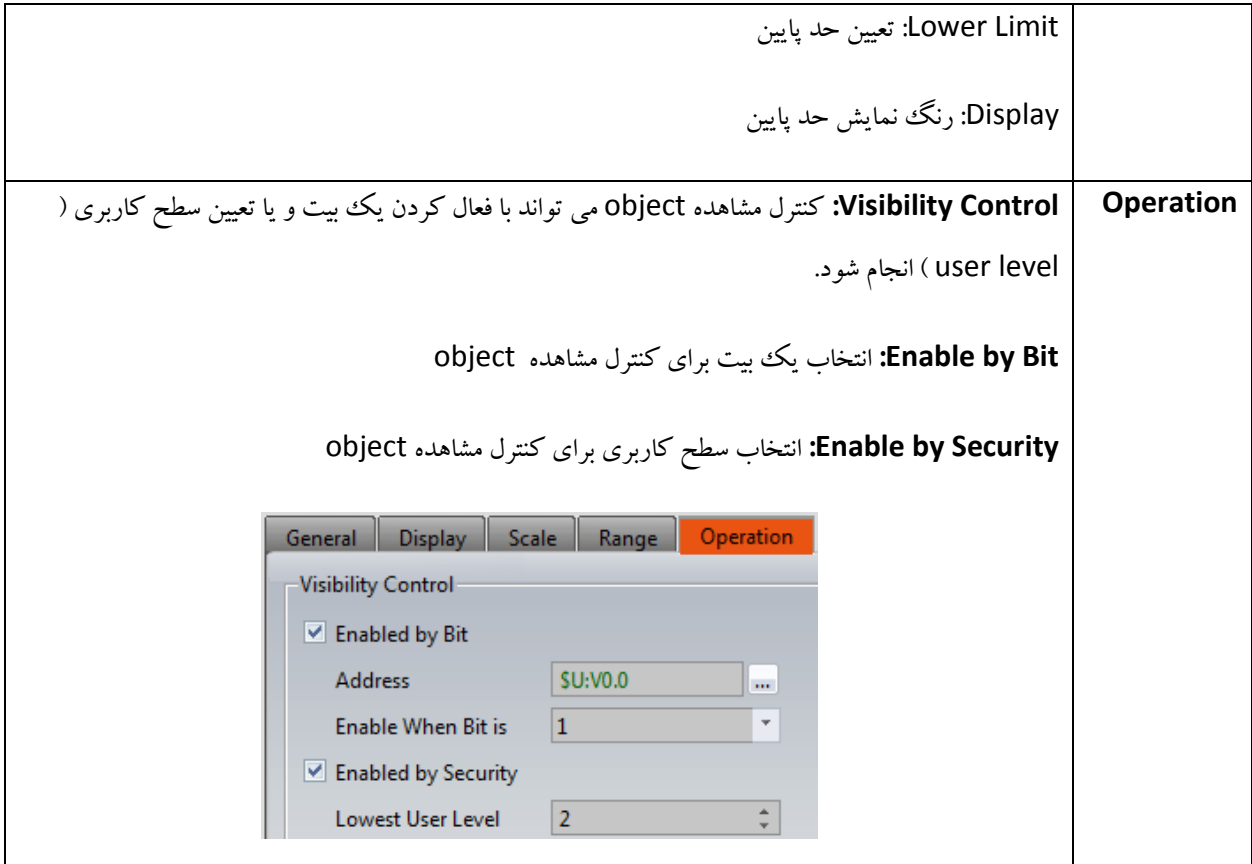

**مثال:** اکنون به طرح یک مثال برای استفاده از Meter می پردازیم. می خواهیم مقدار عددی 0 تا 100 را برای آدرس رجیستر 16 بیتی 0V ، روی گراف میتر با تعداد تقسیمات اصلی 5 و فرعی 2 روی یک دایره کامل و در جهت عقربه های ساعت (CW (نمایش دهیم. تنظیمات مربوط به گراف میتر به صورت زیر می باشد.

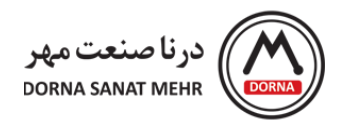

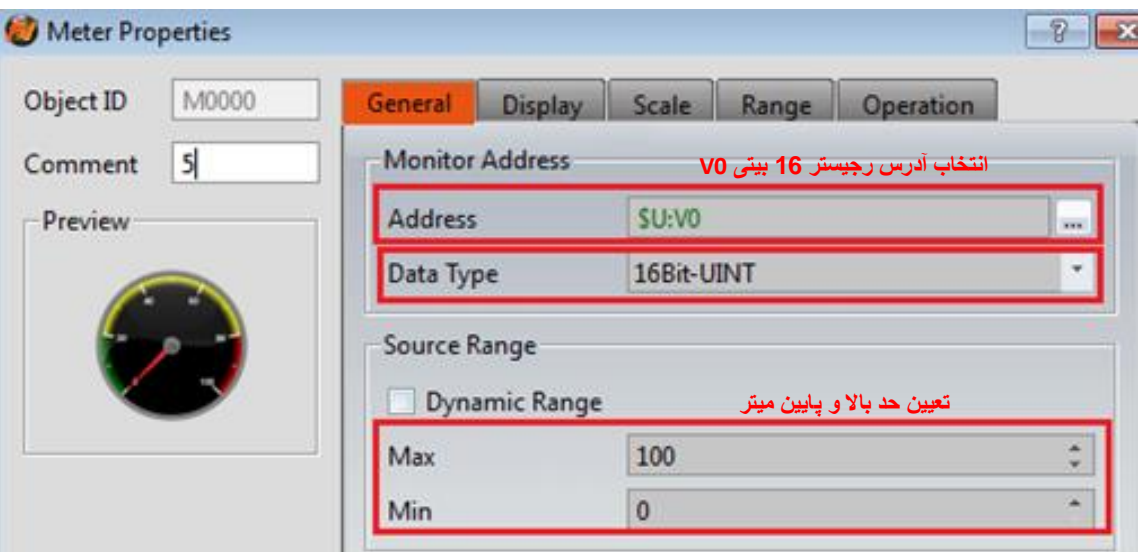

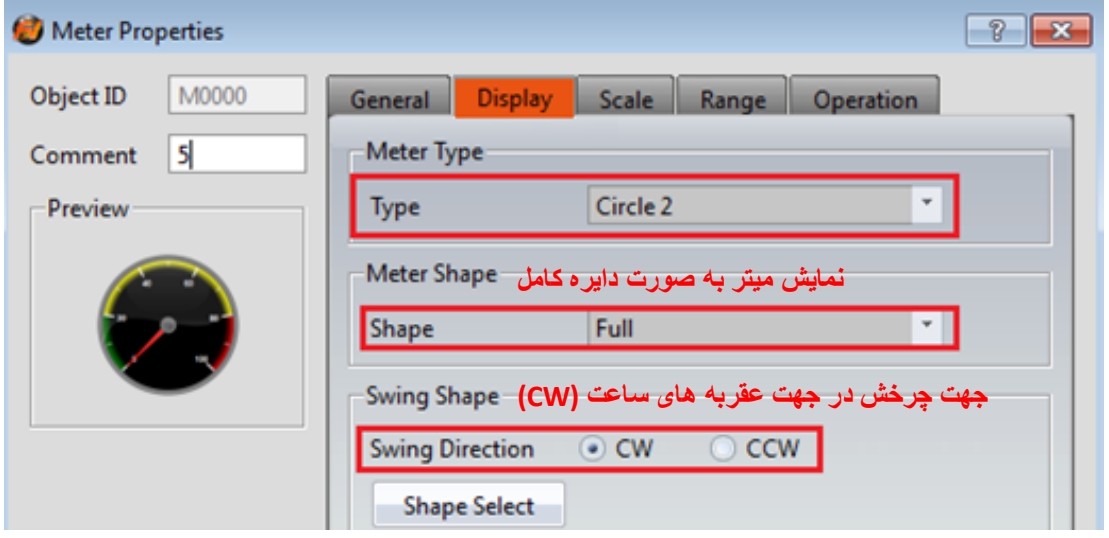

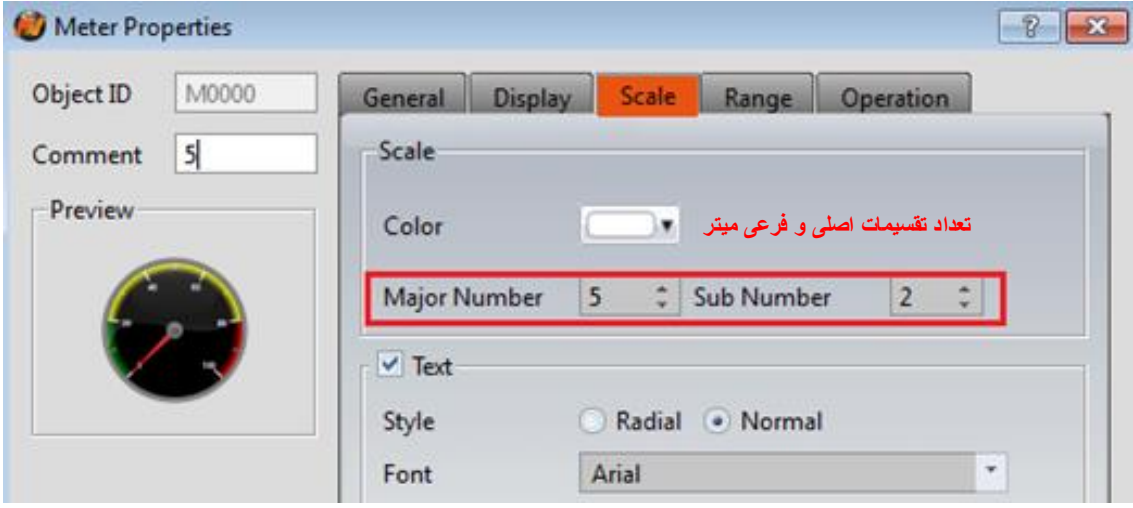

75

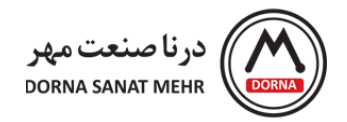

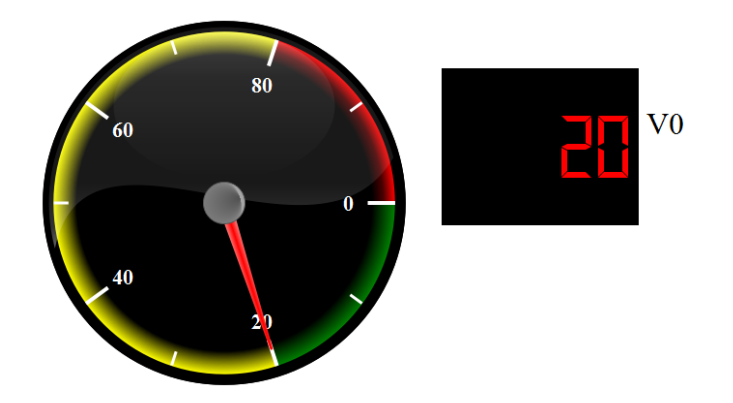

**Meter Linear:** برای خواندن مقدار رجیستر ویژه و نمایش مقدار با تغییر در طول یا پهنای یک ستون بکار می رود. Linear Meter را از زیرگروه Graph، کلیک کرده و روی صفحه قرار می دهیم. روی object موردنظر دابل کلیک کرده و صفحه Linear Properties Meter باز می شود که شامل منوهای General، Display، Scale، Range و Operation می باشد. توضیحات مربوط به هر یک از آیتمها در زیر آمده است.

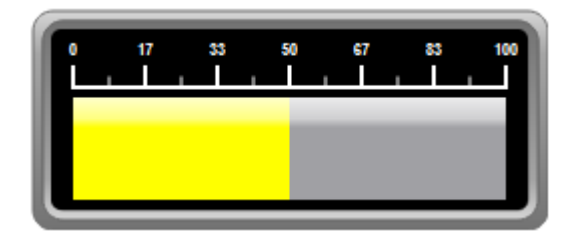

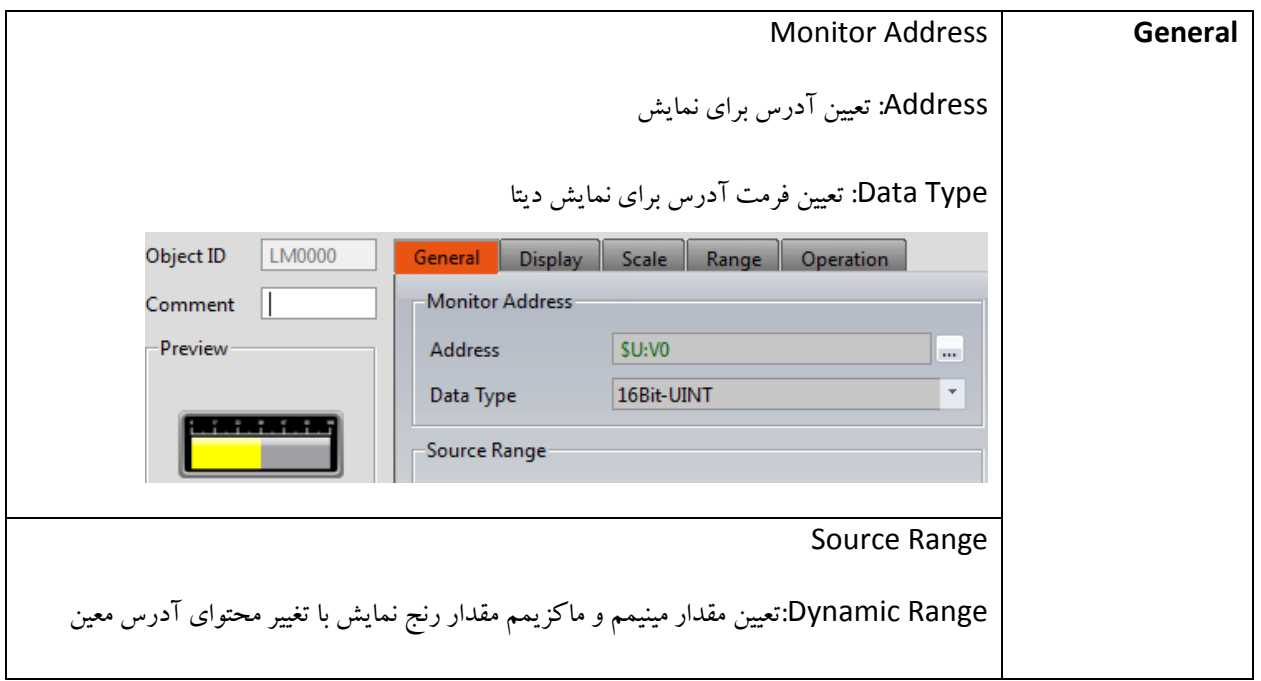

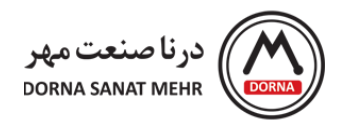

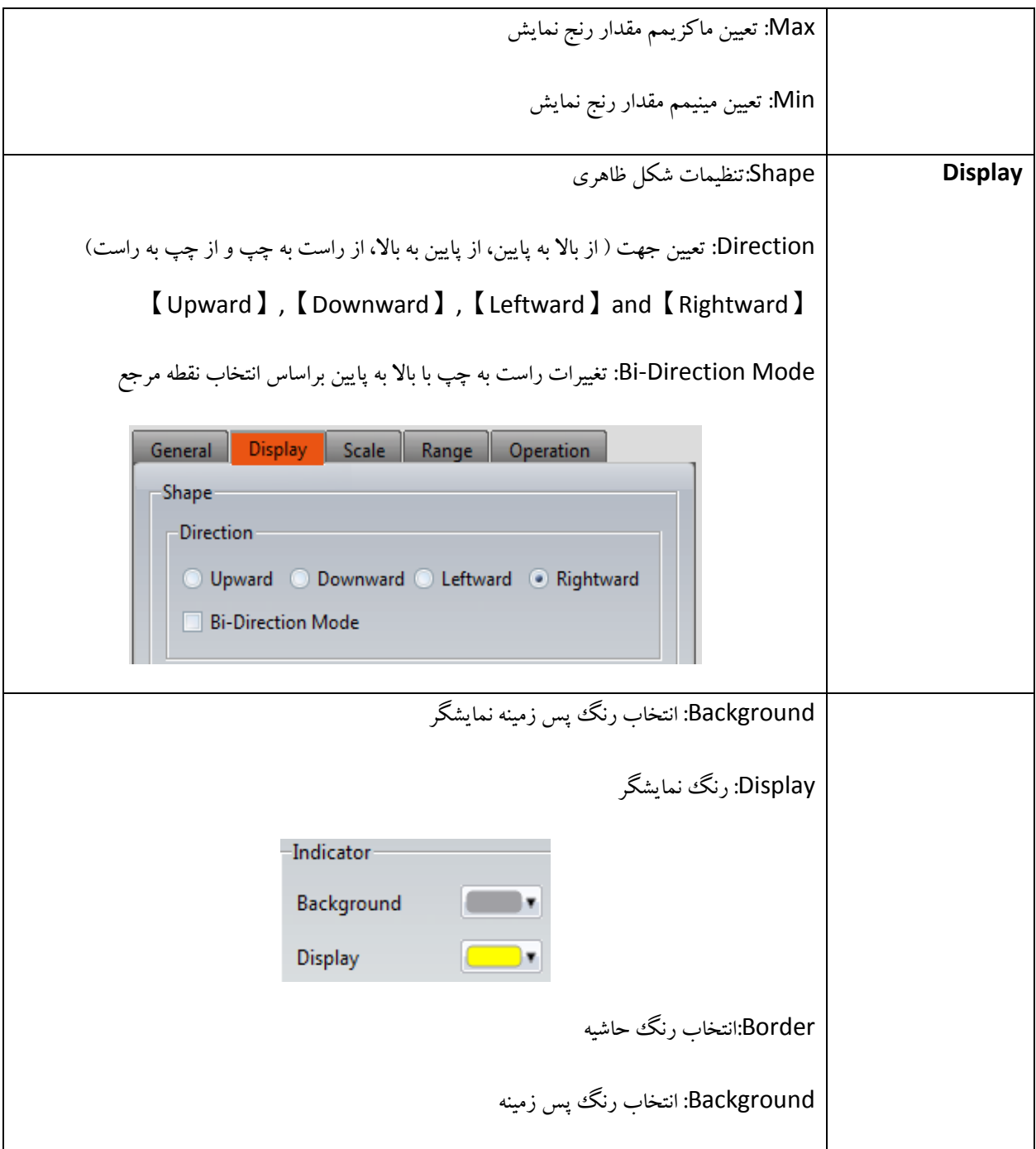

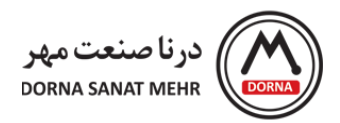

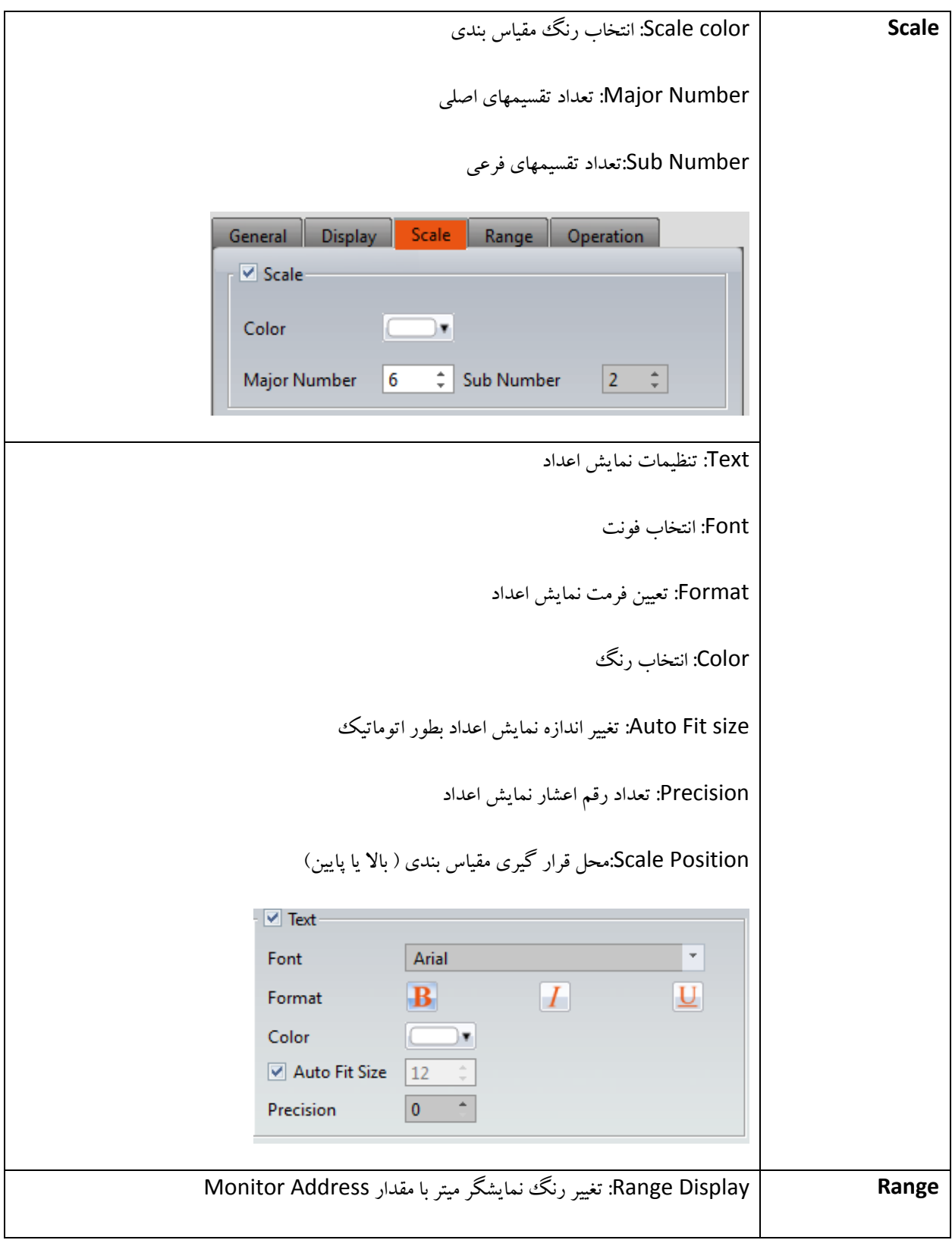

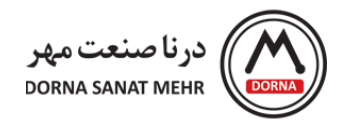

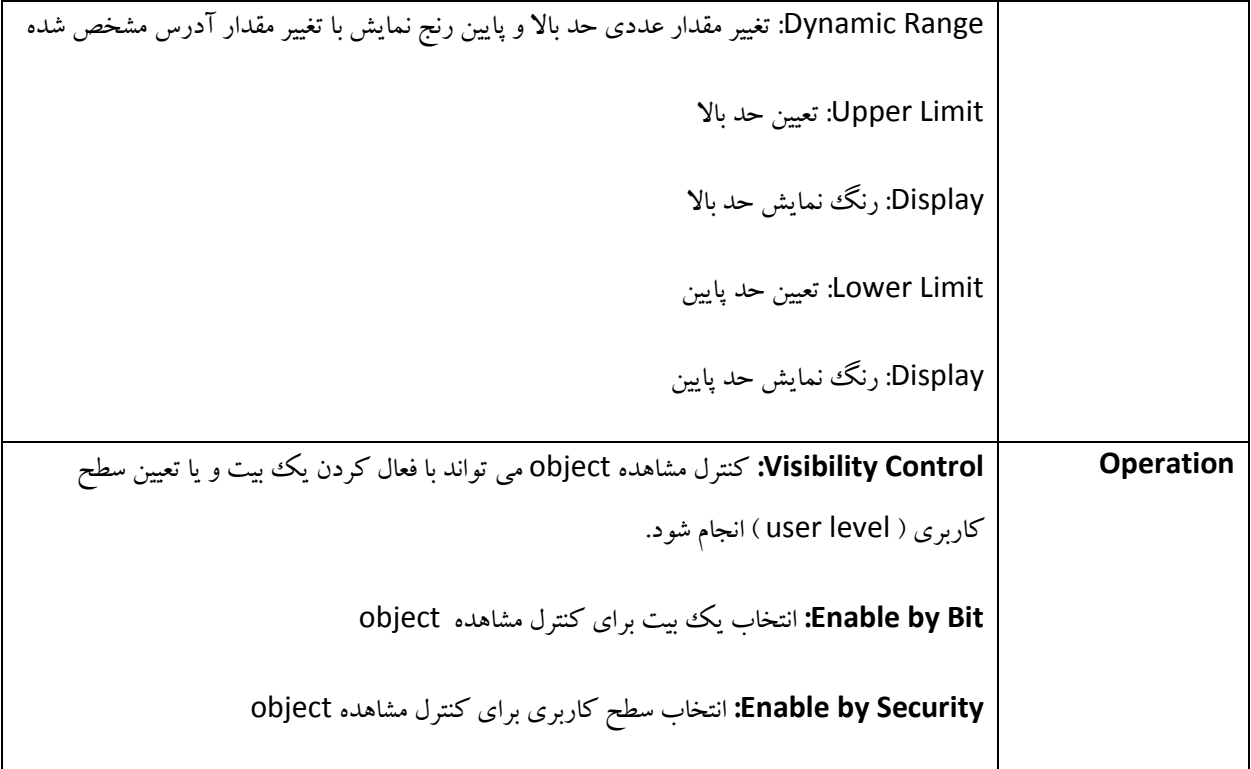

**مثال:** اکنون به طرح یک مثال برای استفاده از Meter Linear می پردازیم. می خواهیم مقدار عددی 0 تا 100 را برای آدرس رجیستر 16 بیتی 0V ، روی گراف Meter Linear از چپ به راست و با تعداد تقسیمات اصلی 5 و فرعی 2 نمایش دهیم.

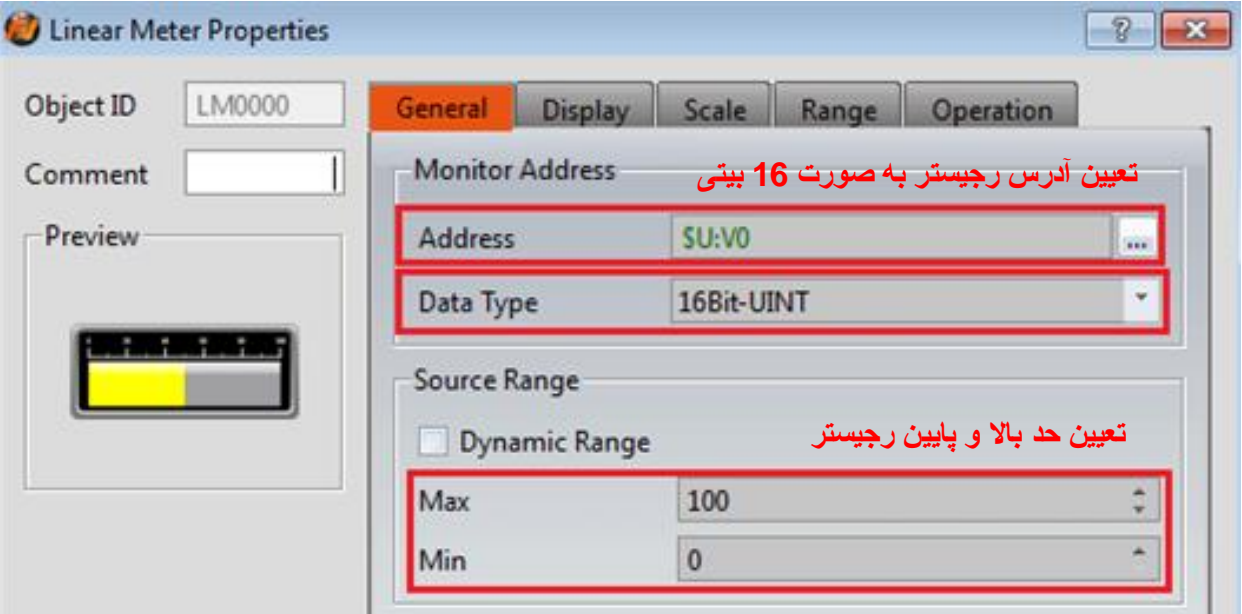

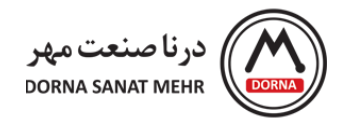

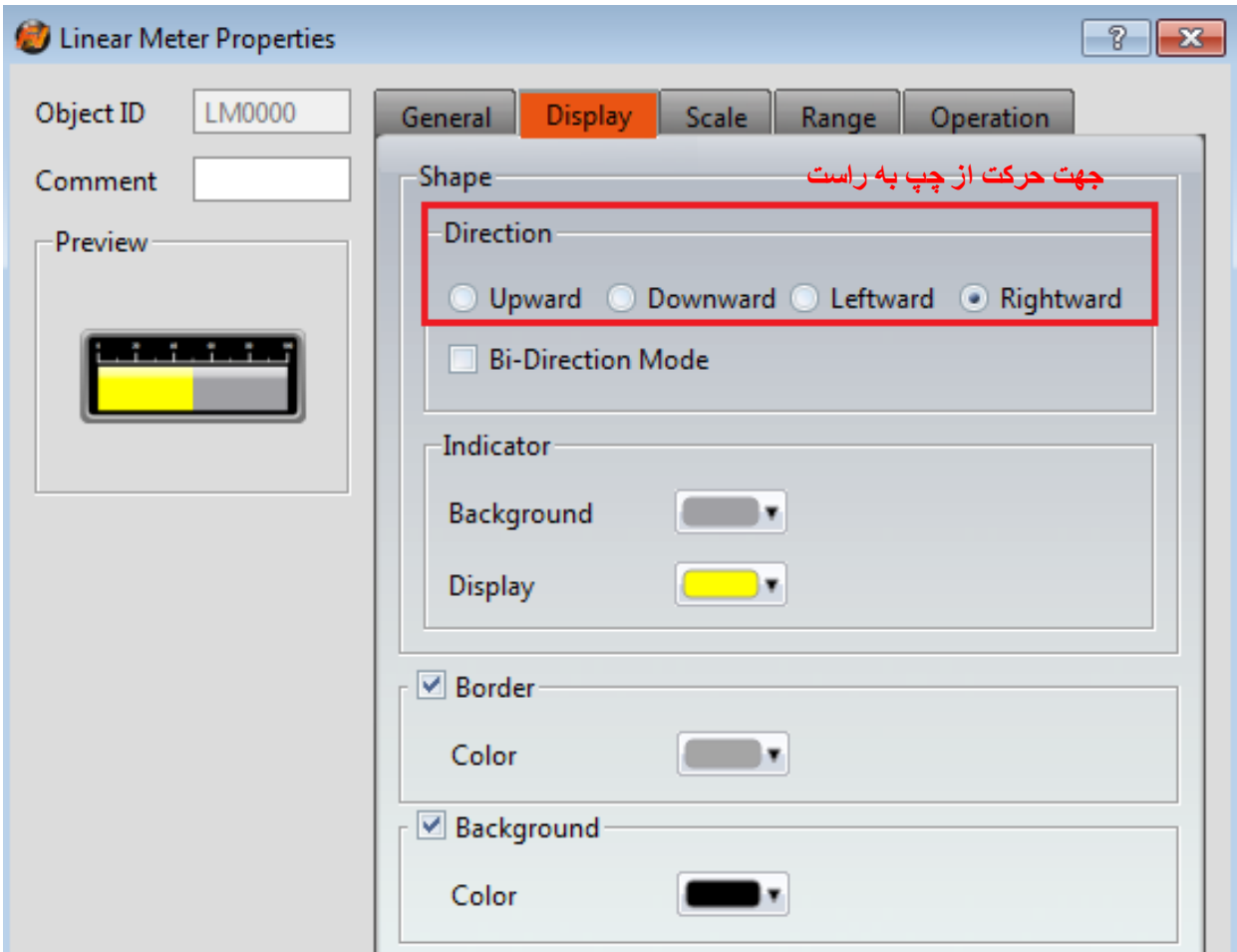

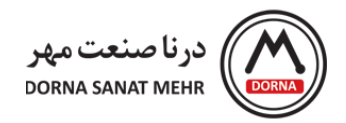

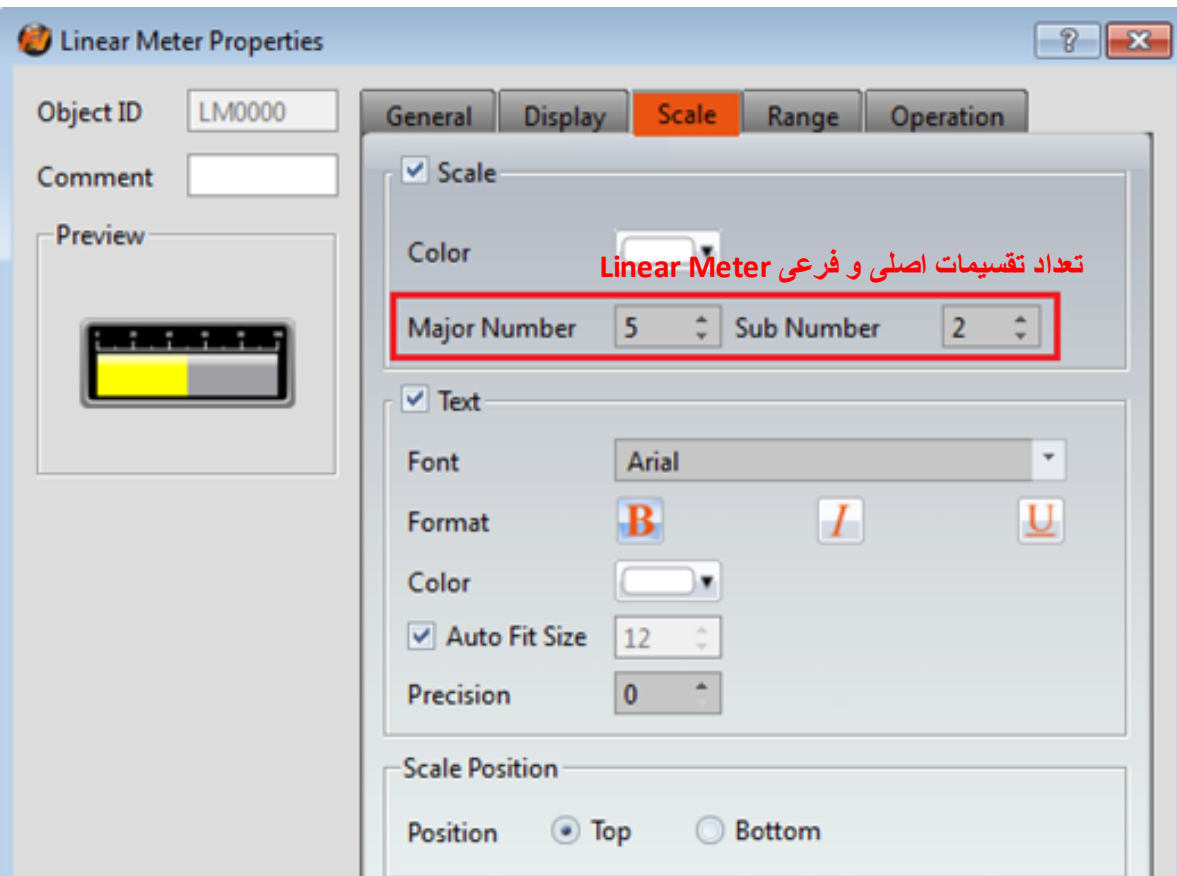

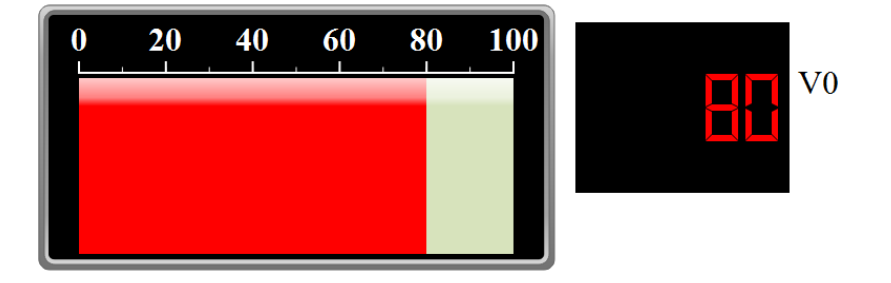

**Graph Block Data:** یکی از انواع منحنی هاست که برای نمایش ترتیبی یک متغیر مورد استفاده قرار می گیرد. منحنی X تعداد نقاط است و منحنی Y مقادیر نقاط منحنی را مشخص می کند که آدرس شماره آن در address Start Y مشخص می شود. همچنین Subswitch برای شروع، توقف و پاک کردن نمودارها و همچنین ذخیره موقتی نمودار قبلی با هدف مقایسه نمودارها (با سوئیچ Persistence ) به کار می رود.

Data Block Graph را از زیرگروه Graph، کلیک کرده و روی صفحه قرار می دهیم. روی object موردنظر دابل کلیک کرده ، صفحه Data Block Graph Properties باز می شود که شامل منوهای Axis ،Display،Curve ،General، Advanced، Subswitch و Operation می باشد.

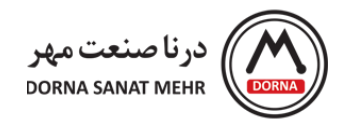

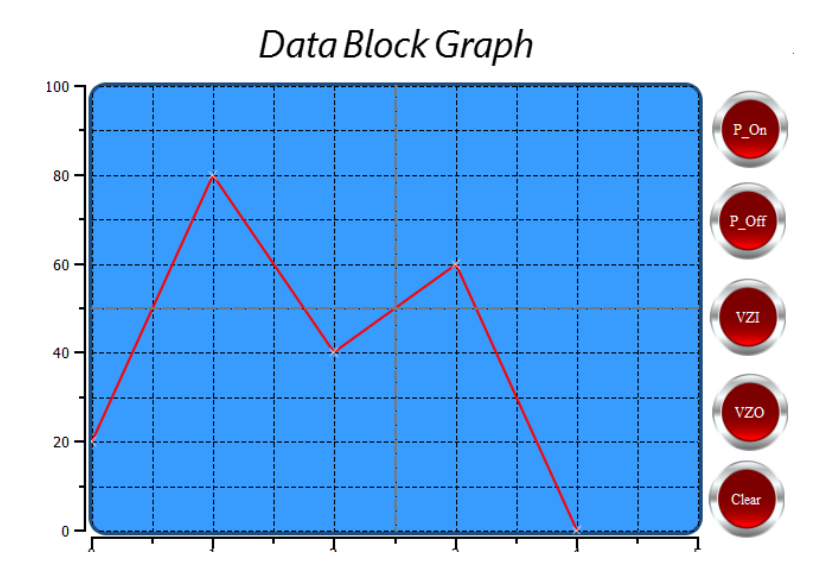

توضیحات مربوط به هر یک از آیتمها در زیر آمده است.

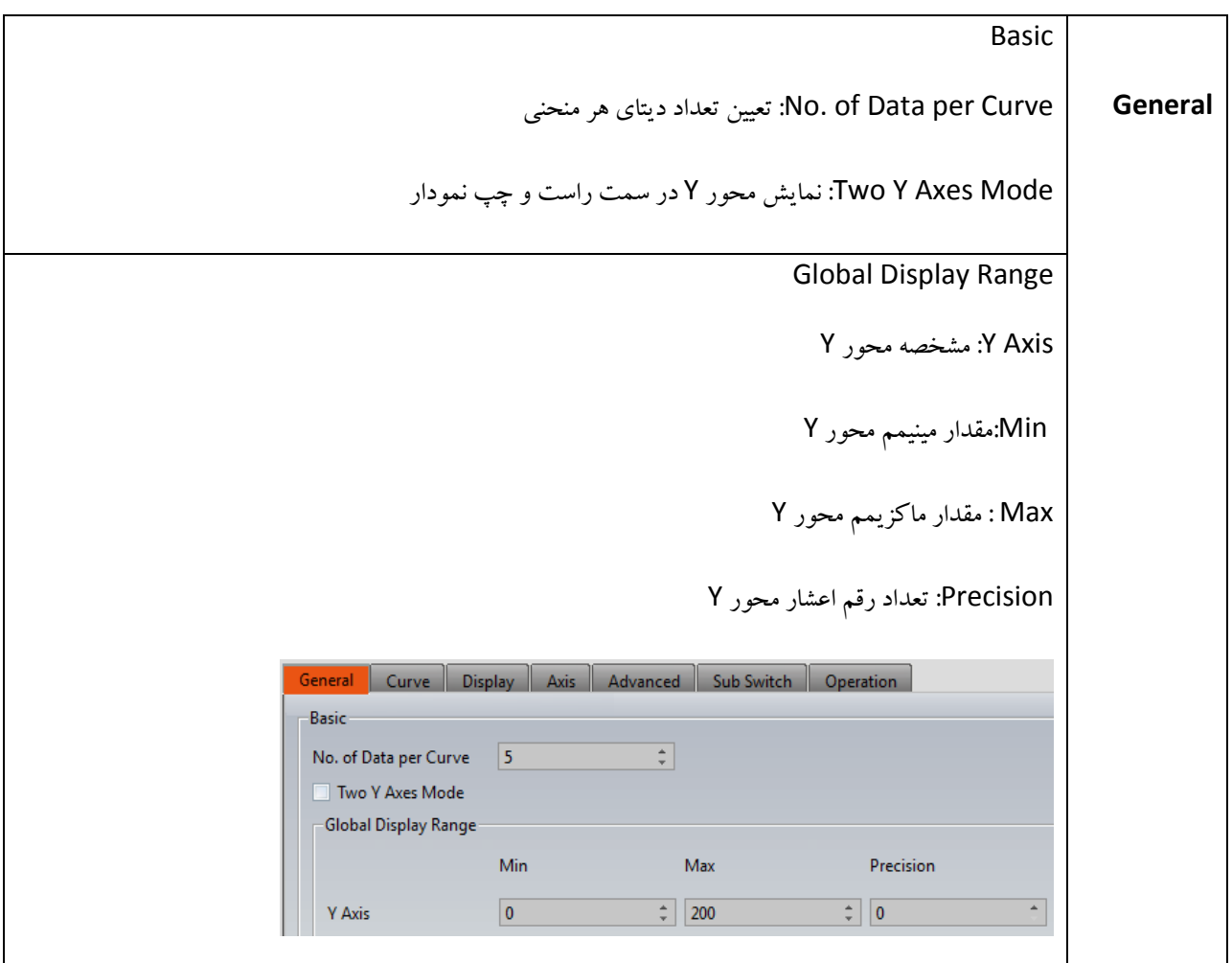

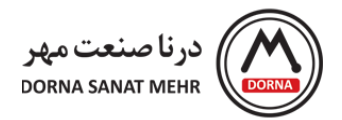

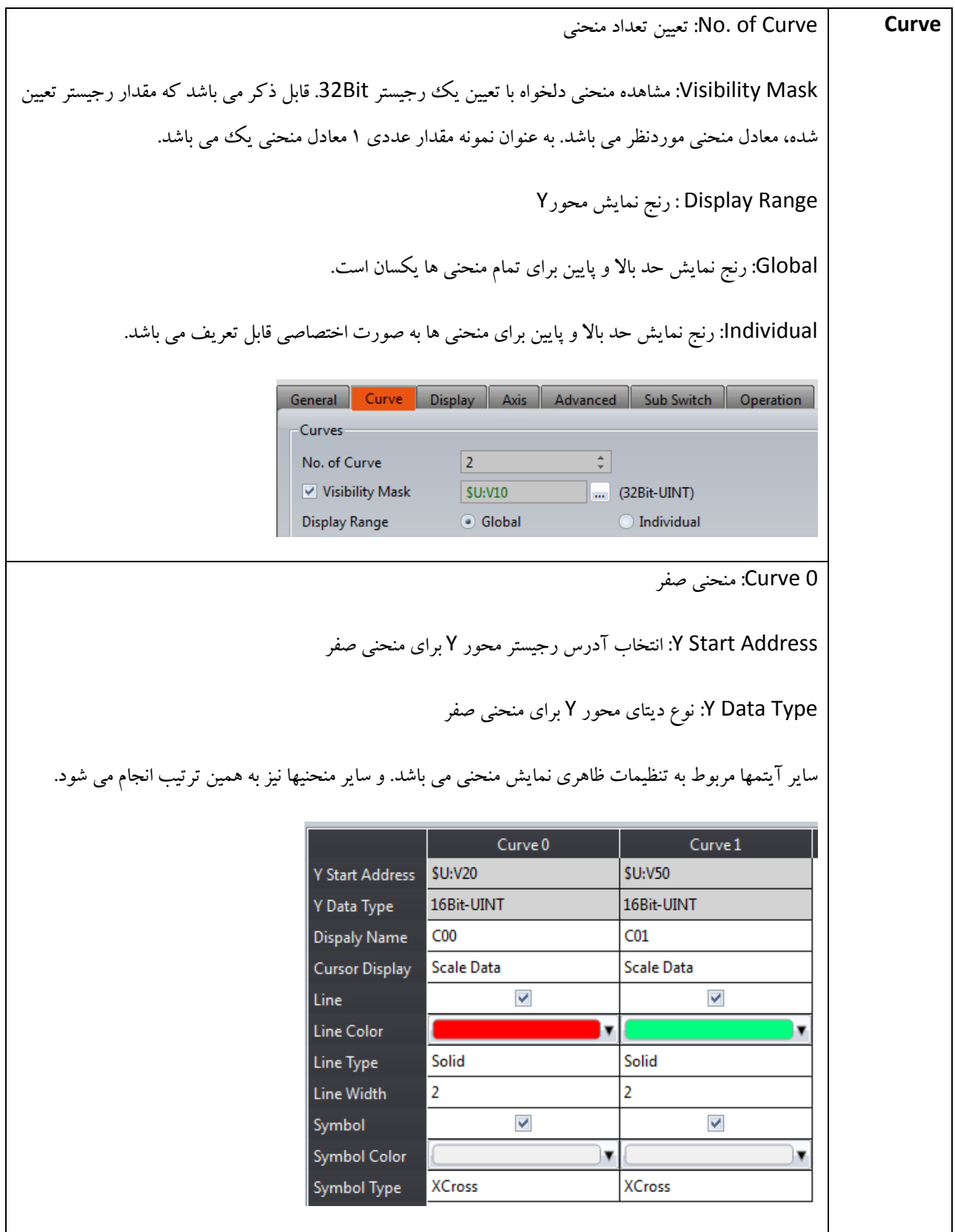

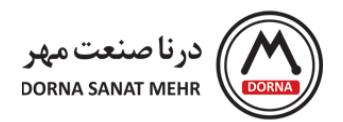

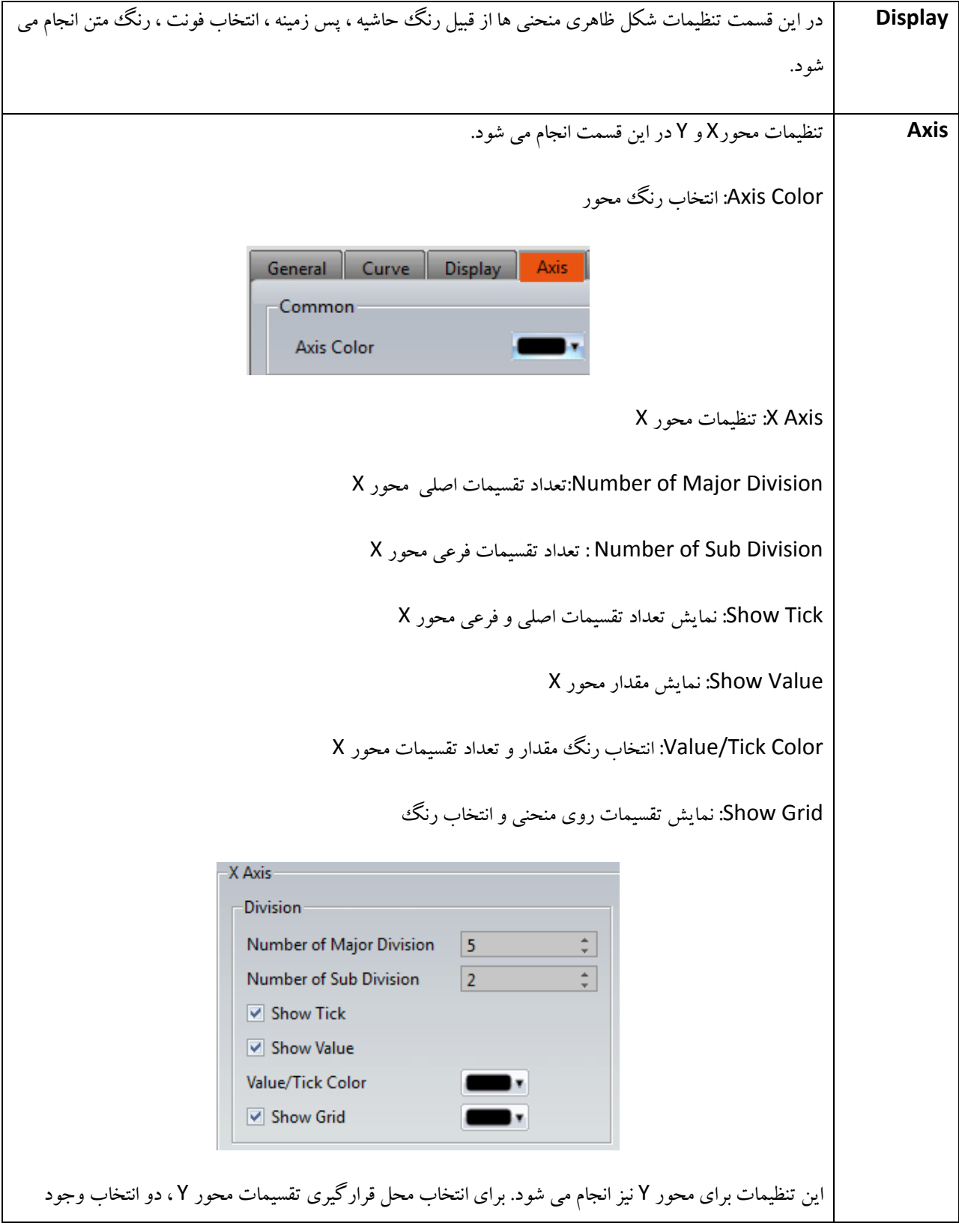

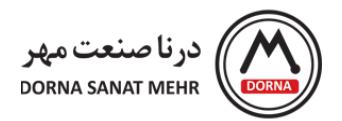

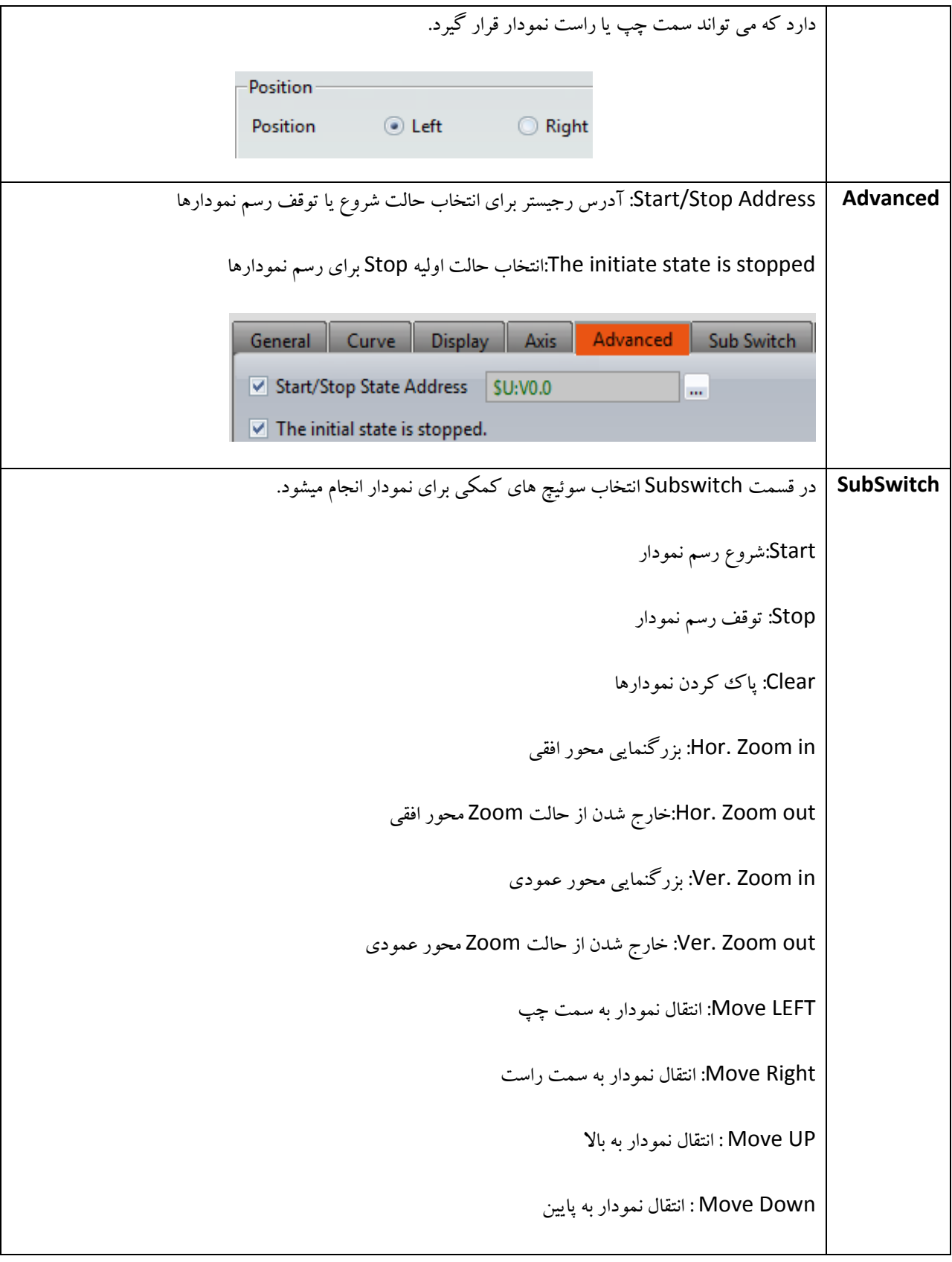

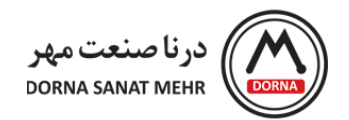

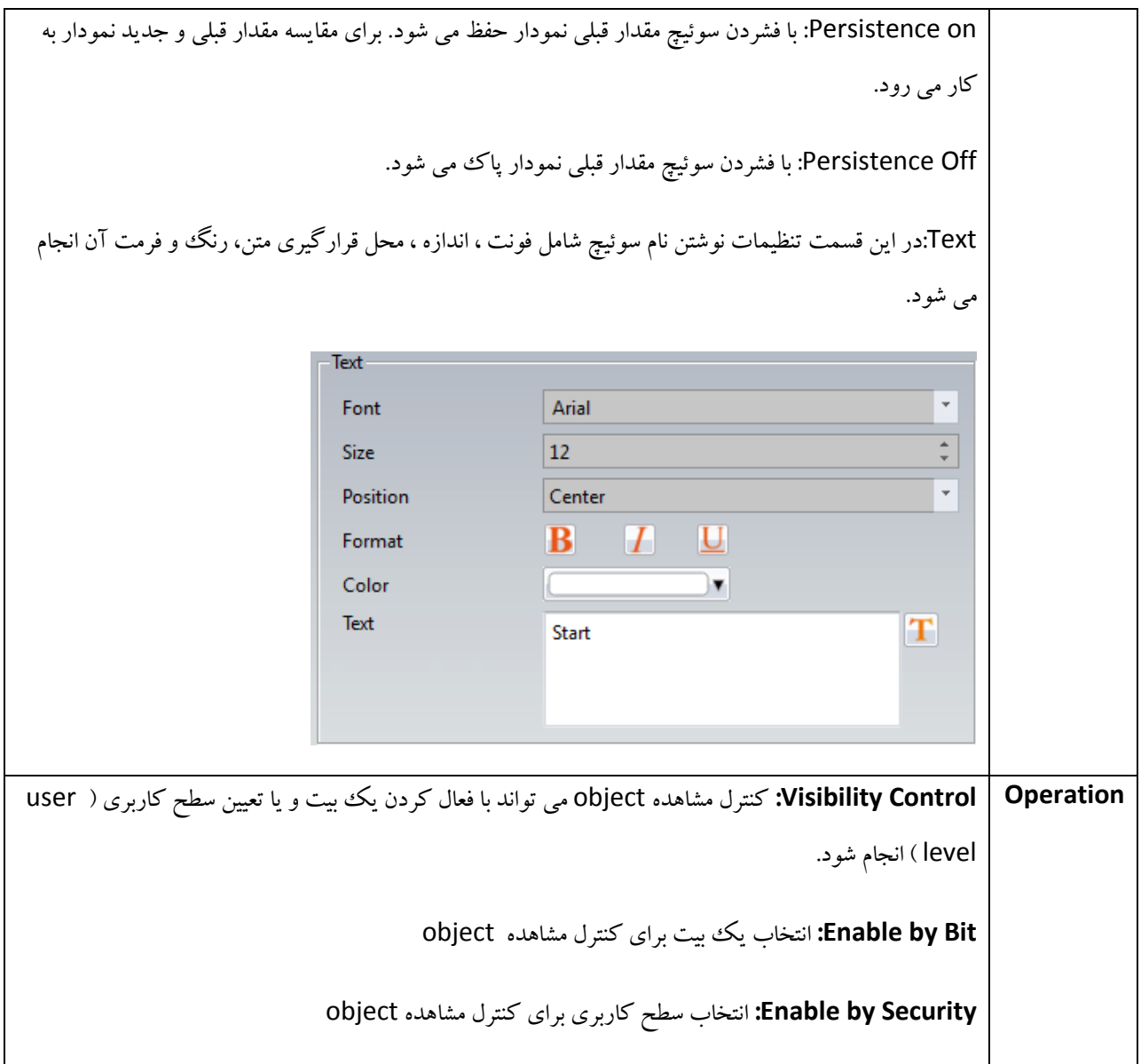

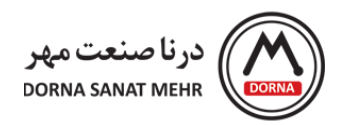

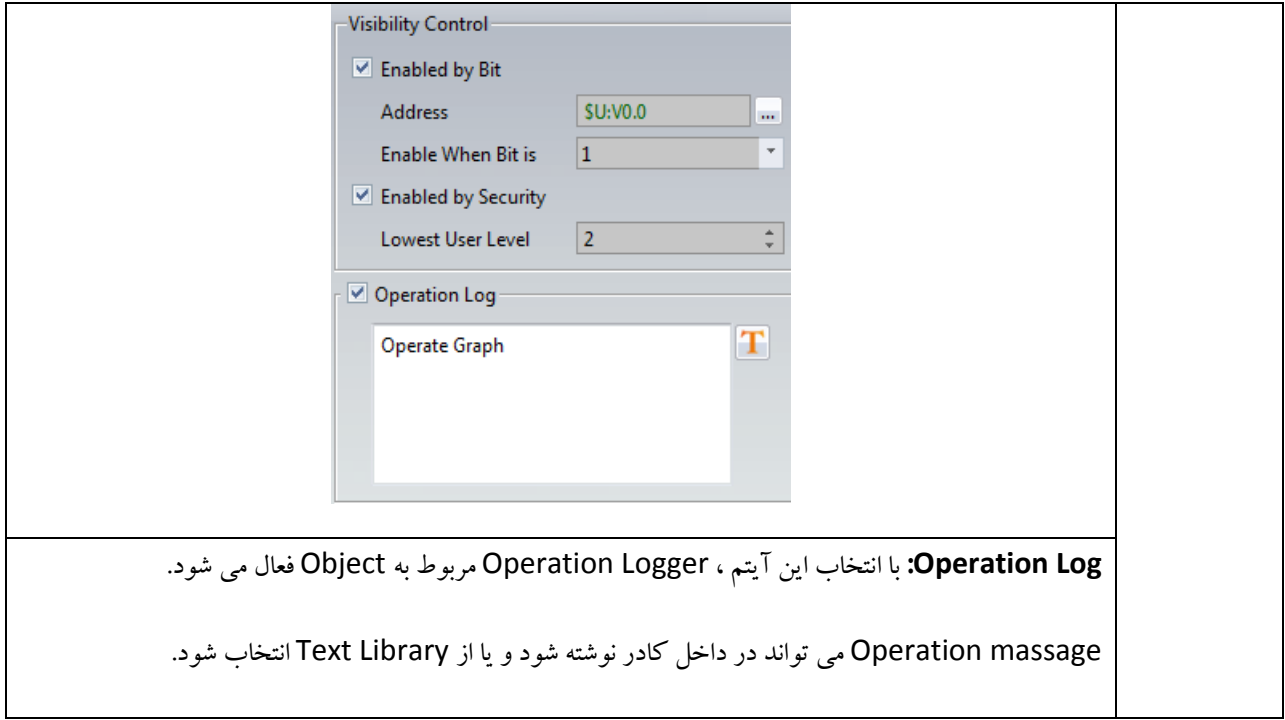

**مثال:** اکنون به طرح یک مثال برای استفاده از Graph Block Data می پردازیم. می خواهیم مقدار آدرس رجیستر 16 بیتی 10V را در بازه 0 تا 100 روی نمودار نمایش دهیم. با این فرض که تعداد دیتای محور X برابر 5 باشد.

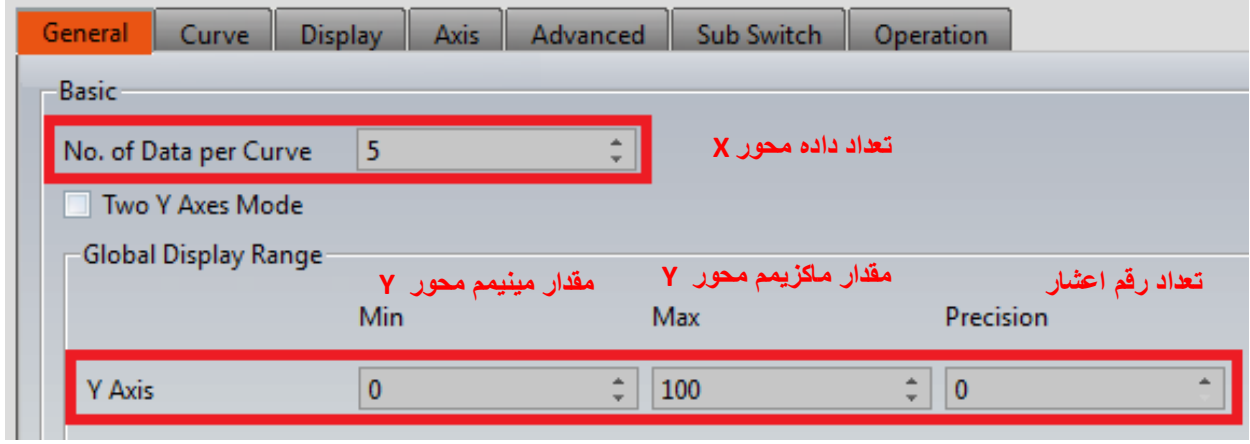

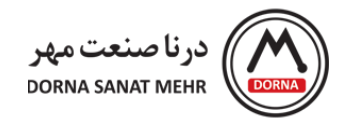

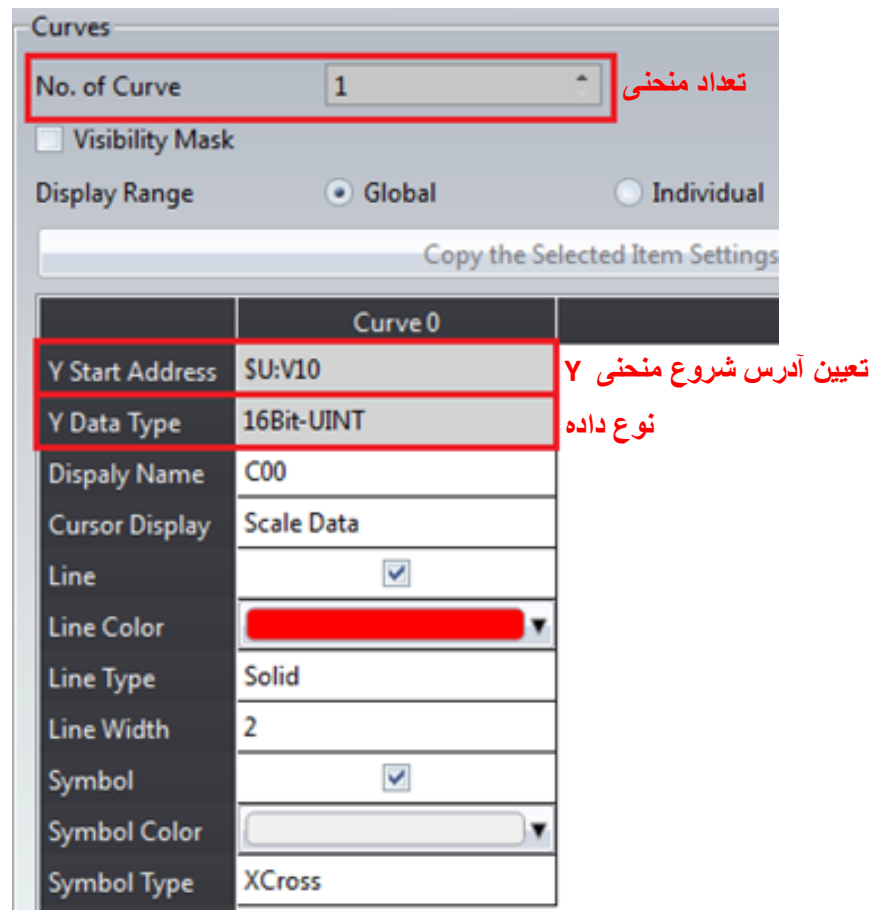

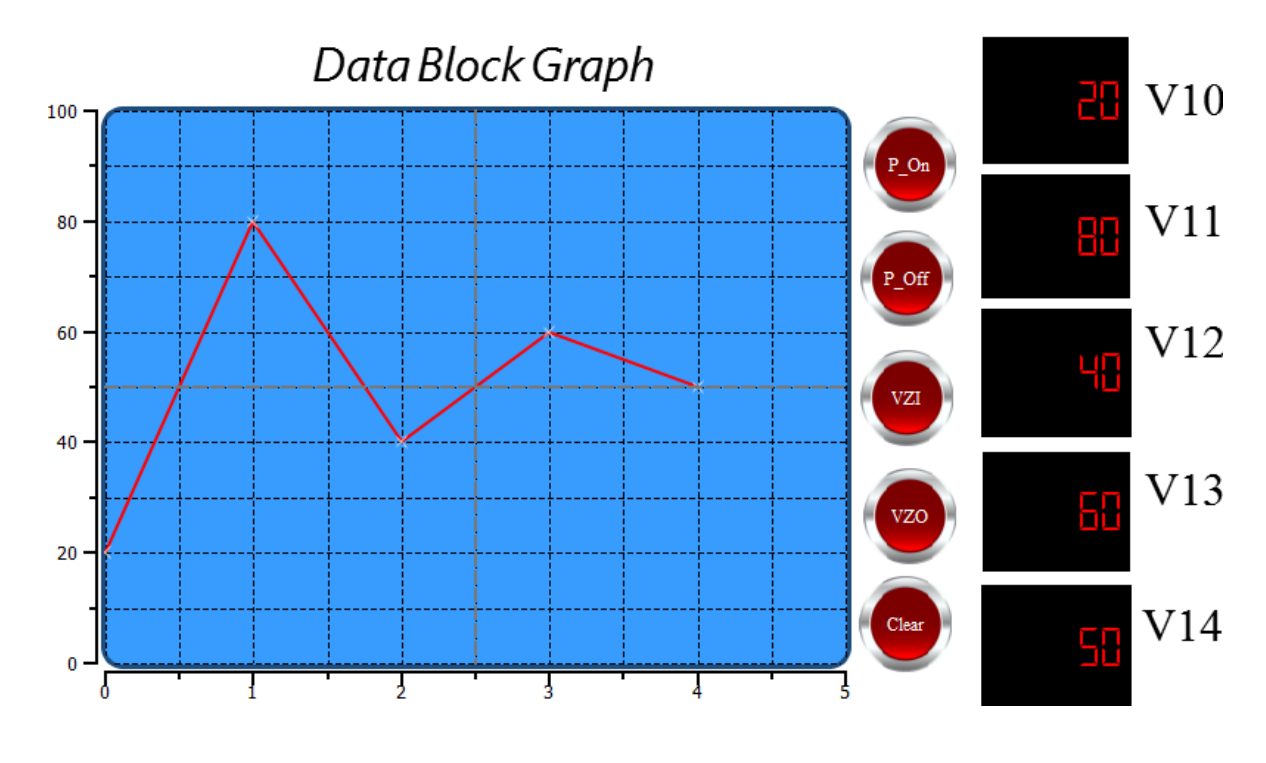

راهنمای نرم افزار FvDesigner مانیتورهای سری 5P - درنا صنعت مهر 1395 www.dornamehr.com

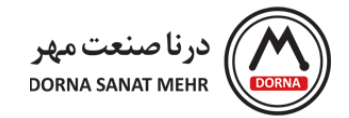

مطابق تنظیمات Graph Block Data، برای Address Start Y که از آدرس 10V شروع می شود تا آدرس 14V یعنی به تعداد 5 نقطه که در Curve per Data of .No تنظیم شده را روی نمودار نشان می دهد.

## **:Data Block XY Scatter**

از این منحنی برای نمایش تعدادی از نقاط با مختصات Y,X مشخص استفاده می شود که تعداد این نقاط در پارامتر Data of .No Curve per مشخص می شود و نقطه شروع رجیسترهای Y در پارامتر Address Start Y و نقطه شروع رجیستر X، از Start X Address مشخص می شود.

با دابل کلیک کردن روی Data Block XY Scatter ، صفحه Data Property و Pata Block XY Scatter باز می شود که شامل منوهای زیر می باشد. توضیحات کامل منوها در جدول زیر آمده است.

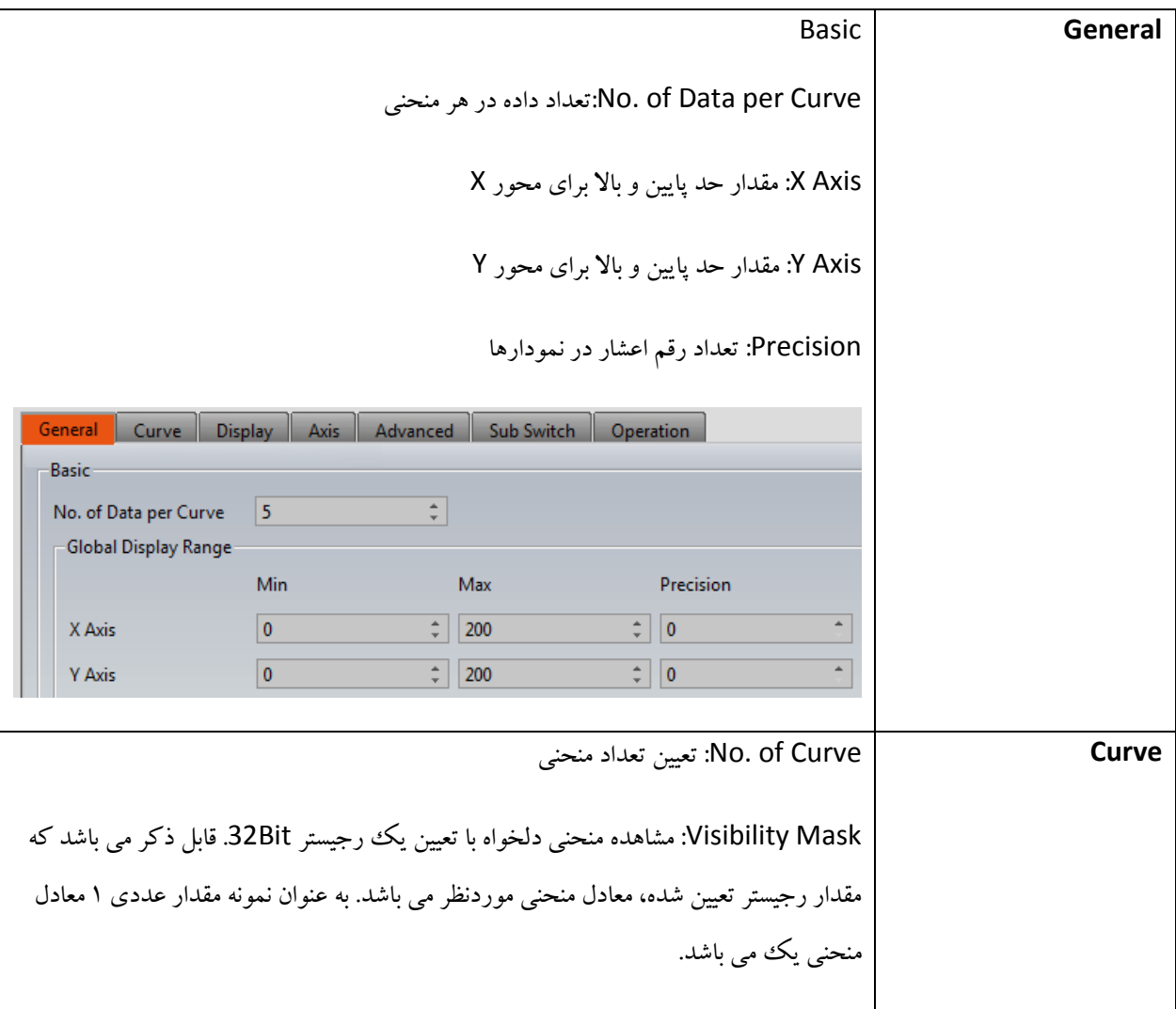

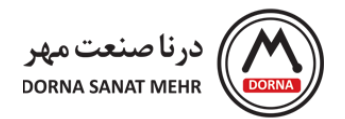

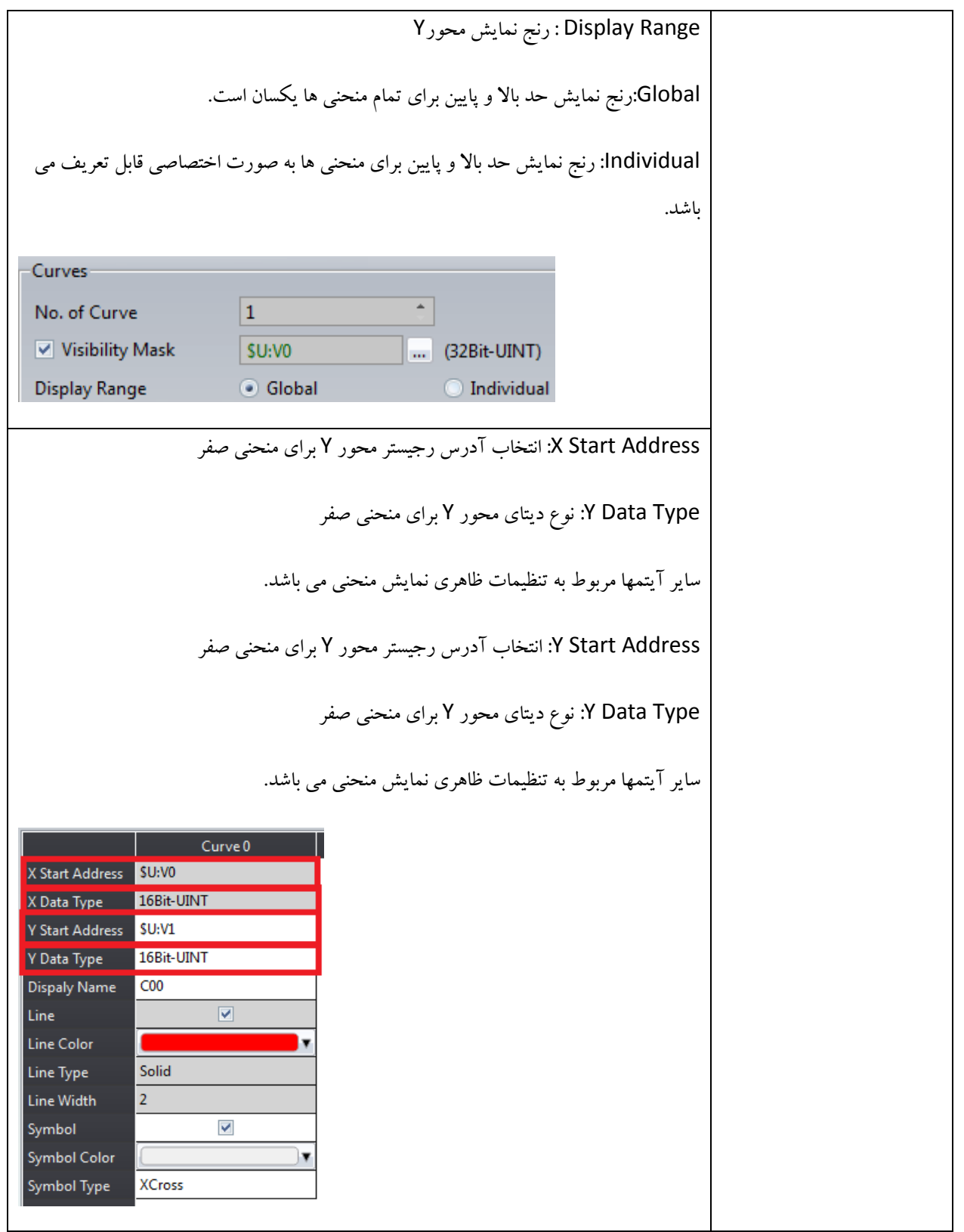

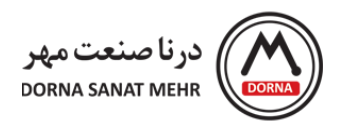

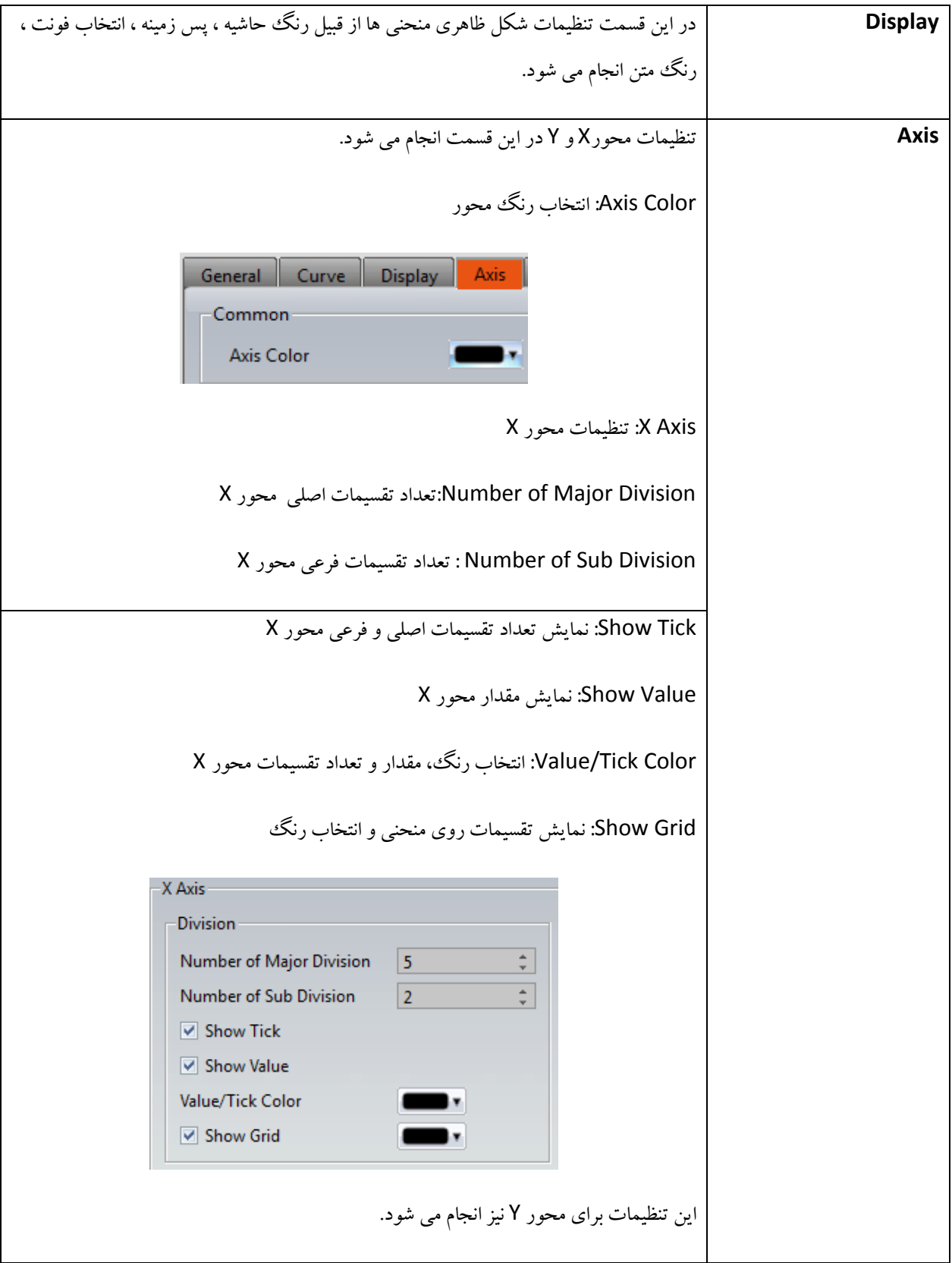

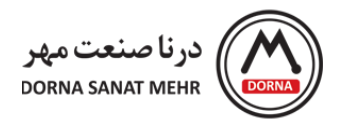

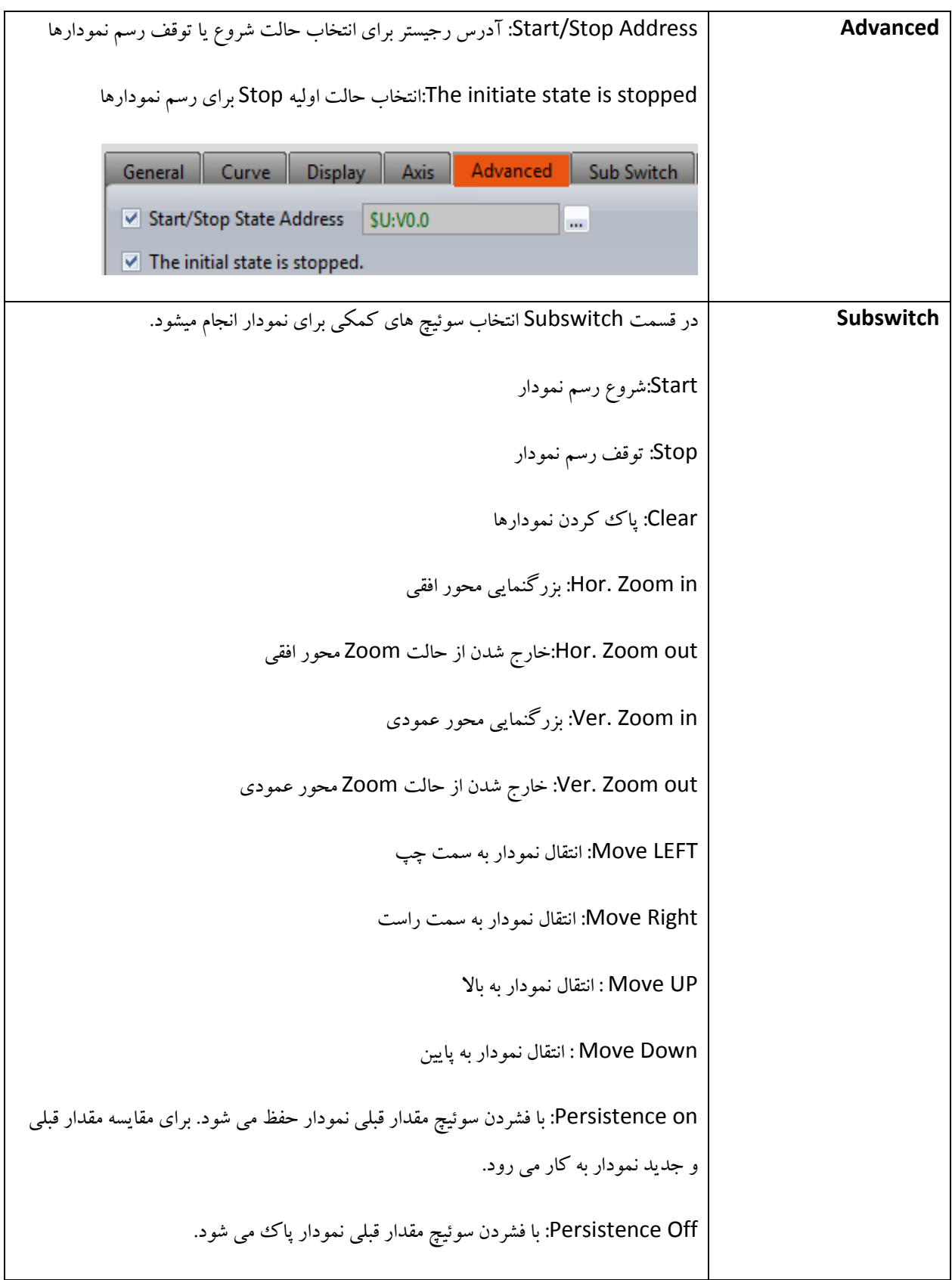

راهنمای نرم افزار FvDesigner مانیتورهای سری 5P - درنا صنعت مهر 1395

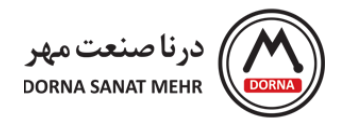

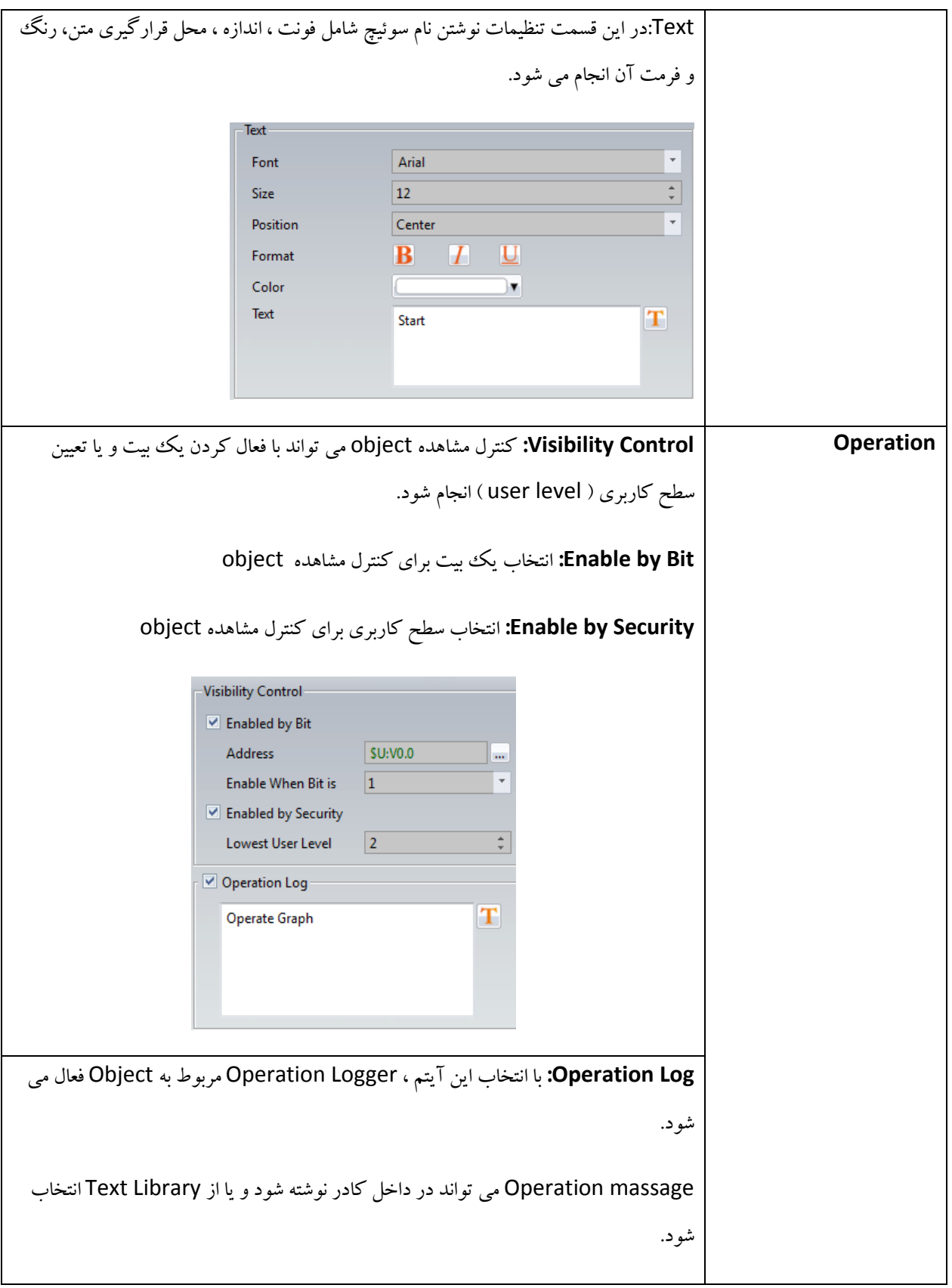

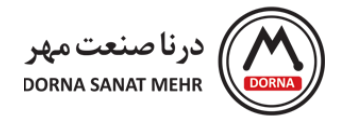

**مثال :** اکنون به طرح یک مثال برای استفاده از Scatter XY Block Data می پردازیم. می خواهیم مقدار عددی 0 تا 200 را برای آدرسهای رجیستر 16 بیتی با آدرس شروع 20V و 0V روی محور X و آدرسهای رجیستر 16 بیتی با آدرس شروع 50V و 10V روی محور Y نمایش دهیم.

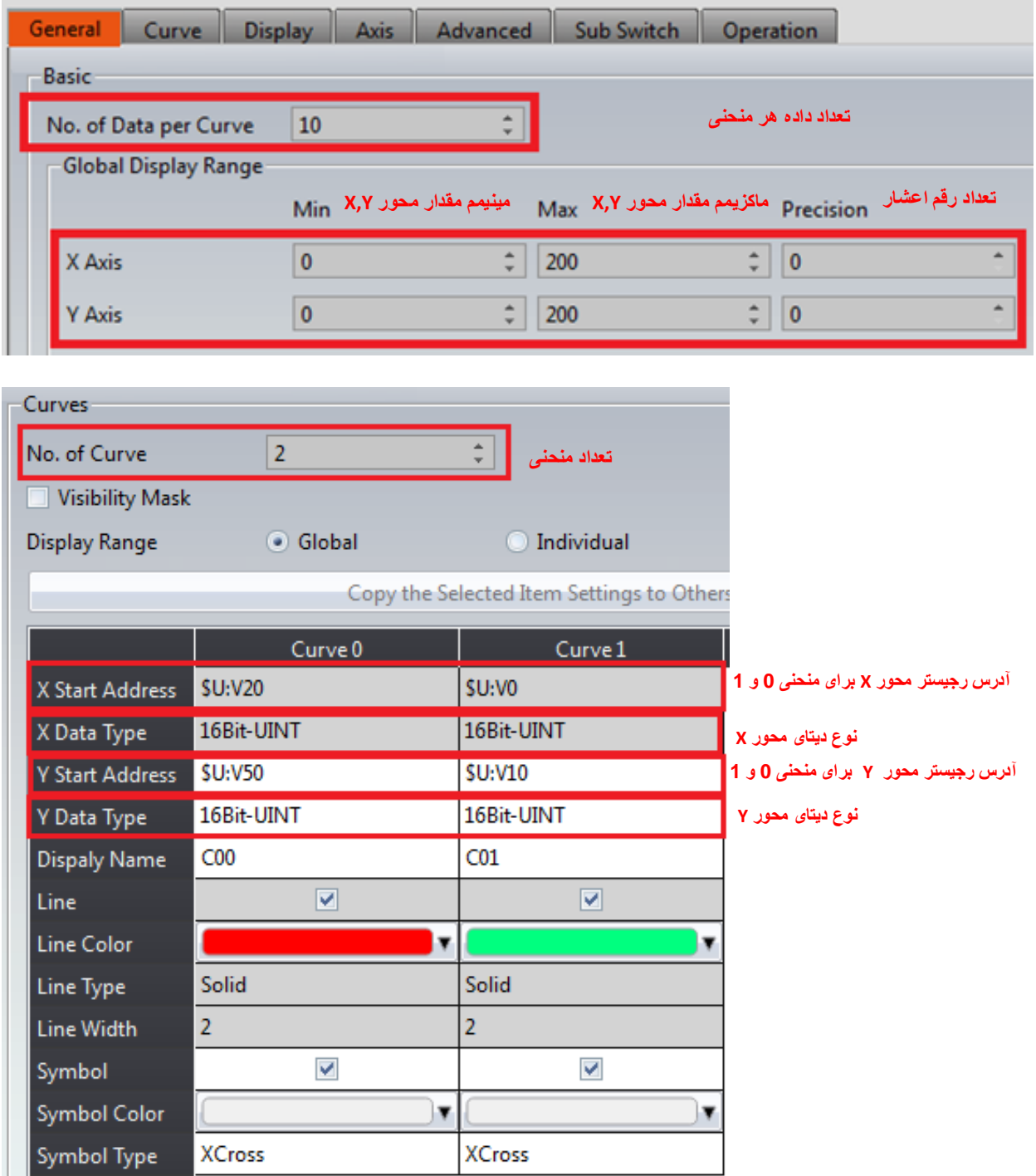

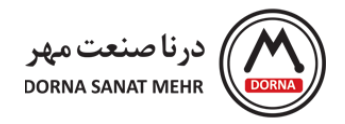

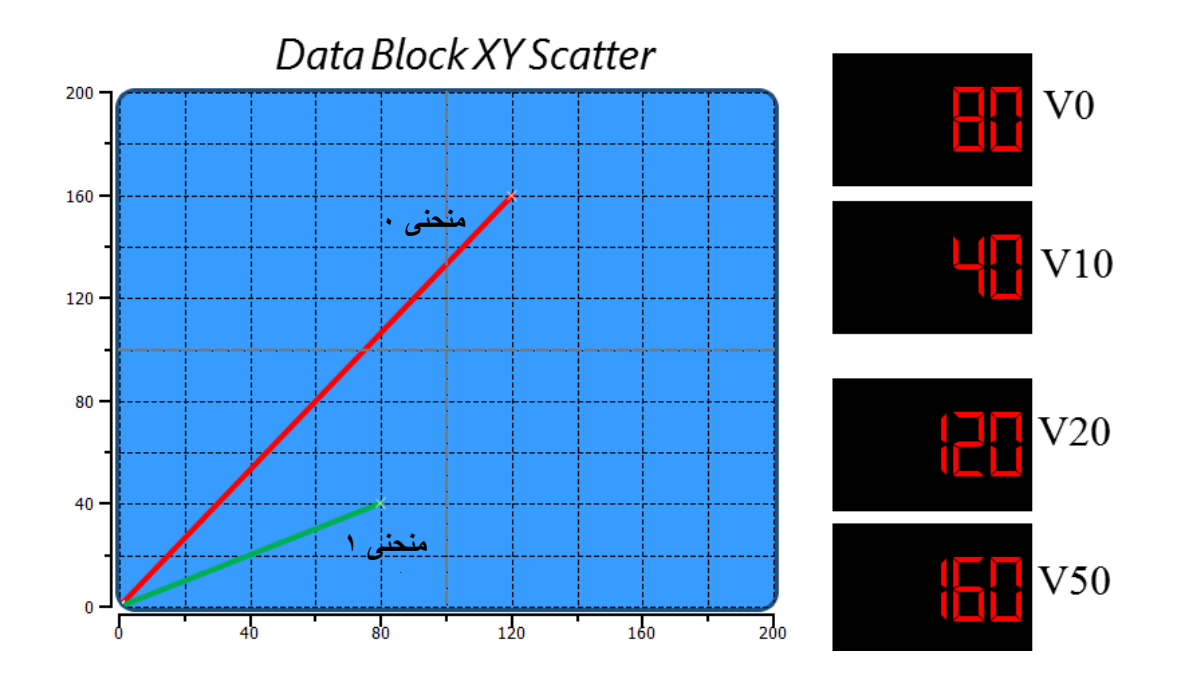

در ادامه به توضیحات گرافهای بافر Logger Data می پردازیم. از منوی Toolbox، زیرگروه Log Data را انتخاب می کنیم. کلیه نمودارهای دیتا الگر در این زیرگروه می باشند.

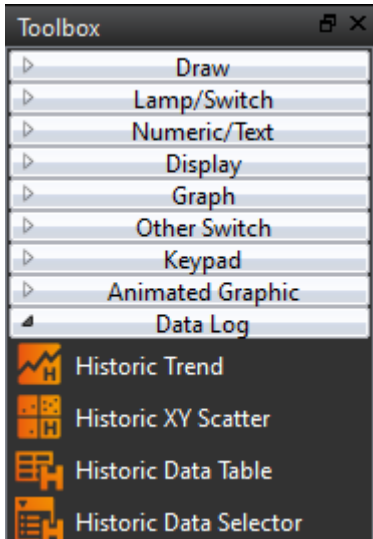

95 **Trend Historic:** برای خواندن داده ثبت شده در بافر Logger Data کاربرد دارد. محور X بر حسب زمان و مفدار محور Y، داده Data Logger می باشد. کاربرد این گراف برای مشاهده داده دیتا لاگر و شروع یا توقف بروزرسانی دیتا روی نمودار و پاک

راهنمای نرم افزار FvDesigner مانیتورهای سری 5P - درنا صنعت مهر 1395

www.dornamehr.com

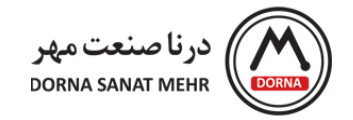

کردن دیتای نشان داده شده روی نمودار از طریق سوئیچهای کمکی، به کار می رود. همچنین می توان از طریق سوئیچهای کمکی بزرگنمایی و انتقال منحنی به سمت باال، پایین، چپ و راست را نیز انجام داد.

از قسمت Log Data در منوی Toolbox، Trend Historic را انتخاب کرده و روی صفحه برنامه قرار می دهیم. روی Historic Trend دابل کلیک کرده و صفحه Historic Trend Properties باز می شود. توضیحات هر یک از منوها ، در جدول زیر آمده است.

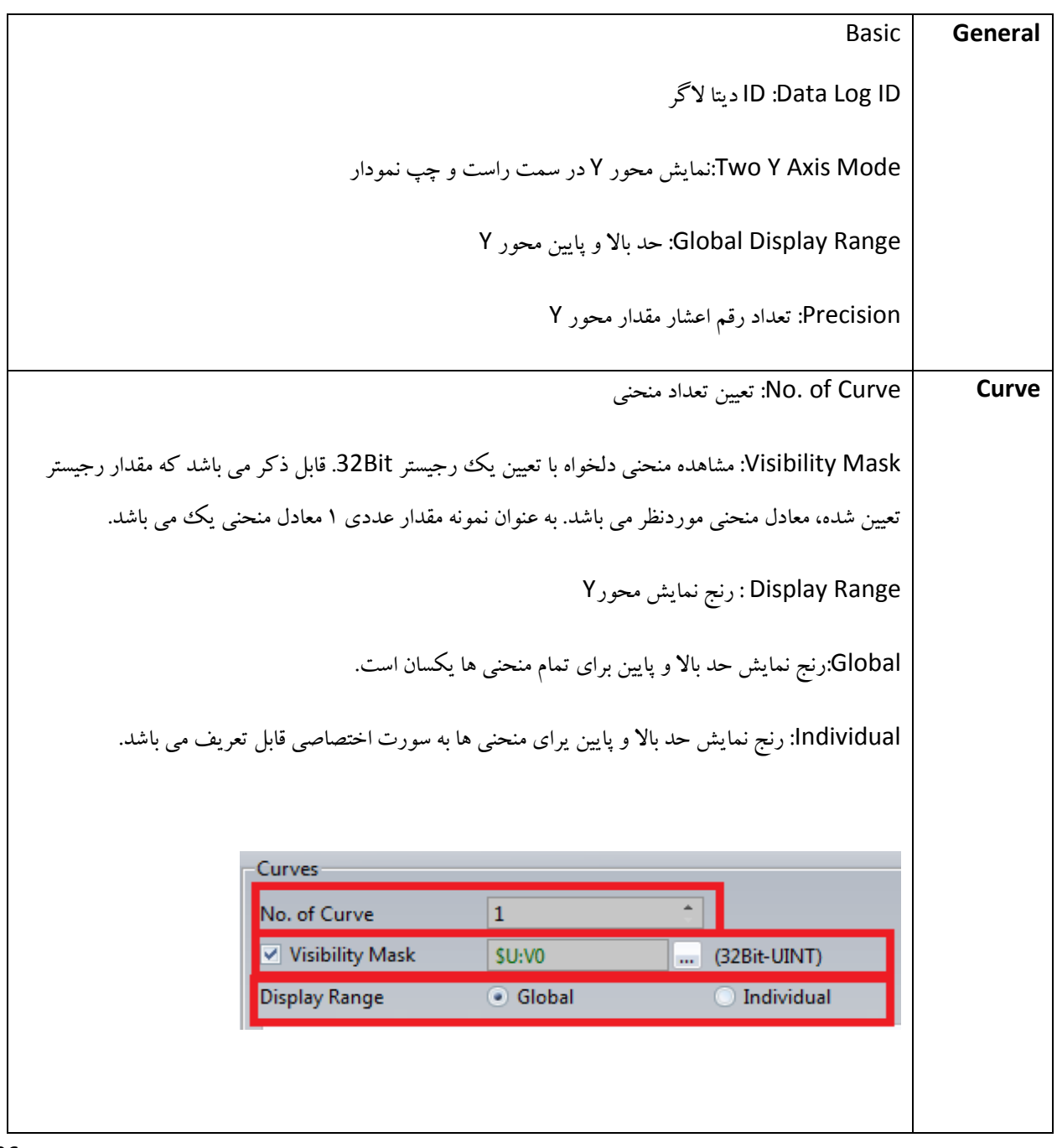

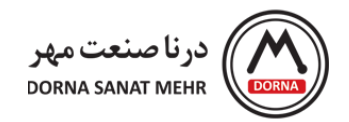

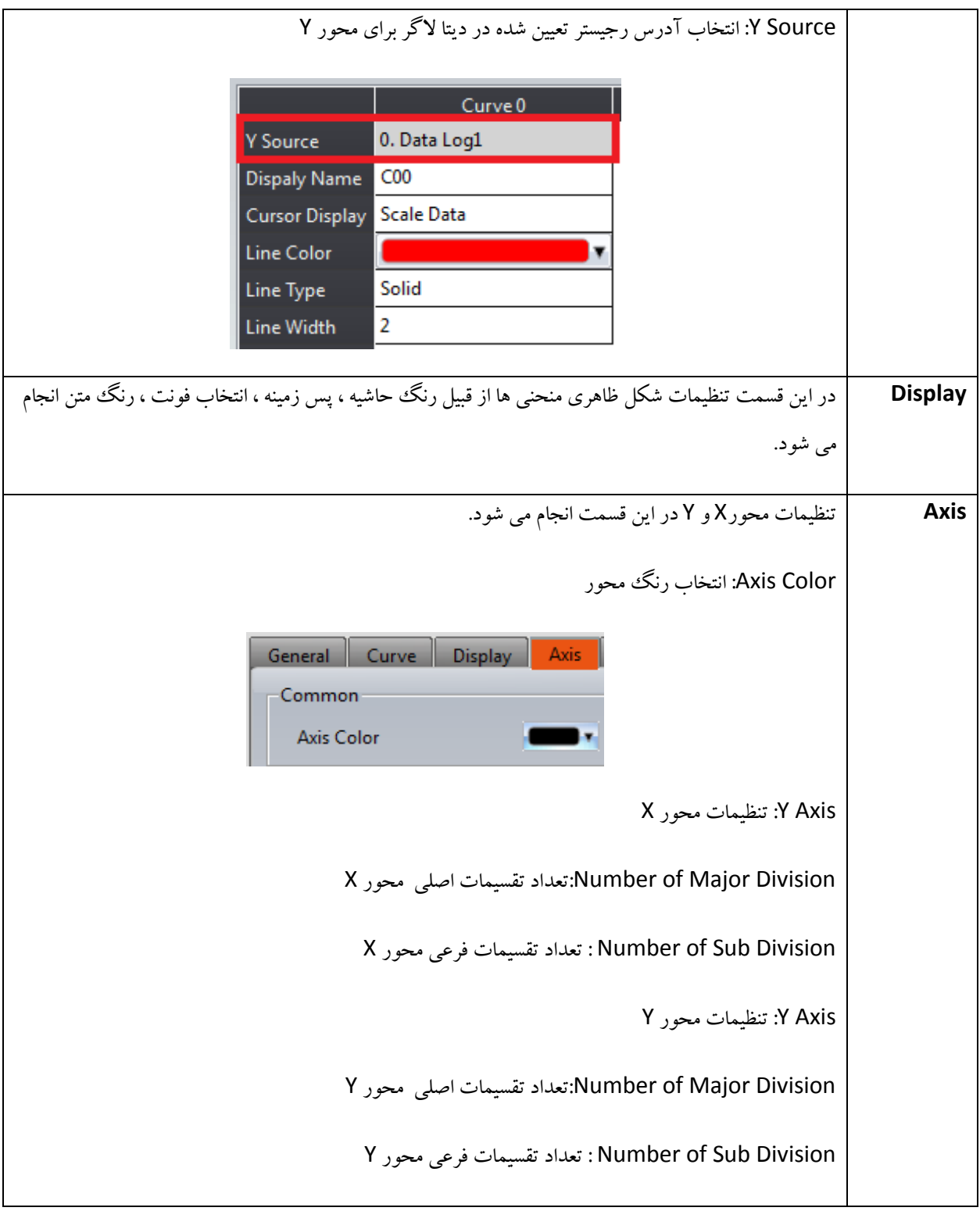

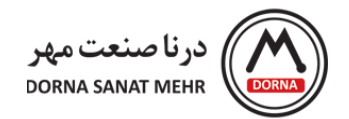

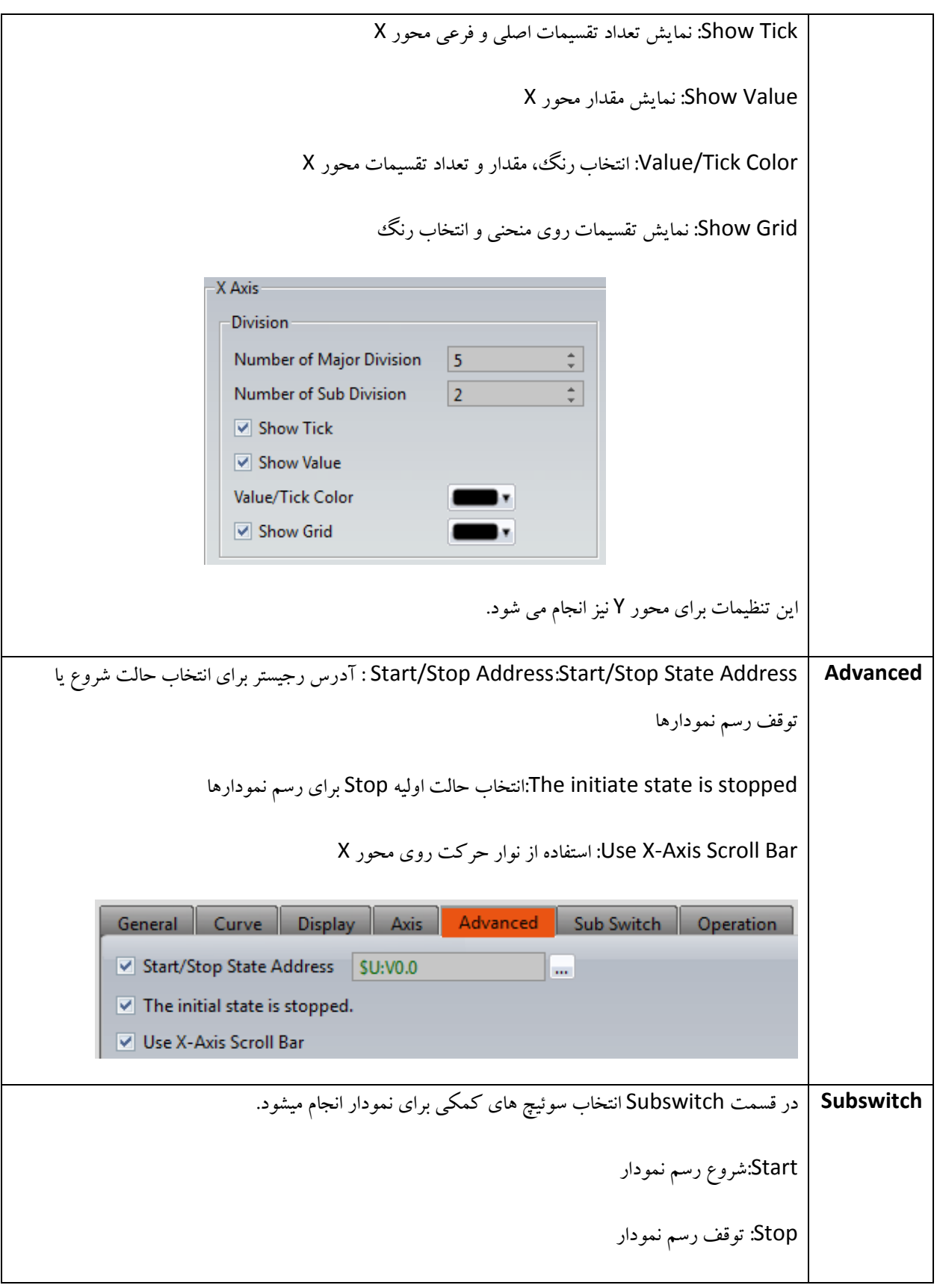

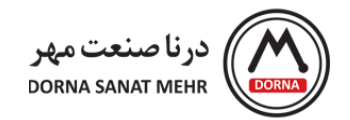

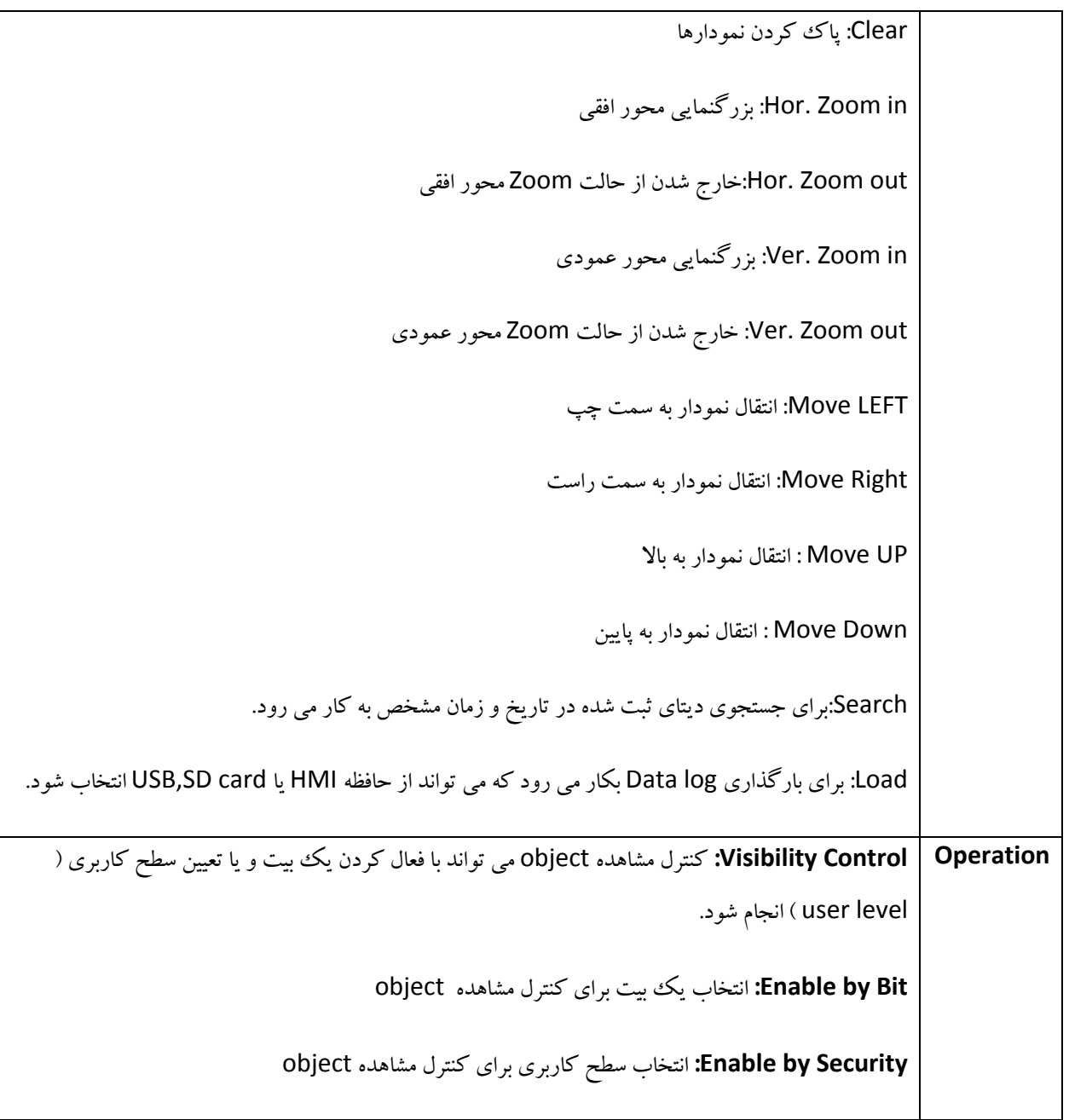

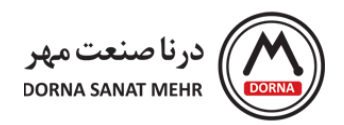

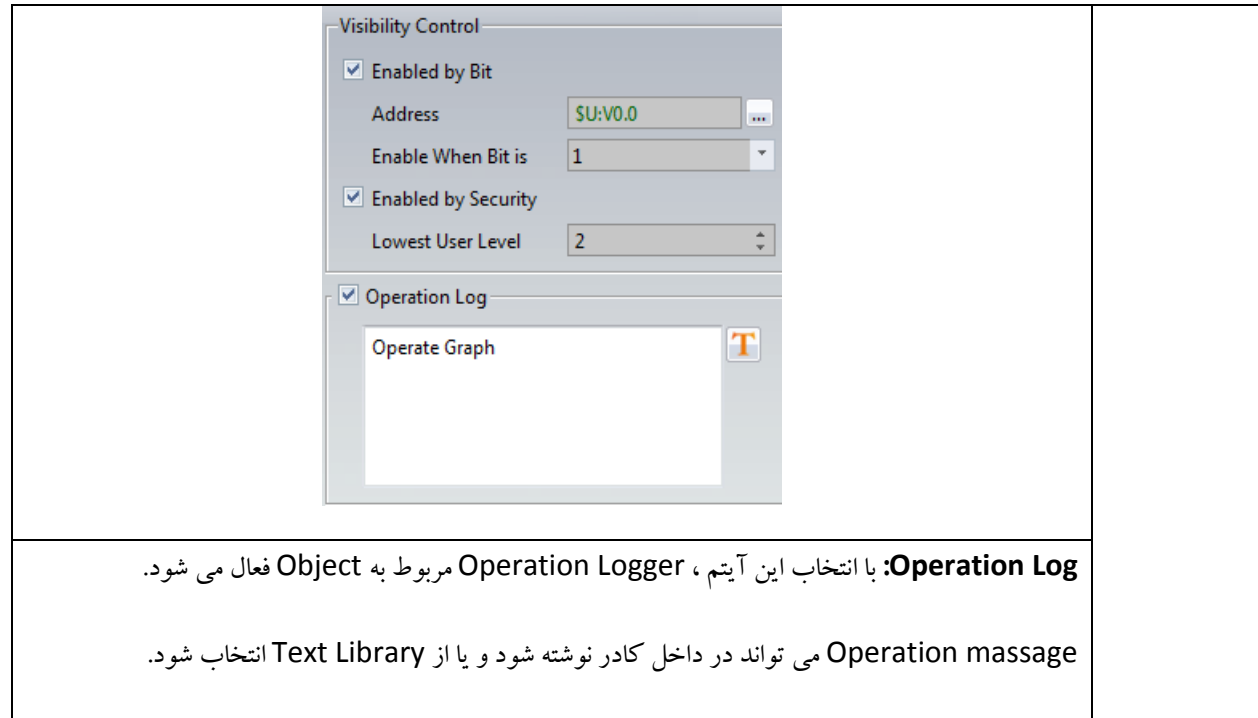

**مثال:** در این بخش به ذکر مثال از Trend Historic می پردازیم. فرض کنید میخواهیم مقدار دیتای بافر Log Data با شماره ID یک را روی برای یک منحنی نمایش دهیم. مقدار حد پایین و باالی محورY در بازه 0 تا 200 می باشد. نحوه انجام تنظیمات Historic Trend برای نمایش دیتا الگ به صورت زیر می باشد.

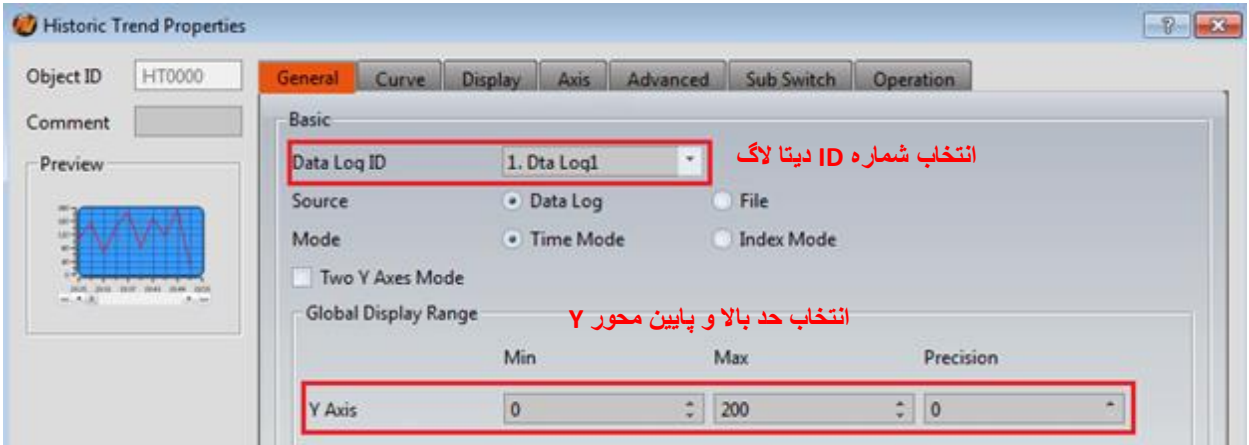

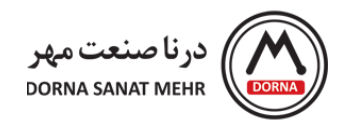

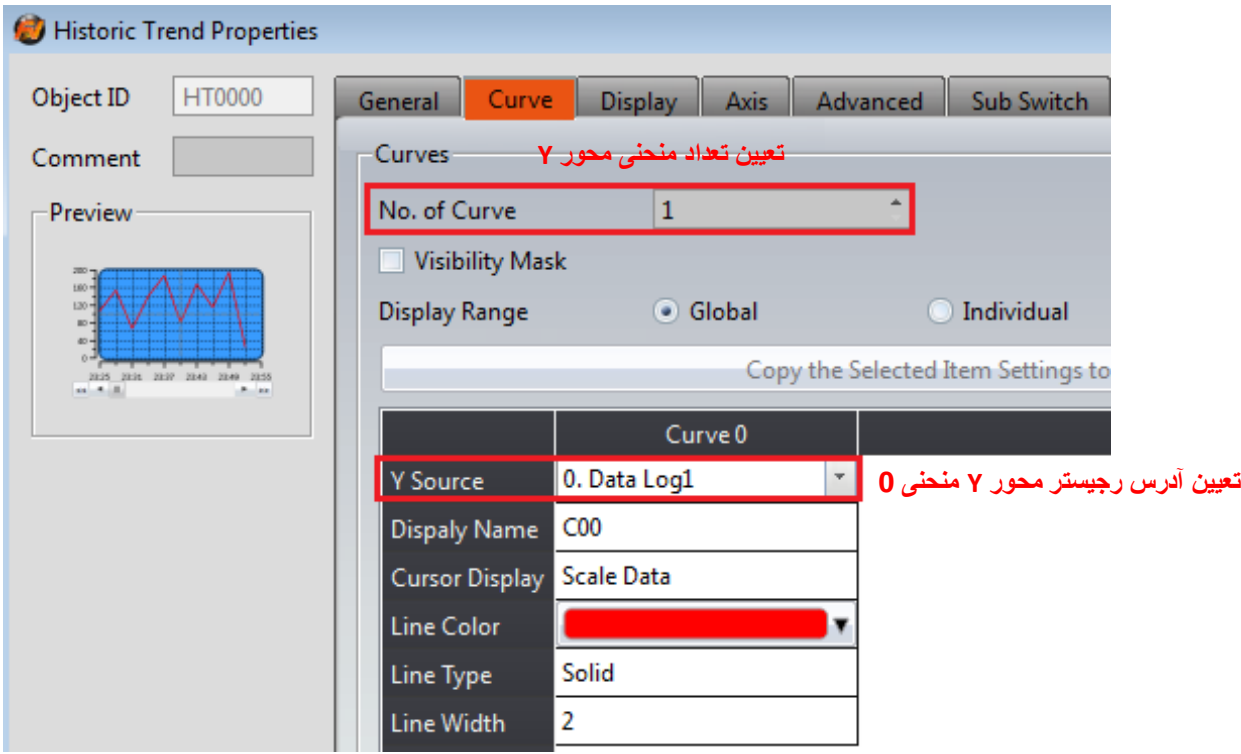

**Scatter XY Historic:** برای خواندن داده ثبت شده در بافر Logger Data کاربرد دارد. هر دو محور Y/X، مقادیر داده Logger Data می باشند. کاربرد این گراف برای مشاهده داده Logger Data و شروع یا توقف بروزرسانی دیتا روی نمودار و پاک کردن دیتای نشان داده شده روی نمودار از طریق سوئیچهای کمکی، به کار می رود. همچنین می توان توسط سوئیچهای کمکی، بزرگنمایی و انتقال منحنی به سمت باال، پایین، چپ و راست را نیز انجام داد.

از قسمت Log Data در منوی Toolbox، Scatter XY Historic را انتخاب کرده ودر صفحه برنامه قرار می دهیم. روی Historic XY Scatter دابل کلیک کرده و صفحه Historic XY Scatter Properties باز می شود. توضیحات هر یک از منوها ، در جدول زیر آمده است.

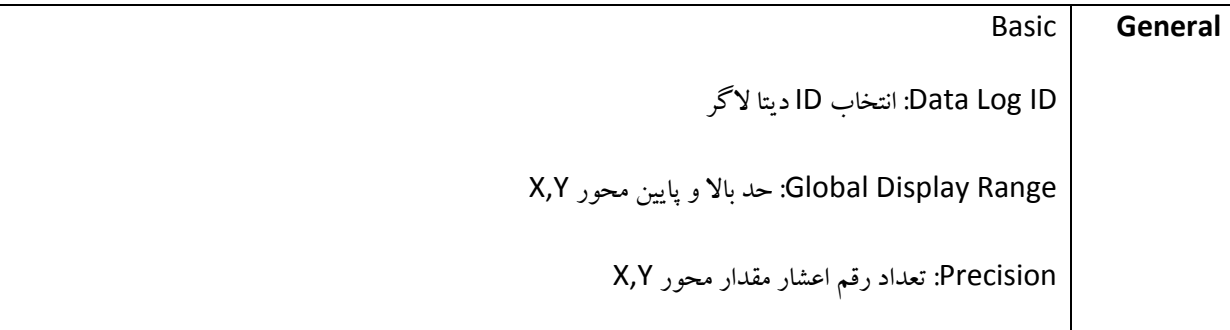

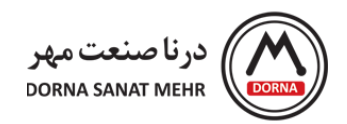

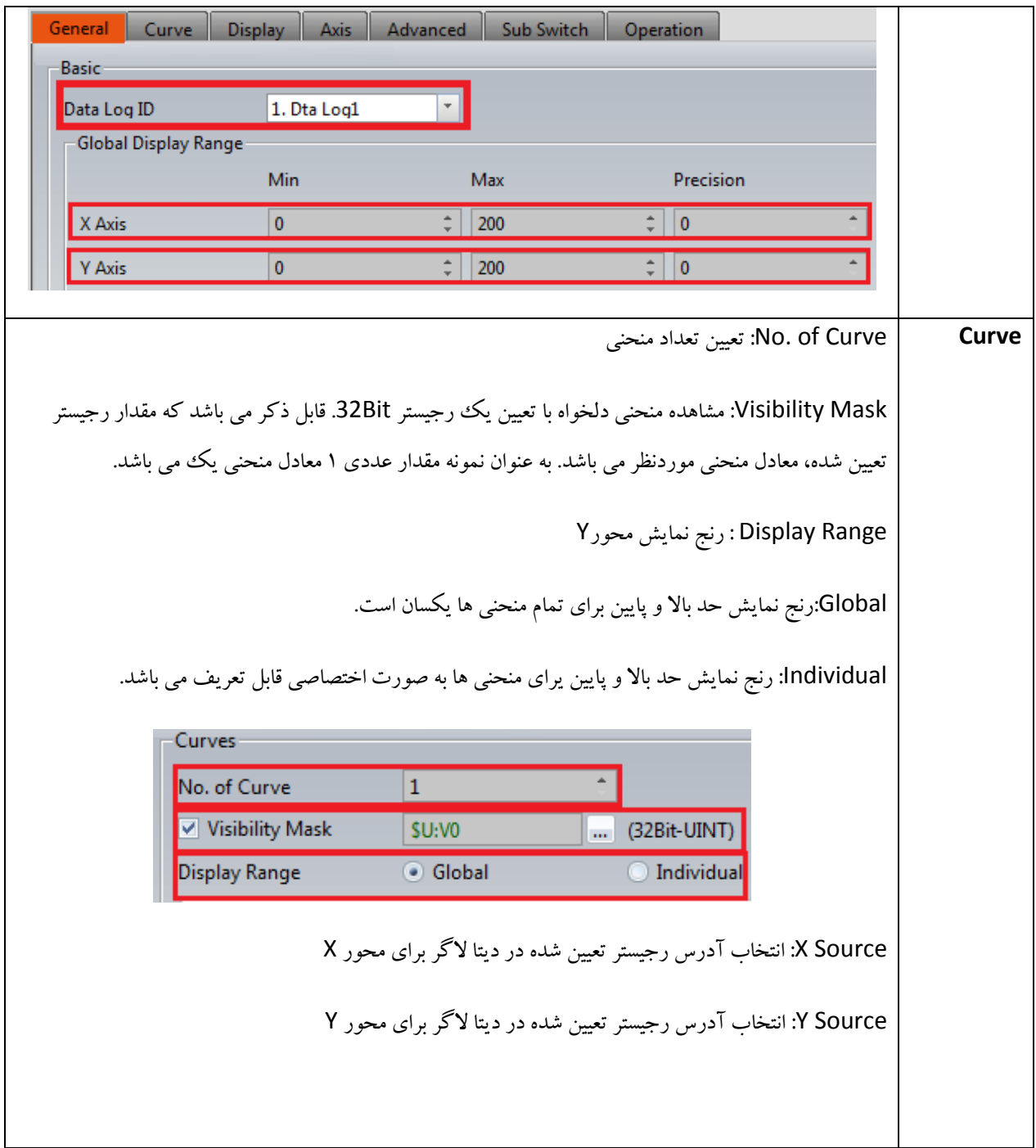

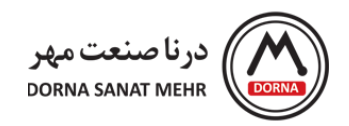

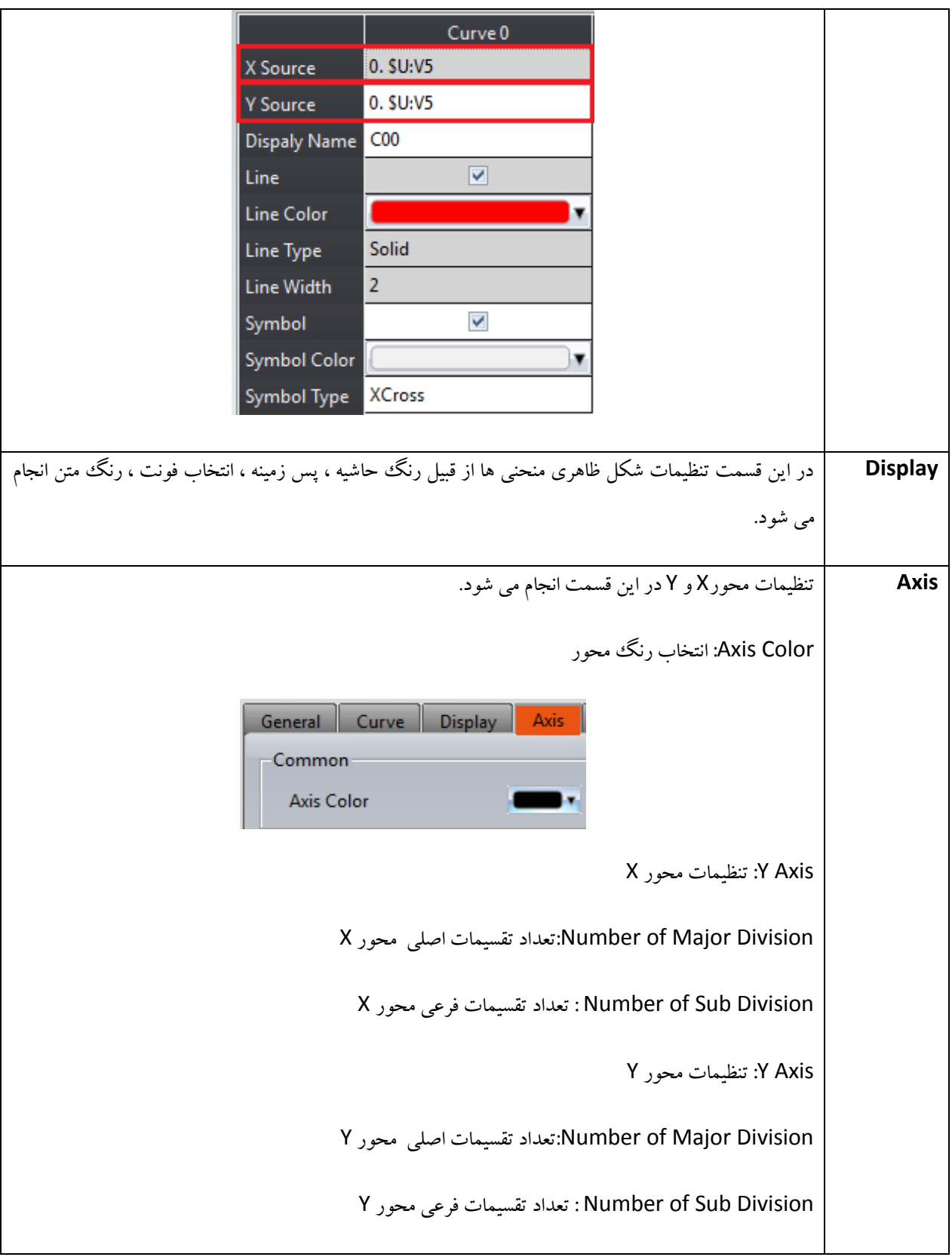

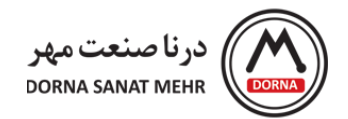

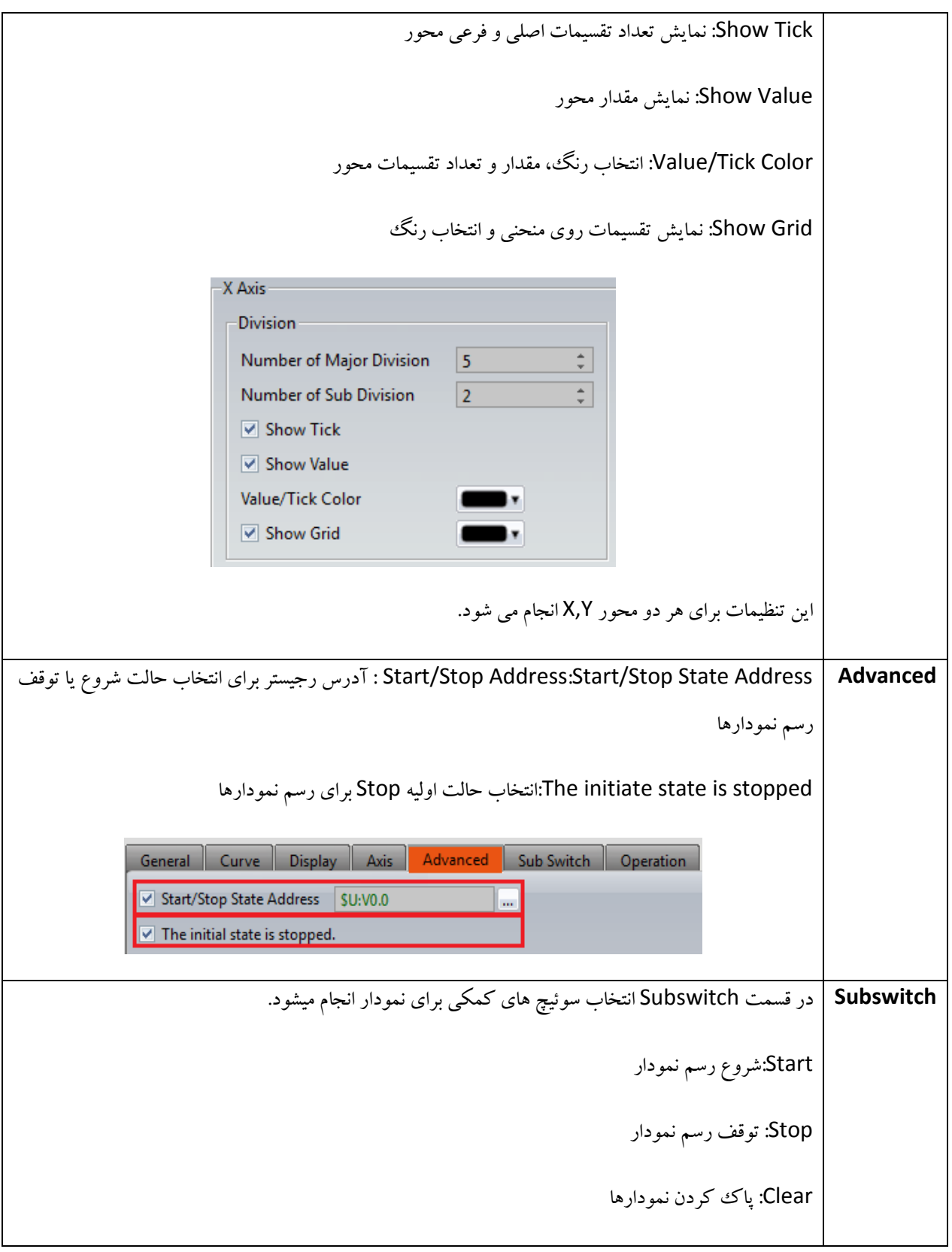

104

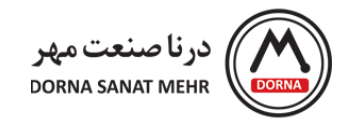

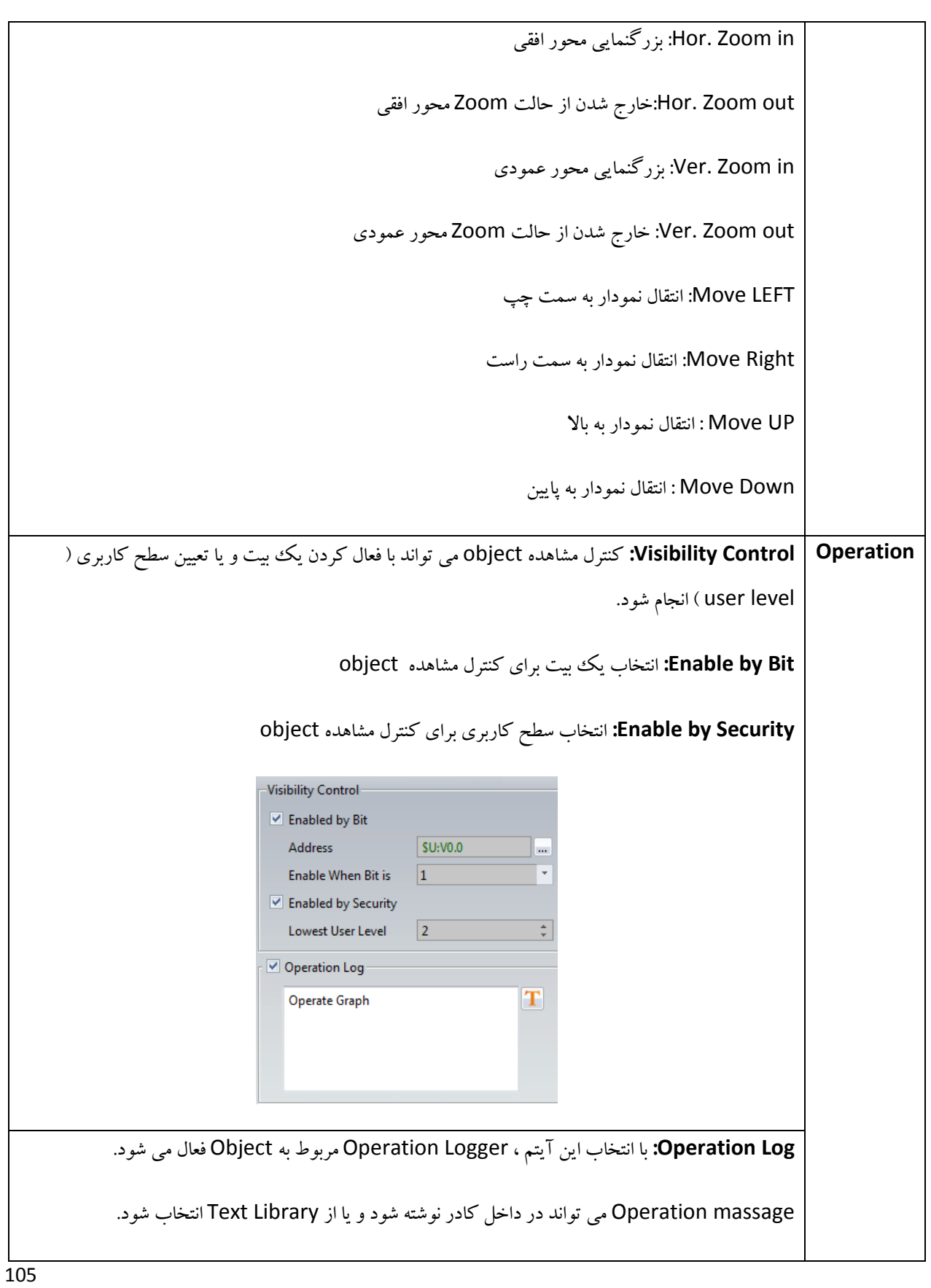

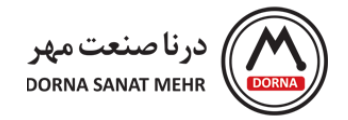

**مثال**: در اینجا به بیان یک مسئله برای Scatter XY Historic می پردازیم. فرض کنید میخواهیم مقدار دیتای بافر Log Data با شماره ID یک را روی منحنی Y/X با آدرس رجیستر 5V برای محور X و آدرس رجیستر 6V برای محور Y نمایش دهیم. مقدار حد پایین و بالای محورX,Y در بازه ۰ تا ۲۰۰ می باشد. نحوه انجام تنظیمات Historic XY Scatter برای نمایش دیتا لاگ به صورت زیر می باشد.

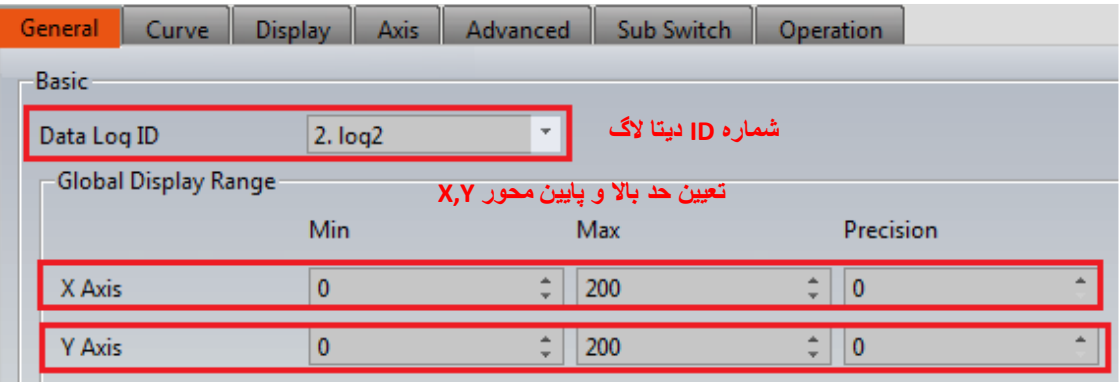

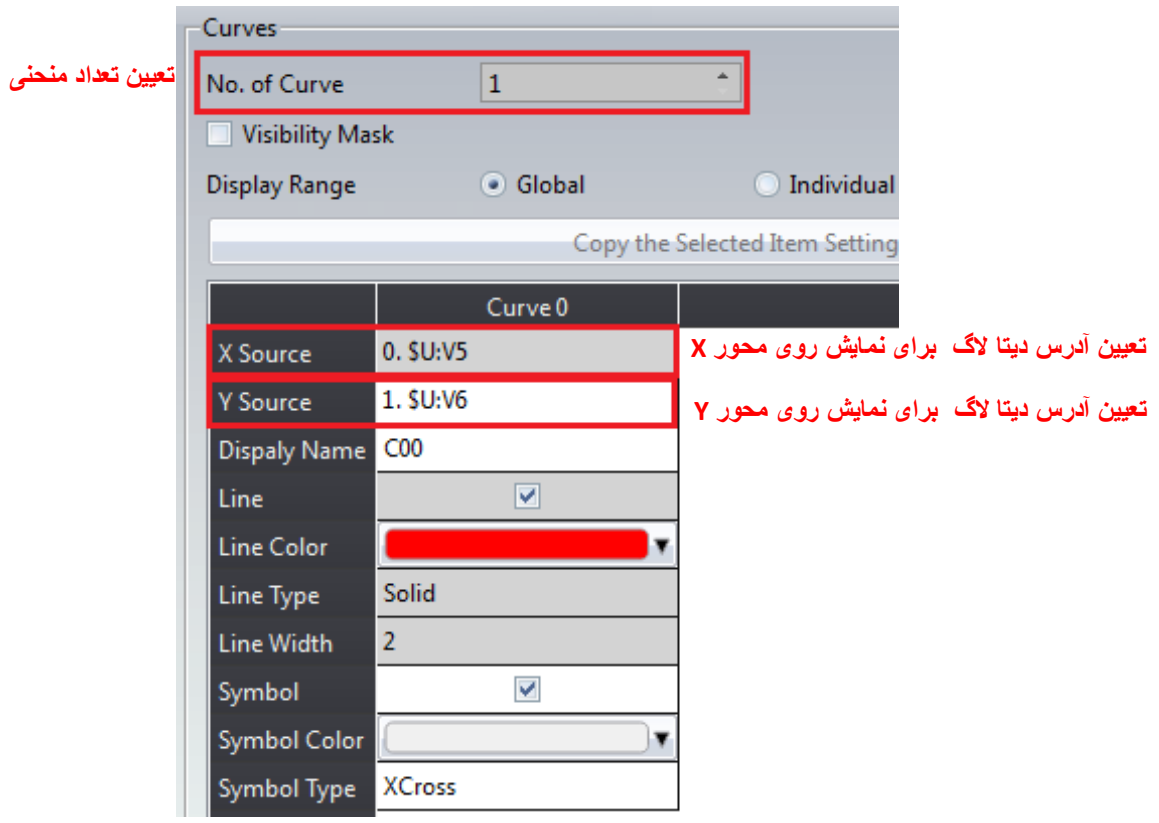

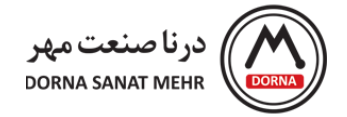

## **-11 تنظیمات منوی سیستمی**

منوی System از پنجره Project Explorer، مربوط به تنظیمات سیستمی HMI میباشد. در ادامه به توضیحات مربوط به هر یک از آیتمها می پردازیم.

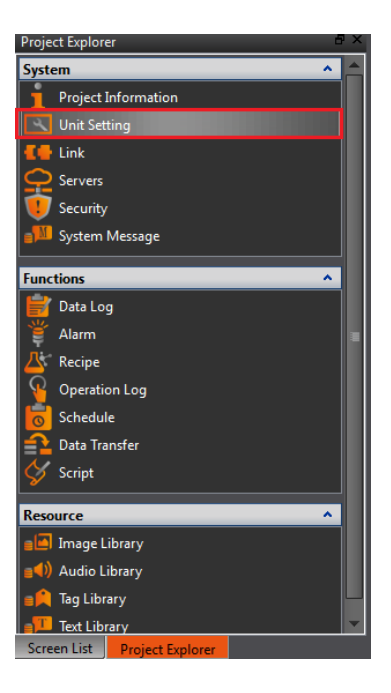

**Information Project**: آیتم Information Project از منوی System، مربوط به اطالعات نام پروژه، مدل HMI،

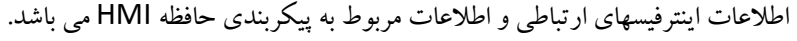

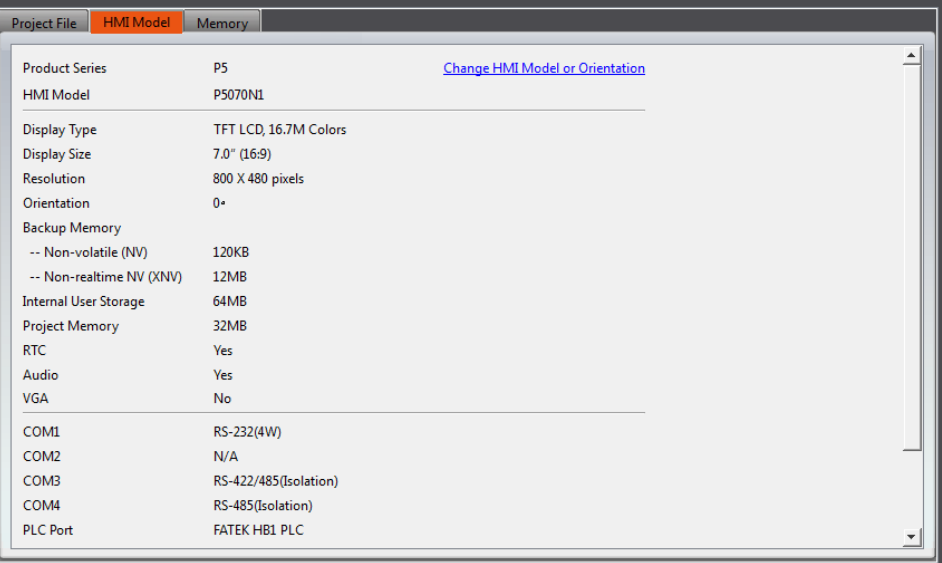

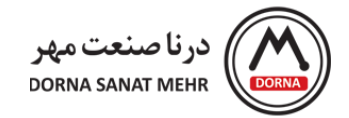

**Setting Unit**: در پنجره Explorer Project ، قسمت System، آیتم Setting Unit را انتخاب می کنیم. صفحه باز شده .باشد می Status Bar و Custom ، Control Address ،PLC Sync ،Basic منوهای شامل

Basic: تنظیمات Basic شامل دو قسمت up Start و State Idle می باشد. تنظیم تاخیر زمانی برای باال آمدن صفحه نمایش HMI و یا رفتن به حالت saver Screen به منظور کاهش مصرف برق را می توان در این قسمت انجام داد. همچنین برای مد screen saver می توان تنظیم کرد که کدام صفحه یا چه متنی با فونت انتخابی نمایش داده شود.

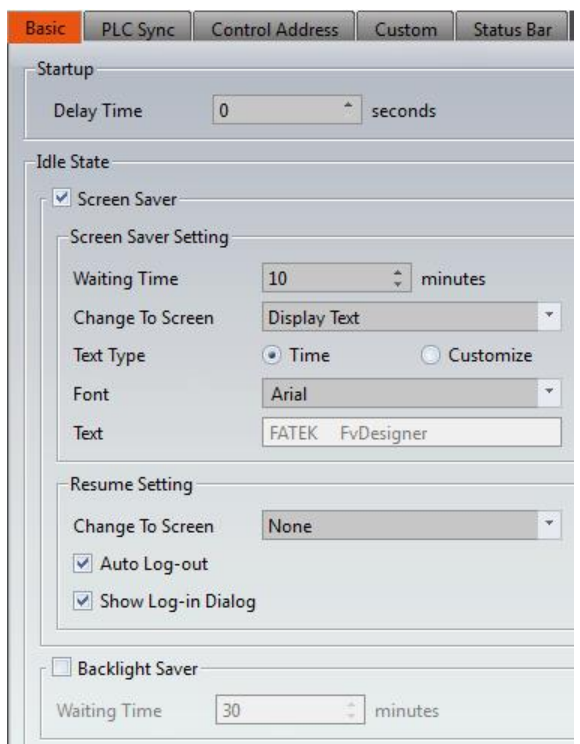

## **:PLC Sync تنظیمات**

PLC Sync: ادارای کلاک داخلی می باشد که می تواند با RTC(Real Time Clock) مربوط به PLC همزمان شود.

PLC to Date/Time Write: دیتای کالک RTC مربوط به HMI را در آدرس رجیستر PLC می نویسد.

PLC with HMI Synchronize: دیتای کالک RTC را از آدرس PLC می خواند و به داخل آدرس رجیستر HMI می نویسد.

Interval: فاصله زمانی برای نوشتن دیتای RTC از PLC به داخل آدرس HMI

راهنمای نرم افزار FvDesigner مانیتورهای سری 5P - درنا صنعت مهر 1395 www.dornamehr.com
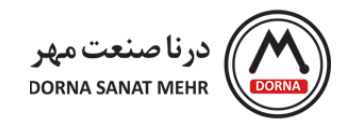

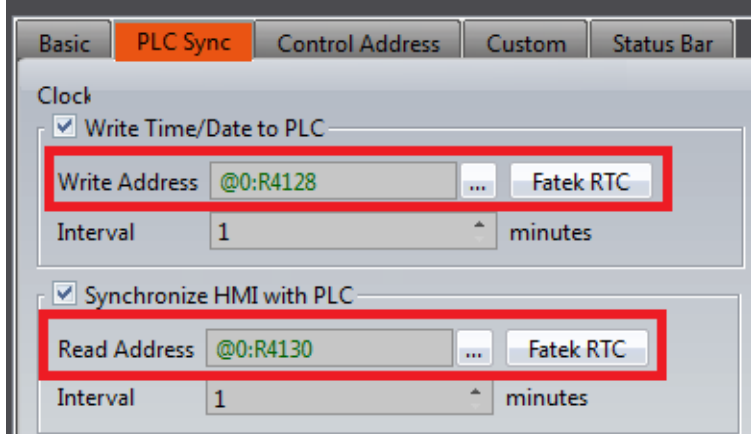

## **:Control Address تنظیمات**

**Address Control:** در منوی Address Control، آدرسهای کنترلی PLC در فواصل معین خوانده می شود و توابع داخلی معین را فعال یا تریگ می کنند.

**Address Register by Screen Base Changing:** صفحه HMI براساس مقدار آدرس رجیستر تغییر می کند. مقدار آدرس رجیستر برابر ID صفحه موردنظر می باشد. در صورتیکه گزینه Zero to Register the Reset تیک زده شود، مقدار رجیستر بعد از تغییر صفحه ریست می شود.

برای نمونه، آدرس کنترلی 0D در PLC جهت تغییر صفحه HMI درنظر گرفته شده است و با تغییر مقدار رجیستر 0D از مقدار صفر به 2 ، HMI وارد صفحه 2 می شود.

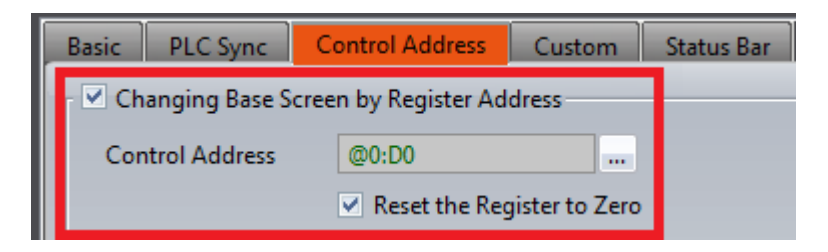

با فعال شدن گزینه HMI نمایش Read Current Base Screen ID by Register Address ، شماره ID صفحه ای که در HMI نمایش داده می شود توسط رجیستر کنترلی مشخص خوانده می شود. برای نمونه آدرس 5D جهت خواندن شماره ID صفحه HMI درنظر گرفته شده است. درصورتیکه صفحه 2 روی HMI نمایش داده می شود، مقدار رجیستر 5D برابر 2 خواهد بود.

> راهنمای نرم افزار FvDesigner مانیتورهای سری 5P - درنا صنعت مهر 1395 www.dornamehr.com

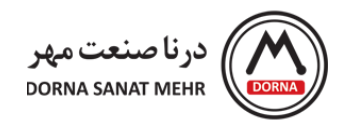

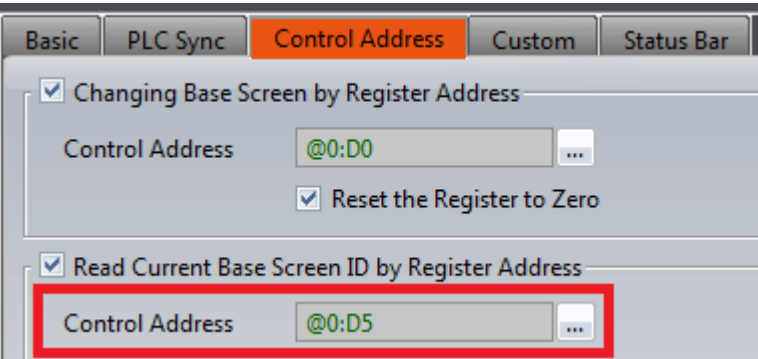

**Level Security:** سطح امنیت (Level Security (می تواند با مقدار آدرس رجیستر اصالح شود. به عنوان مثال، رجیستر 10D برای کنترل سطح امنیت درنظر گرفته شده است.

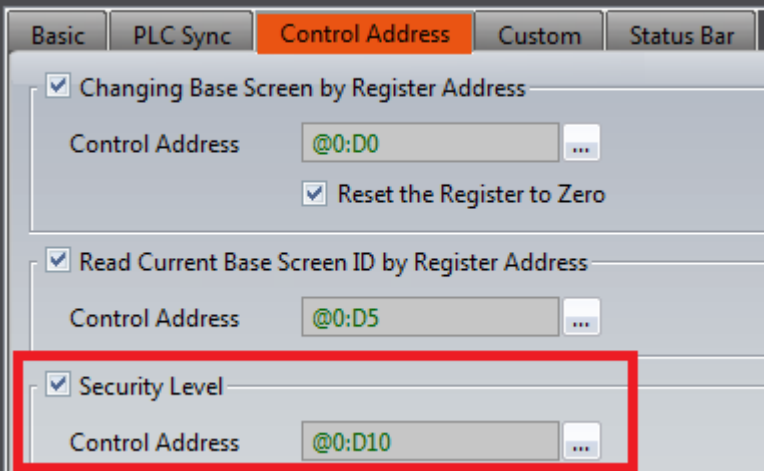

**Bar Status:** این قسمت ، نوار وضعیت پروژه می باشد. می توان انتخاب کرد این نوار همیشه نمایش داده شود و یا اینکه با فعال شدن آدرس یک رجیستر، نوار وضعیت نمایش داده شود. اطالعات سیستمی، Device جانبی، وضعیت آالرمها، خروجی صدا، روشن یا خاموش بودن بازر و وضعیت ارتباطی قابل نمایش می باشد.

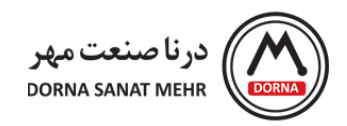

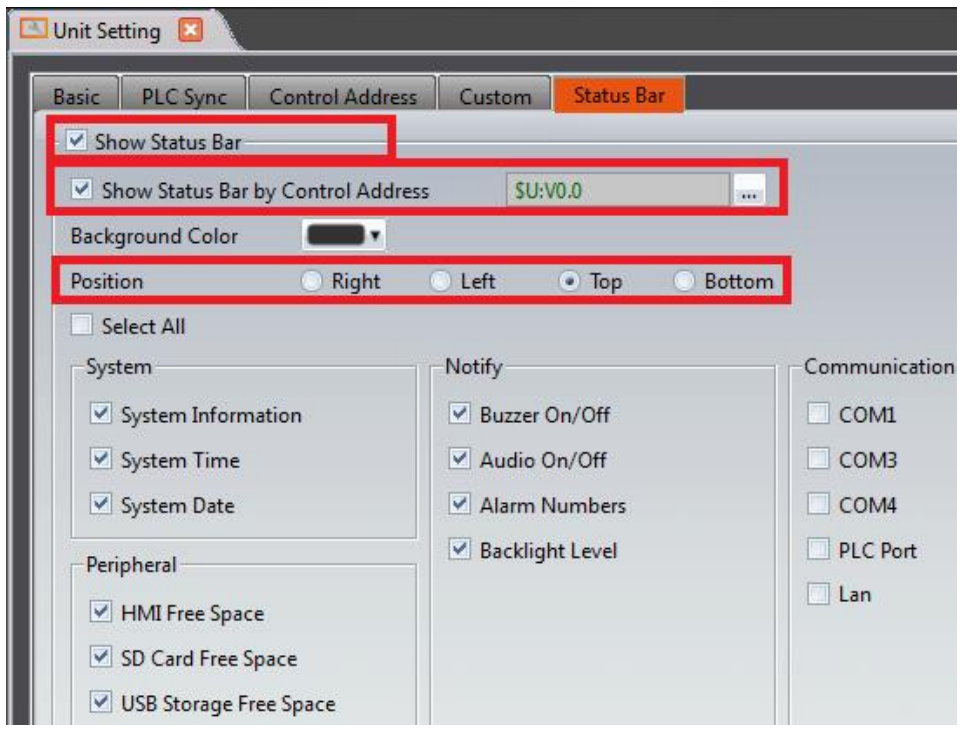

**تنظیمات Link:** در قسمت Link، اطالعات Device ارتباطی با HMI شامل PLC و Printer قابل تنظیم و نمایش می باشد. در قسمت Device PLC می توان از گزینه های Delete/Edit/Add برای پیکربندی استفاده نمود.

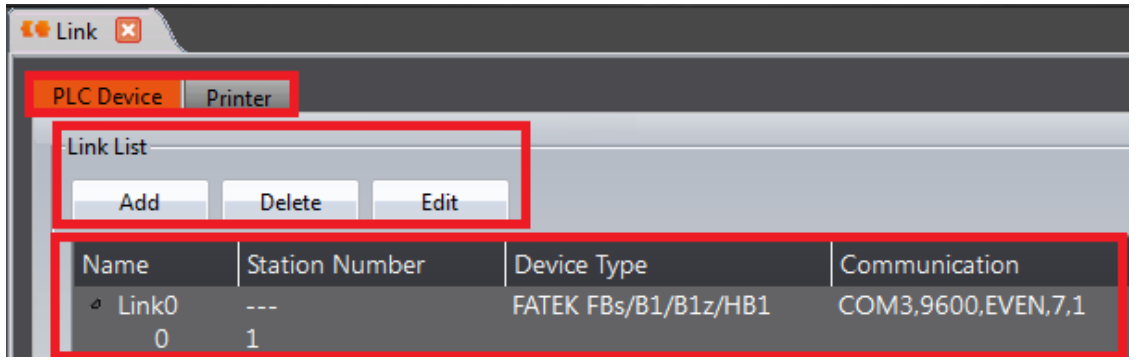

**تنظیمات Server:** در این قسمت تنظیمات سرورهای مختلف برای HMI معرفی می شوند. تنظیمات دسترسی به فایل USB و SD Card به صورت ریموت از طریق FTP Server و تنظیمات کنترل ریموت صفحات از طریق VNC Server امکانپذیر می باشد.

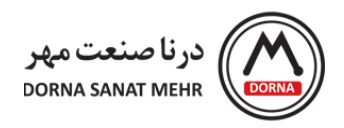

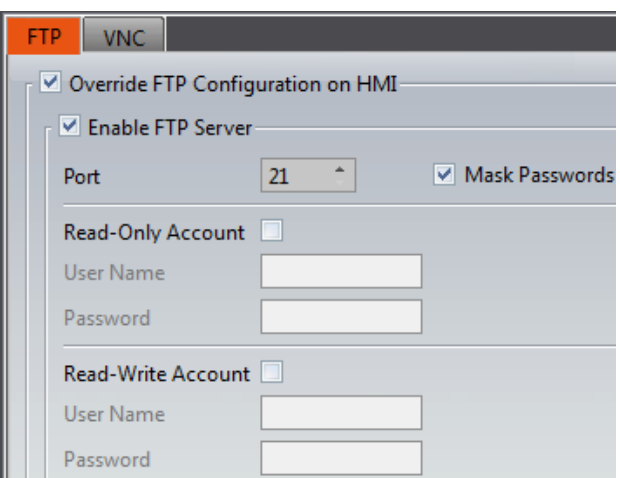

**تنظیمات Security:** در طی عملکرد HMI می توان سطوح دسترسی مختلفی را برای objectها تعریف نمود و کاربرهای مختلف، می توانند برای امنیت بیشتر در سطوح مختلف به داده ها دسترسی داشته باشند. برای تنظیمات Security، در پنجره Project Explorer، منوی Setting، آیتم Security را کلیک می کنیم. گزینه Security Enable را تیک زده و صفحه مربوط به تنظیمات باز می شود. از قسمت Mode می توان Level و یا User را انتخاب کرد. Level مربوط به تعریف سطح دسترسی بوده که از 15Level~1Level می توان تعریف نمود. User مربوط به تعریف نام کاربری و پسورد گذاری برای هر کاربر می باشد و ماکزیمم 100 حساب کاربری قابل تعریف می باشد.

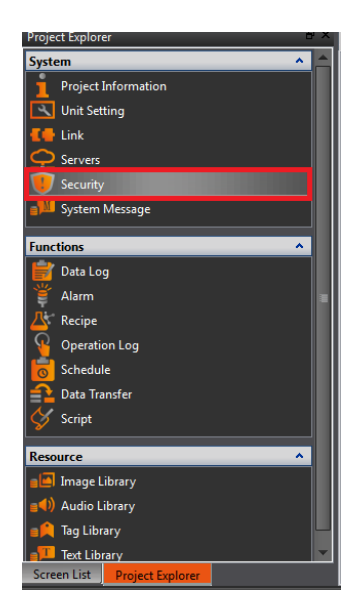

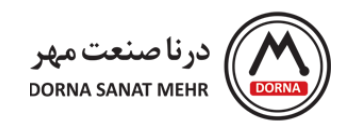

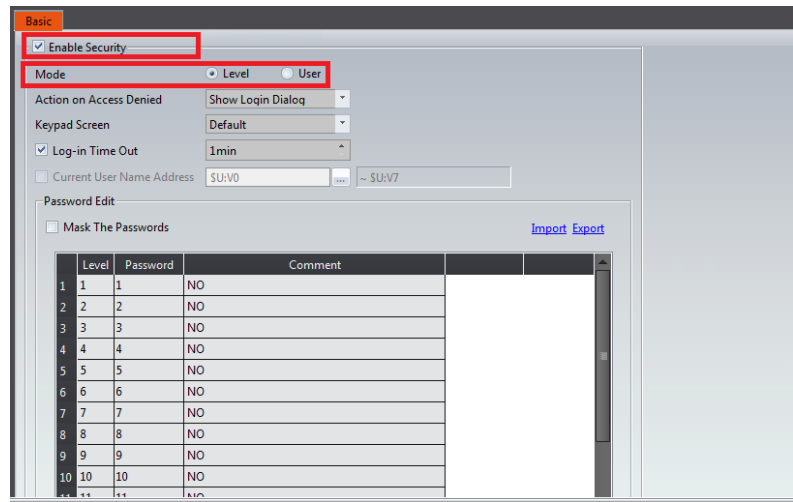

در صورتیکه پسورد وارد شده توسط کاربر نامعتبر باشد، عملکرد بعد از نامعتبربودن پسورد و نمایش پیغام مربوطه در قسمت Action Show Denied و Show Login Dialog ،No Response عملکرد سه .شود انتخاب تواند می on Access Denied Message قابل انتخاب می باشند که با انتخاب اولی، در صورت نامعتبر بودن پسورد، عملی انجام نمی شود. با انتخاب Show Login Dialog پنجره Log in برای وارد کردن پسورد باز می شود. با انتخاب سومی، پیغام Show Denied Message نمایش داده می شود.

در قسمت Log-in Time out ، زمان موردنظر برای معتبر بودن پسورد تعریف می شود. بعد از سپری شدن زمان تنظیمی، مجددا می بایست کاربر پسورد را وارد نماید.

**Message System:** در این قسمت، پیغامهای سیستمی قابل انتخاب و نمایش میباشند. با Enable کردن پیغام سیستمی، از قسمت Enable Custom System Message، گروه پیغام سیستمی از Category قابل انتخاب و تغییر می باشد.

## www.dornamehr.com

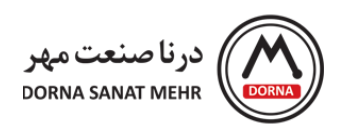

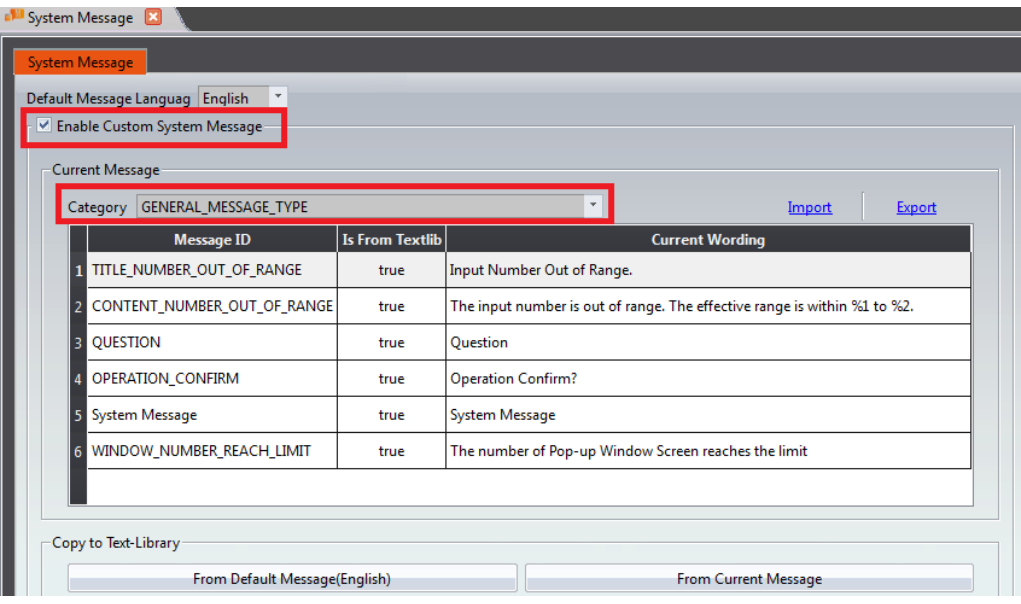

با سپاس از انتخاب شما، در صورت نیاز به آگاهی بیشتر با ما تماس بگیرید.